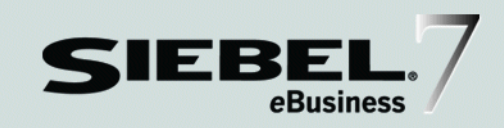

# SIEBEL BUSINESS PROCESS DESIGNER ADMINISTRATION GUIDE

### MIDMARKET EDITION

*VERSION 7.5*

12-B5CTDB

*SEPTEMBER 2002*

Siebel Systems, Inc., 2207 Bridgepointe Parkway, San Mateo, CA 94404 Copyright © 2002 Siebel Systems, Inc. All rights reserved. Printed in the United States of America

No part of this publication may be stored in a retrieval system, transmitted, or reproduced in any way, including but not limited to photocopy, photographic, magnetic, or other record, without the prior agreement and written permission of Siebel Systems, Inc.

The full text search capabilities of Siebel eBusiness Applications include technology used under license from Hummingbird Ltd. and are the copyright of Hummingbird Ltd. and/or its licensors.

Siebel, the Siebel logo, TrickleSync, TSQ, Universal Agent, and other Siebel product names referenced herein are trademarks of Siebel Systems, Inc., and may be registered in certain jurisdictions.

Supportsoft™ is a registered trademark of Supportsoft, Inc. Other product names, designations, logos, and symbols may be trademarks or registered trademarks of their respective owners.

U.S. GOVERNMENT RESTRICTED RIGHTS. Programs, Ancillary Programs and Documentation, delivered subject to the Department of Defense Federal Acquisition Regulation Supplement, are "commercial computer software" as set forth in DFARS 227.7202, Commercial Computer Software and Commercial Computer Software Documentation, and as such, any use, duplication and disclosure of the Programs, Ancillary Programs and Documentation shall be subject to the restrictions contained in the applicable Siebel license agreement. All other use, duplication and disclosure of the Programs, Ancillary Programs and Documentation by the U.S. Government shall be subject to the applicable Siebel license agreement and the restrictions contained in subsection (c) of FAR 52.227-19, Commercial Computer Software - Restricted Rights (June 1987), or FAR 52.227-14, Rights in Data—General, including Alternate III (June 1987), as applicable. Contractor/licensor is Siebel Systems, Inc., 2207 Bridgepointe Parkway, San Mateo, CA 94404.

#### Proprietary Information

Siebel Systems, Inc. considers information included in this documentation and in Siebel eBusiness Applications Online Help to be Confidential Information. Your access to and use of this Confidential Information are subject to the terms and conditions of: (1) the applicable Siebel Systems software license agreement, which has been executed and with which you agree to comply; and (2) the proprietary and restricted rights notices included in this documentation.

# **Contents**

## [Introduction](#page-12-0)

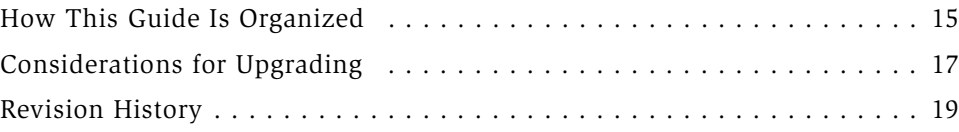

## [Chapter 1. Overview of Workflow](#page-20-0)

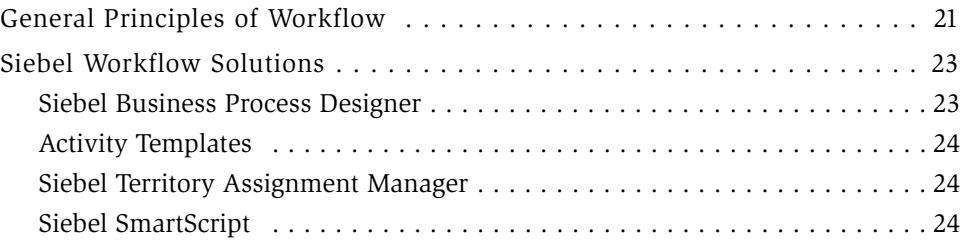

# [Chapter 2. Introduction to Siebel Workflow](#page-24-0)

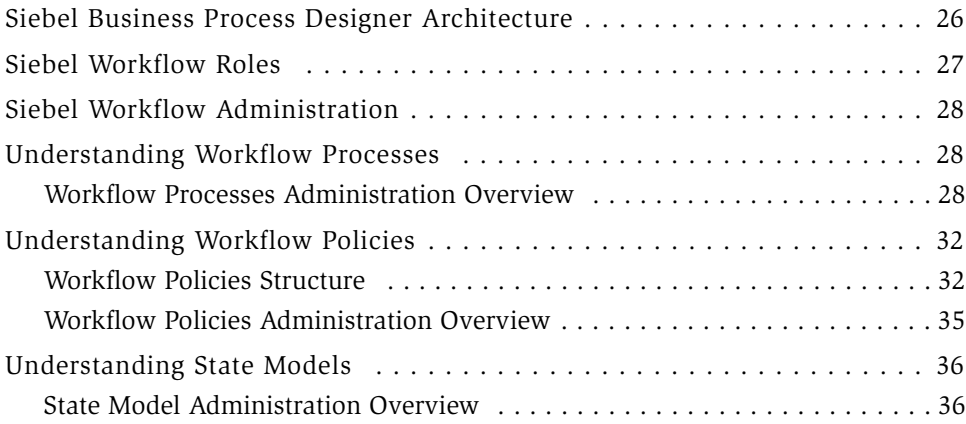

# [Chapter 3. Planning for Workflow Processes](#page-36-0)

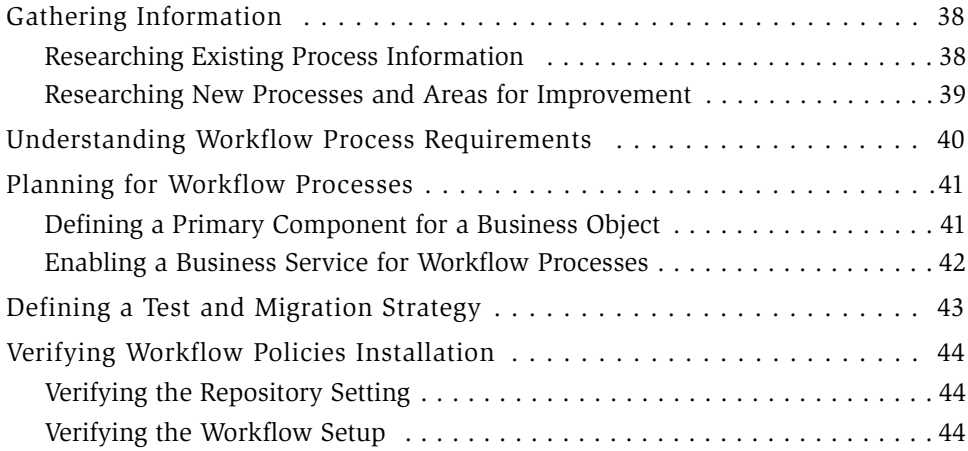

# [Chapter 4. Designing Workflow Processes](#page-44-0)

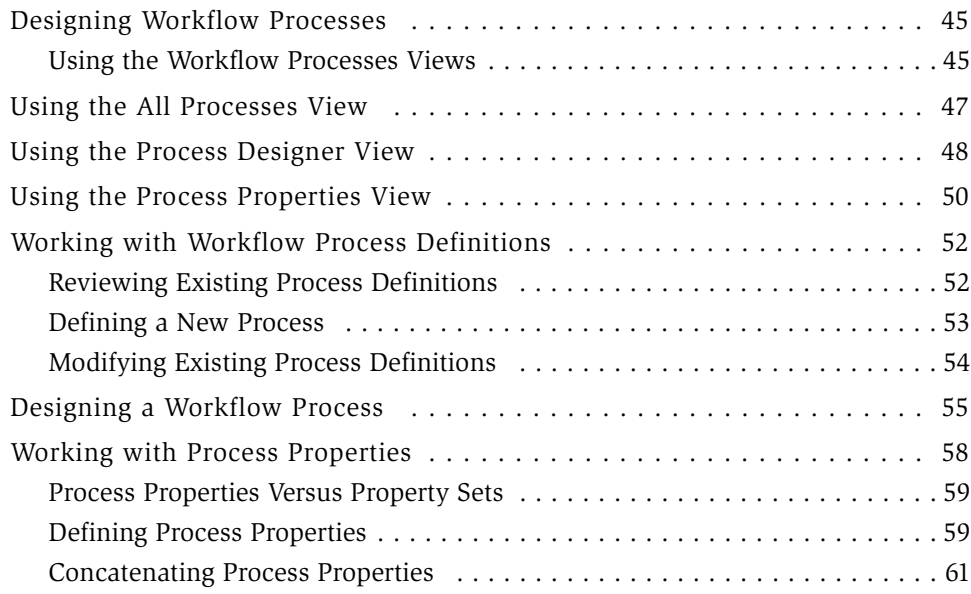

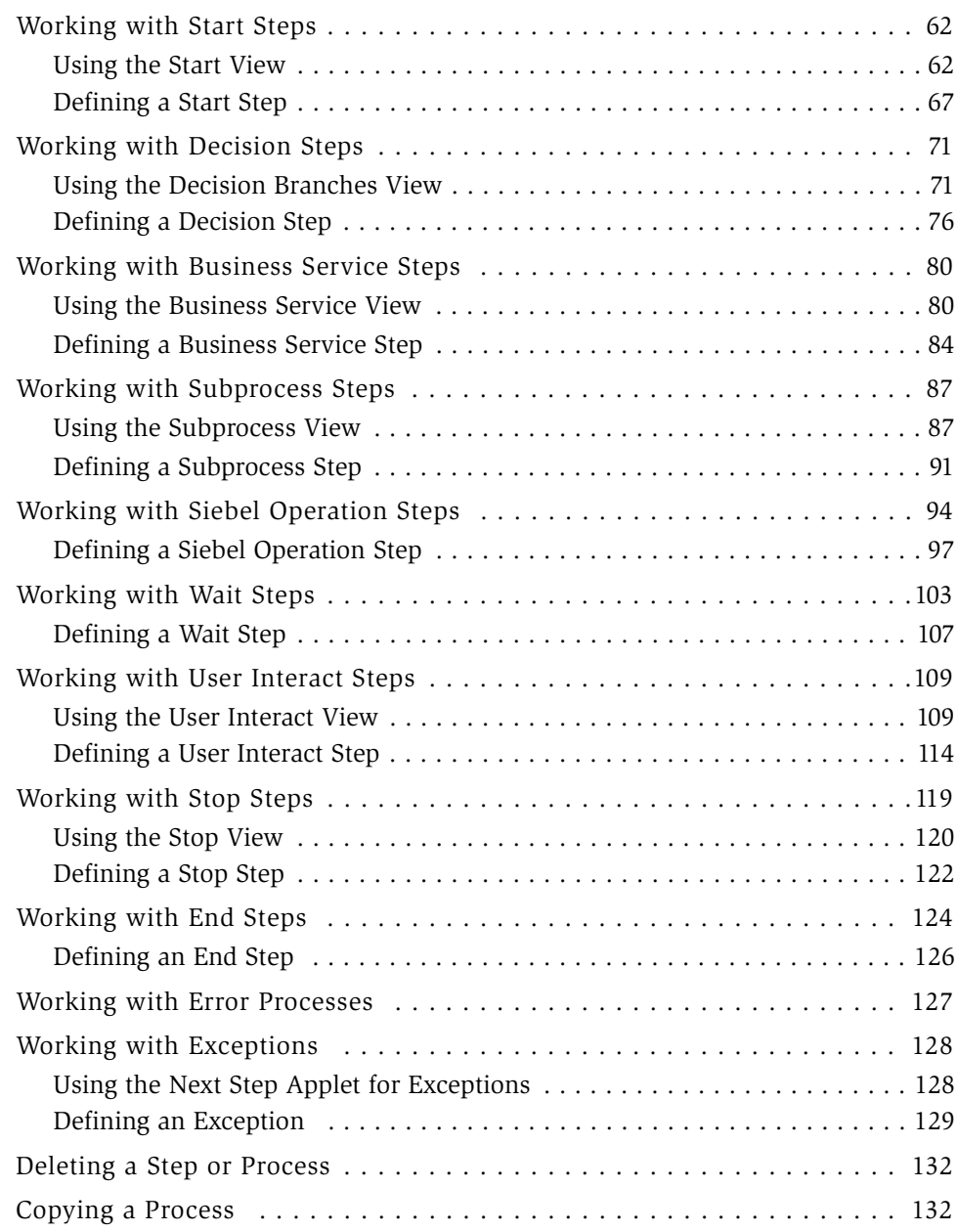

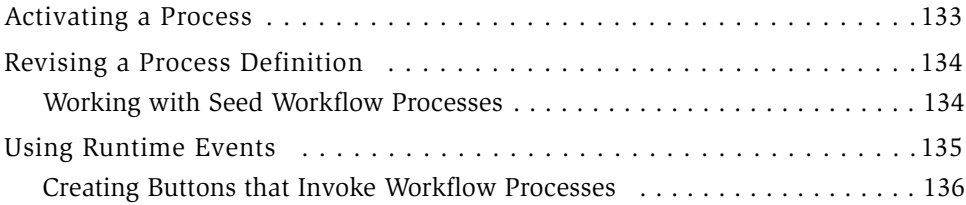

### [Chapter 5. Testing Workflow Processes](#page-138-0)

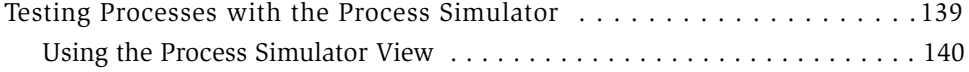

## [Chapter 6. Running Workflow Processes](#page-142-0)

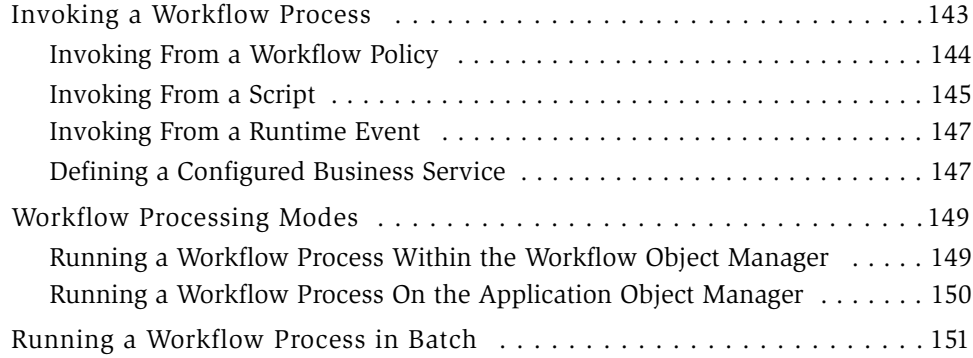

## [Chapter 7. Migrating to the Production Environment](#page-152-0)

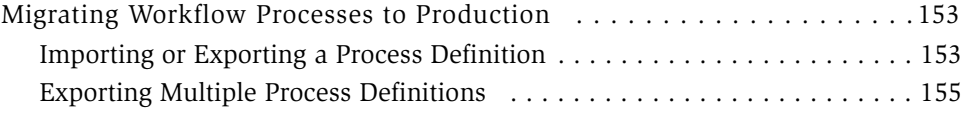

### [Chapter 8. Administering Workflow Processes](#page-156-0)

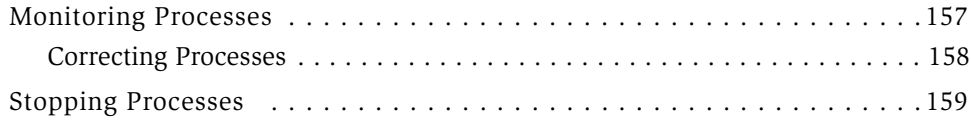

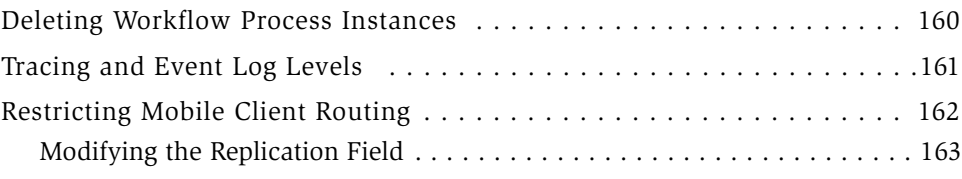

# [Chapter 9. Planning for Workflow Policies](#page-164-0)

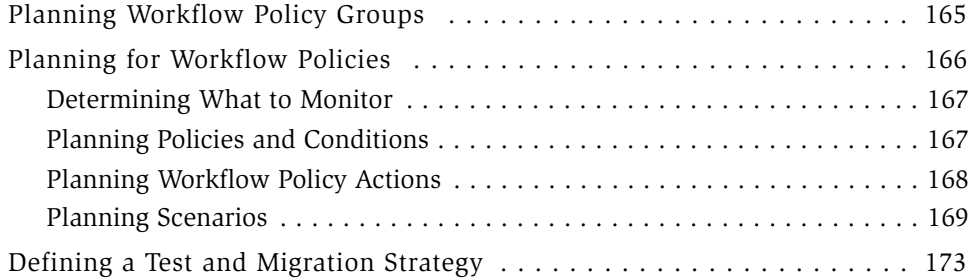

# [Chapter 10. Creating Workflow Policies](#page-174-0)

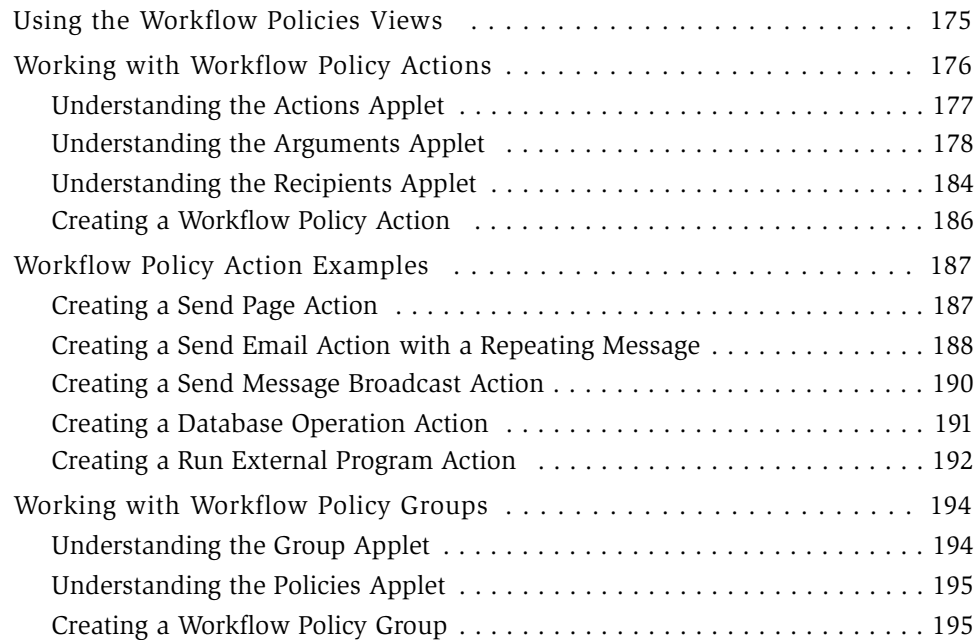

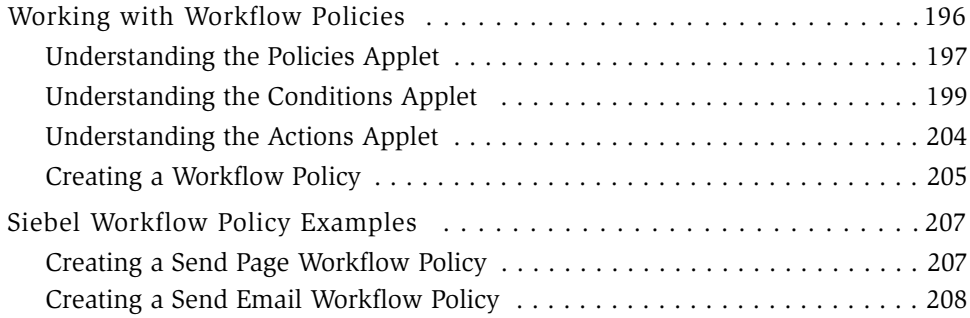

# [Chapter 11. Customizing Workflow Policies with Siebel Tools](#page-210-0)

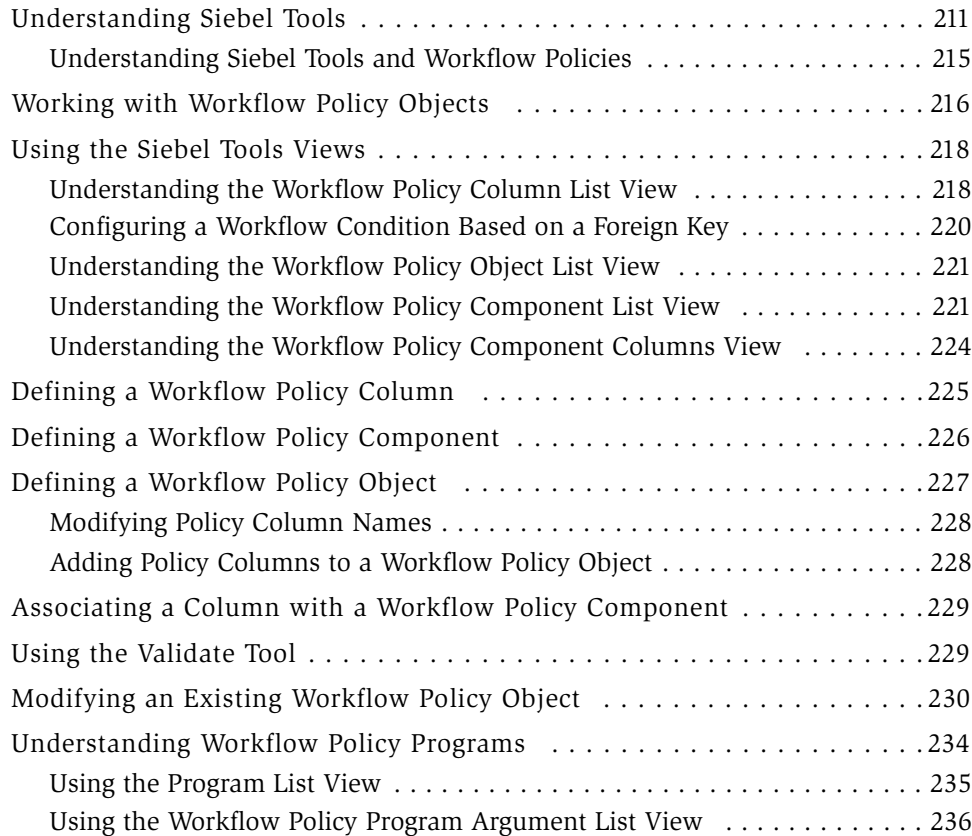

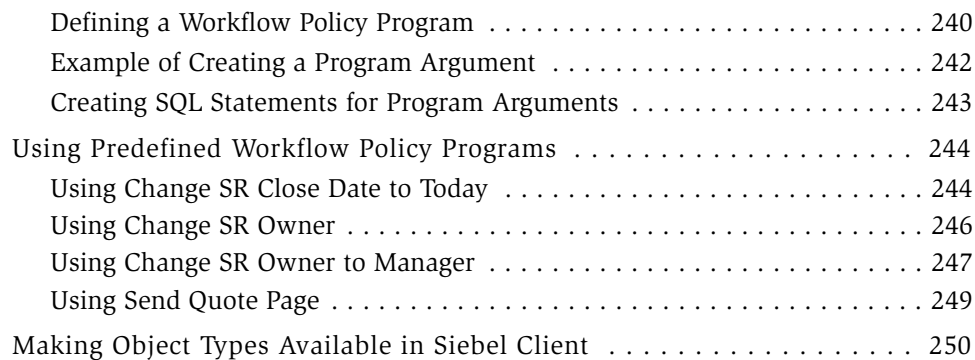

# [Chapter 12. Workflow Policies Server Administration](#page-250-0)

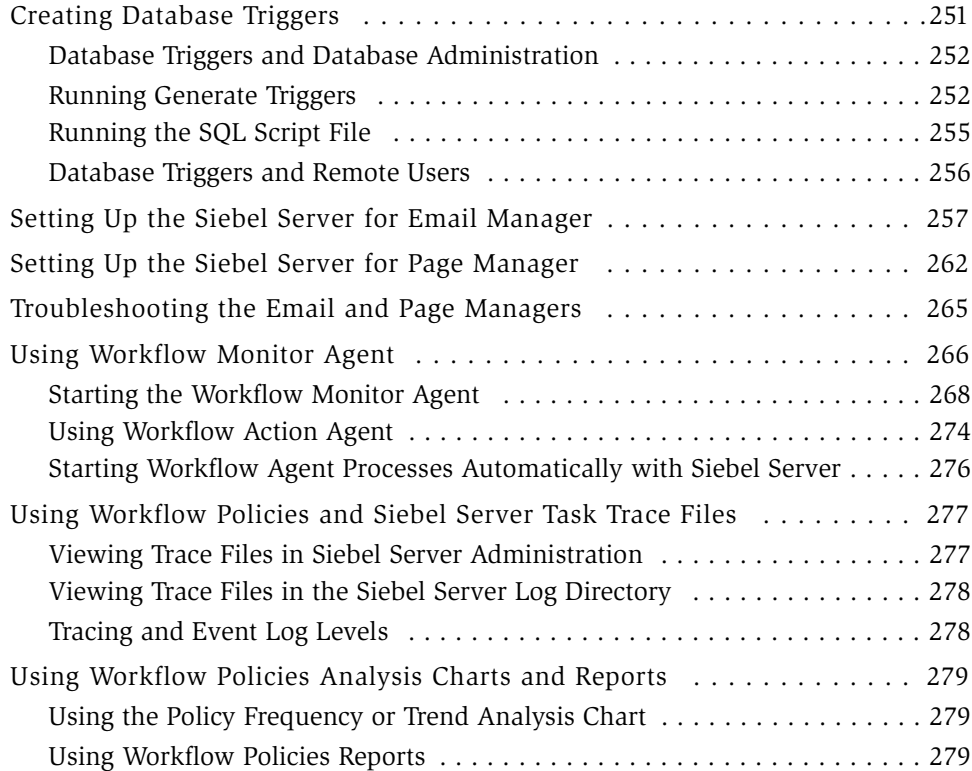

## [Chapter 13. Workflow Policies and Siebel Campaigns](#page-280-0)

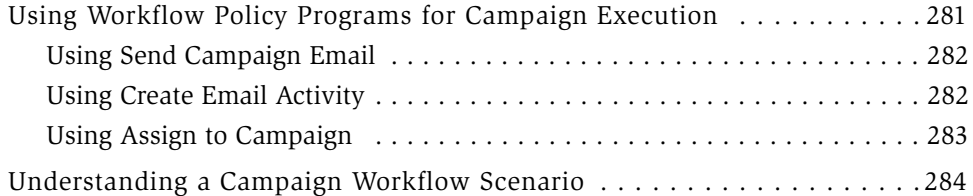

### [Chapter 14. Testing Workflow Policies](#page-288-0)

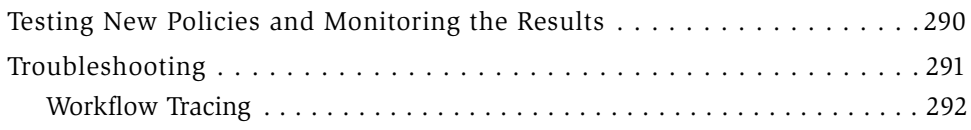

# [Chapter 15. Migrating Policies to the Production Environment](#page-292-0)

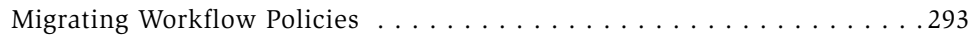

## [Chapter 16. Monitoring and Tuning Performance](#page-294-0)

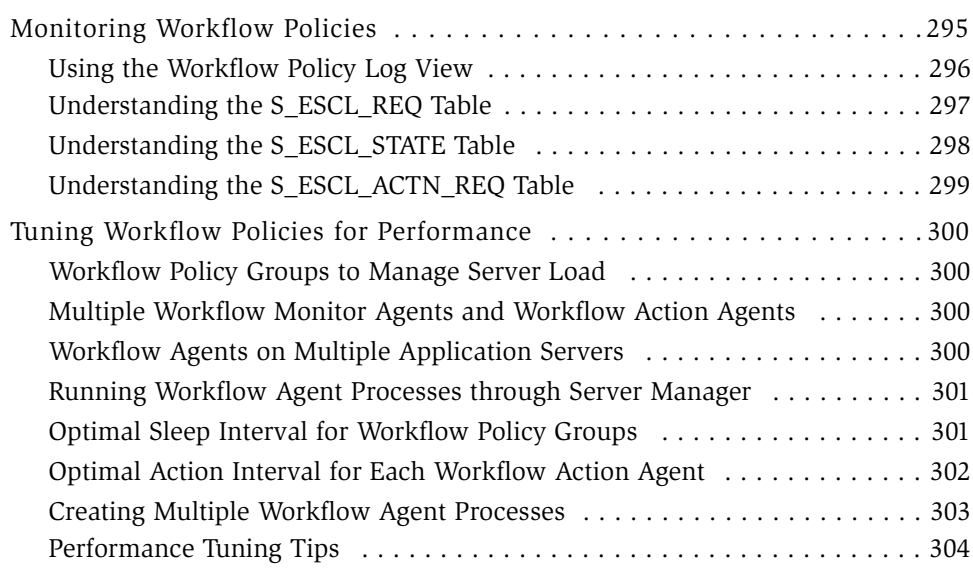

## [Chapter 17. Using State Models](#page-304-0)

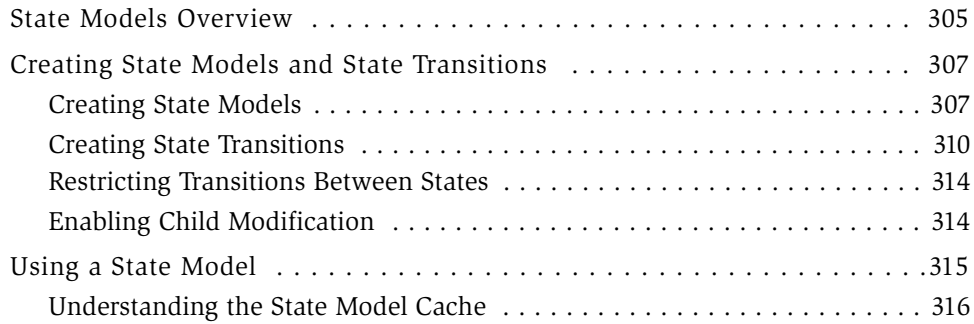

# [Appendix A. Predefined Business Services](#page-316-0)

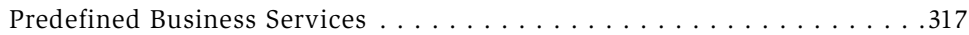

# [Appendix B. Predefined Programs](#page-324-0)

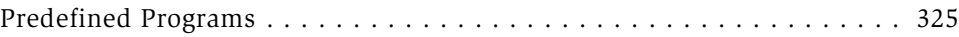

# [Appendix C. Siebel Workflow Terminology](#page-326-0)

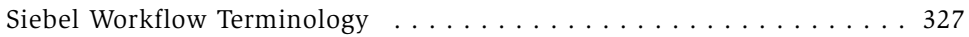

# [Index](#page-332-0)

#### Contents

# Introduction

<span id="page-12-0"></span>This guide provides the information you need to configure, implement, test, and monitor Siebel Workflow, MidMarket Edition. It also includes information to help you verify your installation.

NOTE: All Siebel MidMarket product names include the phrase MidMarket Edition to distinguish this product from other Siebel eBusiness Applications. However, in the interest of brevity, after the first mention of a MidMarket product in this document, the product name will be given in abbreviated form. For example, after Siebel Call Center, MidMarket Edition, has been mentioned once, it will be referred to simply as Siebel Call Center. Such reference to a product using an abbreviated form should be understood as a specific reference to the associated Siebel MidMarket Edition product, and not any other Siebel Systems offering. When contacting Siebel Systems for technical support, sales, or other issues, note the full name of the product to ensure its proper identification and handling.

Although job titles and duties at your company may differ from those listed in the following table, the audience for this guide consists of employees in the following categories:

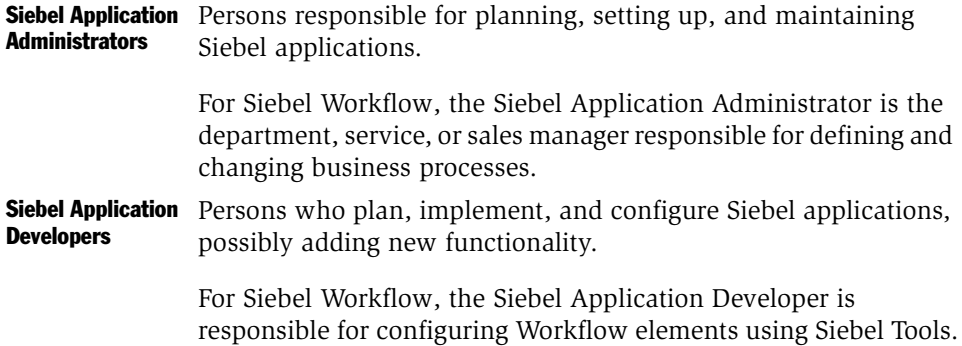

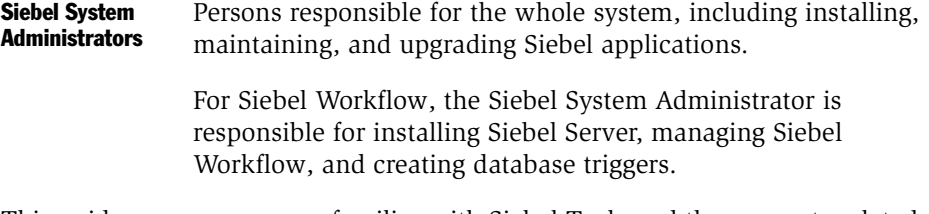

This guide assumes you are familiar with Siebel Tools and the concepts related to the Siebel suite of products, such as business objects, business components, and so on.

*How This Guide Is Organized*

# <span id="page-14-0"></span>How This Guide Is Organized

This guide provides information necessary to plan, implement, and monitor Siebel Workflow effectively in a business environment. Table 1 shows a summary of the information contained in each chapter:

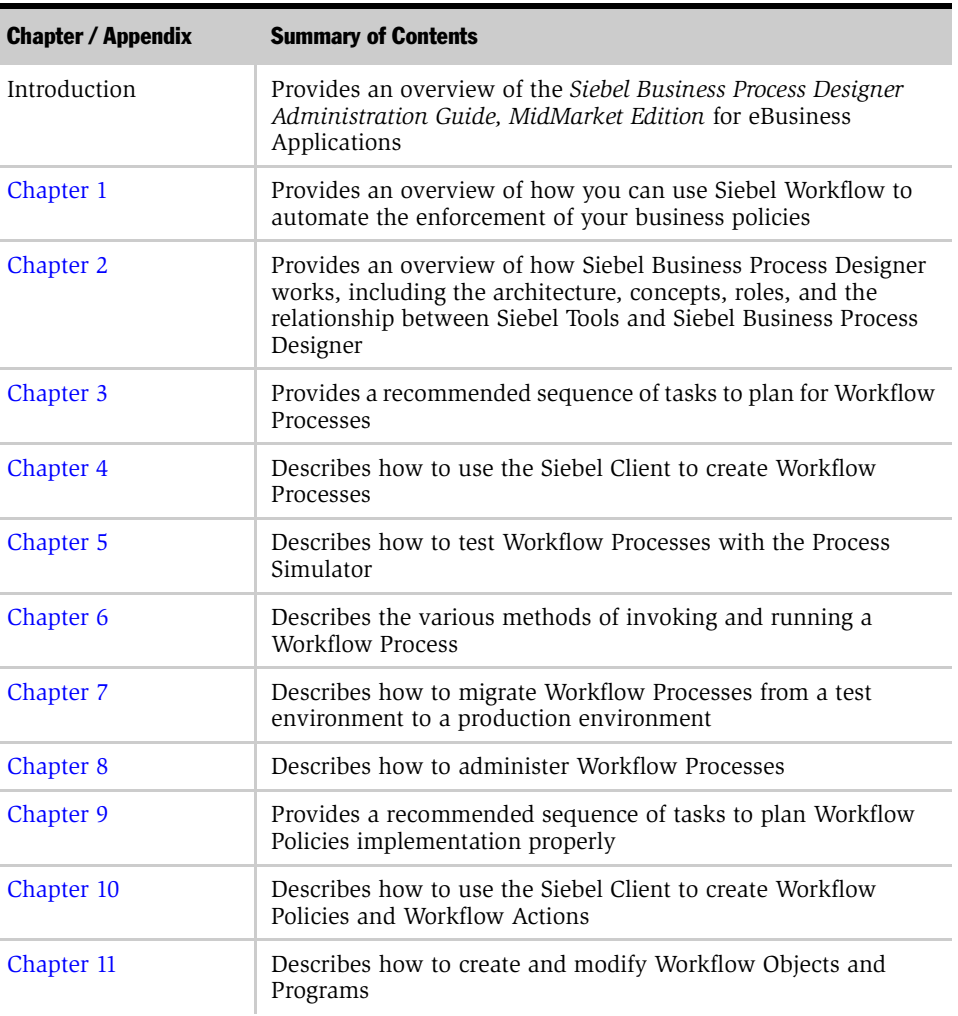

#### Table 1. Chapter Summary

*How This Guide Is Organized*

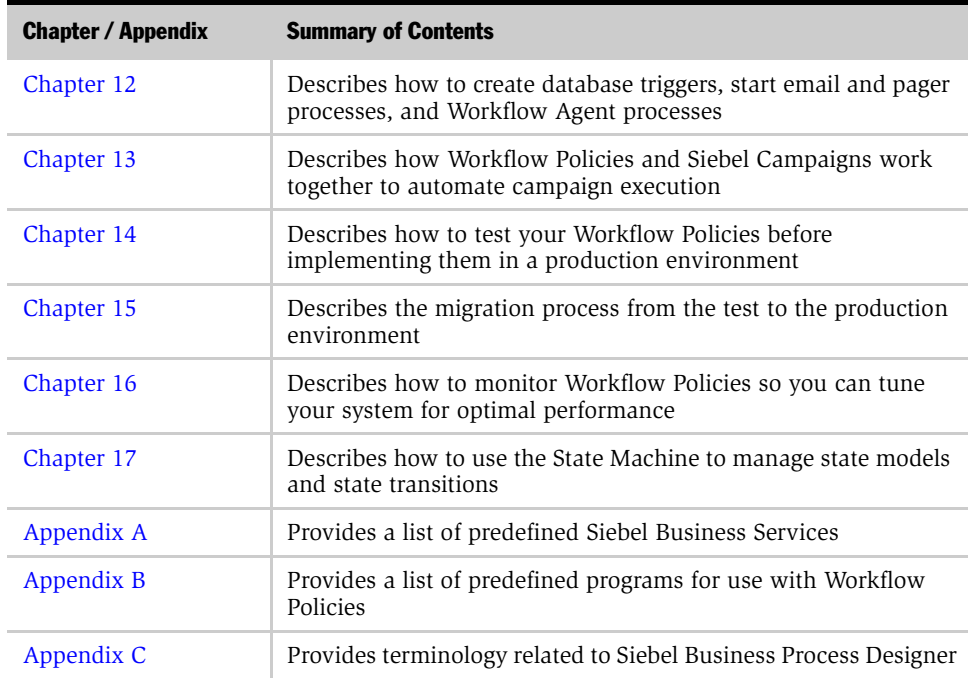

#### Table 1. Chapter Summary

# <span id="page-16-0"></span>Considerations for Upgrading

- The Workflow UI Utilities business service no longer exists. The functionality included in the Go To View method can be executed using the new User Interact step.
- For sending error notifications when the workflow monitor agent or workflow action agent exits with an error condition, a new parameter called Mail Server is required.
- Activity Type is a required field for all activity records. Make sure that all of your existing workflow policy actions and workflow processes that insert activity records include a value for Activity Type.
- If you used the Workflow Administration screen in a previous customization, replace this screen with the Front Office Workflow screen. The Workflow Administration screen has been inactivated in version 7.0.
- In the upgrade process, seeded workflows shipped with the latest Siebel release replace the seeded workflows from the previous release. Seeded workflows have inactive status and version 0. They cannot be modified. To use a seeded workflow, you must revise it and activate it. This causes a new copy of the seeded workflow to be created with the latest version number.
	- If you want to maintain your customization from the previous Siebel release while incorporating the changes in the new seeded workflows, you must do a manual three-way merge. That is, you must revise and activate the upgraded seeded workflow (version 0) and manually merge it in your customizations.

**NOTE:** Non-seeded workflows are migrated as-is, carrying over their respective version number. If schema changes or other improvements have occurred in the new Siebel release, then non-seeded workflows may not work.

*Considerations for Upgrading*

- For Siebel eBusiness Application Integration (eAI) workflows, there is a consideration regarding the  $\lt$  Value  $>$  field. Because of backward compatibility, the <Value> field can be defined as "String" even though it may contain binary data. After Unicode migration, the data in  $\lt$  Value  $>$  changes to type Binary, causing the passing of this data to no longer be a valid operation. When upgrading EAI workflows, you must do one of two things:
	- Change the data type of the field to Binary, or
	- Change the name of the process property from the existing name of the field to <Value>, since <Value> is a special process property that always has the data type Binary.

The following workflow policy components are inactivated in version 7.0. If necessary, you can reactivate these components:

- Indirect Account
- Indirect Account Address
- Indirect Account Industry
- Indirect Account Primary Address
- Indirect Account Synonym
- Opportunity/Indirect Account
- Primary Account Address

In addition, the following Sales Team workflow policy component columns are inactivated in version 7.0. You cannot reactivate these components:

- Forecast Close Date
- Forecast Probability
- Forecast Revenue
- Sales Team Component

*Revision History*

# <span id="page-18-0"></span>Revision History

*Siebel Business Process Designer Administration Guide, MidMarket Edition*, Version 7.5

#### Introduction

*Revision History*

<span id="page-20-2"></span>

<span id="page-20-0"></span>This chapter provides a conceptual overview of Siebel Business Process Designer, a customizable business application that allows you to define, manage, and enforce your business processes.

# <span id="page-20-1"></span>General Principles of Workflow

In theory, businesses are managed according to policies and procedures that allow efficiency, quality service, adherence to contractual agreements, and profitability. These policies enforce business processes such as:

- Allowing that response time objectives are met for customer callbacks and open service requests
- Specifying review policies for important processes like contracts, quotes, or product shipments
- Monitoring service requests or opportunities over time

In practice, the benefits of policies often are not realized because policies are not consistently enforced. This may be because of the large number of processes or because of the dynamic nature of the information being monitored.

The management of important events is central to the enforcement of business workflow. *Workflow* is the timely management of an event to allow proper handling. For example, service departments have procedures for managing an open service request or making sure that response times are met. A workflow can increase the visibility of these processes within an organization and check that they are correctly handled.

#### *General Principles of Workflow*

Service departments have sets of defined rules that match their policies and service agreements such as:

- Standards for processing calls. For example, when a Severity 1 call is assigned, the new owner is automatically paged.
- Contracted service agreements that must be adhered to. For example, customers may purchase a support agreement guaranteeing a callback in two hours and problem resolution in four hours.

Sales departments also have rules to enforce desired business practices, such as:

- **Discount authority.** If a sales representative quotes a discount exceeding the maximum discount allowed, it requires the approval of the district sales manager or VP of Sales.
- Pipeline management. Each sales representative manages his or her pipeline to ensure sufficient levels of prospects at each stage of the sales cycle. If an area of the pipeline needs attention, the representative or manager should be alerted.
- Forecasting accuracy. Opportunities that are forecasted but never closed or forecasts having wide discrepancies with the actual revenue need to be flagged.

*Siebel Workflow Solutions*

# <span id="page-22-0"></span>Siebel Workflow Solutions

Managing workflow in your organization can address such challenges as:

- Automating escalation of events and notification of appropriate parties
- Routing and assigning work
- Processing work
- Enforcing authorization and transition rules

Siebel provides a set of solutions through various software modules to address your workflow requirements. These modules are:

- Siebel Workflow
- Activity Templates
- Siebel Territory Assignment Manager
- Siebel SmartScript

### <span id="page-22-1"></span>Siebel Business Process Designer

Siebel Business Process Designer, the focus of this guide, is a customizable business application that allows you to define, manage, and enforce your business processes. It allows you to design complex workflow processes and automate the enforcement of business policies and procedures.

This application features the following three modules:

- Workflow Processes. Allows you to define your company's business processes using a familiar flowcharting interface. A workflow process consists of one or more process steps such as start steps, subprocesses, decision points, and tasks.
- Workflow Policies. Allows you to define policies that can act as triggers to execute a process. A policy consists of conditions and actions. When policy conditions are met, the policy action executes the relevant process.
- State Models. Used for defining business object states and state transitions.

*Siebel Workflow Solutions*

### <span id="page-23-0"></span>Activity Templates

This module allows you to automatically generate activities for processing work. You have the ability to generate activities for whatever function you are currently performing. Activities can automatically be generated for an account, contact, opportunity, or service request. Activity templates allow administrators to define standard processes for managing an opportunity or handling a service request.

You use activity templates primarily for processing work. You can create activities with dynamic due dates and assign an activity to any user on the system. See *Applications Administration Guide, MidMarket Edition* for more information.

### <span id="page-23-1"></span>Siebel Territory Assignment Manager

This module allows you to route and assign work. It allows sales and service organizations to assign the most qualified people to specific tasks effectively. You use Territory Assignment Manager to match candidates to predefined and customizable assignment objects. To assign the most qualified candidate to each object, Territory Assignment Manager applies assignment rules. For example, in a sales organization, you may create an assignment rule that scores positions based on territory definitions for an opportunity. In a service organization, you may create an assignment rule that scores employees based on product expertise for a service request. Using the sum of scores for each assignment rule, Territory Assignment Manager assigns the best candidate for each object.

After work is assigned to an employee, it shows up in his or her personal queue. See *Siebel Territory Assignment Manager Administration Guide, MidMarket Edition* for more information.

### <span id="page-23-2"></span>Siebel SmartScript

This module allows business analysts, call-center managers, and Siebel developers to define the application workflow for an interactive situation in a script. These situations include both inbound communications, such as loan processing or customer service, and outbound contacts, such as telemarketing. The flow of the interaction is controlled entirely by the script, not by the agent. See *Siebel SmartScript Administration Guide, MidMarket Edition* for more information.

# <span id="page-24-1"></span><span id="page-24-0"></span>Introduction to Siebel Workflow 2

Siebel Workflow is an interactive software tool that lets you automate how your organization handles workflow processes. It uses as its basic model the processes organizations use in their sales, marketing, and service departments that determine business workflow. You can use Siebel Workflow to promote consistency and adherence to processes through the automatic enforcement of business policies and procedures.

The Siebel Workflow product is administered through the Siebel Workflow Administration, a graphical user interface featuring a familiar flowcharting methodology for designing workflow processes.

This guide describes how the members of the implementation team in your organization can plan, implement, and manage workflow for your business using the Workflow Processes, Workflow Policies, and State Models modules.

*Siebel Business Process Designer Architecture*

# <span id="page-25-0"></span>Siebel Business Process Designer Architecture

Siebel Business Process Designer works with all Siebel eBusiness Applications and involves the following architectural components:

- Siebel Tools. Siebel Tools is a software application that allows you to reconfigure and extend the functionality of Siebel Business Process Designer.
- Siebel Client. Workflow Processes, Workflow Policies, and State Models are administered through Siebel Workflow Administration views in the Siebel Client.
- Siebel Server. Siebel Server manages the Siebel Workflow components that automate business policies.
- Siebel Database. A relational database containing the set of data that Workflow Policies act against.

For a complete description of the Siebel Server architecture, please refer to *Siebel Server Administration Guide, MidMarket Edition*.

# <span id="page-26-0"></span>Siebel Workflow Roles

Siebel Workflow requires a number of different employee roles to plan, implement, and manage the system. You can customize these roles and have one or more persons perform them depending on your business environment. When implementing Siebel Workflow, you may want to work as part of the Siebel eBusiness implementation team, or you may want to create a separate implementation team for Siebel Workflow.

The roles that configure and manage Siebel Workflow are summarized as follows:

■ The *Workflow Configurator* uses Siebel Tools to define objects, business services, and programs.

Your organization can use the predefined objects, business services, or programs provided in the application; or, the Workflow Configurator can define customized objects, business services, and programs in Siebel Tools.

NOTE: Business services can also be defined in the Siebel Client. For more information see *Integration Platform Technologies: Siebel eBusiness Application Integration Volume II, MidMarket Edition*.

- The *Workflow Administrator* or *Business Analyst* defines or changes workflow processes and policies in the Siebel client using Siebel Workflow Administration. This person is typically a department manager, service manager, marketing manager, or sales manager.
- The *System Administrator* activates workflow policies by generating database triggers in a script and creating them in the Siebel database. The System Administrator also then starts Siebel Server processes that execute workflow processes and policies. This person is typically a system administrator, database administrator, or someone from the Information Services department.
- An *End User* uses the system and executes workflow processes, policies, and state models.

*Siebel Workflow Administration*

# <span id="page-27-0"></span>Siebel Workflow Administration

Siebel Workflow Administration is the administrative interface for Siebel Workflow. This interface brings together the three modules—Workflow Processes, Workflow Policies, and State Model—for creating a comprehensive workflow design.

# <span id="page-27-1"></span>Understanding Workflow Processes

Workflow Processes is the module in Siebel Business Process Designer that you use to create workflow processes. It allows you to define your company's business processes using the Siebel Workflow Administration interface on the Siebel Client. Using Workflow Processes, you can define a process that consists of one or more process steps such as start steps, decision points, business services, subprocesses, or tasks.

A task can be a predefined or custom business service. Predefined tasks include updates to the Siebel database, notifications (such as an email or page), integration messages to external systems, and calls to invoke server tasks. Custom tasks can be defined by using Siebel VB or Siebel eScript.

The Workflow Processes module consists of a series of views for designing the flow of a process and then defining each step in the process.

### <span id="page-27-2"></span>Workflow Processes Administration Overview

Workflow Processes can vary from a simple process such as entering a product order to a complex process such as managing call center workflow. Complex processes can comprise multiple smaller processes.

#### Workflow Processes Views

Workflow Processes are administered through the Siebel Workflow Administration on Siebel client. Instructions for accessing and using the Workflow Processes views are in [Chapter 4, "Designing Workflow Processes."](#page-44-3)

*Understanding Workflow Processes*

### Using Workflow Processes

Workflow processes can be invoked from events in the Siebel application or from external systems. Within the Siebel application, a process can be invoked from a workflow policy, a runtime event (such as an insert of a record or a button click), or a server component.

From an external system, processes can be invoked using COM or CORBA. Procedures for invoking a workflow process are in [Chapter 6, "Running Workflow](#page-142-2)  [Processes."](#page-142-2)

### Sample Workflow Process Scenarios

To help you understand how Workflow Processes works, see the usage scenarios ["Scenario 1: New Service Request" on page 30](#page-29-0) and ["Scenario 2: New Lead" on](#page-30-0)  [page 31.](#page-30-0) You can view the sample scenarios in detail by connecting to the sample database installed during your Siebel Client installation.

#### *To access the sample database*

- 1 Launch Siebel Call Center.
- 2 Enter sadmin/sadmin as the username and password.
- 3 Select Sample in the Connect to dialog box.
- 4 Navigate to the Workflow Processes screen.
- **5** From the Show drop-down list, click All Processes.

*Understanding Workflow Processes*

#### <span id="page-29-0"></span>Scenario 1: New Service Request

ABC Computing defines its business process for a new service request with Workflow Processes. The diagram demonstrates the steps and decision points involved when a new service request comes into the organization. The steps and decision points are displayed in the diagram in such a way that the flow of the work is clear.

Each step is interpreted as follows:

- **Start.** This is the start step initiating the process instance. The work item is the new service request.
- **Assign Service Request.** This is a subprocess task. The service request is assigned to the appropriate agent based on the assignment rules defined in the Assign Service Request subprocess.
- **Severity.** This is a decision step. The service request priority determines the next step in the process instance of the three possible paths: Critical, High, or Medium.
- Send Email. This is an automated business service task. If the service request priority is critical, an email is sent to the assigned agent. This task calls the Outbound Communications Manager business service.
- Priority High. This is a Siebel Operation update task. This step updates the service request priority to High.
- Substatus Assigned. This is a Siebel Operation update task. This step updates the sub status to Assigned.
- Email Error Activity. This is a Siebel Operation insert task. This task is triggered if an error is returned in the Send Email task.
- Priority Very High and Dispatch. This is a Siebel Operation update task. This step changes the service request priority to Very High and the sub status to Dispatch.
- End. This step defines the completion of the process.

*Understanding Workflow Processes*

#### <span id="page-30-0"></span>Scenario 2: New Lead

WYZ Computing defines its business process for creating a new lead with Workflow Processes. The process calls Territory Assignment Manager to assign a lead and contains subprocess steps for High Quality Leads and Low Quality Leads.

The subprocess steps are interpreted as follows:

- Start. This is the start step that initiates the process instance.
- **Assign Lead.** This is a business service task. It calls the Territory Assignment Manager server component to assign the leads using Territory Assignment Manager rules.
- Assign Error Activity. This is a Siebel Operation insert task that is triggered if an error is returned from the Assign Lead step.
- **Quality.** This is a decision point. The quality of the lead determines the path that the work item takes.
- High Quality Lead. This is a subprocess step that calls the High Quality Lead workflow process.
- Low Quality Lead. This is a subprocess step that calls the Low Quality Lead workflow process.
- Create Opportunity Note. This is a Siebel Operation insert task that inserts a note in the Opportunity business object.
- End. This step defines the completion of the process.

*Understanding Workflow Policies*

# <span id="page-31-0"></span>Understanding Workflow Policies

The Workflow Policies module allows you to define policies that can act as triggers to execute a workflow process. A policy consists of one or more policy conditions. When the policy conditions are met, the policy action is executed.

**NOTE:** A number of the functions available with Workflow Policies can be supported using Workflow Processes. It is recommended that workflow policies be used to define conditions for invoking workflow processes. Workflow processes should be used for defining the actions.

**NOTE:** The name Workflow Policies replaces the name Workflow Manager, which was used to refer to the Siebel Business Process automation tool in earlier releases.

### <span id="page-31-1"></span>Workflow Policies Structure

The basic underlying construct of Workflow Policies is the "rule." The structure of a rule is: if all conditions are true, then an action occurs. The rule contains a policy condition and a policy action. This means when the conditions of the workflow policy are met, an action occurs.

A *workflow policy* represents the rules the database monitors. A workflow policy, based on the Workflow Policies rule structure, is composed of conditions and actions. A *workflow policy condition* is a trigger—a circumstance or situation that causes something to happen. A *workflow policy action* is an action invoked by a policy condition being fulfilled. You can also have a *duration,* which is the period of time for which all policy conditions exist for the conditions of the policy to be met.

#### Workflow Policy Conditions

A policy condition expresses an object/attribute relationship to a value. For example, a policy condition may target data such as Service Request Severity. The policy condition compares that data to a value, such as 1-Critical. The combination of the data element (Service Request Severity), a comparison operation  $(=)$ , and the value (1-Critical) make up the policy condition.

The fact that a Service Request Severity is 1-Critical may be an issue only if the policy condition remains valid for some extended period of time, such as two hours. If this is the case, a duration can be set for two hours on the workflow policy. The duration becomes part of the policy condition. The policy actions are not executed until the policy conditions are met for the specified duration.

Policy actions can also occur when time duration is not set. For example, email is automatically sent to a sales manager each time a sales representative quotes a discount rate exceeding 25 percent on revenue less than \$100,000.

Policies frequently have more than one condition. All the conditions of the policy must be met (True) before an action can occur. A service request with a severity of 1-High and a duration of two hours may be important only if another comparison is also valid, such as the Service Request Status is Open. The policy condition becomes the combination of these two comparison operations:

```
SR Severity = 1-Critical AND SR Status = Open
```
Siebel Workflow Policies supports only AND linkages between policy conditions. If you need to monitor the SR Severity to be 1-Critical or 2-High and the SR Status is Open, you can use the IN operand to evaluate the OR of the SR Severity Condition.

```
SR Severity IN ('1-Critical', '2-High') AND SR Status = Open
```
Alternatively, OR linkages can be simulated by creating multiple policies for each key policy condition. The combination of workflow policies will act like an OR linkage. For more discussion on comparisons, see ["Using Comparison Values in the](#page-198-1)  [Conditions Applet" on page 199](#page-198-1).

#### Workflow Policy Actions

A workflow policy action contains two parts: the action and the action parameters. An *action* is a type of request, such as "Send an Urgent Page." *Action parameters* are the arguments, such as the name of the recipient of the page and the alphanumeric text transmitted with the page.

*Understanding Workflow Policies*

You can specify several actions for one workflow policy, such as sending a page to one person and an email to another. You can reuse actions in multiple workflow policies. See [Chapter 11, "Customizing Workflow Policies with Siebel Tools,"](#page-210-2) for a discussion of actions and their parameters.

**NOTE:** In most cases, workflow policy actions should be used to run a workflow process.

### Workflow Policy Action Program Types

Workflow policy actions are based on underlying predefined programs in Siebel Tools and inherit all the arguments of the program. Workflow policy programs can be one of the following types:

- Send Message. A program of this type sends an email to one or more recipients.
- **Send Page.** A program of this type sends a page to one or more recipients.
- Send Message Broadcast. A program of this type inserts a message broadcast for one or more recipients.
- **DB Operation.** A program of this type either inserts or updates the data records of a Siebel database table for selected workflow policy components.
- External Program. A program of this type allows you to run an executable.
- **Assignment Request.** For internal use only.
- Generic Request Server. A program of this type submits a server request to a designated server component.

**NOTE:** Most functionality included in workflow policy action programs can be executed using Workflow Processes.

You can use programs in multiple action definitions and you can use action definitions in multiple workflow policies. [Appendix B, "Predefined Programs,"](#page-324-2) contains a list of the predefined programs.

*Understanding Workflow Policies*

### Workflow Policy Groups

Workflow policies are organized into workflow groups. A *workflow group* is a collection of workflow policies to facilitate load balancing on the servers. Workflow groups allow you to manage and optimize Workflow Agent process performance by grouping similar policies to run under one Workflow Agent process.

# <span id="page-34-0"></span>Workflow Policies Administration Overview

The key elements of the Workflow Policies module are workflow policy object creation in Siebel Tools, workflow policy creation in Siebel Workflow Administration, and policy execution by the Siebel Server Workflow Components.

## Workflow Policies Views

Workflow Policies is administered through the Siebel Workflow Administration in the Siebel Client. Instructions for accessing and using the Workflow Policies views are in [Chapter 11, "Customizing Workflow Policies with Siebel Tools."](#page-210-2)

*Understanding State Models*

# <span id="page-35-0"></span>Understanding State Models

The State Models module provides a data-driven method for extending workflow control based on the status of an object such as a service request or a product defect. A state represents the status of an object, such as Open, Closed, or Pending.

You use State Models primarily to enforce authorization and transition rules. A state model restricts who can change a given attribute on an object, such as the status on a service request and the conditions that must be met to make the change.

*State Model* is the blueprint of acceptable states and state transitions that the state machine enforces. The state machine then makes sure that these objects go through the desired process defined in the state model.

The *state machine* is the engine that enforces the transitions between states for an object during its lifetime. The state represents where the object is in its lifetime. The state can also control whether or not the data of that object can be modified. As an example, a service request that is in a Closed state may be considered "frozen," such that its attributes cannot be modified.

A *state transition* defines the allowable migration of an object from one state to the next. For instance, a service request that has been closed but must be re-opened may go from the Closed state to an Open state, and may go from Open to Pending, but may not transition directly from Closed to Pending. The allowable migration of a service request from Closed to Open, or Open to Pending, represents defined state transitions.

### <span id="page-35-1"></span>State Model Administration Overview

State Model is administered through the Siebel Workflow Administration on the Siebel client. Instructions for accessing and using the State Model views are in [Chapter 17, "Using State Models."](#page-304-2)
# Planning for Workflow Processes 3

This chapter describes the steps for planning a workflow process.

*Gathering Information*

## Gathering Information

Start gathering information by looking at how your organization currently handles workflow issues, business processes, and overall workflow. These current processes are the basis of what you will create in Siebel Workflow Processes.

If you currently have an automated system, you need to gather information on the processes handled by that system. It is also important to understand the limitations or problems that the current system has that you want to address with Siebel Workflow Processes.

There are two primary areas you may want to research for information on your current workflow processes: existing process information and areas for improvement or new process requirements.

## Researching Existing Process Information

Existing process information can come from a variety of sources:

- Current automated processes
- Management guidelines
- Written guidelines of process rules or approval paths
- Internal procedures, written or unwritten

An example of gathering information about an existing process would be to document each step that a new work item, such as a service request, takes from the moment it is initiated to the moment it is complete. Include information about decision points in the process, such as when a service request should be escalated or which approval path an order takes when it is high priority versus low priority.

*Gathering Information*

## Researching New Processes and Areas for Improvement

After you have gathered as much information as you can about existing processes, review the information you have to see if there are areas for improvement in the process or whether a new process might be useful. Think of the following possibilities:

- New management guidelines or business requirements
- Current problems that need to be solved
- Areas that you would like to make more visible
- Customer satisfaction issues
- Workflow processes that you would like to automate

*Understanding Workflow Process Requirements*

## Understanding Workflow Process Requirements

A workflow process operates on business objects and business components. Usually, each workflow process is associated with a business object.

A workflow process consists of various tasks. There are many predefined tasks that can be used when you define a process. Some examples of the predefined tasks are:

- **Notifications.** Sending an email, page, or fax.
- **Siebel Operations.** Inserting or updating information in the Siebel database.
- Integration Messages. Requesting to send or receive data from an external system.
- **Assignment.** Requesting Territory Assignment Manager to assign an object.
- Navigation. Navigating a user to a specific view.
- Server Request. Requesting the Siebel Server Request Manager to run a server process.

Except for Siebel Operations, all of the above tasks are invoked by calling a method on a business service. Siebel has predefined these business services so they can be used in workflow processes.

You may determine a specialized task that you are interested in calling in your workflow, such as "calculate credit risk." Specialized tasks can be added by defining a custom business service. Workflow Processes can call both predefined and custom business services. For more information on defining custom business services, see *Siebel Tools Reference, MidMarket Edition*.

*Planning for Workflow Processes*

## Planning for Workflow Processes

When planning a workflow process, please be aware of the following issues:

- If your workflow process is associated with a business object, the business object should have a primary component defined in Siebel Tools. For more information, see ["Defining a Primary Component for a Business Object."](#page-40-0)
- If your business requirements require specialized functions, you may want to create a custom business service for the specific task. Business services can be defined in Siebel Tools or in the Siebel client administration screens. See *Siebel Tools Reference, MidMarket Edition* for information about defining a business service with Siebel Tools.

### <span id="page-40-1"></span><span id="page-40-0"></span>Defining a Primary Component for a Business Object

For a business object to be used with a workflow process, it must have a defined primary business component.

#### *To designate a primary component for a business object*

- **1** In Siebel Tools, navigate in the Object Explorer to the appropriate business object.
- **2** Select the business object.
- 3 In the properties applet, use the picklist in the Primary Business Component field to select the appropriate component name.

Select a primary component by selecting the key component for the specific business object.

4 Compile the SRF.

Once a primary business component has been defined, the business object appears in the business object picklist on the Workflow Processes views.

*Planning for Workflow Processes*

### Enabling a Business Service for Workflow Processes

Siebel provides a number of predefined business services. (See [Appendix A,](#page-316-0)  ["Predefined Business Services,"](#page-316-0) for a list of these services.) You can also define your own custom business services using Siebel Tools or Siebel Administration views.

To be displayed in a Siebel Workflow picklist, the Hidden flag for the business service must be set to FALSE. Additionally, you must set the Hidden flag for the associated business service methods and method arguments.

**NOTE:** By default, business services defined on the Siebel Client are not hidden. Also note that Business Services, Business Service Methods, and Business Service Method Arguments all have a Display Name property. The value of this property is the value that appears in the picklists on the workflow administration views.

#### *To enable business services for Workflow*

1 In Siebel Tools, from the Object Explorer applet, select the business service object.

This action displays a list of defined business services.

- 2 Select the business service you want to modify.
- **3** In the properties applet, change the Hidden field to FALSE.
- 4 In the Object Explorer applet, select the business service method under the business service.
- <span id="page-41-0"></span>5 Select the method you want to modify and change the Hidden field to FALSE in the properties applet.
- **6** Repeat [Step 5](#page-41-0) for each method, if applicable.
- **7** In the Object Explorer applet, select the method argument under the business service method.
- <span id="page-41-1"></span>8 Select the argument you want to modify and change the Hidden field to FALSE in the properties applet.
- **9** Repeat [Step 8](#page-41-1) for each method argument, if applicable.

*Defining a Test and Migration Strategy*

## Defining a Test and Migration Strategy

Before implementing new workflow processes, you must verify them in a test environment. Testing new processes verifies that the process you release into the production environment properly executes and does not cause conflicts with your existing workflow processes.

The following are some suggestions for setting up your test and migration policy:

- Make sure your test environment and production environment have identical versions of the software and that you are using realistic data in your database by using a partial or complete copy of the production database.
- Create a small group of workflow processes to implement as a first phase of implementation. After you have successfully implemented the first group, you can add more processes in a systematic manner.

For more information on migrating your test environment to your production environment, see [Chapter 5, "Testing Workflow Processes,"](#page-138-0) and [Chapter 7,](#page-152-0)  ["Migrating to the Production Environment."](#page-152-0)

*Verifying Workflow Policies Installation*

## Verifying Workflow Policies Installation

Workflow Policies is installed as part of the Siebel Server and Client installation and is enabled by using your license key information. This section describes only how to verify the correct installation of Workflow Policies. For information about the installation process, see *Siebel Server Installation Guide for Microsoft Windows, MidMarket Edition*.

To run Workflow Policies, make sure the Siebel Server components (including Workflow Management), as well as both Siebel Tools and Siebel Client (Service, Call Center, or Sales), are installed.

## Verifying the Repository Setting

In the Siebel Client, the .cfg file is used to configure workflow policies. Check that the DockRepositoryName entry specifies the correct repository name.

### Verifying the Workflow Setup

You need to verify that your license key includes Siebel Workflow. Because Siebel Business Process Designer runs as server components on the Siebel Server, you also need to verify the proper installation of the Siebel Server.

To do this, follow the procedure below to verify that you can access the Workflow Policies client screens and server screens.

#### *To verify the workflow setup*

- 1 Log in to the Siebel Client as the Siebel administrator.
- 2 Select View > Site Map > Business Process Administration.
- **3** Under List Views, you should be able to see Workflow Policies groups, policies, and so forth. This indicates that your license key is correct. Select View > Site Map > Server Administration > Component Group > Enterprise Component Groups from a client that is configured to manage the server component groups.

Check that the workflow management component group is enabled.

This chapter provides step-by-step instructions for designing a workflow process.

## Designing Workflow Processes

This chapter provides information about using the Workflow Processes views to design workflow processes in Siebel Workflow Designer. The basic order of design is:

- Review existing process definitions.
- Define the process.
- Diagram the process.
- Enter details for each step in the process.
- Test the process.
- Implement the method for invoking the process.
- Migrate the process to the production environment.

### Using the Workflow Processes Views

Workflow Processes views are part of the Siebel Business Process Administration interface. Workflow Processes views include:

- All Processes view. For reviewing existing business processes. For more information, see ["Using the All Processes View" on page 47.](#page-46-0)
- Process Designer view. For designing the process flow diagram. For more information, see ["Using the Process Designer View" on page 48](#page-47-0).

*Designing Workflow Processes*

- **Process Properties view.** For defining the properties for a process. For more information, see ["Using the Process Properties View" on page 50.](#page-49-0)
- Process Simulator view. For testing the functionality of the processes you create. This is similar to a debugging application. For more information, see ["Using the](#page-139-0)  [Process Simulator View" on page 140.](#page-139-0)

To access more views, double-click the appropriate step icon in the flowcharted process on the Process Designer view. Views you can access include:

- Business Service view. For defining process steps that call a business service. For more information, see ["Working with Business Service Steps" on page 80](#page-79-0).
- **Decision view.** For defining a decision point step, including decision branches, conditions, and values. For more information, see ["Working with Decision](#page-70-0)  [Steps" on page 71](#page-70-0).
- End view. For defining the ending process step. For more information, see "End [Step Applet Field Descriptions" on page 124.](#page-123-0)
- Siebel Operation view. For defining an insert or update to a Siebel database record. For more information, see ["Working with Siebel Operation Steps" on page 94.](#page-93-0)
- Start view. For identifying the conditions that must be met for the process to be initiated. For more information, see ["Using the Start View" on page 62.](#page-61-0)
- Stop view. For defining the input and output arguments that result in a process termination. For more information, see ["Using the Stop View" on page 120.](#page-119-0)
- Sub-Process view. For defining subprocess steps, including input and output arguments. For more information, see ["Working with Subprocess Steps" on](#page-86-0)  [page 87](#page-86-0).
- Wait view. For defining a pause in the workflow process execution. For more information, see ["Working with Wait Steps" on page 103.](#page-102-0)
- User Interact view. For defining which view a user is navigated to, and which events to wait for before proceeding to the next step. For more information, see ["Using the User Interact View" on page 109.](#page-108-0)

*Using the All Processes View*

## <span id="page-46-0"></span>Using the All Processes View

This view displays a list of the currently defined workflow processes. The top portion of the view displays a list of all workflow processes. The lower portion is the Workflow Process form.

The tasks you can perform in this view are:

- **Define a new process**. See ["Defining a New Process" on page 53.](#page-52-0)
- Delete a process. See ["Deleting a Step or Process" on page 132](#page-131-0).
- Revise a process. See ["Revising a Process Definition" on page 134](#page-133-0)
- Copy a process. See ["Copying a Process" on page 132.](#page-131-1)
- Activate or deactivate a process. See ["Activating a Process" on page 133.](#page-132-0)
- Export or import a process. See "Importing or Exporting a Process Definition" on [page 153](#page-152-1).

*Using the Process Designer View*

## <span id="page-47-0"></span>Using the Process Designer View

This view features a graphical flowchart tool for designing business processes. The Process Designer view operates by dragging and dropping step icons from the Palette area to the workspace to diagram the process flow.

The tasks you can perform in this view are:

- **Define a new process.** See ["Defining a New Process" on page 53.](#page-52-0)
- Delete a process. See ["Deleting a Step or Process" on page 132](#page-131-0).
- Copy a process. See ["Copying a Process" on page 132.](#page-131-1)
- **Design a process flow.** See ["Designing a Workflow Process" on page 55.](#page-54-0)

#### Designer Form Palette Item Descriptions

[Table 2](#page-47-1) describes the items available on the Designer form palette.

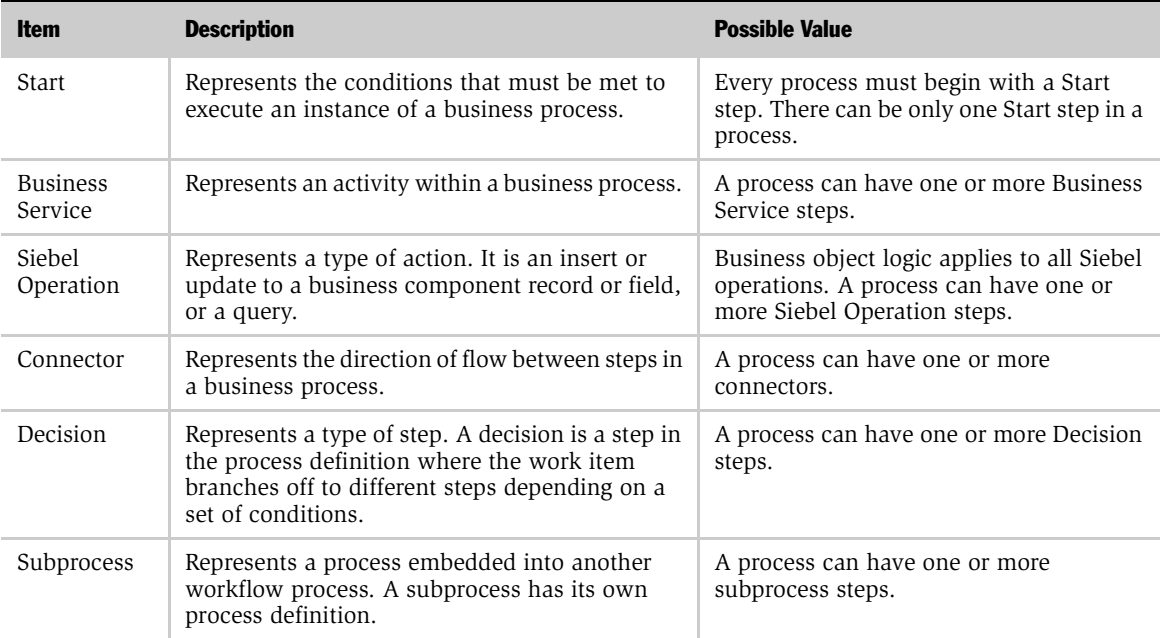

#### <span id="page-47-1"></span>Table 2. Designer Form Palette Items

*Using the Process Designer View*

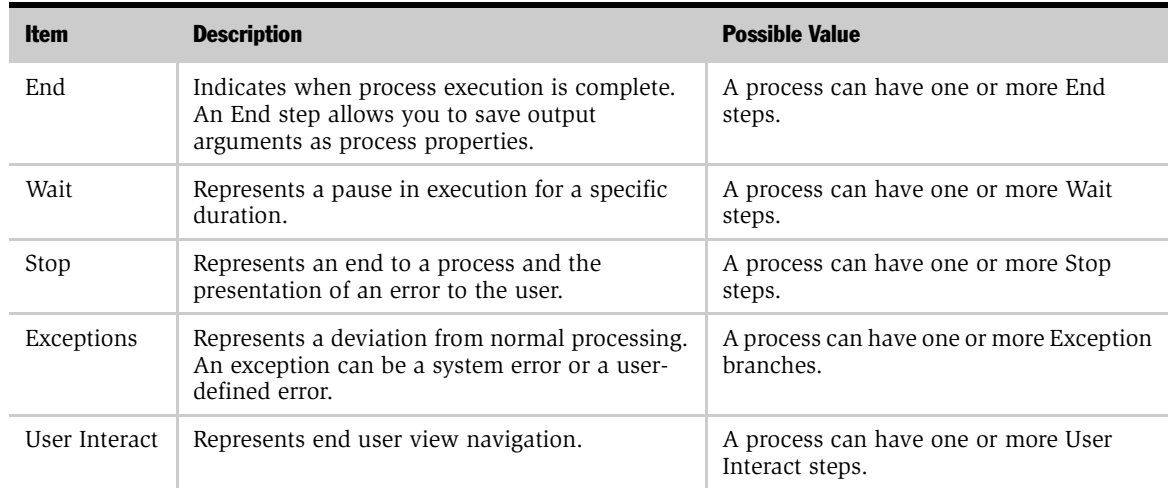

### Table 2. Designer Form Palette Items

Each palette item can be double-clicked from the workspace on the Process Designer view to access the detail view for that specific step.

From some detail views, you can select the Next Step form menu to view the Next Step form. The Next Step form lists steps that are accessible from the current step through connectors or exceptions. To return to the step detail, select Go Back from the form menu.

*Using the Process Properties View*

## <span id="page-49-0"></span>Using the Process Properties View

This view lists the currently defined properties for business processes. Process properties store values that the process retrieves from the database or derives before or during processing. You can base decision branches on the values in a process property and pass process properties as step arguments. When a business process completes, the final results of the process properties are available as output arguments. You can also use process property values in expressions.

Use the Workflow Process Properties form in the Process Properties view to:

- **Define a new process**. See ["Defining a New Process" on page 53.](#page-52-0)
- **Delete a process.** See ["Deleting a Step or Process" on page 132](#page-131-0).
- Copy a process. See ["Copying a Process" on page 132.](#page-131-1)
- Set process properties. See ["Working with Process Properties" on page 58](#page-57-0).

#### Workflow Process Properties Form Field Descriptions

[Table 3](#page-49-1) describes the fields in the Workflow Process Properties form.

| <b>Field</b> | <b>Description</b>                                              | <b>Possible Value</b>                                                                                                    |
|--------------|-----------------------------------------------------------------|----------------------------------------------------------------------------------------------------|
| Name         | The name of the process property.                               | Free-form text.                                                                                                    |
| Data Type    | The type of data that can be stored<br>in the process property. | <b>String.</b> For alphanumeric data.                                                                                                    |
|              |                                                                 | <b>Date.</b> For dates.<br>▬                                                                                                    |
|              |                                                                 | <b>Number.</b> For numeric data.                                                                                                    |
|              |                                                                 | <b>Hierarchy.</b> Data type used by eBusiness Application<br>Integration to store data from a property set. For<br>more information, see Overview: Siebel eBusiness<br>Application Integration Volume I, MidMarket<br>Edition. |
|              |                                                                 | <b>Binary.</b> For variant or binary information. Binary<br>types must be assigned the None value in the In/<br>Out field.                                                                                                    |
|              |                                                                 | <b>Integration Object.</b> For variant or binary<br>information.                                                                                                    |

<span id="page-49-1"></span>Table 3. Workflow Process Properties View Fields

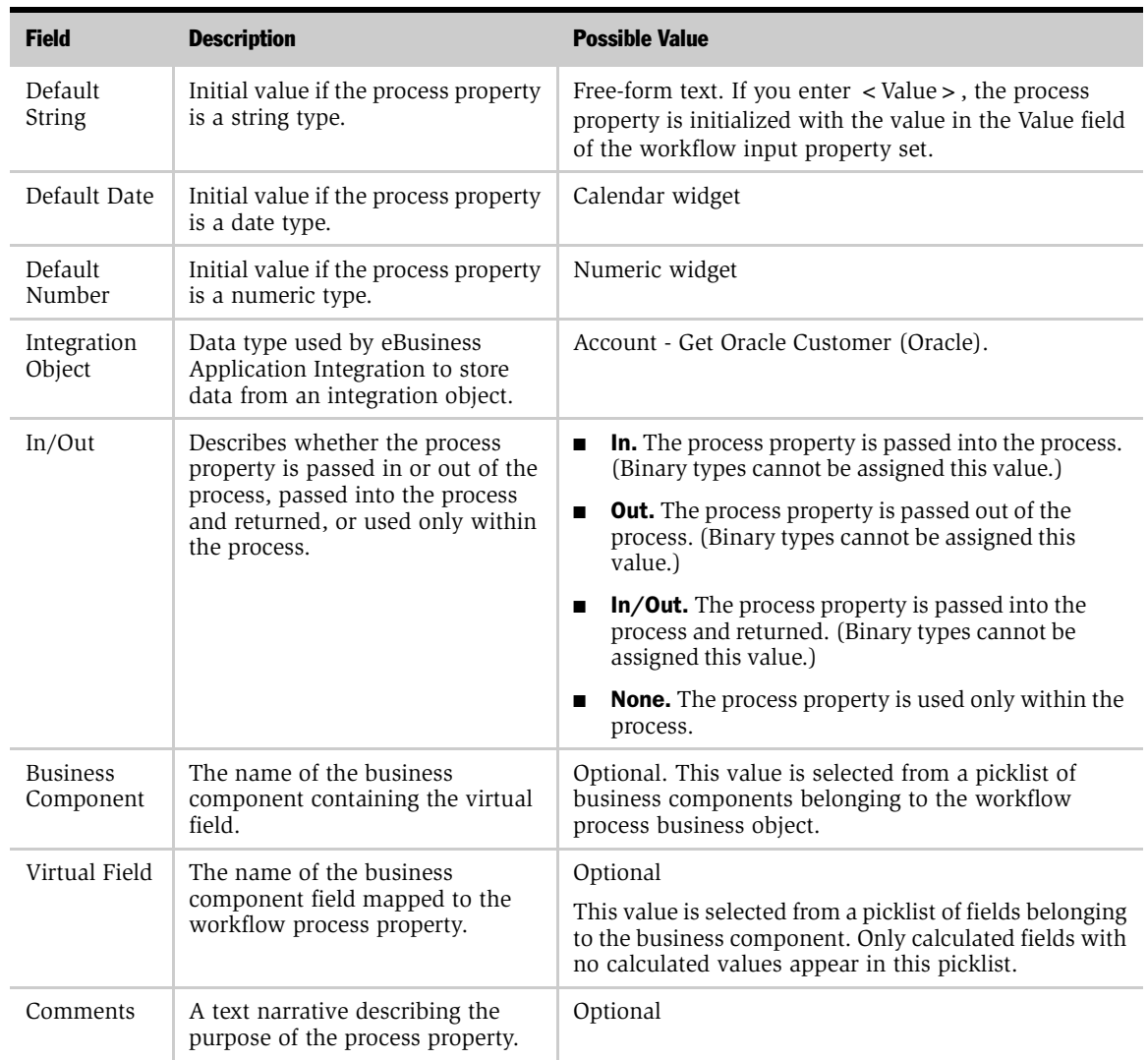

### Table 3. Workflow Process Properties View Fields

*Working with Workflow Process Definitions*

## Working with Workflow Process Definitions

The first part of designing a workflow process is defining the general process parameters and laying out the flow of the process steps. This involves:

- ["Reviewing Existing Process Definitions."](#page-51-0)
- ["Defining a New Process" on page 53](#page-52-0).
- ["Modifying Existing Process Definitions" on page 54.](#page-53-0)

### <span id="page-51-0"></span>Reviewing Existing Process Definitions

You should review your existing processes to see if the process you need is already available or if a similar process exists that you can copy and modify to meet your requirements.

The All Processes view provides a list of all the current process definitions. See ["Using the All Processes View" on page 47](#page-46-0) for information about this view. Use the following procedure to review existing process definitions.

#### *To review process definitions*

- 1 From the Workflow Processes screens, choose the All Processes view.
- 2 Review the list of available process definitions.
- 3 To view the basic details of a specific process, click on the process name hyperlink.

The details for the process appears in the Workflow Process applet on the lower portion of the view.

4 If you find a process you want to copy as the basis for a new process definition, select Copy from the applet menu.

See ["Copying a Process" on page 132](#page-131-1) for more details on copying an existing process definition. Alternatively, you can create a new process by clicking the New button. See ["Defining a New Process" on page 53](#page-52-0) for more information on creating a new process.

*Working with Workflow Process Definitions*

## <span id="page-52-0"></span>Defining a New Process

To define a new process, you must enter some basic information about the process, such as the process name, the associated business object, and the activation date. You can enter this information in the Workflow Process form in the All Processes view, the Process Designer view, or the Process Properties view.

The procedure below describes using the Process Designer view because this is also the view that you use to diagram the process steps. Diagramming process steps is the next part of creating a new process. See ["Using the Process Designer View" on](#page-47-0)  [page 48](#page-47-0) for more information about this view.

#### *To define a new process*

- **1** From the Business Process Administration screen, choose the All Processes view.
- 2 Select New Record in the Workflow Process applet.
- **3** Enter a name for the new process. The process name should be short but meaningful.
- 4 Select a business object from the picklist.

The picklist contains only those business objects that have a defined primary business component. See *Siebel Tools Reference, MidMarket Edition* for information about defining business objects. See ["Defining a Primary](#page-40-1)  [Component for a Business Object" on page 41](#page-40-1) for information about defining a primary business component for a business object.

**NOTE:** A business object must be selected to support Siebel operation steps or steps that compare values in a business component. Once a business object is selected, it should not be changed.

**5** Enter a description.

Use this field to describe the purpose of the process and any special requirements or notes.

6 Select a Start date and an End date from the pop-up calendars.

These dates represent the time span during which the process is valid.

*Working with Workflow Process Definitions*

**7** Select a group from the picklist.

Groups can be used to categorize your workflow processes. To define a new group, use the following steps:

- a Navigate to Screens > Application Administration > List of Values > List of Values.
- **b** Enter a new record.
- c Select WF GROUP CD in the type field.
- d In the Display Value column, enter the new group name.

### <span id="page-53-0"></span>Modifying Existing Process Definitions

You can modify active workflow process definitions without restarting the Workflow Process Manager.

The server parameter called Workflow Version Checking Interval controls how often the server component checks for new active versions of each process definition.

After a new process definition is activated, all incoming process instances after the Workflow Version Checking Interval will use the new definition. Process instances initiated before this activation will continue using the previous process definition.

You can create several versions of the same process. When you create a new process definition, the version number defaults to 0. Each time you create a new version, the version number is incremented by 1.

To publish a version of a process definition, click Activate. This makes the version read-only, changes the status of the version to Active, and publishes the version. If there was a previous active version of that process definition, it changes the status of the previous version to Outdated.

To make changes to an active version, click Revise. This creates a copy of the process definition. The copy will have a new version number and a status of In Progress. For example, you have an active process called Service Request Escalation Process, Version 0. You can click Revise to create another version of this process. The second version will be called Service Request Escalation Process, Version 1.

*Designing a Workflow Process*

## <span id="page-54-0"></span>Designing a Workflow Process

Diagramming the process steps is an important part of creating a functional process. The flowchart interface of the Process Designer view allows you to build a visual representation of the entire process flow, including decision points and decision branches. From this design, you then access and fill in step details by doubleclicking a step icon.

NOTE: See *Siebel SmartScript Administration Guide, MidMarket Edition* for more details on using the drag and drop functions of the Designer applet.

You can choose to define the details for each step as you create them in the Designer applet, or you can finish the entire flowchart of the process and then enter the details for each step.

You define workflow step details by double-clicking on a step icon or connector arrows in the flowchart workspace. Each specific icon drills down to a detail view. [Table 4](#page-54-1) lists the palette icons and the corresponding detail view.

| <b>Step Icons</b> | <b>Detail View</b>                |  |
|-------------------|-----------------------------------|--|
| Start             | Start                             |  |
| Business Service  | <b>Business Service Arguments</b> |  |
| Siebel Operation  | Siebel Operation Details          |  |
| Decision          | Decision Branches                 |  |
| Subprocess        | Subprocess Arguments              |  |
| Wait              | Wait                              |  |
| End               | End Arguments                     |  |
| Stop              | Stop                              |  |
| Connector         | Detail view of originating step   |  |
| Exception         | Detail view of originating step   |  |
| User Interact     | <b>User Interact</b>              |  |

<span id="page-54-1"></span>Table 4. Step Icons and Detail Views

Based on your planning results, use the following procedure to diagram the steps of the process.

#### *To diagram the process steps*

1 From the Business Process Administration screen, choose the Process Designer view.

The name and details of the process definition you are working on should display in the Workflow Process applet on the top portion of the view.

2 Add a Start step to the diagram area.

All processes must have one and only one Start step. Details on defining a Start step are in ["Working with Start Steps" on page 62](#page-61-1).

- **3** Add one or more middle steps to the diagram area. Processes can have one or more of any of the action step types, such as Business Service, Decision, Subprocesses, Stop, Wait, Exceptions, and Siebel Operation. There can be multiples of each type of step. For details on each type of step, see:
	- ["Defining a Decision Step" on page 76](#page-75-0)
	- ["Defining a Business Service Step" on page 84](#page-83-0)
	- ["Output Arguments Field Descriptions" on page 97](#page-96-0)
	- ["Working with Wait Steps" on page 103](#page-102-0)
	- ["Defining a Subprocess Step" on page 91](#page-90-0)
	- ["Defining a Wait Step" on page 107](#page-106-0)
	- ["Defining a Stop Step" on page 122](#page-121-0)
	- ["Defining an Exception" on page 129](#page-128-0)
	- ["Defining a User Interact Step" on page 114](#page-113-0)
- 4 Add an End step to the diagram area.

All processes must have at least one End step. Details on defining an End step are in ["Defining an End Step" on page 126.](#page-125-0)

*Designing a Workflow Process*

**5** Illustrate the flow and paths of the process by dragging and dropping connector arrows between the steps. Position one end of the arrow on one of the steps and drag the handles to connect the other end to the next step in the flow.

NOTE: An end point on a connector is white if it is not successfully connected to a step. Be sure that both ends of all connectors are red, indicating that is successfully connecting two steps.

Connecting an arrow to a Decision step creates a decision branch for that specific Decision. See ["Defining Decision Branches" on page 76](#page-75-1) and ["Defining](#page-76-0)  [Conditions and Values" on page 77](#page-76-0) for information about defining Decision Branches.

To add or remove a point in a connector, use the following steps:

- **a** Select the connector, branch, or exception.
- **b** Click the right mouse button.
- c Navigate to Edit > Add Point or Edit > Remove Point.

## <span id="page-57-0"></span>Working with Process Properties

Process Properties are fields for storing values that you can use in steps, either as input and output arguments, or for performing evaluations.

Some default process properties are automatically defined for each process. They are:

- Object ID. The Siebel row ID of the work item being processed.
- **Error Code.** An error symbol of the process instance if a step returns an error. This is automatically populated when an error occurs.
- **Error Message.** An error message text of the process instance if a step returns an error. This is automatically populated when an error occurs.
- Siebel Operation Object ID. The object identification of an object that is updated, created, or queried on during a Siebel Operation step. This is automatically populated when a Siebel Operation step is executed.
- Process Instance ID. The object identification of the process instance. This is automatically populated when a process is executed and persistence is enabled.

### Process Properties Versus Property Sets

Siebel business services use a structure known as the property set to represent input and output data for a method call. Property sets are hierarchical structures containing name/value pairs, known as properties, at each level in the hierarchy. For a detailed description of property sets, see *Siebel Tools Reference, MidMarket Edition*.

Siebel Business Process Designer provides capabilities to store property sets as process properties. You can use process properties to pass property sets to and from business service steps. Such process properties have a data type of hierarchy, and can be used as input and output arguments for any business service method arguments that have a data type of hierarchy.

When you want to call a workflow as a business service, you can map the data contained in the input and output property sets to and from process properties. This is useful when you want to run a workflow within a script.

When a workflow process is started, any process properties of type string, number, or date will be initialized to the input property with the same name, if one exists. Any hierarchy process properties will be initialized with any child input property sets that have a matching name (type). Any process properties with their Default String set to " < Value > " will be initialized with the value in the Value field of the input property set.

When a workflow process completes, all process properties of type string, number, or date will be stored as properties in the output property set. Any hierarchy process properties will be stored as child property sets. If a process property with the name  $\langle$  Value  $>$  is defined, its value will be stored in the Value field of the output property set.

### Defining Process Properties

You define process properties in the Process Properties view.

#### *To define a process property*

1 From the Business Process Administration screen, choose the Process Properties view.

2 Verify that the process definition for which you are defining the process property appears in the Workflow Process applet.

NOTE: If the correct process does not appear in the Workflow Process applet, go to the All Processes view and select the correct process definition.

- <span id="page-59-0"></span>3 Click the Workflow Process Properties applet to make it active and choose Edit > Add New Record to begin the definition of a process property.
- 4 Enter a name for the process property.

**NOTE:** Do not use the period (".") character in a process property name.

**5** Select a data type code from the picklist.

The choices are:

- String. If property holds a character value
- **Number.** If property holds a numeric value
- **Date.** If property holds a date value
- **Hierarchy.** If property holds hierarchical data (property set)
- **Binary.** If property holds a binary value
- Integration Object. If property holds an integration object

**NOTE:** The default data type is String. Once a data type has been selected, it cannot be modified.

<span id="page-59-1"></span>6 Enter a default string value, date value, or number value, if applicable.

This is the value of the process property at the start of process execution.

**7** Repeat [Step 3](#page-59-0) through [Step 6](#page-59-1) to define additional properties.

## Concatenating Process Properties

You can use process property values in your expressions by concatenating workflow process properties with other process properties or with text. For example, you want to concatenate these process properties so that they appear as "Welcome to SupportWeb."

- ProcessProperty1 = "Welcome"
- ProcessProperty2 = "to"
- ProcessProperty3 = "SupportWeb"

You must create a ProcessProperty4 = "Welcome to SupportWeb."

### *To concatenate process properties*

- Define a Wait step with these values:
	- Output Argument = ProcessProperty4
	- Type = Expression
	- Value = [&ProcessProperty1]+' '+[&ProcessProperty2]+' '+[&ProcessProperty3]

The ampersand ("&") indicates that this is a process property. The process property you indicate can also be the name of a business component field. The process property cannot hold any binary data.

*Working with Start Steps*

## <span id="page-61-1"></span>Working with Start Steps

Start steps identify the input conditions that must be met for a process to execute. For example, to handle open service requests, you could define a start condition of "Status = Open."

The main parts of defining Start steps for a workflow process are:

- Define the Start step
- Define the Start step branches, conditions, and values

### <span id="page-61-0"></span>Using the Start View

This view is for entering and viewing the details for a Start step. A Start step can contain many decision branches. Each branch is based on multiple conditions.

The tasks you can perform in this view are:

- Define a start step. See ["Working with Start Steps" on page 62](#page-61-1).
- **Delete an existing start step.** See ["Deleting a Step or Process" on page 132.](#page-131-0)
- Copy a start step. See ["Copying a Process" on page 132](#page-131-1).
- Define next step branches. See ["Defining Decision Branches" on page 76.](#page-75-1)
- Define branch conditions and values. See "Defining Conditions and Values" on [page 77](#page-76-0).

### Start Applet Field Descriptions

[Table 5](#page-62-0) describes the fields where you enter data in the Start applet.

<span id="page-62-0"></span>Table 5. Start Applet Fields

| <b>Field</b>              | <b>Description</b>                                                             | <b>Possible Value</b>                                                                                                    |
|---------------------------|--------------------------------------------------------------------------------|----------------------------------------------------------------------------------------------------|
| Name                      | The name of the Start step.                                                    | A descriptive name that is:<br>Consistent with your overall naming strategy<br>Meaningful to the process designer<br>■                                                                                                    |
| <b>Business</b><br>Object | The name of the associated business<br>object.                                 | Business object of the parent process. The business<br>object determines the business components that are<br>available for conditions. This is a read-only field.                                                                                                    |
| Type                      | The type of step.                                                              | This value is automatically entered when you create<br>the step in the Process Designer view. This is a read-<br>only field.                                                                                                    |
| Description               | A text narrative describing the purpose<br>of the start step.                  | Free-form text.                                                                                                    |
| Created By                | The name of the person who creates<br>the process.                             | This value is automatically entered based on the log<br>on name of the user.                                                                                                    |
| Created                   | The date that the process is created.                                          | This value is automatically entered.                                                                                                    |
| Processing<br>Mode        | The mode in which the process will be<br>run when triggered by runtime events. | Optional<br><b>Local Synchronous.</b> Executes the process in the<br>$\blacksquare$<br>application object manager. This is the default.<br><b>Remote Synchronous.</b> Submits a synchronous<br>п<br>request to the Workflow Process Manager server<br>component to execute the process.<br>Remote Asynchronous. Submits an<br>п<br>asynchronous request to the Workflow Process<br>Manager server component to execute the<br>process. |

*Working with Start Steps*

### Next Step Branches Applet Field Descriptions

[Table 6](#page-63-0) describes the fields in the Next Step Branches applet.

<span id="page-63-0"></span>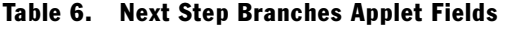

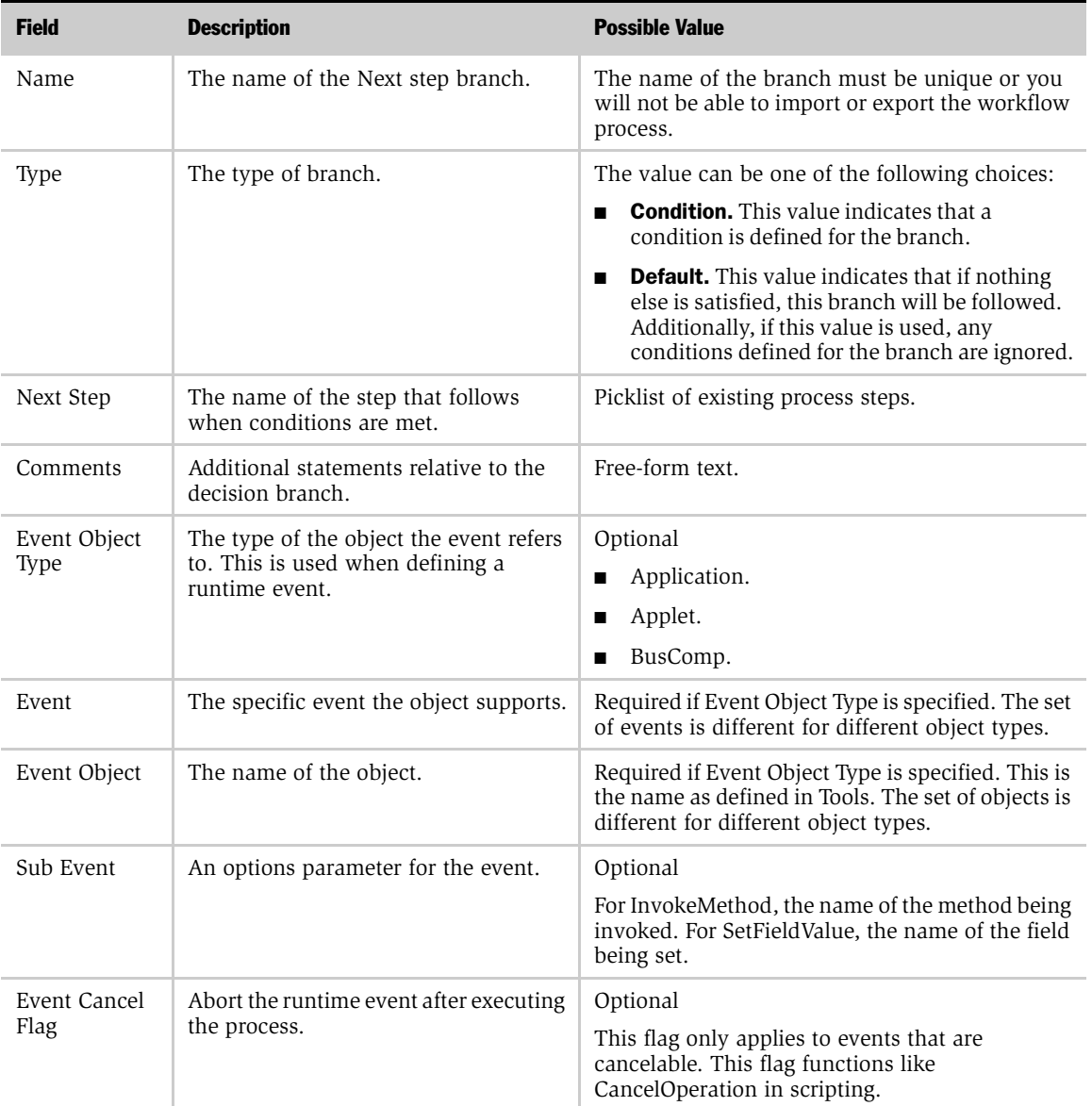

### Conditions Applet Field Descriptions

[Table 7](#page-64-0) describes the fields in the Conditions applet.

<span id="page-64-0"></span>Table 7. Conditions Applet Fields

| <b>Field</b> | <b>Description</b>                                      | <b>Possible Value</b>                                                                       |
|--------------|---------------------------------------------------------|---------------------------------------------------------------------------------------------|
| Compare To   | Indicates where the comparison value<br>is coming from. | This is a required field, with the following choices:                                       |
|              |                                                         | <b>Business Component</b><br>п                                                              |
|              |                                                         | Process Property<br>п                                                                       |
|              |                                                         | Expression<br>■                                                                             |
|              |                                                         | Applet<br>п                                                                                 |
| Operation    | Identifies the comparison operation.                    | <b>This Must Match.</b> The current value must match<br>п<br>exactly, including case.       |
|              |                                                         | <b>One Must Match.</b> One or more values must<br>п<br>match exactly, including case.       |
|              |                                                         | All Must Match. All of the values must match<br>exactly, including case.                    |
|              |                                                         | <b>None Can Match.</b> None of the values can match<br>п<br>exactly, including case.        |
|              |                                                         | This Must Match (ignore case). The current<br>п<br>value must match without regard to case. |
|              |                                                         | One Must Match (ignore case). One or more<br>п<br>values must match without regard to case. |
|              |                                                         | All Must Match (ignore case). All of the values<br>п<br>must match without regard to case.  |
|              |                                                         | None Can Match (ignore case). None of the<br>п<br>values can match without regard to case.  |
|              |                                                         | Greater Than. Value must be greater than the<br>п<br>comparison value.                      |
|              |                                                         | <b>Less Than.</b> Value must be less than the<br>comparison value.                          |
|              |                                                         | Between. Value must be between a range of<br>п<br>values.                                   |
|              |                                                         | Not Between. Value cannot be between a range<br>п<br>of values.                             |
|              |                                                         | Is Null. Value must be null.                                                                |
|              |                                                         | <b>Is Not Null.</b> Value cannot be null.<br>п                                              |

### Designing Workflow Processes

*Working with Start Steps*

#### Table 7. Conditions Applet Fields

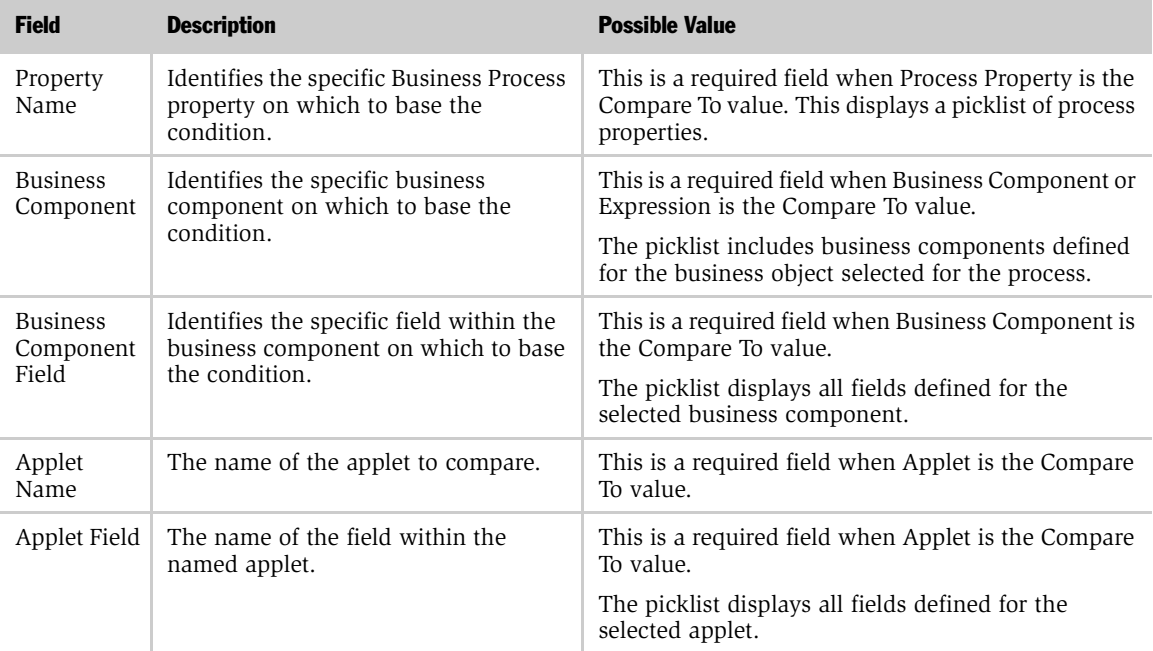

### Values Applet

The Values applet is dynamic based on the Compare To field in the Conditions applet. The Values applet is for storing data to be used in the condition evaluation.

*Working with Start Steps*

## Defining a Start Step

You define a Start step in the All Processes view.

### *To define a Start step*

- 1 In the All Processes view, select the process for which you would like to define a Start step.
- 2 Drill down on the process by clicking its name.

This brings you to the Process Designer step.

- 3 To add a Start step to the workspace, drag and drop the Start icon from the palette to the workspace.
- 4 Enter or modify the step name, and then enter a description of the purpose of the Start step.
- 5 See ["Defining Next Step Branches"](#page-66-0) for instructions on setting up branches for the Start step.

### <span id="page-66-0"></span>Defining Next Step Branches

Start steps can have multiple next step branches. Use the following procedure to define each branch.

NOTE: In this release, Workflow processes do not support parallel processing. Make sure that you define your conditions so that only one branch is valid. If an object matches the conditions in multiple branches, Workflow will take the first condition that passes and execute it. Workflow will assume that the other conditions fail.

*Working with Start Steps*

#### *To define a next step branch*

1 In the Process Designer view, drag and drop the appropriate step icon for the next step in the process.

NOTE: If you have already designed the entire workflow process, including connector arrows, double-click the connector arrow attached to the Start step, then proceed to [Step 4](#page-67-0).

- 2 Drag and drop a connector arrow to the workspace, connecting the Start step with the new next step.
- **3** Double-click the connector arrow to access the Start view and activate the Next Step applet.
- <span id="page-67-0"></span>4 Enter or modify the branch name. The name of the branch must be unique or you will not be able to import or export the workflow process.
- **5** Choose a branch type:
	- **Condition.** Define zero or more conditions. If no conditions are defined, all work items are routed through the branch.
	- **Default.** Work items are routed through the default branch whenever they do not meet any of the conditions for the other branches.

**CAUTION:** You should always define a Default branch step in case some work items do not meet any of the conditions you define.

- 6 Enter the name of the next step and enter any comments.
- 7 See ["Defining Conditions and Values for Next Step Branches,"](#page-68-0) to define the conditions that apply to each branch.

## <span id="page-68-0"></span>Defining Conditions and Values for Next Step Branches

Conditions and values affect the flow of your process execution. For example, you can define a condition based on the value of a priority field. If the priority is "high," the process follows a branch that sends an email to a vice president. If the priority is "medium," the email is sent to an engineer.

### *To define conditions and values*

- **1** Select the appropriate branch in the Next Step form in the Start view.
- 2 Click the Conditions form to activate it.
- 3 Choose a Compare To value:
	- **Process Property.** Compares a process instance's process property value to a specified value.
	- Expression. Uses an expression to evaluate a specific value.
	- Business Component. Uses the value in a business component field for the condition comparison or when you are defining an expression.
	- **Applet.** Uses the value in an applet field for the condition comparison.
- 4 If you chose Process Property, select the process property name from the Process Property picklist. If you chose Business Component or Expression, select the component and field names from the Business Component Name and the Business Component Field picklists.
- **5** Choose the operation to use for evaluating the values:
	- This Must Match. The current value must match exactly, including case.
	- One Must Match. One or more values must match exactly, including case.
	- All Must Match. All of the values must match exactly, including case.
	- None Can Match. None of the values can match exactly, including case.
	- This Must Match (ignore case). The current value must match without regard to case.
	- One Must Match (ignore case). One or more values must match without regard to case.

*Working with Start Steps*

- All Must Match (ignore case). All of the values must match without regard to case.
- None Can Match (ignore case). None of the values can match without regard to case.
- Greater Than. Value must be greater than the comparison value.
- **Less Than.** Value must be less than the comparison value.
- Between. Value must be between a range of values.
- Not Between. Value cannot be between a range of values.
- Is Null. Value must be null.
- Is Not Null. Value cannot be null.
- 6 Enter an applet name and applet field, if applicable.

Applets function like business components, except that applets have translatable names and picklists. Only list applets can be used in conditions.

7 Enter any appropriate values in the Values form.

You can enter multiple records in the Values form. Workflow Processes assumes an "or" condition between values.

If you selected Expression in the Compare To field, enter your expression in the Values form. The syntax is the same as the syntax used in Siebel Tools. For more information, see *Siebel Tools Reference, MidMarket Edition*.

NOTE: You can define multiple conditions for each branch. Workflow Processes treats multiple conditions with an "and." Use expressions to define multiple "or" conditions.

The following example shows an expression comparing a business component field with today's date, using the OR operator, which allows you to compare multiple conditions.

```
([Close Date] <= Today()) OR ([Name] = 'Opportunity test1')
```
*Working with Decision Steps*

## <span id="page-70-0"></span>Working with Decision Steps

Decision steps are a type of step that evaluate one or more defined conditions to determine the next step of a process instance.

The main parts of creating Decision steps for a workflow process are:

- Define a decision step
- Define the branches
- Define the conditions and values

### Using the Decision Branches View

This view is for entering and viewing the details for a Decision step. A decision can contain many branches. Each branch is based on multiple conditions.

The top portion of the view, the Decision applet, is where you can perform various tasks. The lower portion has three applets: Branches, Conditions, and Values.

The tasks you can perform in this view are:

- **Define a decision step.** See ["Defining a Decision Step" on page 76](#page-75-0).
- **Delete a decision step.** See ["Defining Decision Branches" on page 76](#page-75-1).
- Copy a decision step. See ["Copying a Process" on page 132](#page-131-1).
- Define branches. See ["Defining Decision Branches" on page 76](#page-75-1).
- **Define conditions and values.** See ["Defining Conditions and Values" on page 77.](#page-76-0)

*Working with Decision Steps*

### Decision Applet Field Descriptions

[Table 8](#page-71-0) describes the fields where you enter data in the Decision applet.

### <span id="page-71-0"></span>Table 8. Decision Applet Fields

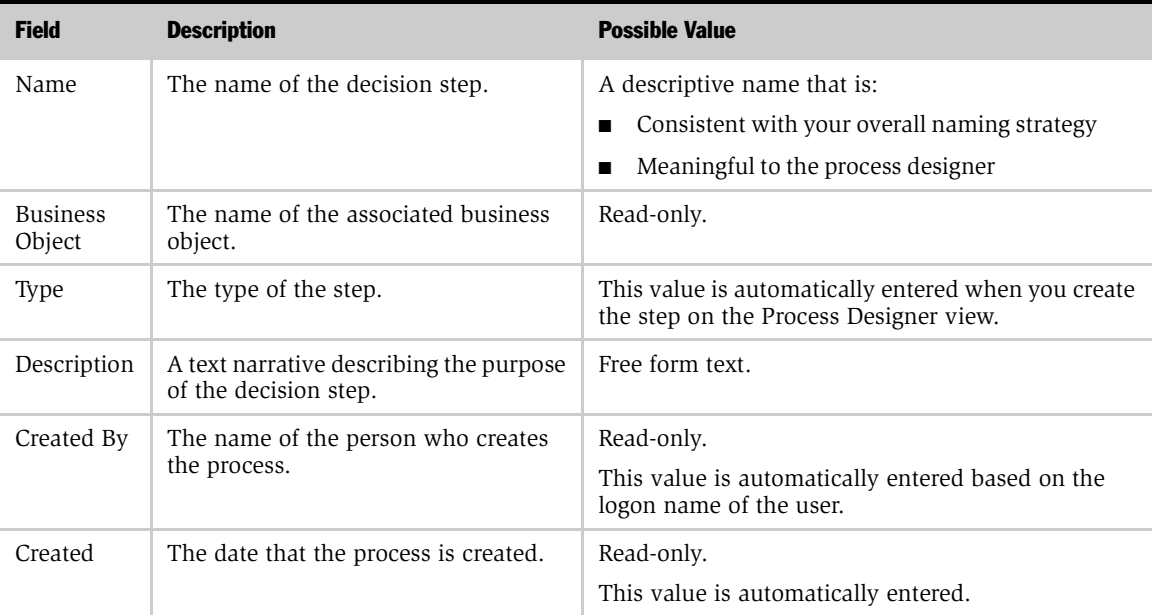
*Working with Decision Steps*

### Branches Applet Field Descriptions

[Table 9](#page-72-0) describes the fields in the Branches applet.

### <span id="page-72-0"></span>Table 9. Branches Applet Fields

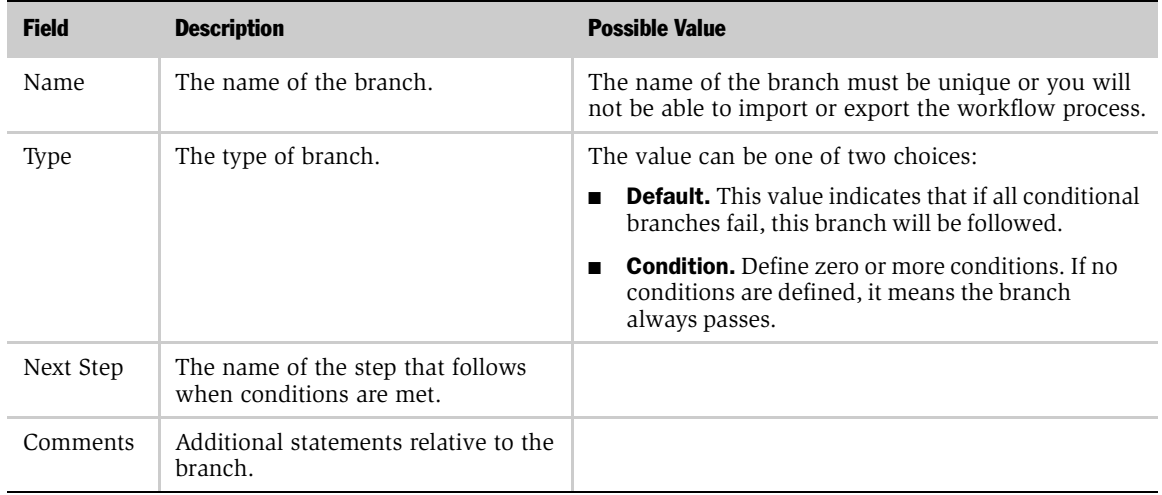

## Conditions Applet Field Descriptions

[Table 10](#page-72-1) describes the fields in the Conditions applet.

### <span id="page-72-1"></span>Table 10. Conditions Applet Fields

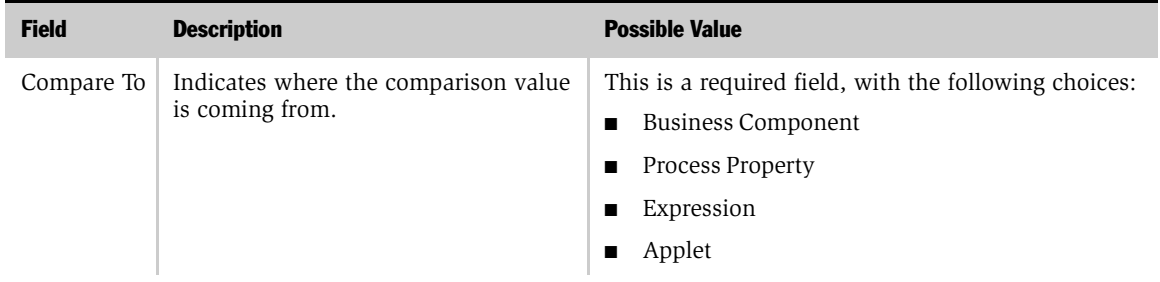

### Designing Workflow Processes

*Working with Decision Steps*

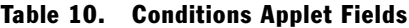

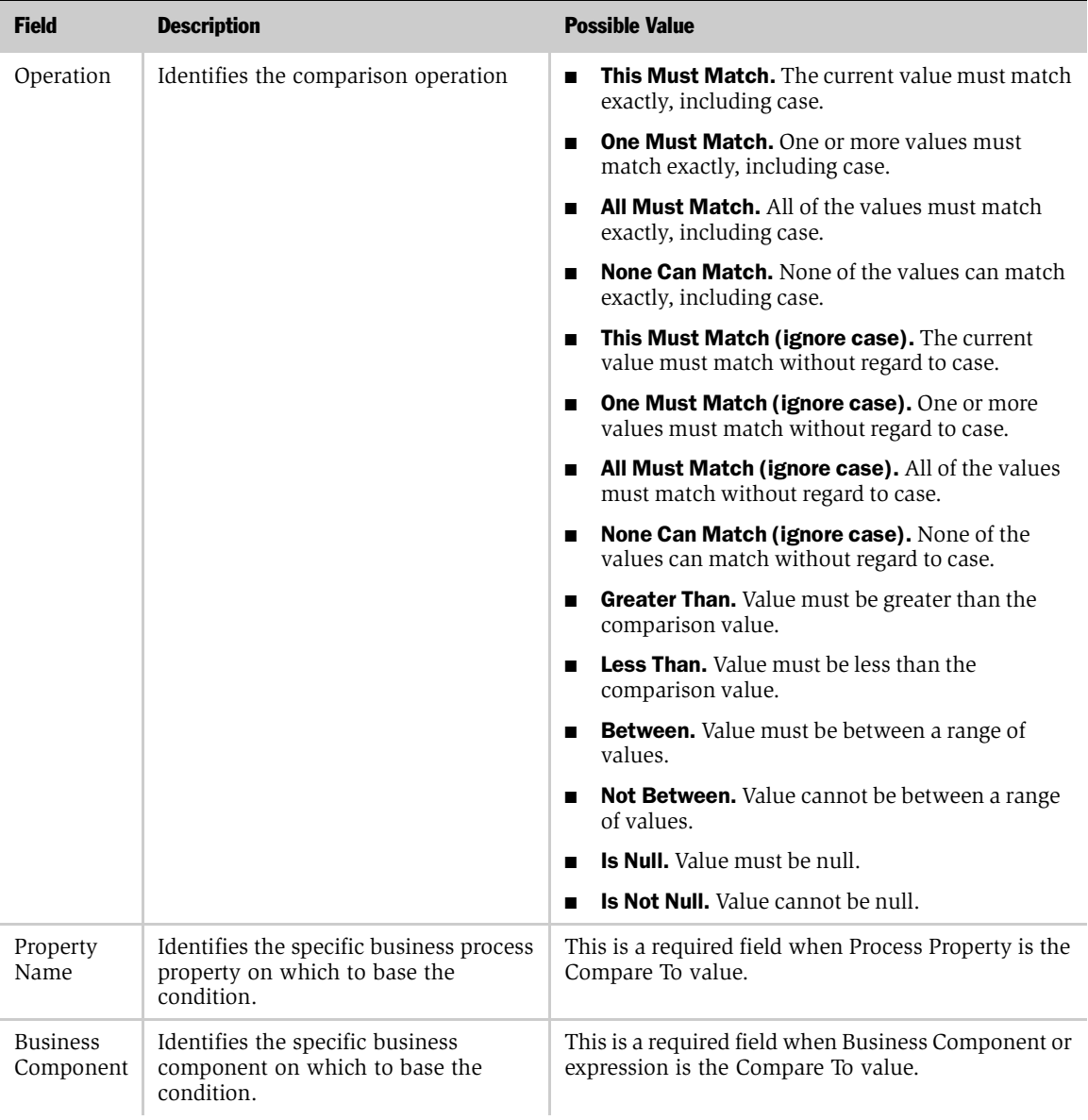

*Working with Decision Steps*

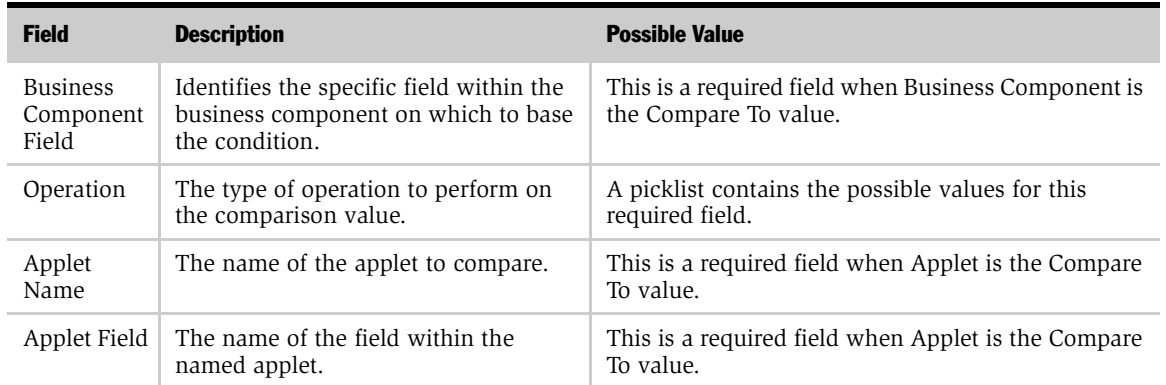

#### Table 10. Conditions Applet Fields

## Values Applet

The Values applet is dynamic based on the Compare To field in the Conditions applet. The Values applet is for storing data to be used in the condition evaluation. *Working with Decision Steps*

# Defining a Decision Step

#### *To define a decision step*

- 1 Make the appropriate process active by selecting it in the All Processes view.
- 2 Navigate to the Process Designer view and double-click the Decision Point icon to access the details view.

**NOTE:** To add a Decision step to the workspace, drag and drop the Decision Point icon from the palette to the workspace.

- 3 Enter a step name.
- 4 Enter a description of the purpose for the decision step.

NOTE: Go to the next procedure, ["Defining Decision Branches,"](#page-75-0) to create the branches for the decision step.

# <span id="page-75-0"></span>Defining Decision Branches

If you connected the decision steps to the next steps in the process with connector arrows, as described in ["Designing a Workflow Process" on page 55,](#page-54-0) branches are automatically created and appear in the Next Step applet. If this is the case, modify the branch fields as necessary and then go to ["Defining Conditions and Values" on](#page-76-0)  [page 77](#page-76-0) for the procedure on defining conditions and values for each branch.

#### *To define a branch*

- <span id="page-75-1"></span>1 With the appropriate Decision step name displayed in the Decision applet of the Decision view and the Next Step applet active, choose Edit > Add New Record.
- 2 Enter a branch name.

**NOTE:** The name of the branch must be unique or you will not be able to import or export the workflow process.

- 3 Select a branch type. The choices for this field are:
	- **Default.** When all decision branches fail (in other words, nothing matches the conditions), process execution follows the default branch.
	- **Condition.** Define zero or more conditions. If no conditions are defined, it means the branch always passes.
- 4 Enter the name of the next step.
- **5** Enter comments, if applicable.
- <span id="page-76-1"></span>6 Verify on the Process Designer view that the decision point branch is connected with a connector arrow to the appropriate next step.

The handles of the connector arrow will be red if they are correctly attached to the steps.

**NOTE:** Decision points can have multiple decision point branches. Repeat Step 1 [on page 76](#page-75-1) through [Step 6](#page-76-1) for additional branches.

7 Go to the next procedure, ["Defining Conditions and Values,"](#page-76-0) to define the conditions that apply to each branch.

# <span id="page-76-0"></span>Defining Conditions and Values

Conditions and values affect the flow of your process execution. Different actions may occur depending on which path is followed. For example, you can define a condition based on the value of a priority field, so that if the priority is equal to "high," the process execution follows a branch leading to an action that sends an email to a vice president. However, if the priority is equal to "medium," the email is sent to an engineer.

#### *To define conditions and values*

- **1** Select the appropriate branch in the Branches applet on the Decision view.
- **2** Click the Conditions applet to make it active.

*Working with Decision Steps*

- **3** Select a Compare To value from the picklist. The available choices are:
	- Process Property. Select this when you want to compare a value in a process property in the process instance with a specified value.
	- Expression. Select this when you want to use an expression to evaluate a specific value.
	- Business Component. Select this when you want to use the value in a business component field for the condition comparison.
	- **Applet.** Select this when you want to use the value in an applet field for the condition comparison.
- 4 Select the operation to use for evaluating the values. The available choices are:
	- This Must Match. The current value must match exactly, including case.
	- One Must Match. One or more values must match exactly, including case.
	- All Must Match. All of the values must match exactly, including case.
	- None Can Match. None of the values can match exactly, including case.
	- This Must Match (ignore case). The current value must match without regard to case.
	- One Must Match (ignore case). One or more values must match without regard to case.
	- All Must Match (ignore case). All of the values must match without regard to case.
	- None Can Match (ignore case). None of the values can match without regard to case.
	- Greater Than. Value must be greater than the comparison value.
	- Less Than. Value must be less than the comparison value.
	- Between. Value must be between a range of values.
	- Not Between. Value cannot be between a range of values.
	- Is Null. Value must be null.
	- Is Not Null. Value cannot be null.
- 5 If you are using a process property value, select the name of the property from the picklist.
- 6 If you are using a business component field or an expression, select the name of the component and the name of the field from the Business Component Name and the Business Component Field picklists.
- 7 Enter an applet name and applet field, if applicable.
- 8 The applet works similar to a business component, except that it has translatable names and picklists. Only list applets can be used in conditions.
- 9 Enter any appropriate values and expressions in the Values applet.

NOTE: Expressions should be entered using the same format as found in Siebel Tools. For more information, see *Siebel Tools Reference, MidMarket Edition*.

The following example shows an expression comparing a business component field with today's date using the AND operator, which allows you to compare multiple conditions.

([Close Date] <= Today()) AND ([Revenue] > 1000)

# Working with Business Service Steps

Business services allow you to execute predefined or custom actions in a workflow process. Some examples of predefined business services include:

- **Notifications.** Notifications can be sent to employees or contacts using the Outbound Communication Server business service.
- **Assignment.** Territory Assignment Manager can assign an object in a workflow process by calling the Synchronous Assignment Manager Request business service.
- Server tasks. You can run a server component task using the Asynchronous or Synchronous Server Requests business service.

For a list of some of the most commonly-used predefined business services, see [Appendix A, "Predefined Business Services."](#page-316-0)

You can use Siebel VB or Siebel eScript to define your own custom business services that you can invoke from a workflow process. You can define business services by navigating to Site Map > Business Service Administration, or by selecting the business service object in Siebel Tools. The methods and arguments you define in your business service appear in the picklists in the Business Service Arguments view.

The main parts of creating Business Service steps for a workflow process are:

- Define a business service step
- Define input arguments for the step
- Define output arguments for the step

# Using the Business Service View

You use the Business Service view to define how to invoke a Business Service, including the input and output arguments.

The top portion of the view, the Business Service applet, is where you can perform various tasks. The lower portion has two applets: Input Arguments and Output Arguments.

The tasks you can perform in this view are:

- Define a business service step. See ["Defining a Business Service Step" on page 84.](#page-83-0)
- Delete an existing business service step. See "Deleting a Step or Process" on [page 132](#page-131-0).
- Copy a business service step. See ["Copying a Process" on page 132.](#page-131-1)

#### Business Service Applet Field Descriptions

[Table 11](#page-80-0) describes the fields where you enter data in the Business Service applet.

<span id="page-80-0"></span>Table 11. Business Service Applet Fields

| <b>Field</b>               | <b>Description</b>                                      | <b>Possible Value</b>                                                                                  |
|----------------------------|---------------------------------------------------------|----------------------------------------------------------------------------------------------------|
| Name                       | The name of the business service step.                  | A descriptive name that is:                                                                            |
|                            |                                                         | Consistent with your overall naming strategy<br>■                                                      |
|                            |                                                         | Meaningful to the process designer<br>■                                                                |
| Type                       | The type of task.                                       | This value is automatically entered when you create<br>the step on the Process Designer view.          |
| Description                | A text narrative describing the purpose<br>of the task. | Free-form text.                                                                                        |
| <b>Business</b><br>Service | The name of the service to invoke.                      | The picklist displays business services existing in<br>Siebel Tools with the Hidden flag set to FALSE. |
| Name                       |                                                         | See "Enabling a Business Service for Workflow<br>Processes" on page 42 for more information.           |
| Method                     | The name of the method to invoke on<br>the service.     | The picklist displays methods defined for the<br>selected business service.                            |
| Created By                 | The name of the person who creates<br>the step.         | This value is automatically entered based on the<br>logon name of the user.                            |
| Created                    | The date that the step is created.                      | This value is automatically entered.                                                                   |

### Designing Workflow Processes

*Working with Business Service Steps*

### Input Arguments Applet Field Descriptions

Input arguments allow you to define values that you want to pass to a service method. Many methods require input arguments. [Table 12](#page-81-0) describes the fields in the Input Arguments applet.

<span id="page-81-0"></span>Table 12. Input Arguments Applet Fields

| <b>Field</b>                          | <b>Description</b>                                                                         | <b>Possible Value</b>                                                                                                    |
|---------------------------------------|--------------------------------------------------------------------------------------------|----------------------------------------------------------------------------------------------------|
| Input<br>Argument                     | The name of the input argument.                                                            | This field is required. The picklist displays input<br>arguments existing for the selected business service<br>method.                                                                    |
|                                       |                                                                                            | A method argument appears in this picklist if it has been<br>defined as a business service method argument, the<br>Hidden flag is set to FALSE, and the type is input or<br>input/output. |
| Type                                  | The type of argument.                                                                      | This is a required field. The picklist contains the<br>following choices:<br>Literal<br>$\blacksquare$                                                                                    |
|                                       |                                                                                            | Process Property<br>П                                                                                                    |
|                                       |                                                                                            | <b>Business Component</b><br>П                                                                                                    |
|                                       |                                                                                            | Expression<br>п                                                                                                    |
| Value                                 | A string value.                                                                            | For Literal and Expression type input arguments. This<br>could be a picklist, depending on the argument selected.<br>String values can only be a maximum of 32,767<br>characters.         |
| Property<br>Name                      | The name of the business process<br>property.                                              | For Process Property–type input arguments.                                                                                                    |
| Property                              | The data type of the business                                                              | String<br>П                                                                                                    |
| Data Type                             | process property.                                                                          | Number<br>п                                                                                                    |
|                                       |                                                                                            | Data<br>п                                                                                                    |
|                                       |                                                                                            | Hierarchy<br>п                                                                                                    |
| <b>Business</b><br>Component          | The name of a business<br>component within the business<br>object of the business process. | For Business Component-type input arguments.                                                                                                    |
| <b>Business</b><br>Component<br>Field | The name of a field within the<br>business component.                                      | For Business Component Field-type input arguments.                                                                                                    |

### Output Arguments Applet Field Descriptions

Output arguments are the result of a business service method. Output arguments should be stored in process properties.

[Table 13](#page-82-0) describes the fields in the Output Arguments applet.

Field Description **Description Description** Property Name The name of the Process Property to store the results. This is a required field. This is a picklist of properties that have been defined for the process. For more information about defining process properties, see ["Defining Process](#page-58-0)  [Properties" on page 59.](#page-58-0) Type The type or argument. This is a required field. The picklist contains the following choices: ■ Literal ■ Output Argument ■ Business Component ■ Expression Output Argument The name of the output argument from the business service. For Output Arguments type. This is a picklist of output arguments for the selected method. An argument appears in this picklist if it has been defined as a business service method argument, the Hidden flag is set to FALSE, and the type is Output or Input/Output. Value A string value. For Literal or Expression arguments. Note that string values can only be a maximum of 32,767 characters. Business The name of the business component For Business Component type.

within the business object of the

The name of a field within the business

business process.

component.

<span id="page-82-0"></span>Table 13. Output Arguments Applet Fields

Component

**Business** Component Field

For Business Component Field type.

**NOTE:** Business component fields based on multi-value groups cannot be selected as values for input or output arguments. If you want to use a field based on a multivalue group, you need to define a business component for the field and link it to the appropriate business object. See *Siebel Tools Reference, MidMarket Edition* for more information.

**NOTE:** Calculated fields are also unavailable as values for input or output arguments. If you want to use a calculated value, use an expression.

# <span id="page-83-0"></span>Defining a Business Service Step

#### *To define a new business service step*

- 1 Make the appropriate process active by selecting it in the All Processes view.
- 2 Navigate to the Process Designer view and double-click the Business Service icon to access the details view.

**NOTE:** To add a Business Service step to the workspace, drag and drop the Business Service icon from the palette to the workspace.

- 3 Enter a step name.
- 4 Enter a description of the step.
- <span id="page-83-1"></span>5 Select the name of the service to be invoked from the picklist.

The picklist contains the business services defined in Siebel Tools or the Siebel client.

See *Siebel Tools Reference, MidMarket Edition* for information on creating customer-defined services.

6 Enter the method for invoking the service. The choices available for this field depend on the service you select in [Step 5.](#page-83-1)

- 7 If you need to define input arguments for this task, continue to ["Defining](#page-84-0)  [Business Service Input Arguments."](#page-84-0)
- 8 If you need to define output arguments for this task, continue to ["Defining](#page-85-0)  [Business Service Output Arguments" on page 86.](#page-85-0)

NOTE: From the Business Service detail view, you can flip through all of the Business Service steps for the current process by holding down the CTRL key and using the up and down keyboard arrows.

# <span id="page-84-0"></span>Defining Business Service Input Arguments

#### *To define input arguments for a business service step*

- **1** With the appropriate business service name displayed in the Business Service applet of the Business Service view and the Input Argument applet active, choose Edit > Add New Record.
- 2 Select the name of the input argument. The picklist contains input arguments for the selected business service method.
- **3** Choose an input argument type. This indicates the type of data that you are passing to the input argument. The choices available are:
	- Literal
	- Process Property
	- Business Component
	- Expression
- 4 If the input argument type selected is Literal, enter a value.

This may be a picklist, depending on the argument selected.

- 5 If the input argument type is a Process Property, select the property name.
- 6 If the input argument type is a Business Component, select the applicable business component name and business component field.
- 7 If the input argument type is Expression, enter an expression in the Value field.
- 8 Enter any appropriate comments.

# <span id="page-85-0"></span>Defining Business Service Output Arguments

Output arguments allow you to store a resulting value in a process property.

#### *To define output arguments for a business service step*

- **1** With the appropriate business service name displayed in the Business Service applet of the Business Service view and the Output Argument applet active, choose Edit > Add New Record.
- 2 Select the property name from the picklist.
- **3** Choose an output argument type. The choices available are:
	- Literal
	- Output Argument
	- Business Component
	- Expression
- 4 If the output argument type selected is Literal, enter a value.
- 5 If the output argument type is an Output Argument, enter the argument.
- 6 If the output argument type is a Business Component, select the applicable business component name and business component field.
- 7 If the output argument type is Expression, enter the expression in the value field.
- 8 Enter any appropriate comments.

NOTE: Business services, methods, and arguments all have Display Name and Hidden properties in Siebel Tools. For a business service, method, or argument to be displayed on any picklist, the Hidden flag for the object must be set to FALSE. For more information, see ["Enabling a Business Service for Workflow Processes" on](#page-41-0)  [page 42.](#page-41-0)

# Working with Subprocess Steps

A subprocess step allows you to invoke a separate process within a process. A process definition can have one or more subprocess steps.

The main parts of creating a subprocess step for a workflow process are:

- Define a subprocess step
- Define input arguments for the subprocess
- Define output arguments for the subprocess

# Using the Subprocess View

You use the Subprocess view to define a step for invoking a subprocess, including the input and output arguments.

The top portion of the view, the Subprocess applet, is where you can perform various tasks. The lower portion has two applets: Input Arguments and Output Arguments. Input and output arguments allow you to pass values to the subprocess properties.

The tasks you can perform in this view are:

- Define a subprocess step. See ["Defining a Subprocess Step" on page 91.](#page-90-0)
- Delete an existing subprocess step. See ["Working with End Steps" on page 124.](#page-123-0)
- Copy a subprocess step. See ["Copying a Process" on page 132.](#page-131-1)

### Subprocess Applet Field Descriptions

[Table 14](#page-87-0) describes the fields where you enter data in the Subprocess applet.

| <b>Field</b> | <b>Description</b>                                            | <b>Possible Value</b>                                                                                    |
|--------------|---------------------------------------------------------------|----------------------------------------------------------------------------------------------------|
| Step         | The name of the subprocess step.                              | A descriptive name that is:                                                                              |
|              |                                                               | Consistent with your overall naming strategy                                                             |
|              |                                                               | Meaningful to the process designer                                                                       |
| Type         | The type of step.                                             | This value is automatically entered when you create<br>the step on the Process Designer view. Read-only. |
| Description  | A text narrative describing the purpose<br>of the subprocess. | Free-form text.                                                                                          |
| Subprocess   | The name of the process to run.                               | This value is selected from a picklist of defined<br>workflow processes.                                 |
| Created By   | The name of the person who creates<br>the step.               | This value is automatically entered based on the log<br>on name of the user.                             |
| Created      | The date that the step is created.                            | This value is automatically entered.                                                                     |

<span id="page-87-0"></span>Table 14. Subprocess Applet Fields

## Input Arguments Applet Field Descriptions

[Table 15](#page-88-0) describes the fields in the Input Argument applet.

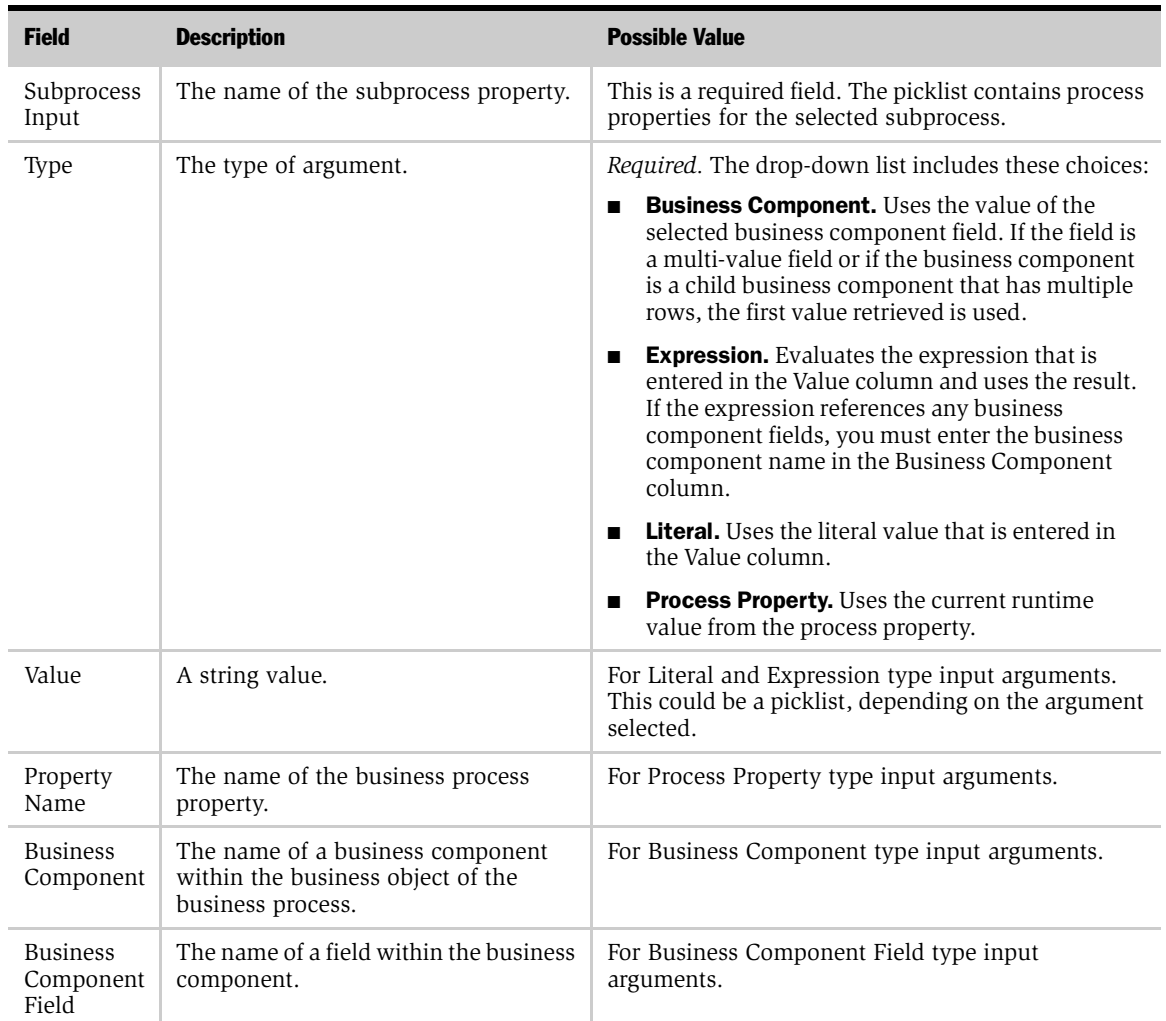

## <span id="page-88-0"></span>Table 15. Input Arguments Applet Fields

### Output Arguments Applet Field Descriptions

[Table 16](#page-89-0) describes the fields in the Output Arguments applet.

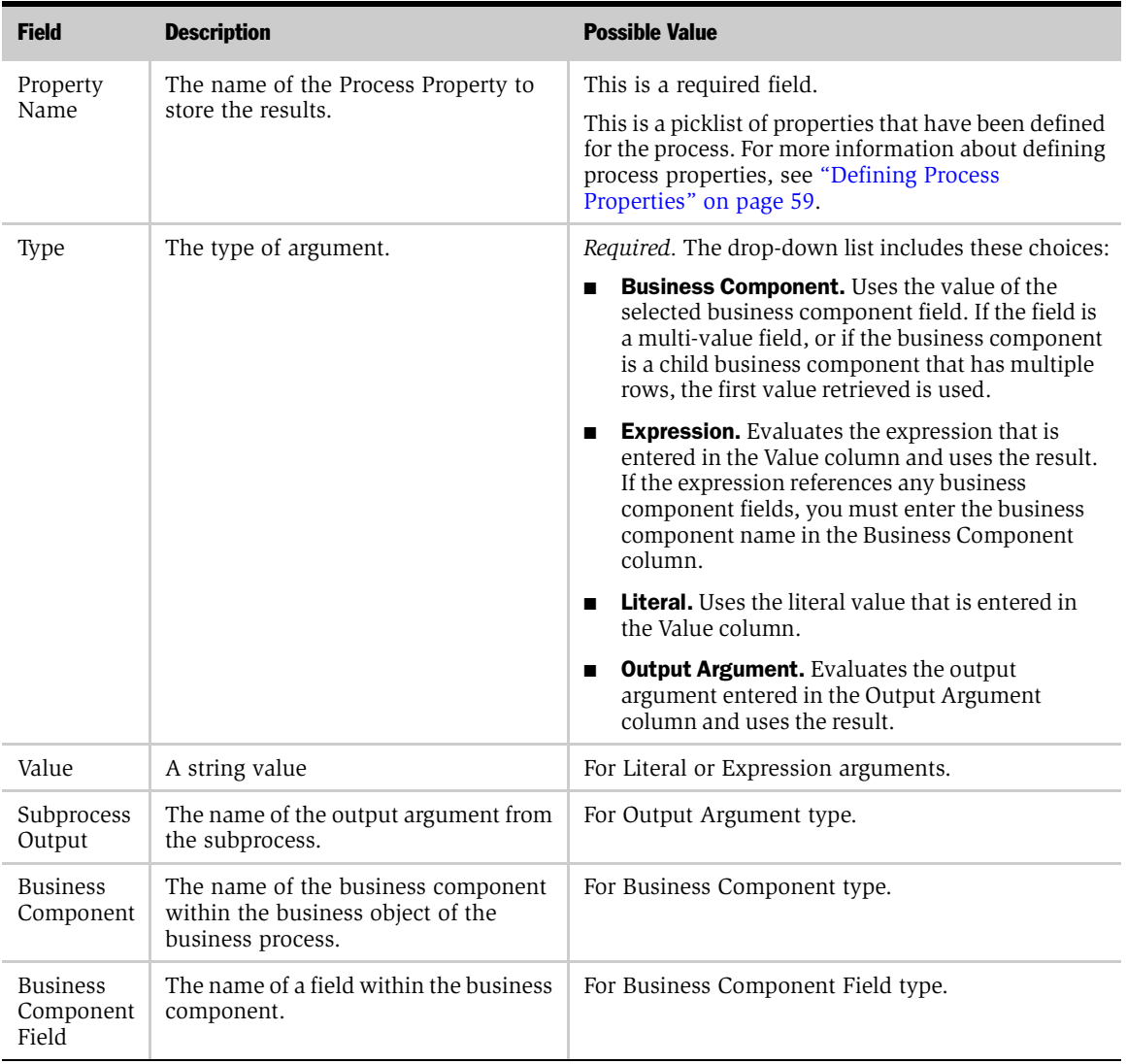

### <span id="page-89-0"></span>Table 16. Output Arguments Applet Fields

# <span id="page-90-0"></span>Defining a Subprocess Step

Before you define a subprocess step, you must define the workflow process you will call with the step.

#### *To define a subprocess step*

- **1** Make the appropriate process active by selecting it in the All Processes view.
- 2 Navigate to the Process Designer view and double-click the Subprocess icon to access the details view.

NOTE: To add a subprocess step to the workspace, drag and drop the Subprocess icon from the palette to the workspace.

- **3** Enter a name and description for the step. The description should be a description of the purpose of the step.
- 4 Select the process that the subprocess step will call.

NOTE: You can display the process design for the selected subprocess by choosing Subprocess from the applet menu.

5 If you need to define input arguments for this subprocess, continue to ["Defining](#page-91-0)  [Subprocess Input Arguments" on page 92](#page-91-0). If you need to define output arguments for this subprocess, continue to ["Defining Subprocess Output](#page-92-0)  [Arguments" on page 93](#page-92-0).

# <span id="page-91-0"></span>Defining Subprocess Input Arguments

Input arguments allow you to populate process properties in the subprocess. For example, if you want to pass the object ID from the main process to the subprocess, you would do this through input arguments. If the subprocess is based on a different business object, you must pass the relevant row ID of the target object as the subprocess Object ID Process Property.

#### *To define input arguments for a subprocess step*

- **1** With the appropriate subprocess name displayed in the Subprocess applet of the Subprocess view and the Input Arguments applet active, choose Edit > Add New Record.
- 2 Enter the name of the subprocess input argument.
- **3** Choose an input argument type. The choices available are:
	- Literal
	- Process Property
	- Business Component
	- Expression
- 4 If the input argument type selected is Literal, enter a value.
- 5 If the input argument type is Process Property, select a property name.
- 6 If the input argument type is Business Component, select the applicable business component name and business component field.
- 7 If the input argument type is Expression, enter the expression in the value field.
- 8 Enter any appropriate comments.

# <span id="page-92-0"></span>Defining Subprocess Output Arguments

Output arguments allow you to store a resulting value in a process property.

#### *To define output arguments for a subprocess step*

- **1** With the appropriate subprocess name displayed in the Subprocess applet of the Subprocess view and the Output Arguments applet active, choose Edit > Add New Record.
- 2 Select the property name from the picklist.
- **3** Choose an output argument type. The choices available are:
	- Literal
	- Output Argument
	- Business Component
	- Expression
- 4 If the output argument type selected is Literal, enter a value.
- **5** If the output argument type is Output Argument, enter the argument.
- 6 If the output argument type is Business Component, select the applicable business component name and business component field.
- 7 If the output argument type is Expression, enter the expression in the value field.
- 8 Enter any appropriate comments.

# Working with Siebel Operation Steps

The Siebel Operation view allows you to define Siebel Operation steps such as Insert, Update, or Query. These steps are performed on business components.

After you define a Siebel Operation step, you can use the Fields applet to define any field values for the step. For the Update step, you can use the Search Specifications view to define which records you want to update. For the Query step, you can use this view to query for a record with specific field values.

- To define a Siebel operation step, see "Defining a Siebel Operation Step" on [page 97](#page-96-0).
- To delete a Siebel operation step, see ["Deleting a Step or Process" on page 132.](#page-131-0)
- To copy a Siebel operation step, see ["Copying a Process" on page 132](#page-131-1).

#### Siebel Operation Field Descriptions

[Table 17](#page-94-0) describes the Siebel Operation form fields.

### <span id="page-94-0"></span>Table 17. Siebel Operation Fields

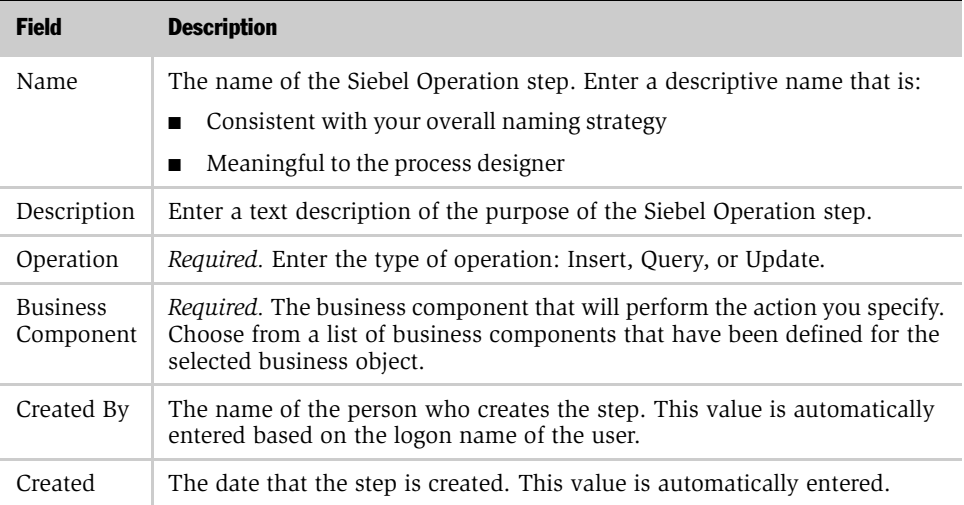

### Fields Field Descriptions

[Table 18](#page-94-1) describes the fields in the Fields list.

<span id="page-94-1"></span>Table 18. Fields in the Fields List

| <b>Field</b>     | <b>Description</b>                                                                                                    |
|------------------|----------------------------------------------------------------------------------------------------|
| Name             | Choose the name of the business component field from a list of all fields<br>defined for the business component except multi-value groups and<br>calculated fields. |
| Type             | <i>Required.</i> Choose the type of value to enter in the field: Literal, Process<br>Property, Business Component, or Expression.                                   |
| Value            | If you entered Literal or Expression in the Type file, enter a string value.                                                                                        |
| Property<br>Name | If you entered Process Property in the Type file, enter the name of the<br>business process property.                                                               |

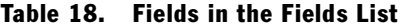

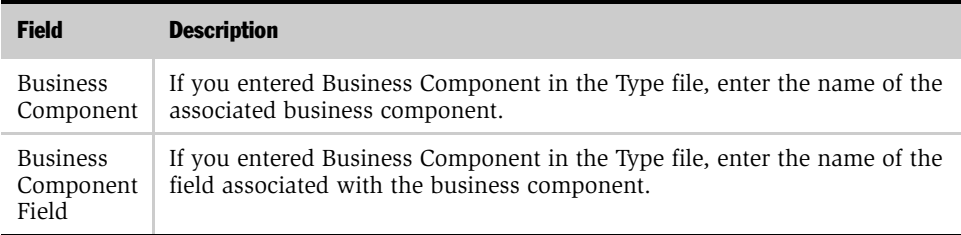

## Search Specifications Field Descriptions

[Table 19](#page-95-0) describes the fields in the Search Specifications list.

| <b>Field</b>                            | <b>Description</b>                                                                                                    |
|-----------------------------------------|----------------------------------------------------------------------------------------------------|
| Filter Business Component               | Enter the name of the business component that will provide<br>the group of records on which you will perform your search.                                                                    |
| Type                                    | Required. Choose the type of value on which to base your<br>search: Literal or Expression.                                                                                                   |
| Search Specification                    | If you entered Literal in the Type field, enter a literal value<br>in the form of an expression. For example, " $= 100$ ".                                                                   |
|                                         | If you entered Expression in the Type field, enter an<br>expression such as [Status] LIKE '*Open*'. The expression<br>will be evaluated by the Expression business component<br>you specify. |
| <b>Expression Business</b><br>Component | If you entered Expression in the Type field, enter the name<br>of the business component that will evaluate the expression.                                                                  |
|                                         | For example, in the Search Specification field, you can enter:                                                                                                    |
|                                         | "[Due Date] < '" + [Order Date] + "'"                                                                                                    |
|                                         | The Expression business component evaluates Order Date<br>so that the search specification becomes:                                                                                          |
|                                         | [Due Date] < '07/04/2001 18:51:26'                                                                                                    |
| Comments                                | Enter a text description of the purpose of the search.                                                                                                    |

<span id="page-95-0"></span>Table 19. Search Specifications Fields

#### Output Arguments Field Descriptions

[Table 20](#page-96-1) describes the fields in the Output Arguments list.

<span id="page-96-1"></span>Table 20. Output Arguments Fields

| <b>Field</b>                 | <b>Description</b>                                                                                                    |
|------------------------------|----------------------------------------------------------------------------------------------------|
| Property<br>Name             | <i>Required.</i> The name of the process property that will store the results.<br>Choose from a list of all the properties that have been defined for the<br>process. For more information about defining process properties, see<br>"Defining Process Properties" on page 59. |
| Type                         | <i>Required.</i> Choose the type of argument: Literal, Output Argument, Business<br>Component, or Expression.                                                                                                    |
| Value                        | If you entered Literal or Expression in the Type file, enter a string value.                                                                                                    |
| Name                         | If you entered Output Argument in the Type file, enter the name of the<br>output argument from the End step.                                                                                                    |
| <b>Business</b><br>Component | If you entered Business Component in the Type file, enter the name of the<br>business component.                                                                                                    |

# <span id="page-96-0"></span>Defining a Siebel Operation Step

**NOTE:** After executing an Insert step, the Siebel Operation object ID process property automatically stores the row ID of the record that was created.

You can define Siebel Operation steps for any business component associated with the business object selected for the process. If you want to update a business component not associated with the business object, you can either invoke a subprocess or associate the business component to the business object using Siebel Tools.

All fields are available for update and insert except fields based on multi-value groups and calculated fields. If you want to update a field based on a multi-value group, you can define a business component for the field and link the business component to the object using Siebel Tools. An example is an update to an Account Team. Account Team is based on a multi-value group, so it cannot be updated by selecting the Account business component. However, you can create a business component called "Account Team" and then associate it with the Account business object using Siebel Tools. You could then select Account Team as the business component to update with the Siebel Operation step.

Calculated fields cannot be updated using Siebel Operations steps because typically they require values from other business component fields. Calculations should be performed using expressions.

The object ID for the process is automatically passed to Siebel Operation steps. Because this automatic passing occurs, you do not need to enter a search specification value unless you are updating child records. For example, if you have a process based on the service request object and you want to update the service request, you do not need to enter a search specification. However, if you want to update activities for the service request, you may want to enter a search specification to query the specific activity that you want to update. Otherwise, the update step updates all activities for the service request.

The object ID cannot be null if you are executing a Siebel Operation, unless you are inserting into the primary object ID. If the process has no object ID, the Siebel Operation step returns an error.

When performing a query operation for child records, the Siebel Operation Object ID process property field will return the row ID if one record matches, a "\*" if multiple records match, and Null/no value if no records match.

The insert/update operation updates the Siebel Operation Object ID process property field of the record's row ID.

**NOTE:** The Workflow Policy programs and Siebel Operation steps use different object layers to update data. For example, you may have a Workflow Policy that calls a Workflow Policy Program to update a Service Request Record. This method goes through the Data Layer in which State Model does not apply.

Conversely, if you have a Workflow Policy that calls a Workflow Process Action and in the Workflow Process, you have defined a Siebel Operation step to update a Service Request Record, this method goes through the Object Layer in which the State Model does apply.

#### *To define a Siebel operation*

- 1 Make the appropriate process active by selecting it in the All Processes view.
- 2 Navigate to the Process Designer view and double-click the Siebel Operation icon to access the details view.

NOTE: To add a Siebel Operation step to the workspace, drag and drop the Siebel Operation icon from the palette to the workspace.

- 3 Enter a name for the step.
- 4 Enter a description of the purpose of the step.
- 5 Select the type of operation. The available choices are:
	- Insert
	- **Update**
	- Query

**NOTE:** You should verify that updates or inserts of fields that have dependencies are valid fields. For example, if you have a service request process and your process is updating the area and sub-area fields, you will need to verify that the values selected for the sub-area field are valid for that associated area.

**6** Select the name of the business component.

**NOTE:** After you double-click Siebel Operation in the Process Designer, you must specify the Business Component Name in the Fields applet.

- 7 If you need to define fields for this Siebel operation, continue to ["Defining Fields](#page-99-0)  [for the Siebel Operation" on page 100.](#page-99-0)
- 8 If you need to define search specifications for this Siebel operation, continue to ["Defining Siebel Operation Search Specifications" on page 101.](#page-100-0)
- 9 If you need to define output arguments for this Siebel operation, continue to ["Defining End Step Output Arguments" on page 126](#page-125-0).

# <span id="page-99-0"></span>Defining Fields for the Siebel Operation

NOTE: If the Siebel Operation step will perform an insert operation, make sure that all required fields have been added to the Siebel Operation step. System fields and predefaulted fields are automatically populated.

#### *To define fields for a Siebel operation step*

- **1** With the appropriate Siebel operation name displayed in the Siebel Operation applet of the Siebel Operation view and the Fields applet active, select Add New Record from the applet menu.
- 2 Select the name of the field to be updated.
- **3** Choose an input argument type. The choices available are:
	- Literal
	- Process Property
	- Business Component
	- Expression
- 4 If the field type selected is Literal, enter a value.
- 5 If the field type is a Process Property, select a property name.
- 6 If the field type is a Business Component, select the applicable business component name and business component field.
- 7 If the field type is an Expression, enter the expression in the value field.
- 8 Enter any appropriate comments.

# <span id="page-100-0"></span>Defining Siebel Operation Search Specifications

You can define search specifications to identify the specific data on which to perform the operation. Search specifications are used when the business component has multiple records and you want to perform the operation on only some of the records. For example, if you have a process for the Account object and you want to update only those Opportunities with a lead quality of Poor, you would define search specifications to access only those Opportunities.

### *To define Siebel operation search specifications*

- **1** With the appropriate Siebel operation name displayed in the Siebel Operation applet of the Siebel Operation view and the Search Specifications applet active, select Add New Record from the applet menu.
- 2 Select a search specification type. The choices available are:
	- Literal
	- Expression
- 3 Enter search specifications.
- 4 If the search specification type is expression, select the applicable business component name.

NOTE: A search specification of type Literal is executed as written. For example, [Status] LIKE '\*Open\*'. A search specification of type Expression allows you to construct a search specification dynamically. For example, "[Contact ID] = '" +  $[$ &New ID] + " ' " will be evaluated to  $[$ Contact ID] = '1 - ABC' if the New ID process property is 1 - ABC at runtime.

# Defining Siebel Operation Step Output Arguments

Output arguments allow you to store a resulting value in a process property. This value can then be passed to other processes.

#### *To define output arguments for an operation step*

- **1** With the appropriate Operation step name displayed in the Operation Step applet of the Operation view and the Output Arguments applet active, select Add New Record from the applet menu.
- 2 Select the property name from the picklist.
- **3** Choose an output argument type. The choices available are:
	- Literal
	- Output Argument
	- Expression
	- Business Component
- 4 If the output argument type selected is Literal, enter a value.
- 5 If the output argument type is Output Argument, enter the argument.
- 6 If the output argument type is Business Component, select the applicable business component name and business component field.
- 7 Enter any appropriate comments.

# Working with Wait Steps

Wait steps allow you to suspend process execution for a specific period of time or until a specific event occurs. Workflow administrators can specify to pause a process instance in units of seconds, minutes, hours, or days. In addition, administrators can specify a service calendar to account for business hours and days when waiting a specified duration.

The main parts of creating a wait step for a workflow process are:

- Define a wait step
- Define input arguments for the wait step

The top portion of the view, the Wait applet, is where you can perform various tasks. The lower portion is for Input Arguments.

The tasks you can perform in this view are:

- **Define a wait step.** See ["Defining a Wait Step" on page 107.](#page-106-0)
- Delete an existing wait step. See ["Deleting a Step or Process" on page 132.](#page-131-0)
- Copy a wait step. See ["Copying a Process" on page 132.](#page-131-1)

### Wait Applet Field Descriptions

[Table 21](#page-103-0) describes the fields where you enter data in the Wait applet.

<span id="page-103-0"></span>a Table 21. Wait Applet Fields

| <b>Field</b>              | <b>Description</b>                                                                     | <b>Possible Value</b>                                                                                                    |
|---------------------------|----------------------------------------------------------------------------------------|----------------------------------------------------------------------------------------------------|
| Name                      | The name of the wait step.                                                             | A descriptive name that is:<br>Consistent with your overall naming strategy<br>Meaningful to the process designer<br>п                 |
| Type                      | The type of step.                                                                      | This value is automatically entered when you create<br>the step in the Process Designer view.                                          |
| Description               | A text narrative describing the purpose<br>of the step.                                | Free-form text.                                                                                                    |
| Maximum<br>Iterations     | The maximum number of times you<br>can execute this step within a process<br>instance. |                                                                                                    |
| Created By                | The name of the person who creates<br>the step.                                        | This value is automatically entered based on the<br>logon name of the user.                                                            |
| Created                   | The date that the step is created.                                                     | This value is automatically entered.                                                                                                   |
| Workflow<br>Process       | The name of the process definition.                                                    | Read-only.                                                                                                    |
| <b>Business</b><br>Object | The name of the associated business<br>object.                                         | Read-only.                                                                                                    |
| Service<br>Hours          | The name of the schedule used in<br>calculating the wait end time.                     | Optional. This value is selected from a picklist of<br>service calendars.                                                              |
| Processing                | The mode in which the process will be<br>resumed when triggered by runtime<br>events.  | Optional                                                                                                    |
| Mode                      |                                                                                        | <b>Local Synchronous.</b> Executes the process in the<br>п<br>application object manager. This is the default.                         |
|                           |                                                                                        | Remote Synchronous. Submits a synchronous<br>п<br>request to the Workflow Process Manager server<br>component to execute the process.  |
|                           |                                                                                        | Remote Asynchronous. Submits an<br>asynchronous request to the Workflow Process<br>Manager server component to execute the<br>process. |

# Next Step Branches Applet Field Descriptions

[Table 22](#page-104-0) describes the fields in the Next Step Branches applet.

<span id="page-104-0"></span>Table 22. Next Step Branches Applet Fields

| <b>Field</b> | <b>Description</b>                                            | <b>Possible Value</b>                                                                                                    |
|--------------|---------------------------------------------------------------|----------------------------------------------------------------------------------------------------|
| Name         | The name of the next step branch.                             | The name of the branch must be unique or you<br>will not be able to import or export the workflow<br>process.                                                                                               |
| Type         | The type of branch.                                           | The value can be one of the following choices:                                                                                                    |
|              |                                                               | <b>Condition.</b> This value indicates that a<br>condition is defined for the branch.                                                                                                    |
|              |                                                               | <b>Default.</b> This value indicates that if nothing<br>■<br>else is satisfied, this branch will be followed.<br>Additionally, if this value is used, any<br>conditions defined for the branch are ignored. |
| Next Step    | The name of the step that follows<br>when conditions are met. | Picklist of existing process steps.                                                                                                    |
| Comments     | Additional statements relative to the<br>decision branch.     | Free-form text.                                                                                                    |
| Event Object | The type of the object the event<br>refers to.                | Optional                                                                                                    |
| Type         |                                                               | Application.<br>■                                                                                                    |
|              |                                                               | Applet.<br>п                                                                                                    |
|              |                                                               | BusComp.<br>п                                                                                                    |
| Event        | The specific event the object supports.                       | Required if Event Object Type is specified. The set<br>of events is different for different object types.                                                                                                   |
| Event Object | The name of the object.                                       | Required if Event Object Type is specified. This is<br>the name as defined in Tools. The set of objects is<br>different for different object types.                                                         |
| Sub Event    | An options parameter for the event.                           | Optional                                                                                                    |
|              |                                                               | For InvokeMethod, the name of the method being<br>invoked. For SetFieldValue, the name of the field<br>being set.                                                                                           |
| Event Cancel | Abort the runtime event after executing                       | Optional                                                                                                    |
| Flag         | the process.                                                  | This flag only applies to events that are<br>cancelable. It functions like CancelOperation in<br>scripting.                                                                                                 |

### Input Arguments Applet Field Descriptions

[Table 23](#page-105-0) describes the fields in the Input Argument applet.

| <b>Field</b>                 | <b>Description</b>                                                                         | <b>Possible Value</b>                                                                                                    |
|------------------------------|--------------------------------------------------------------------------------------------|----------------------------------------------------------------------------------------------------|
| Input<br>Argument            | The name of the input argument.                                                            | This pick applet contains the following choices:<br>Sleep Unit (The unit of time to wait.)<br>Sleep Quantity (The numeric value associated<br>with sleep unit.) |
| Type                         | The type of argument.                                                                      | This is a required field. The picklist contains the<br>following choices:<br>Literal<br>п<br>Process Property<br>Expression<br><b>Business Component</b>        |
| Value                        | A string value.                                                                            | For Literal and Expression-type input arguments.<br>This could be a picklist depending on the argument<br>selected.                                             |
| Property<br>Name             | The name of the business process<br>property.                                              | For Process Property–type input arguments.                                                                                                    |
| <b>Business</b><br>Component | The name of a business component<br>within the business object of the<br>business process. | For Business Component-type input arguments.                                                                                                    |

<span id="page-105-0"></span>Table 23. Input Arguments Applet Fields

# <span id="page-106-0"></span>Defining a Wait Step

#### *To define a wait step*

- 1 Make the appropriate process active by selecting it in the All Processes view.
- 2 Navigate to the Process Designer view and double-click the Wait icon to access the details view.

**NOTE:** To add a Wait step to the workspace, drag and drop the Wait icon from the palette to the workspace.

- 3 Enter a name for the step.
- 4 Enter a description of the purpose of the step.
- 5 Enter input arguments in the Input Arguments applet.

**NOTE:** For durations greater than 60 seconds, you should specify minutes or a greater unit of measure so that business component data is refreshed.

# Defining Wait Step Input Arguments

#### *To define input arguments for a wait step*

- 1 With the appropriate Wait step name displayed in the Wait Step applet of the Wait view and the Input Argument applet active, select Add New Record from the applet menu.
- 2 Select the property name from the picklist.
- **3** Choose an input argument type. The choices available are:
	- Literal
	- Input Argument
	- **Expression**
	- Business Component

- 4 If the input argument type selected is Literal, enter a value.
- 5 If the input argument type is Input Argument, enter the argument.
- 6 If the input argument type is Business Component, select the applicable business component name and business component field.
- 7 Enter any appropriate comments.

# Defining Wait Step Next Steps Arguments

A wait step can wait for a specified runtime event to occur. If the previous Input Arguments applet is populated with a time duration, that time duration will be treated as a timeout parameter. The wait step will then wait until either the specified runtime event occurs or the timeout parameter has expired, whichever comes first. The one that occurs first will determine the branch that is taken.

#### *To define next steps arguments for a wait step*

- 1 In the Wait Step detail view applet menu, select Next Step.
- 2 Select the Next Steps applet.
- **3** If the branches are not yet defined, add a branch record by selecting New Record from the applet menu.

A branch with a runtime event specified will be taken when that event occurs. A branch with no runtime event specified will be taken if no runtime event is specified for other branches or if the timeout parameter has expired. For more information about defining runtime events, see ["Using Runtime Events" on](#page-134-0)  [page 135](#page-134-0).
## Working with User Interact Steps

The user interact step allows application designers to design and configure the flow of Siebel views within an application. Siebel Business Process Designer guides end users through a specified flow of Siebel views based on the users' actions, or executes a specified set of actions. This flow can be modified as business rules change.

### Using the User Interact View

This view is for entering and viewing the details for a user interact step. A user interact step is used to represent the step in the process flow where a Siebel view is presented to the end user. The user can select an action associated with a runtime event that will then branch the process to the next appropriate step.

The tasks you can perform in this view are:

- **Define a user interact step.** See ["Defining a User Interact Step" on page 114.](#page-113-0)
- Define next step branches. See "Defining User Interact Next Step Branches" on [page 114.](#page-113-1)
- Define branch conditions and values. See "Defining Conditions and Values for User [Interact Next Step Branches" on page 116.](#page-115-0)

### Start Applet Field Descriptions

[Table 24](#page-109-0) describes the fields where you enter data in the User Interact applet.

<span id="page-109-0"></span>Table 24. User Interact Applet Fields

| <b>Field</b>              | <b>Description</b>                                            | <b>Possible Value</b>                                                                                                    |
|---------------------------|---------------------------------------------------------------|----------------------------------------------------------------------------------------------------|
| Name                      | The name of the start step.                                   | A descriptive name that is:<br>Consistent with your overall naming strategy<br>Meaningful to the process designer<br>■                                            |
| <b>Business</b><br>Object | The name of the associated business<br>object.                | Business object of the parent process. The business<br>object determines the business components that are<br>available for conditions. This is a read-only field. |
| Type                      | The type of step.                                             | This value is automatically entered when you create<br>the step in the Process Designer view. This is a read-<br>only field.                                      |
| Description               | A text narrative describing the purpose<br>of the start step. | Free-form text.                                                                                                    |
| Created By                | The name of the person who creates<br>the process.            | This value is automatically entered based on the log<br>on name of the user.                                                                                      |
| Created                   | The date that the process is created.                         | This value is automatically entered.                                                                                                    |

### Next Step Branches Applet Field Descriptions

[Table 25](#page-110-0) describes the fields in the Next Step Branches applet.

<span id="page-110-0"></span>Table 25. Next Step Branches Applet Fields

| <b>Field</b> | <b>Description</b>                                                                            | <b>Possible Value</b>                                                                                                    |
|--------------|-----------------------------------------------------------------------------------------------|----------------------------------------------------------------------------------------------------|
| Name         | The name of the next step branch.                                                             | The name of the branch must be unique or you<br>will not be able to import or export the workflow<br>process.                                                                                               |
| Type         | The type of branch.                                                                           | The value can be one of the following choices:                                                                                                    |
|              |                                                                                               | <b>Condition.</b> This value indicates that a<br>condition is defined for the branch.                                                                                                    |
|              |                                                                                               | <b>Default.</b> This value indicates that if nothing<br>■<br>else is satisfied, this branch will be followed.<br>Additionally, if this value is used, any<br>conditions defined for the branch are ignored. |
| Next Step    | The name of the step that follows<br>when conditions are met.                                 | Picklist of existing process steps.                                                                                                    |
| Comments     | Additional statements relative to the<br>decision branch.                                     | Free-form text.                                                                                                    |
| Event Object | The type of the object the event refers<br>to. This is used when defining a<br>runtime event. | Optional                                                                                                    |
| Type         |                                                                                               | Application.<br>п                                                                                                    |
|              |                                                                                               | Applet.<br>п                                                                                                    |
|              |                                                                                               | BusComp.<br>п                                                                                                    |
| Event        | The specific event the object supports.                                                       | Required if Event Object Type is specified. The set<br>of events is different for different object types.                                                                                                   |
| Event Object | The name of the object.                                                                       | Required if Event Object Type is specified. This is<br>the name as defined in Tools. The set of objects is<br>different for different object types.                                                         |
| Sub Event    | An options parameter for the event.                                                           | Optional                                                                                                    |
|              |                                                                                               | For InvokeMethod, the name of the method being<br>invoked. For SetFieldValue, the name of the field<br>being set.                                                                                           |
| Event Cancel | Abort the runtime event after executing<br>the process.                                       | Optional                                                                                                    |
| Flag         |                                                                                               | This flag only applies to events that are<br>cancelable. This flag functions like<br>CancelOperation in scripting.                                                                                          |

### Conditions Applet Field Descriptions

[Table 26](#page-111-0) describes the fields in the Conditions applet.

### <span id="page-111-0"></span>Table 26. Conditions Applet Fields

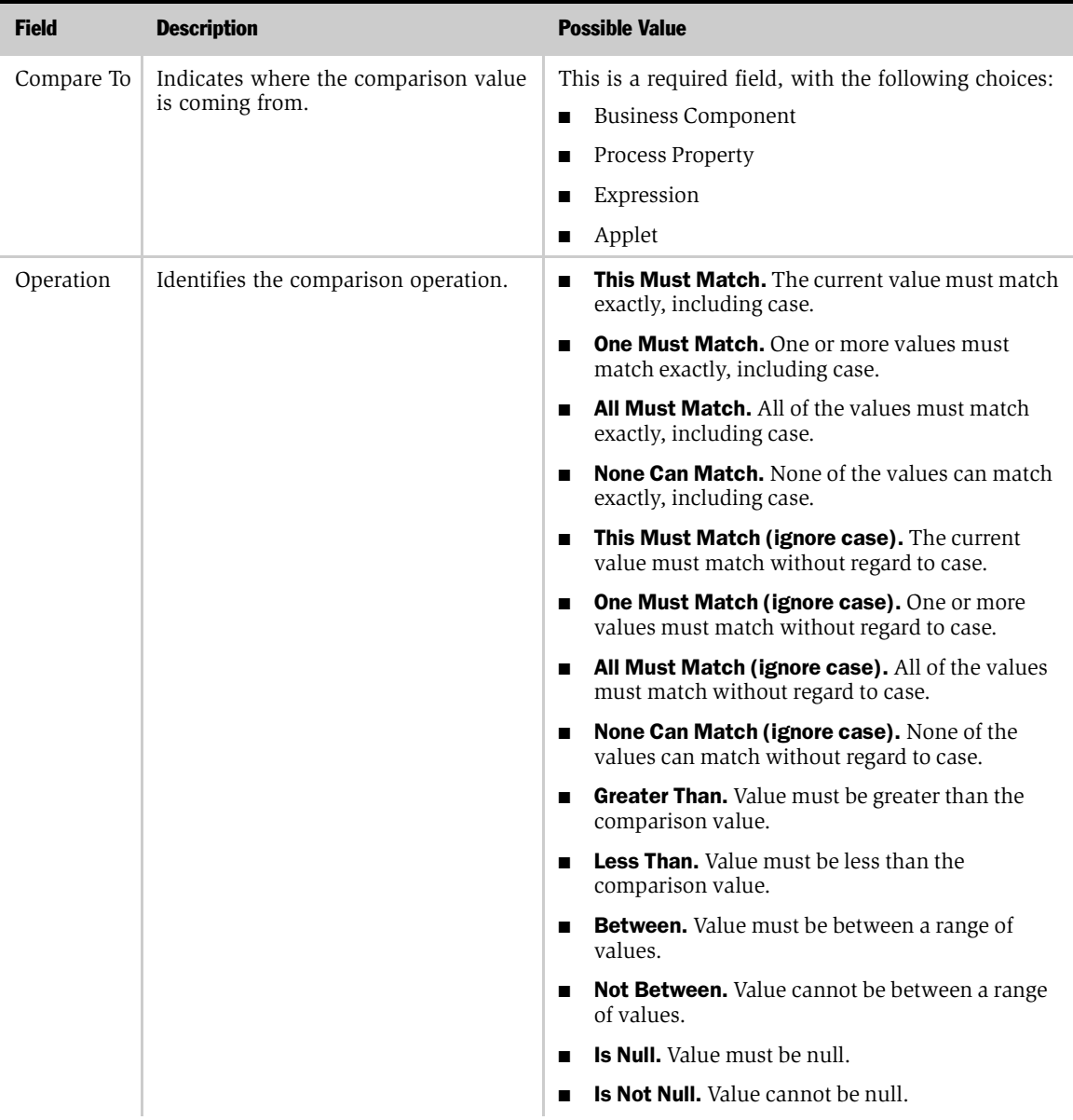

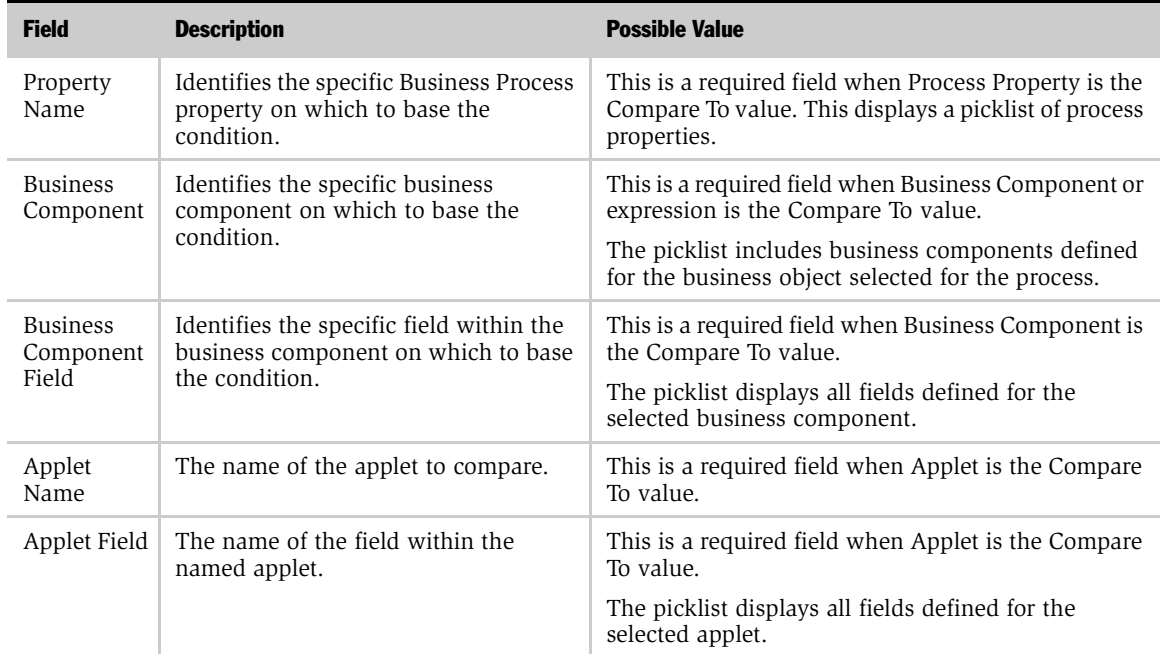

### Table 26. Conditions Applet Fields

### Values Applet

The Values applet is dynamic based on the Compare To field in the Conditions applet. The Values applet is for storing data to be used in the condition evaluation.

### <span id="page-113-0"></span>Defining a User Interact Step

#### *To define a user interact step*

- 1 Select the appropriate process in the All Processes view.
- 2 Navigate to the Process Designer view and double-click the User Interact icon to access the User Interact view.

**NOTE:** To add a user interact step to the workspace, drag and drop the User Interact icon from the palette to the workspace.

- 3 Enter or modify the step name.
- 4 From the picklist, select the view name to which you would like to navigate the user. Only views associated with the business object will be available in the picklist.
- 5 Enter a description of the purpose of the user interact step.

**NOTE:** The user interact step is only supported if the process is invoked through a script or runtime event and the process is run locally in the application object manager.

### <span id="page-113-1"></span>Defining User Interact Next Step Branches

User interact steps can have multiple next step branches. Use the following procedure to define each branch.

NOTE: In this release, Workflow processes do not support parallel processing. Make sure that you define your conditions so that only one branch is valid. If an object matches the conditions in multiple branches, it will try to take all branches one at a time in a random order until the first End step is reached.

#### *To define a next step branch*

1 From the Process Designer view, drag and drop the appropriate step icon for the next step in the process.

NOTE: If you have already designed the entire workflow process, including connector arrows, double-click the connector arrow attached to the user interact step, then proceed to step 4.

- **2** Drag and drop a connector arrow to the workspace, connecting the user interact step with the new next step.
- **3** Double-click the connector arrow to access the User Interact view and activate the Next Step applet.
- 4 Enter or modify the branch name.

**NOTE:** The name of the branch must be unique or you will not be able to import or export the workflow process.

- 5 Select a branch type. The choices for this field are:
	- **Condition.** Define zero or more conditions. If no conditions are defined, it means the branch always passes.
	- **Default.** When all next step branches fail (in other words, nothing matches the conditions), process execution follows the default branch.

NOTE: It is recommended that you always define a Default branch step to account for conditions not defined.

- **6** Enter the name of the next step.
- 7 Enter comments, if applicable.
- 8 Go to the next procedure, ["Defining Conditions and Values for Next Step](#page-68-0)  [Branches,"](#page-68-0) to define the conditions that apply to each branch.

### <span id="page-115-0"></span>Defining Conditions and Values for User Interact Next Step **Branches**

Conditions and values affect the flow of your process execution. Different actions may occur depending on which path is followed. For example, you can define a condition based on the value of a priority field, so that if the priority is equal to High, the process execution follows a branch leading to an action that sends an email to a vice president. However, if the priority is equal to Medium, the email is sent to an engineer.

#### *To define conditions and values*

- **1** Select the appropriate branch in the Next Step applet in the User Interact view.
- **2** Click the Conditions applet to make it active.
- 3 Select a Compare To value from the picklist. The available choices are:
	- Process Property. Select this when you want to compare a value in a process property in the process instance with a specified value.
	- Expression. Select this when you want to use an expression to evaluate a specific value. You must also select a business component if your condition is based on an expression.
	- Business Component. Select this when you want to use the value in a business component field for the condition comparison or when you are defining an expression.
	- **Applet.** Select this when you want to use the value in an applet field for the condition comparison.
- 4 If you are using a process property value, select the name of the property from the picklist.
- 5 If you are using a business component field or an expression, select the name of the component and the name of the field from the Business Component Name and the Business Component Field picklists.
- 6 Select the operation to use for evaluating the values. The available choices are:
	- This Must Match. The current value must match exactly, including case.
	- One Must Match. One or more values must match exactly, including case.

- All Must Match. All of the values must match exactly, including case.
- None Can Match. None of the values can match exactly, including case.
- This Must Match (ignore case). The current value must match without regard to case.
- One Must Match (ignore case). One or more values must match without regard to case.
- All Must Match (ignore case). All of the values must match without regard to case.
- None Can Match (ignore case). None of the values can match without regard to case.
- **Greater Than.** Value must be greater than the comparison value.
- Less Than. Value must be less than the comparison value.
- **Between.** Value must be between a range of values.
- Not Between. Value cannot be between a range of values.
- Is Null. Value must be null.
- Is Not Null. Value cannot be null.
- 7 Enter an applet name and applet field, if applicable.

The applet works similar to a business component, except that it has translatable names and picklists. Only list applets can be used in conditions.

8 Enter any appropriate values in the Values applet.

You can enter multiple records in the values applet. Workflow Processes assumes an "or" condition between values.

If you selected Expression in the Compare To field, enter your expression in the Values applet. The syntax is the same as the syntax used in Siebel Tools. See *Siebel Tools Reference, MidMarket Edition* for more information.

**NOTE:** Multiple conditions can be defined for each branch. Workflow Processes treats multiple conditions with an "and." Use expressions to define multiple "or" conditions.

The following example shows an expression comparing a business component field with today's date, using the OR operator, which allows you to compare multiple conditions.

```
([Close Date] <= Today()) OR ([Name] = 'Opportunity test1')
```
# Working with Stop Steps

Stop steps are used to raise an error to the user and terminate the workflow process instance.

The main parts of creating a stop step for a workflow process are:

- Define a stop step
- Define input arguments for the stop step
- Define output arguments for the stop step

[Table 27](#page-118-0) describes how the Stop step is handled, depending on how it is called and in which object manager it is running.

<span id="page-118-0"></span>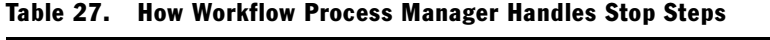

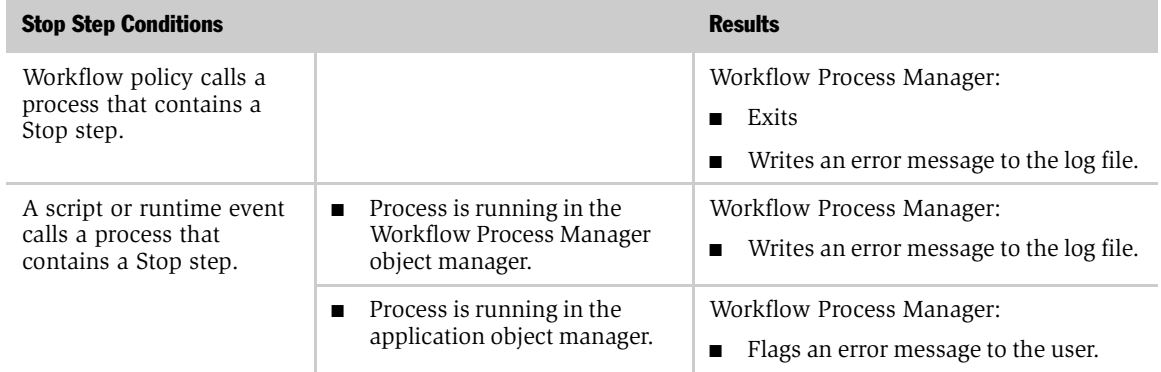

### Using the Stop View

The top portion of the view, the Stop applet, is where you can perform various tasks. The lower portion has two applets: Input Arguments and Output Arguments.

The tasks you can perform in this view are:

- Define a new stop step. See ["Defining a Stop Step" on page 122.](#page-121-0)
- Delete a stop step. See ["Deleting a Step or Process" on page 132.](#page-131-0)
- Copy a stop step. See ["Copying a Process" on page 132](#page-131-1).

### Stop Applet Field Descriptions

[Table 28](#page-119-0) describes the fields where you enter data in the Stop applet.

<span id="page-119-0"></span>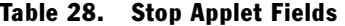

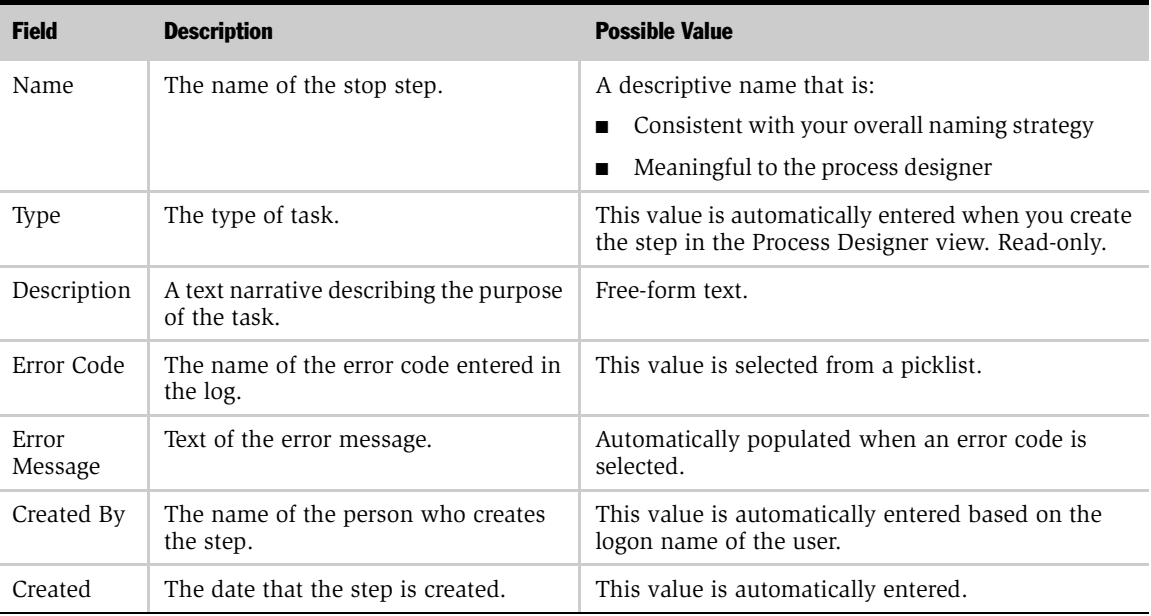

### Input Arguments Applet Field Descriptions

[Table 29](#page-120-0) describes the fields in the Input Argument applet.

| <b>Field</b>                          | <b>Description</b>                                                                         | <b>Possible Value</b>                                                                                                    |
|---------------------------------------|--------------------------------------------------------------------------------------------|----------------------------------------------------------------------------------------------------|
| Name                                  | The name of the input argument.                                                            | This field is required.                                                                                                    |
| Type                                  | The type of argument.                                                                      | This is a required field. The picklist contains the<br>following choices:<br>Literal<br>Process Property<br>Expression<br><b>Business Component</b> |
| Value                                 | A string value.                                                                            | For Literal and Expression-type input arguments.                                                                                                    |
| Property<br>Name                      | The name of the business process<br>property.                                              | For Process Property type-input arguments.                                                                                                    |
| <b>Business</b><br>Component          | The name of a business component<br>within the business object of the<br>business process. | For Business Component-type input arguments.                                                                                                    |
| <b>Business</b><br>Component<br>Field | The name of a field within the business<br>component.                                      | For Business Component-type input arguments.                                                                                                    |

<span id="page-120-0"></span>Table 29. Input Arguments Applet Fields

### <span id="page-121-0"></span>Defining a Stop Step

It is recommended that the Stop step be used only in Workflow Processes invoked from a script.

#### *To define a stop step*

- **1** Make the appropriate process active by selecting it in the All Processes view.
- **2** Navigate to the Process Designer view and double-click the Stop icon to access the details view.

NOTE: To add a Stop step to the workspace, drag and drop the Stop icon from the palette to the workspace.

- 3 Enter a name for the step.
- 4 Enter a description of the purpose of the step.
- 5 Select an error code.

NOTE: To define a custom error message, select an error code starting with WF\_ERR\_CUSTOM. The error message displayed will be  $%1$ . To define the text of the custom error message, enter an input parameter with the name %1, and then enter the text of the message in the value field for input arguments.

6 If you need to define input arguments for this step, continue to ["Defining Stop](#page-121-1)  [Step Input Arguments" on page 122.](#page-121-1)

### <span id="page-121-1"></span>Defining Stop Step Input Arguments

**NOTE:** No picklist is available for Input Argument Name. The input arguments for a Stop step are the substitution variables in the error message. Substitution variables are identified by a "%". To define the substitution value, enter the substitution variable in the input argument name, such as "%1".

#### *To define input arguments for a stop step*

- 1 With the appropriate name displayed in the Stop applet of the Stop view and the Input Arguments applet active, choose Edit > Add New Record.
- 2 Enter a name for the input argument.

This should be the substitution variable appearing in the error message.

- **3** Choose an input argument type. The choices available are:
	- Literal
	- Process Property
	- Expression
	- Business Component
- 4 If the input argument type selected is Literal, enter a value.
- **5** If the input argument type is Process Property, select a property name and a property data type.
- 6 If the input argument type is Business Component, select the applicable business component name and business component field.
- 7 If the input argument type is Expression, enter the expression in the value field.
- 8 Enter any appropriate comments.

*Working with End Steps*

## Working with End Steps

An End step specifies when a process instance is finished. It also provides one last chance to store output arguments to a process property. Each workflow process definition must have at least one end step.

The main parts of creating an end step for a workflow process are:

- Define an end step. See ["Defining an End Step" on page 126.](#page-125-0)
- Define output arguments for the end step. See "Defining End Step Output [Arguments" on page 126.](#page-125-1)

### End Step Applet Field Descriptions

[Table 30](#page-123-0) describes the fields in which you enter data in the End Step applet.

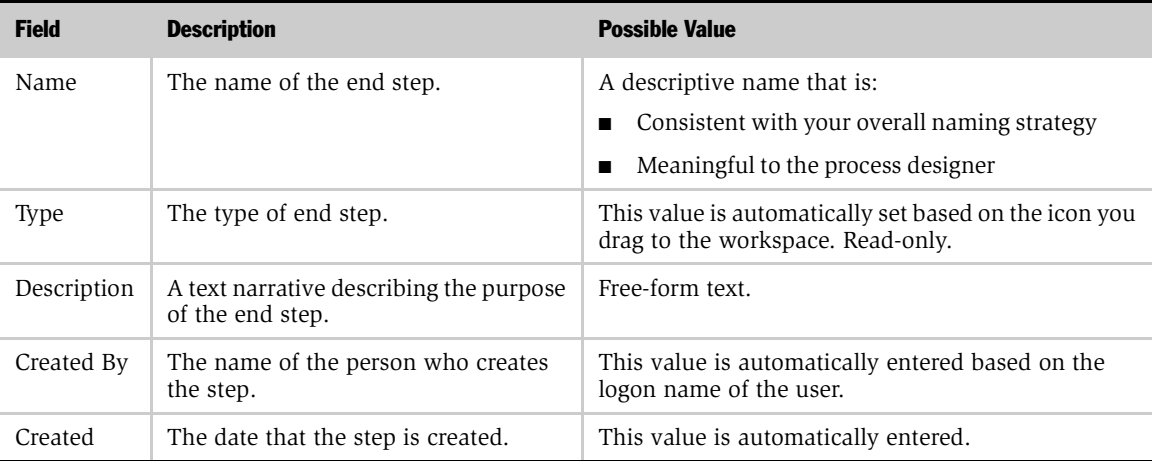

#### <span id="page-123-0"></span>Table 30. End Step Applet Fields

### Output Arguments Applet Field Descriptions

[Table 31](#page-124-0) describes the fields in the Output Arguments applet.

<span id="page-124-0"></span>Table 31. Output Arguments Applet Fields

| <b>Field</b>                          | <b>Description</b>                                                                           | <b>Possible Value</b>                                                                                                    |
|---------------------------------------|----------------------------------------------------------------------------------------------|----------------------------------------------------------------------------------------------------|
| Property                              | The name of the Process Property to                                                          | This is a required field.                                                                                                    |
| Name                                  | store the results.                                                                           | This is a picklist of properties that have been defined<br>for the process. For more information about defining<br>process properties, see "Defining Process<br>Properties" on page 59. |
| Type                                  | The type of argument.                                                                        | This is a required field. The picklist contains the<br>following choices:                                                                                                    |
|                                       |                                                                                              | Literal<br>п                                                                                                    |
|                                       |                                                                                              | <b>Business Component</b><br>■                                                                                                    |
|                                       |                                                                                              | Expression<br>п                                                                                                    |
| Value                                 | A string value.                                                                              | For Literal or Expression arguments.                                                                                                    |
| <b>Business</b><br>Component<br>Name  | The name of the business component<br>within the business object of the<br>business process. | For Business Component type.                                                                                                    |
| <b>Business</b><br>Component<br>Field | The name of a field within the business<br>component.                                        | For Business Component Field type.                                                                                                    |

#### Designing Workflow Processes

*Working with End Steps*

### <span id="page-125-0"></span>Defining an End Step

#### *To define an end step*

- 1 Make the appropriate process active by selecting it in the All Processes view.
- 2 Navigate to the Process Designer view and double-click the End icon to access the details view.

**NOTE:** To add an End step to the workspace, drag and drop the End icon from the palette to the workspace.

- **3** Enter a name for the step.
- 4 Enter a description of the purpose of the step.
- 5 Enter output arguments in the Output Arguments applet.

### <span id="page-125-1"></span>Defining End Step Output Arguments

Output arguments allow you to store a resulting value in a process property. This value can then be passed to other processes.

#### *To define output arguments for an end step*

- **1** With the appropriate End step name displayed in the End Step applet of the End view and the Output Arguments applet active, choose Edit > Add New Record.
- 2 Select the property name from the picklist.
- **3** Choose an output argument type. The choices available are:
	- Literal
	- Expression
	- Business Component
- 4 If the output argument type selected is Literal, enter a value.
- 5 If the output argument type is Output Argument, enter the argument.
- 6 If the output argument type is Business Component, select the applicable business component name and business component field.
- 7 Enter any appropriate comments.

*Working with Error Processes*

## Working with Error Processes

You can use an error process for handling errors. An error process is defined in the form applet in the All Processes or Process Designer view. Like the subprocess step, the error process must have been predefined in order to be selected. When the ellipsis associated with the Error Process Name field is selected, a pick applet of all available processes will be shown. Once an error process is selected, this process will be called when the current process reaches an error state. Processing of the current process will stop and end, and will instead start the error process. For instances with persistence defined, the process may not return an In Error status.

If a workflow process that has an error process defined for it encounters an error, it will stop processing and passes all process properties to the error process. The error process does one of the following:

- Returns the error. If no Start conditions are satisfied, the error process returns the error and you can resume the original process.
- Returns a different error. If the error process arrives at a Stop step, it returns the new error and you can resume the original process.
- Handles the error. If the error process arrives at an End step, it does not return an error. If the error process handles the error, you cannot resume the original process.

*Working with Exceptions*

## Working with Exceptions

Exceptions are a type of branch designed for handling system and user-defined errors. An example of a system generated error would be a failure when sending an email notification. A user-defined error would be trying to submit an order that was incomplete.

The main parts of creating exceptions for a workflow process are:

- Define an exception
- Define the exception conditions
- Add the exception actions

### Using the Next Step Applet for Exceptions

An exception is a type of connector between two steps. When you double-click an exception connector, the view for the first step appears with a Next Step applet instead of the input or output argument applets.

**NOTE:** Be aware that Exceptions on a step are evaluated after the step has completed. If you want to evaluate an Exception before executing a step, you must attach the Exception to the previous step in the process.

Exceptions are illustrated in the Process Designer view as red connectors.

### Defining an Exception

Exceptions are defined in the same view as Start and Decision steps.

### *To define an exception*

- **1** Make the appropriate process active by selecting it in the All Processes view.
- 2 Drag and drop an exception connector from the palette area and connect it to an existing shape on the workspace. Be sure that the end of the connector is attached to the step.
- 3 Double-click the exception arrow in the workflow diagram.
- 4 In the Next Step applet, select the exception and enter a name for the exception.
- 5 Under Type, select Error Exception or User Defined Exception.
- 6 See ["Defining Exception Conditions and Values" on page 129](#page-128-0) to define the conditions that apply to the exception.

### <span id="page-128-0"></span>Defining Exception Conditions and Values

Conditions and values define the nature of the exception. In general, you define conditions that compare to the process properties' Error Code and Error Message when defining a system exception. Whenever the system encounters an error, the error code and error message are automatically populated in the process properties. To branch on a specific error, create a condition comparing to a process property, then select Error Code or Error Message and enter the code in the Values applet.

**NOTE:** It is recommended that you use Error Messages in your conditions rather than error codes to determine the next step in a Workflow Process.

*Working with Exceptions*

#### *To define exception conditions and values*

- 1 With the exception selected in the Next Step applet and the Compare applet active, choose Edit > Add New Record.
- 2 Select a Compare To value from the picklist. The available choices are:
	- Process Property. Select this when you want to compare a value in a process property with a specified value in the process instance.
	- Expression. Select this when you want to use an expression, such as greater than or between, to evaluate a specific value.
	- Business Component. Select this when you want to use the value in a business component field for the condition comparison.
	- **Applet.** Select this when you want to use the value in an applet field for the condition comparison.
- **3** Select the operation to use for evaluating the values. The available choices are:
	- One Must Match. One or more values must match exactly, including case.
	- All Must Match. All of the values must match exactly, including case.
	- None Can Match. None of the values can match exactly, including case.
	- One Must Match (ignore case). One or more values must match without regard to case.
	- All Must Match (ignore case). All of the values must match without regard to case.
	- None Can Match (ignore case). None of the values can match without regard to case.
	- **Greater Than.** Value must be greater than the comparison value.
	- Less Than. Value must be less than the comparison value.
	- Between. Value must be between a range of values.
	- Not Between. Value cannot be between a range of values.
	- Is Null. Value must be null.
	- Is Not Null. Value cannot be null.

*Working with Exceptions*

- 4 If you are using a process property value, select the name of the property from the picklist.
- 5 If you are using a business component field, select the name of the component and the name of the field from the Business Component Name and the Business Component Field picklists.
- 6 Enter an applet name and applet field, if applicable.
- 7 Enter any appropriate values in the Values applet.

*Deleting a Step or Process*

## <span id="page-131-0"></span>Deleting a Step or Process

**CAUTION:** Deleting a process definition deletes all associated process instances, whether they are stopped, waiting, or running. Before you delete a process, be sure that it is not a subprocess in another process. To back up or save the records of the process, you can query the process definitions and then use the Export button on the All Processes view. This saves a copy of the process in an XML format file that you can later import back into Siebel Business Process Designer.

#### *To delete a process*

- 1 From the Business Process Administration screen, choose the All Processes view.
- **2** Select the process you want to delete.
- **3** Right-click the applet menu, then select Delete Process.

#### *To delete a step*

- **1** From the flowchart diagram, choose the icon for the step you would like to delete.
- **2** Right-click the icon, then select Edit > Delete.

## <span id="page-131-1"></span>Copying a Process

#### *To copy a process*

- 1 Locate and select the process you want to copy.
- 2 Click Copy.
- 3 Enter a new name for the process.
- 4 Modify the other definition fields as necessary for the new process.

*Activating a Process*

# Activating a Process

When you have defined and tested a workflow process, you can make it available for use by changing the status to Active.

### *To activate a process*

- 1 Select the process in the All Processes view.
- 2 Click the Activate button.

This checks the syntax for validity, registers runtime events if used, and changes the status of the process to Active. It also changes the status of the previous active version to Outdated.

When a process with runtime events specified is activated, you will also need to load the runtime events. Navigate to Runtime Events Administration, then click the applet menu and select Reload Personalization. This will load the runtime events in the current object manager session. For more information, see *Personalization Administration Guide, MidMarket Edition*.

*Revising a Process Definition*

## Revising a Process Definition

#### *To revise a process definition*

**1** Select the target workflow process to revise and click Revise. The process should not have a status of In Progress. In Progress workflow processes are modifiable and do not need to be revised.

A copy of the process will be created. The name will remain the same, but the version number will increment by one.

2 Make the process available for use again by changing the status to Active. To do this, select the process in the All Processes view and click Activate.

Once the process definition has been thoroughly tested, the process can be made available.

### Working with Seed Workflow Processes

Many applications include seed workflow processes for product functionality. By default, these seed workflow processes are inactive with a version number of 0. Seed data that is inactive must first be revised and then activated. Please see the preceding sections for more information. Processes that include runtime events must be activated in the customer environment to create the appropriate runtime events. For information about relevant seed workflow processes, see the appropriate product guide.

## Using Runtime Events

Runtime events allow the Siebel application to respond in real time to user actions. Runtime events can be specified in the Start, Wait, or User Interact steps in the Next Steps applet to start or resume a workflow process. There are four columns in the Next Steps applet that are used to define a runtime event:

- Event Object Type. The type of object to which the event occurs. This can be an application, business component, or applet.
- Event. The specific event that happens to the object. The set of available events is different for different object types.
- Event Object. The name of the application, business component, or applet to which the event occurs.
- Sub Event. Used when the object type is BusComp or Applet and the event is InvokeMethod or SetFieldValue. The subevent is the name of the method or business component field to be monitored.

**NOTE:** When defining runtime events within a workflow process, a runtime event should not be repeated. You cannot use the same event more than once within a workflow process.

The following events are not supported with the user interact step:

- All application events.
- The DisplayRecord event.
- The DisplayApplet event.
- The SetFieldValue event for a field that has the Immediate Post Changes property set to TRUE.

Workflow policies should be used if it is necessary to detect database events. You should use Workflow Policies instead of events for defining integrations that occur on data change or write.

For more information on runtime events, see *Personalization Administration Guide, MidMarket Edition*.

*Using Runtime Events*

### Creating Buttons that Invoke Workflow Processes

#### *To create a button that invokes a workflow process*

- **1** From Siebel Tools, configure a button on an applet and specify the MethodInvoked property. For more information, see *Siebel Tools Reference, MidMarket Edition*.
- 2 To enable the button, override the PreCanInvokeMethod property. Next, edit the server script and compile your changes to the Siebel repository file. The following example is specific to Siebel VB:

```
Function WebApplet_PreCanInvokeMethod (MethodName As String, 
CanInvoke As String) As Integer
If MethodName = "<Name>" Then
    CanInvoke = "True"
    WebApplet_PreCanInvokeMethod = CancelOperation
Else
   WebApplet_PreCanInvokeMethod = ContinueOperation
End If
End Function
```
**3** Define a workflow process. To invoke this workflow process from a button click, specify a runtime event in the Start step on a Condition branch. To resume this workflow process from a button click, specify the runtime event in a User Interact step or a Wait step on a Condition branch. The fields values are described in [Table 32.](#page-135-0)

<span id="page-135-0"></span>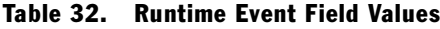

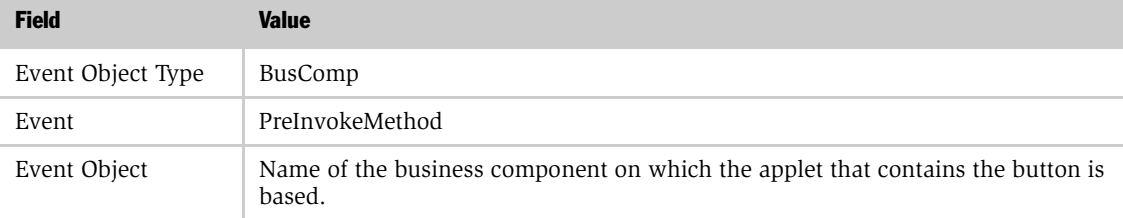

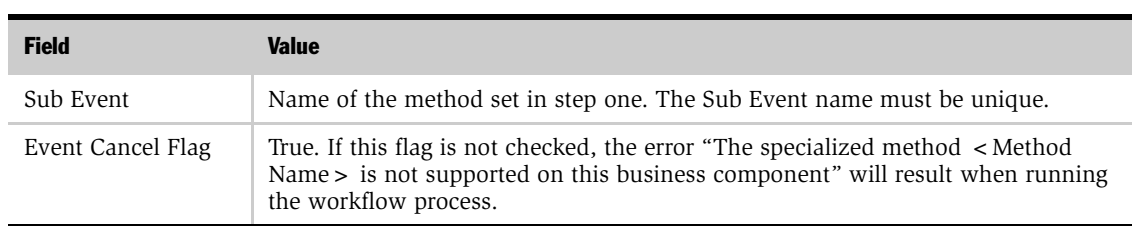

### Table 32. Runtime Event Field Values

NOTE: If users click the button when there are no workflow process instances waiting, they will receive the error message "Cannot resume process  $\langle$  Process ID  $\rangle$ for object < Object ID > ". You can prevent this error by requiring users to run a workflow process in order to access this view. For example, you can set up a workflow that includes the User Interact step. You can handle the error by defining an Error Exception branch or error process.

4 After you create the workflow process, activate the process and reload personalization. To reload personalization, navigate to Site Map > Runtime Events Administration > Events, and then select Reload Personalization from the applet menu. You must reload personalization after activating a workflow process that registers any runtime events in order for the process to take effect.

### Designing Workflow Processes

*Using Runtime Events*

<span id="page-138-0"></span>This chapter describes testing a workflow process using the Process Simulator.

## Testing Processes with the Process Simulator

Testing your workflow processes before migrating them to your production environment verifies that resulting actions are accurate and useful and the results are exactly what you want.

You need to develop a test and migration procedure for introducing changes into the production environment. Some of the considerations for this procedure are discussed in [Chapter 3, "Planning for Workflow Processes."](#page-36-0)

**CAUTION:** Your test environment and production environment must have identical versions of the software.

Of the various ways to invoke a workflow process, using the Process Simulator provides an easy way to debug a workflow process from the Siebel Workflow Designer screens. You can debug process steps as you define them by switching from the Process Designer view to the Process Simulator view and back again.

NOTE: When the Workflow Process is run from the Workflow Process Simulator, it runs in the Application Object Manager. Actual invocation of the process may be run in the Application Object Manager or in the Workflow Process Manager server session, depending on specific parameters.

The other methods involve invoking a workflow process outside of the Siebel Workflow Designer screens. For information on these methods of invoking a workflow process, see ["Invoking a Workflow Process" on page 143](#page-142-0). For information about invoking a workflow process from a server component, see *Overview: Siebel eBusiness Application Integration Volume I, MidMarket Edition* and *Siebel eMail Response Administration Guide, MidMarket Edition*.

*Testing Processes with the Process Simulator*

### Using the Process Simulator View

The Process Simulator view is similar in appearance to the Process Designer view. It allows you to step through a process while viewing the results of each step.

The top portion of the view, the Simulator applet, is where you can incrementally move through the steps of a process to verify that they are working correctly. The lower portion of the view features the Step Detail applet. This applet displays the results of each step.

A process does not have to be active to run it in the simulator. The simulator ignores activation date, expiration date, and status.

#### Simulator Applet

The top applet on the Process Simulator view displays the process design for the selected workflow process. The design is shown in a read-only mode in this view, but you can access the detail steps by double-clicking the step icons.

This applet also contains the buttons for running the process. [Table 33](#page-139-0) describes the buttons on the Simulator applet.

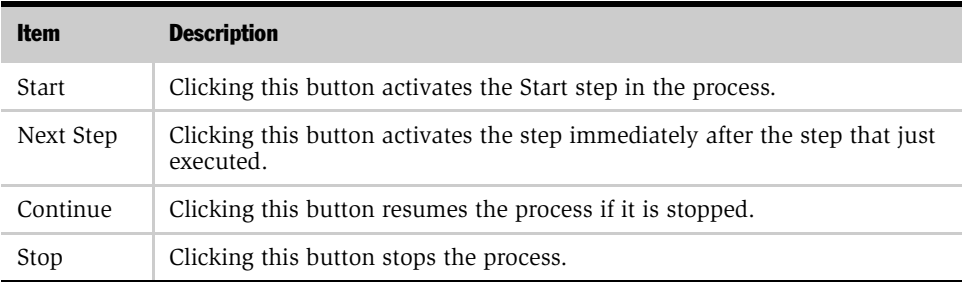

#### <span id="page-139-0"></span>Table 33. Simulator Applet

*Testing Processes with the Process Simulator*

### Step Details Applet Field Descriptions

As a workflow process is being executed in the simulator, the step details are populated in the Step Details applet on the lower portion of the view. These details are shown in read-only mode.

[Table 34](#page-140-0) describes the fields in the Step Details applet.

| <b>Field</b>                  | <b>Description</b>                                                  |
|-------------------------------|---------------------------------------------------------------------|
| Next Step                     | The name of the next step in the process.                           |
| Process Status                | The current status of the process.                                  |
| Process Property<br>Name      | The name of the process property associated with the specific step. |
| Process Property<br>Value     | The value stored in the process property.                           |
| Process Property<br>Hierarchy | Stores process property value of type hierarchy.                    |

<span id="page-140-0"></span>Table 34. Step Details Applet Fields

#### *To debug a process with the Process Simulator*

**NOTE:** The Process Simulator will not work with processes that have runtime events associated with them, for example, an event defined in the Start Step, Wait Step, or User Interact Step.

**CAUTION:** When testing a Workflow Process using the Process Simulator, it is important to note that the workflow runs just as if it were called normally. For instance, if the process includes a Siebel operation such as update or add, the records in the database will be updated when you run the Process Simulator; if you are testing a workflow in which the Outbound Communications Manager is used to send email, then email will be sent to the specified recipient.

*Testing Processes with the Process Simulator*

**NOTE:** Workflow Process Simulator will simulate a wait period if a Wait step is specified in seconds. However, if the unit of time is specified in minutes or greater, the Simulator will simply move on to the next step.

- **1** Select the process to debug in the All Processes view.
- 2 Navigate to the Process Properties view and enter a valid row ID in the default string field for the object ID property.

To locate a valid row ID for the object, you can select the object from any view in the Siebel application and navigate to Help > About Record. Click the Details button and the row ID is displayed in the Row # field. You should select a row ID for a record in the primary business component for the workflow process business object. The simulator tests your process on this record.

3 Click Process Simulator in the Siebel Workflow navigation bar.

The Process Simulator view appears with the selected process flow displayed in the workspace.

4 Click Start.

The Start step is executed, and the results are shown in the Step Details applet.

- 5 If the first step executes as expected, click Next Step to execute the next step in the process.
- 6 Continue stepping through the process and verifying the results of each step in the Step Details applet until the process completes.

You can use the Process Designer view at any time to make changes to the step details, and then return to the Process Simulator to debug the process.

# **Running Workflow Processes**

This chapter describes the different ways to invoke a workflow process and the different processing modes.

## <span id="page-142-0"></span>Invoking a Workflow Process

A workflow process can be invoked in the following ways:

- From the Process Simulator view
- From a workflow policy
- From a script
- From a runtime event

You can use these methods to test workflow processes in your test environment before migrating them to the production environment. When testing, being able to invoke from a workflow policy is important because it tests invoking a workflow process on the server. You can also use these methods to invoke processes in your production environment.

In [Chapter 5, "Testing Workflow Processes,"](#page-138-0) invoking a process from the Process Simulator view is described. *Overview: Siebel eBusiness Application Integration Volume I, MidMarket Edition* and *Siebel eMail Response Administration Guide, MidMarket Edition* discuss invoking a process from a server component. The other invocation methods are explained in this chapter.

*Invoking a Workflow Process*

### Invoking From a Workflow Policy

To invoke a workflow process from a workflow policy, you define a policy action that uses the workflow policy program Run Workflow Process. Alternatively, you can create a custom workflow policy program by copying the Run Workflow Process program and then adding program arguments that correspond to workflow process properties. This way you can use the policy program to pass data to the workflow process properties.

**NOTE:** For complete information about defining workflow policies, see Chapter 10, ["Creating Workflow Policies."](#page-174-0)

#### *To invoke a process from a workflow policy*

- <span id="page-143-0"></span>1 Choose Site Map > Business Process Administration > Workflow Policy Actions, then define a new action.
	- a In the Program field, use the picklist to select the Run Workflow Process program.
	- **b** In the Arguments applet, select ProcessName and enter the name of the workflow process you want to invoke as the argument value.
- 2 Navigate to the Workflow Policy Group view and define a new group.
- 3 Navigate to the Workflow Policies view and define a new policy.
	- **a** In the Conditions applet, define a condition for the policy that must be met to invoke the workflow process.
	- **b** In the Actions applet, enter the name of the action you defined in [Step 1.](#page-143-0)
- 4 Run Generate Triggers.

See ["Creating Database Triggers" on page 251](#page-250-0) for more information about running the trigger generator.

5 If you are using the Run Workflow Process program, verify that the Workflow Process Manager Server component is online. If you are using the Run Integration process, verify that the Business Integration Manager server component is online.
*Invoking a Workflow Process*

**6** Run Workflow Monitor Agent.

See ["Starting the Workflow Monitor Agent" on page 268](#page-267-0) for more information about monitoring workflow policies.

**7** Violate the policy. The action should invoke the workflow process.

### Invoking From a Script

Workflow processes can be invoked programatically from a script using Siebel VB or Siebel eScript. By using scripts, workflow processes can be invoked from anywhere in the Siebel application or from external programs.

When invoking a process from a script, you can specify that the process run either on the server or in the object manager. To run a process on the server, call the service Workflow Process Manager (Server Request). To run a process in the application object manager, call the service Workflow Process Manager.

### Example: Invoking Process in Object Manager

The following is a sample script that invokes a workflow process called My Account Process. In this example, the process is invoked in the object manager.

```
// Example: Invoking a Workflow Process via scripting
function Invoke_Process()
{
var svc = TheApplication().GetService("Workflow Process 
Manager");
var input = TheApplication().NewPropertySet();
var output = TheApplication().NewPropertySet();
var bo = TheApplication().ActiveBusObject();
var bc = bo.GetBusComp("Account");
var rowId = bc.GetFieldValue("Id");
Input.SetProperty("ProcessName", "My Account Process");
Input.SetProperty(, rowId);
svc.InvokeMethod("RunProcess", input, output);
}
```
*Invoking a Workflow Process*

### Example: Passing Field Values to Process Properties

The following is a similar example script that invokes a workflow process called My Opportunity Process. In this example, the process is invoked in the object manager and additional field values are passed to process properties defined in the workflow process.

```
//Example: Passing Field Values to Process Properties
function Invoke_Process()
{
   var svc = TheApplication().GetService("Workflow Process 
Manager");
  var input = TheApplication().NewPropertySet();
  var output = TheApplication().NewPropertySet();
  var bo = TheApplication().ActiveBusObject();
  var bc = bo.GetBusComp("Opportunity");
  var rowId = bc.GetFieldValue("Id");
  var accountId = bc.GetFieldValue("Account Id");
   input.SetProperty("ProcessName", "My Opportunity Process");
   input.SetProperty(, rowId);
   // Pass the value of the Account Id field to the Account Id 
process property
   input.SetProperty("Account Id", accountId);
```
svc.InvokeMethod("RunProcess", input, output);

*Invoking a Workflow Process*

### Invoking From a Runtime Event

Workflow Processes integrates with the Runtime Events Engine to provide a simplified event mechanism for automating business processes. This mechanism:

- Allows real-time monitoring of events
- Minimizes the need for scripting and workflow policy invocation

The following types of events are possible:

- Application
- Business Component
- Applet

NOTE: For more information about runtime events, see *Personalization Administration Guide, MidMarket Edition* or *Siebel Tools Reference, MidMarket Edition*.

### Defining a Configured Business Service

With a configured business service like Workflow Process Manager (Server Requests), you do not need to specify SRM parameters.

When you invoke the Asynchronous Server Requests directly, you must specify SRM parameters.

You can take a look at Synchronous Assignment Manager Requests and Workflow Process Manager (Server Request) for two examples.

#### *To define a configured business service*

- 1 In Tools, go to Siebel Objects > Business Service. Add a new record with values:
	- Name: (this is the name that you can reference in scripting)
	- Class: CSSSrmService
	- Display Name: (this is the name that you see in workflow views)

#### Running Workflow Processes

*Invoking a Workflow Process*

- 2 Click Business Service User Prop. Add the following records:
	- Name: Component
	- Value: (internal [or short] name of the server component, for example, 'WfProcMgr')
	- Name: Mode
	- Value: (mode of the server request, for example, 'Async')
- 3 (Optional) Enter additional user properties pertaining to the SRM (see [Appendix A, "Predefined Business Services"](#page-316-0)).
- 4 Select Business Service Method. Add the following records:
	- Name: (this is the name that you can reference in scripting)
	- Display Name: (this is the name that you see in workflow views)
- 5 Click Business Service Method Arg. Add records specific to the component being invoked, for example, 'ProcessName' for WfProcMgr. Note the name is the internal (or short) name of the server component parameter.

*Workflow Processing Modes*

# Workflow Processing Modes

A workflow process can be run within the Workflow Process Manager or in the application object manager, depending on the invocation method.

## Running a Workflow Process Within the Workflow Object Manager

A workflow process can be run within the Workflow Process Manager server component. The methods of invoking a workflow process that support running a process on the server include:

- From a workflow policy that executes on the server
- From a script specifying the Server Request parameter
- From a Runtime event with Processing Mode set to Remote Synchronous or Remote Asynchronous

If a user invokes a process to be run on the server within the Workflow Process Manager server component, the process executes only if the user is connected to the server. If the user is not connected to the server, the request is queued and executes when the user synchronizes or the server becomes available.

If you compiled a custom .srf file using Siebel Tools, this file needs to be added to the Objects directory on the Siebel Application Server. In addition, you must update the siebel.cfg file referenced in the Server parameters to reflect the custom .srf file (note that the siebel.cfg file is the default configuration file for Workflow Process Manager server components).

**NOTE:** Business services calling UI functions, including navigation functionality such as the User Interact step, are not supported when processes run on the server. *Workflow Processing Modes*

## Running a Workflow Process On the Application Object Manager

Running a workflow process on the Application Object Manager can be very useful for enforcing business processes with mobile users or for defining business processes that involve end-user navigation.

The methods that support invoking a workflow process on the Application Object Manager include:

- From the Process Simulator
- From a script specified to run locally in the application object manager
- From a runtime event with processing mode specified as local synchronous

*Running a Workflow Process in Batch*

## Running a Workflow Process in Batch

Workflow processes can be run in batch mode by running the Workflow Process Batch Manager server component. Executing a process in batch allows you to execute the actions in a workflow process for multiple records. When you are running a process in batch, you may want to specify a search specification to limit the number of records that are evaluated.

Workflow Process Batch Manager takes the parameter SearchSpec, then executes the search specification on the primary business component of the process business object. For each fetched record, the Workflow Process Batch Manager invokes the workflow process and sets the Object ID process property as the current active row (see [Table 35\)](#page-150-0).

| <b>Display Name</b>   | <b>Description</b>                                              |
|-----------------------|-----------------------------------------------------------------|
| Workflow Process Name | Required. Name of the workflow process definition to execute.   |
| Search Specification  | Search specification that identifies the work items to process. |

<span id="page-150-0"></span>Table 35. Workflow Process Batch Manager Parameters

For more information on running a workflow process in batch, see *Siebel Server Administration Guide, MidMarket Edition*.

Component jobs are used for regularly scheduled components. Component requests are used in this example:

- 1 Navigate to Site Map > Server Administration > Enterprise Operations.
- 2 In the Component Request form, click New.
- 3 In the Component/Job field, click the ellipsis. The Component/Jobs dialog box appears.
- 4 Select Workflow Process Batch Manager.
- **5** In the Component Request Parameters form applet, click New.
- 6 In the Name field, click the ellipsis, then select Workflow Process Name from the dialog box.

#### Running Workflow Processes

*Running a Workflow Process in Batch*

- 7 In the Value field, type in the name of the Workflow Process to execute.
- 8 Click New to add another parameter.
- **9** In the Name field, click on the ellipsis.
- 10 Select Search Specification.
- 11 In the Value field, provide a search specification.

# **Migrating to the Production Environment**

<span id="page-152-0"></span>This chapter describes how to migrate workflow processes to production.

## Migrating Workflow Processes to Production

Once you have tested your workflow processes in your development environment, you can move them to the production environment. To move workflow processes from one environment to another, you can use the Import and Export functions in the applet menu.

### Importing or Exporting a Process Definition

It is a good idea to back up your process definitions regularly using the Export function. You should use a meaningful naming convention when selecting a file name for an exported process to make it easy to understand the purpose of the process.

#### *To export a process definition*

- 1 Navigate to Business Process Administration > Workflow Processes > All Processes.
- **2** Select the process or processes you want to export. To select more than one process, press and hold the CTRL key while selecting the processes.
- 3 From the Processes list menu, select Export Workflow.

The XML workflow process definition appears.

4 From the XML dialog box menu, select File > Save As.

*Migrating Workflow Processes to Production*

5 Enter the file path, file name, and the .xml file name extension, and then click Save.

The process or processes are exported. If you selected more than one process to export, all the processes are saved to one XML file.

NOTE: When exporting a process containing subprocesses, you must also export the subprocesses. Subprocesses are not exported automatically.

#### *To import a process definition*

- 1 Navigate to Business Process Administration > Workflow Processes > All Processes.
- 2 From the applet menu, select Import Workflow.
- **3** Select a path and file name of the process to import.
- 4 Click Open.

The process is imported with a status of In Progress.

NOTE: If a process definition of the same name exists in the target environment, the newly imported process definition's version number will be incremented by one.

#### Migrating to the Production Environment

*Migrating Workflow Processes to Production*

## Exporting Multiple Process Definitions

#### *To export multiple process definitions*

- 1 Navigate to Business Process Administration > Workflow Processes > All Processes.
- 2 From the applet menu, select New Query.
- 3 Enter your query criteria, then select Run Query.
- 4 Select the processes you want to export.
- 5 Select Export Workflow, then click Export.
- **6** Select a path and file name for the processes you are exporting.

NOTE: When exporting a process containing subprocesses, you must also export the subprocesses. Subprocesses are *not* exported automatically.

### Migrating to the Production Environment

*Migrating Workflow Processes to Production*

This chapter describes workflow administration tasks.

# Monitoring Processes

Workflow administrators can graphically view process instances and current steps if persistence is defined for a particular process definition.

Workflow Process Instances with persistence defined can be viewed in the Workflow Process Log view.

If the Persistence Level for a process definition is defined to be Current State, then the current step and associated process properties are displayed. If Persistence Level is defined to be All Steps, then all steps and associated process properties are displayed. Defining persistence is useful for troubleshooting and monitoring key process instances, but setting Persistence to either NULL or lower settings is recommended for performance tuning.

*Monitoring Processes*

## Correcting Processes

Workflow administrators can correct and resume a process instance that has encountered errors. For example, if the Communications Server is not available, a workflow process sending an email notification will have a status of In Error. An administrator can enable the Communication Server component, then resume the workflow process. Resume will execute the last step called by the workflow engine.

A process must have a status of In Error to be resumed. If a workflow process has an error process defined for it, then the error process may handle the error without returning a status of "in error." For example, a workflow process that has an error process defined for it encounters an error. It stops processing and passes all process properties to the error process. The error process does one of the following:

- Returns the error. If no Start conditions are satisfied, the error process returns the error and you can resume the original process.
- Returns a different error. If the error process arrives at a Stop step, it returns the new error and you can resume the original process.
- Handles the error. If the error process arrives at an End step, it does not return an error. If the error process handles the error, you cannot resume the original process.

*Stopping Processes*

# Stopping Processes

Workflow administrators can stop a process instance if persistence is defined. Process instances with a status of Running, Waiting, or Error can be stopped.

#### *To stop a process instance*

- 1 Navigate to the Workflow Process Log View.
- 2 Select the process instance to stop.
- 3 Click Stop.

**CAUTION:** Stopped processes cannot be resumed.

*Deleting Workflow Process Instances*

# Deleting Workflow Process Instances

Using the purge function, an administrator can delete all process instances with a status of Stopped or Completed before the user-specified date. If you want to delete a paused instance, stop the instance first. Individual instances can be deleted using the delete function.

#### *To purge all process instances*

- 1 Navigate to the Workflow Process Log View.
- 2 Click Purge.
- 3 Select a date.
- 4 Click Purge.

#### *To delete an individual process instance*

- 1 Navigate to the Workflow Process Log View.
- 2 Select the process instance.
- 3 From the applet menu, select Delete Record.

NOTE: Instances with In Error cannot be deleted. An administrator will need to first stop the errored instance before it can be deleted.

*Tracing and Event Log Levels*

# Tracing and Event Log Levels

[Table 36](#page-160-0) lists the events that Workflow Processes uses for logging:

| Event              | <b>Level</b>   | <b>Description</b>                                                                                                    |  |
|--------------------|----------------|----------------------------------------------------------------------------------------------------|--|
| Engine Invoked     | 3              | Trace methods invoked                                                                                                    |  |
| Engine Invoked     | 4              | Trace methods invoked and arguments passed                                                                                                    |  |
| Definition Loading | 3              | Trace process definitions loaded into memory                                                                                                    |  |
| Definition Loading | 4              | Trace process and step definitions loaded into memory                                                                                           |  |
| Process Execution  | 3              | Trace process instantiation                                                                                                    |  |
| Process Execution  | $\overline{4}$ | Trace process instance creation/completion Trace process<br>properties get/set                                                                  |  |
| Step Execution     | 3              | Trace step instantiation                                                                                                    |  |
| Step Execution     | $\overline{4}$ | Trace step creation/completion Trace branch condition<br>evaluation Trace business service invocation Trace business<br>component insert/update |  |

<span id="page-160-0"></span>Table 36. Workflow Process Logging Events

NOTE: Setting trace levels above default parameters will affect performance. Trace levels should be reset to default parameters after troubleshooting has been completed.

*Restricting Mobile Client Routing*

# Restricting Mobile Client Routing

The Replication field in the Workflow Processes Administration view allows you to choose whether to route a workflow process definition to your mobile clients. Routing only the workflow process definitions your mobile clients need lets you reduce the amount of data in the local database. [Table 37](#page-161-0) lists the possible values for the Replication field.

| <b>Field</b> | <b>Description</b>                                                                                                    |  |  |
|--------------|----------------------------------------------------------------------------------------------------|--|--|
| Replication  | Choose from these possible values:                                                                                                    |  |  |
|              | <b>All.</b> The workflow process definition is routed to all mobile<br>$\blacksquare$<br>clients and regional nodes.                   |  |  |
|              | <b>Regional.</b> The workflow process definition is routed to the<br>п<br>regional nodes only.                                         |  |  |
|              | <b>None.</b> (Default.) The workflow process definition is not routed<br>$\blacksquare$<br>to the mobile client or the regional nodes. |  |  |

<span id="page-161-0"></span>Table 37. Workflow Processes Administration View

**NOTE:** Support of workflow processes on regional nodes is restricted to the following cases: when Business Process Designer is invoked through runtime events; and when the workflow process does not include Insert, Update, or Delete in the database.

*Restricting Mobile Client Routing*

## Modifying the Replication Field

Here are some things to remember when you are modifying the Replication field:

- Before you can modify the Replication field, the workflow process definition must have a status of In Progress. If the workflow process definition does not have this status, click the Revise button to create a new version and assign it In Progress status.
- Changing the Replication field value from None to All adds the workflow process definition and all related records to the mobile client or regional node when it synchronizes with the server.
- If your workflow has a status of In Progress, you can change the Replication field value from All to None (without creating a new version of the workflow) to delete the workflow process definition and all related records from the mobile client or regional node when it synchronizes with the server.
- To change the routing behavior, you need to revise the workflow process. This will change the routing of the new process instances. If unrevised workflow processes exist in the mobile client, they will become outdated and will not be used by new process instances.

### Administering Workflow Processes

*Restricting Mobile Client Routing*

This chapter describes planning activities for workflow policies.

## Planning Workflow Policy Groups

Before you create your Workflow policies, you need to create workflow policy groups. Each Workflow Policy Agent is assigned one workflow policy group. If you are going to run only one Workflow Policy Monitor Agent and one Workflow Policy Action Agent, all your policies should be assigned to one policy group.

The reasons to use multiple Workflow Policy Agents are:

- To shorten the time between when the policy event is triggered and when Workflow Policies notices the event
- To spread the workload across multiple application servers
- To adjust the polling interval so that polling for noncritical policies does not prevent efficient processing of critical policies

Policies with similar time intervals are generally grouped together. By creating groups of policies with similar time intervals, you can assign the workflow policy group a Workflow Policy Agent with a polling rate that matches the needs of the workflow policies—creating a more efficient use of your resources.

Creating workflow policy groups and using multiple Workflow Policy Agents are part of tuning your system to create the highest performance and can be done as you monitor your system's performance. For a complete discussion of workflow policy groups and how to use them to improve your system's performance, see [Chapter 16, "Monitoring and Tuning Performance."](#page-294-0)

*Planning for Workflow Policies*

# Planning for Workflow Policies

Once you have gathered policy information, you can begin to plan the workflow policies.

Many of the workflow policy objects and programs you need to create your workflow policies have been predefined by Siebel. However, you can use Siebel Tools to augment programs, create additional workflow policy objects, or make additional workflow policy columns available for monitoring. See [Chapter 11,](#page-210-0)  ["Customizing Workflow Policies with Siebel Tools"](#page-210-0) for more information on how to perform these tasks.

The planning phase is a good time to review your company's business process tasks. You want to determine which tasks can be automated with Workflow Policies and then prioritize the implementation sequence. It is always a good idea to create and implement a small group of policies at a time. After you successfully implement the group, you can proceed to another small group of policies in a systematic manner. See [Chapter 10, "Creating Workflow Policies,"](#page-174-0) for more information on creating workflow policies.

**NOTE:** After planning a new workflow policy, you should test the policy definition by creating a query based on the policy. Then you can execute the query on your current production environment. The query response can help you determine the frequency of the workflow conditions. You may find that a policy creates excessive notification or insufficient visibility. See [Chapter 14, "Testing Workflow Policies,"](#page-288-0) for more information.

## Determining What to Monitor

The first step in planning is to identify the purpose of the policy and the specific database information that needs to be monitored. For example, if the service department wants to send an email to the service request contact whenever a service request is opened with a severity level of critical, the information to record would be that which is listed in [Table 38](#page-166-1).

<span id="page-166-1"></span>Table 38. Determining What to Monitor

| <b>What to Monitor</b>   | <b>Purpose of the Policy</b>                                  |
|--------------------------|---------------------------------------------------------------|
| Service request status   | Send an email to the service request contact when the         |
| Service request severity | service request is opened and its severity level is critical. |

### Planning Policies and Conditions

The second step in planning is to define the policy properties and conditions, identify the workflow policy object to be monitored in the Siebel database, and determine the monitoring interval period and duration.

[Table 39](#page-166-0) illustrates the type of information you need to model the general policy definition in terms of Workflow Policies. It shows the workflow policy name as Email Confirmation of SR, the workflow policy object is Service Request, monitoring interval period (Workflow Group) is Medium Frequency, and the duration is set to 0.

<span id="page-166-0"></span>Table 39. Planning Policies

| <b>Name</b>                 | <b>Workflow</b><br><b>Object</b> | <b>Workflow</b><br>Group | Activation/<br><b>Expiration Date/</b><br><b>Time</b> | <b>Duration</b> |
|-----------------------------|----------------------------------|--------------------------|-------------------------------------------------------|-----------------|
| Email Confirmation<br>of SR | Service<br>Request               | Medium<br>Frequency      |                                                       | $\Omega$        |

**NOTE:** Duration indicates the time element that must be met before an action is performed. Each workflow policy has one duration, so if you need to cause an action to occur after one hour, two hours, and six hours, you must create a different policy for each duration.

*Planning for Workflow Policies*

After you determine your policy's workflow object and other properties, you need to define the workflow conditions, as shown in [Table 40.](#page-167-0) Conditions are in the form of an expression.

<span id="page-167-0"></span>Table 40. Workflow Policy Conditions

| <b>Field (Column Monitored in the Database)</b> | <b>Comparison</b> | Value      |
|-------------------------------------------------|-------------------|------------|
| Service Request Severity                        |                   | 1-Critical |
| Service Request Status                          | $=$               | Open       |

### Planning Workflow Policy Actions

The third step in planning is to define the policy actions. A policy action is executed when the conditions of the policy have been met. [Table 41](#page-167-1) illustrates the type of information you need to define a workflow policy action.

<span id="page-167-1"></span>Table 41. Workflow Policy Actions

| <b>Action Name</b>                       | <b>Program</b> | <b>Workflow Object</b> | <b>Arguments</b> |
|------------------------------------------|----------------|------------------------|------------------|
| Send SR Email to Contact   Send SR Email |                | Service Request        | Send to Contact  |

**NOTE:** Workflow Policies comes with a set of predefined actions and programs. You can use these or define your own actions or programs to suit your business needs.

## Planning Scenarios

The scenarios below provide you with examples of the type of information needed for various types of policies.

## Scenario 1: Notification for 30%+ Discounts

In this scenario, the sales department manager wants to be automatically notified whenever sales representatives quote discounts over 30%. [Table 42](#page-168-1) lists a workflow policy that monitors quotes with a discount exceeding 30%, for which the purpose is to notify the sales manager to review and approve the quote.

<span id="page-168-1"></span>Table 42. Determining What to Monitor

| <b>What to Monitor</b>                    | <b>Purpose of the Policy</b>       |  |  |
|-------------------------------------------|------------------------------------|--|--|
| Ouotes with a discount exceeding 30% need | Notify Sales Manager to review and |  |  |
| Sales Manager approval                    | approve the quote.                 |  |  |

[Table 43](#page-168-0) shows the workflow policy name as Notify Sales Manager on Sales Approval. The workflow policy object is Quote, the workflow policy group is Low Frequency, the duration is set to 0, and the quantity is set to 5. This means that the workflow policy action occurs as soon as five new quotes meet the criteria of the workflow policy conditions.

#### <span id="page-168-0"></span>Table 43. Planning Policies

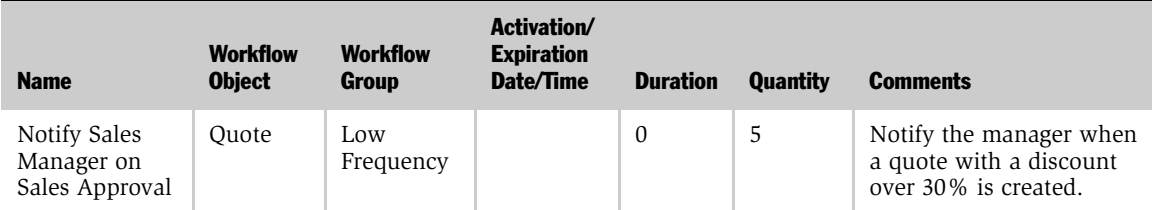

*Planning for Workflow Policies*

[Table 44](#page-169-0) illustrates the type of information you need for the policy conditions.

| <b>Field (Column Monitored in the Database)</b> | <b>Comparison</b> | <b>Value</b> |
|-------------------------------------------------|-------------------|--------------|
| Quote Status                                    |                   | In Progress  |
| Quote Item Discount Percent                     | ↘                 | 30           |

<span id="page-169-0"></span>Table 44. Workflow Policy Conditions

Next, define the workflow policy actions that occur when the conditions of the policy are met. You can also define the action arguments, such as the email subject and the message template, using dynamic values. [Table 45](#page-169-1) lists definitions for the Send Email to Sales Manager action.

#### <span id="page-169-1"></span>Table 45. Actions and Action Arguments

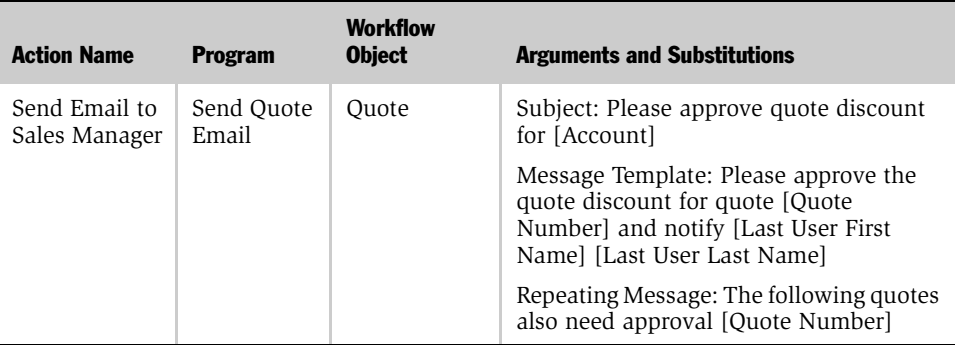

### Scenario 2: Notification for Large Number of Open Service **Requests**

In this scenario, the service department wants to automate its notification policy when the number of open requests for an agent reach a critical mass of 20. The tables below show the information needed to define this type of workflow policy.

[Table 46](#page-170-0) represents the general policy definition.

<span id="page-170-0"></span>Table 46. Determining What to Monitor

| <b>What to Monitor?</b>                                           | <b>Purpose of the Policy</b>                                                                                  |
|-------------------------------------------------------------------|----------------------------------------------------------------------------------------------------|
| Monitor open service requests when they<br>reach a quantity of 20 | Send a Message Broadcast to the service<br>representative to alert the representative<br>about the situation. |

Next, model the general policy definition in terms of Workflow Policies.

| <b>Name</b>                         | <b>Workflow Object</b> | <b>Workflow Group</b> | Activation/<br><b>Expiration</b><br>Date/Time | <b>Duration</b> | <b>Quantity</b> |
|-------------------------------------|------------------------|-----------------------|-----------------------------------------------|-----------------|-----------------|
| Over 20 Open<br>Service<br>Requests | Service Request        | High Frequency        |                                               |                 | 20              |

<span id="page-170-1"></span>Table 47. Workflow Policies

[Table 47](#page-170-1) shows the policy name is Over 20 Open Service Requests, workflow policy object is Service Request, workflow policy group is High Frequency, and the quantity is 20.

After you determine the policy's workflow object and other properties, define the workflow conditions for your workflow policy. [Table 48](#page-171-0) shows the workflow condition definitions.

<span id="page-171-0"></span>Table 48. Workflow Conditions

| <b>Field (Column Monitored in the Database)</b> | <b>Comparison</b> | <b>Value</b> |
|-------------------------------------------------|-------------------|--------------|
| Service Request Status                          |                   | Open         |

Define the workflow policy actions that occur when the conditions of the policy are met. You can also define the action arguments. [Table 49 on page 172](#page-171-1) shows the action argument definitions.

<span id="page-171-1"></span>Table 49. Actions and Action Arguments

| <b>Action Name</b>     | <b>Program</b>               | <b>Workflow Object</b> | <b>Arguments and Substitutions</b>                                                                   |
|------------------------|------------------------------|------------------------|----------------------------------------------------------------------------------------------------|
| Alert Agent of Open SR | Send SR Message<br>Broadcast | Service Request        | Abstract: You have over 20 service<br>requests                                                       |
|                        |                              |                        | Message Template: You have over 20<br>service requests. Please review your<br>service request queue. |

*Defining a Test and Migration Strategy*

## Defining a Test and Migration Strategy

Before implementing new workflow policies, you must verify them in a test environment consisting of a sample Siebel database and workflow policies test data. Testing new policies, conditions, and actions checks that the policy you release into the production environment properly executes and does not cause conflicts with your existing workflow policies.

The following are some suggestions for setting up your test and migration policy:

- Make sure your test environment and production environment have identical versions of the software and that you are using realistic data in your database by using a partial or complete copy of the production database.
- Create a small group of workflow policies to implement as a first phase of implementation. After you have successfully implemented the first group, you can add more policies in a systematic manner.
- To verify a new workflow policy, go to your production environment, manually create a query based on the new policy, and check the response. This helps you determine if a policy creates excessive notification or misses the rows you want to monitor.

For more information on migrating your test environment to your production environment, see [Chapter 14, "Testing Workflow Policies,"](#page-288-0) and [Chapter 7,](#page-152-0)  ["Migrating to the Production Environment."](#page-152-0)

### Planning for Workflow Policies

*Defining a Test and Migration Strategy*

<span id="page-174-0"></span>This chapter describes creating workflow policies.

# Using the Workflow Policies Views

The views you use to create and define workflow policies are a part of the Siebel Workflow Designer. To display the Workflow Policies view menu, you click Workflow Policies on the Siebel Workflow Designer navigation bar.

Several views are used when you create Workflow policies. These views include:

- Workflow Policies Action view. Use to create the actions you want to use with your workflow policies.
- Workflow Policies Groups view. Use to create the workflow policy groups to use with workflow policies.
- Workflow Policies Policies view. Use to create workflow policies.
- Workflow Policies Explorer view. Use to review the currently defined workflow policy objects.
- Workflow Policies Log view. Use to review the workflow policy monitor log, to check policy trends, and to check policy frequency.

## Working with Workflow Policy Actions

Workflow policy actions are events that you want to occur when the conditions of your Workflow policy are met. You must create the appropriate workflow policy actions before you create the policy that will use the actions.

In the Siebel Workflow Designer, you use the Workflow Policies Action view to define policy actions. This view and its associated fields are described below. For the procedure on creating a workflow policies action, go to ["Creating a Workflow](#page-185-0)  [Policy Action" on page 186.](#page-185-0)

The Workflow Policies Actions view consists of three applets. These applets are:

- **Actions applet.** This is where you create a name for your action and choose the appropriate program.
- **Arguments applet.** This is where you define the arguments for the action. The format of the arguments applet changes depending on the program type of the action.
- Recipients applet. This is the contact name, employee name, position, or relative of the workflow policy object that can receive an email, page, or message broadcast.

## Understanding the Actions Applet

[Table 50](#page-176-0) describes the fields of the Workflow Policies Actions applet.

<span id="page-176-0"></span>Table 50. Actions Applet Fields

| <b>Field</b>       | <b>Description</b>                                                                                                    | <b>Possible Value</b>                                                                                               |
|--------------------|----------------------------------------------------------------------------------------------------|----------------------------------------------------------------------------------------------------|
| Name               | The name of the workflow policy<br>action.                                                                                                    | A descriptive name that is:<br>Consistent with your overall<br>naming strategy<br>Meaningful to the policy<br>maker |
| Program            | The workflow policies program<br>associated with the action.                                                                                                    | This program is chosen from a<br>picklist. See Appendix B,<br>"Predefined Programs."                                |
| Workflow<br>Object | Workflow policy object that this action<br>is associated with. This action is now<br>available only to policies that are based<br>on this workflow policy object. | Chosen from a picklist of<br>workflow policy objects.                                                               |
| Comments           | Comments describing the purpose or<br>use of this action.                                                                                                    | Any text.                                                                                                    |

## Understanding the Arguments Applet

The format of the Workflow Policies Arguments applet varies, depending on the program type you select for the workflow policy action.

**NOTE:** Program arguments are case sensitive. You must enter the correct case. Use the argument picklists when possible instead of entering the arguments yourself.

This section describes each workflow policy program type, the available workflow policy program arguments and valid values, and some usage scenarios.

The available workflow policy program types are:

- Send Page. See ["Using the Send Page Program Type" on page 178](#page-177-0).
- Send Message. See ["Using the Send Message Program Type" on page 180.](#page-179-0)
- Message Broadcast. See "Using the Message Broadcast Program Type" on [page 181](#page-180-0).
- Run External. See ["Using the Run External Programs Type" on page 182.](#page-181-0)
- Database Operation. See "Using the Database Operation Program Type" on [page 183](#page-182-0).

**NOTE:** Before using the email or paging functions, you need to perform the setup procedures described in [Chapter 12, "Workflow Policies Server Administration."](#page-250-0)

### <span id="page-177-0"></span>Using the Send Page Program Type

The Send Page Arguments applet displays if you select the Send Page workflow policy program type in the Workflow Policies Actions applet.

### Send Page Arguments and Values

[Table 51](#page-178-0) shows the arguments and valid values for the Send Page workflow policy program type.

**NOTE:** Numeric paging is inherently unreliable because of a lack of a computer protocol for sending numeric pages. If you must send a numeric page, you can use the Pager Pin field in the employee table to control the delay between dialing the paging phone number and sending the numeric message. Add commas to the Pager Pin field. Each comma is roughly equal to a half-second delay. Avoid using the numeric paging feature in mission critical applications.

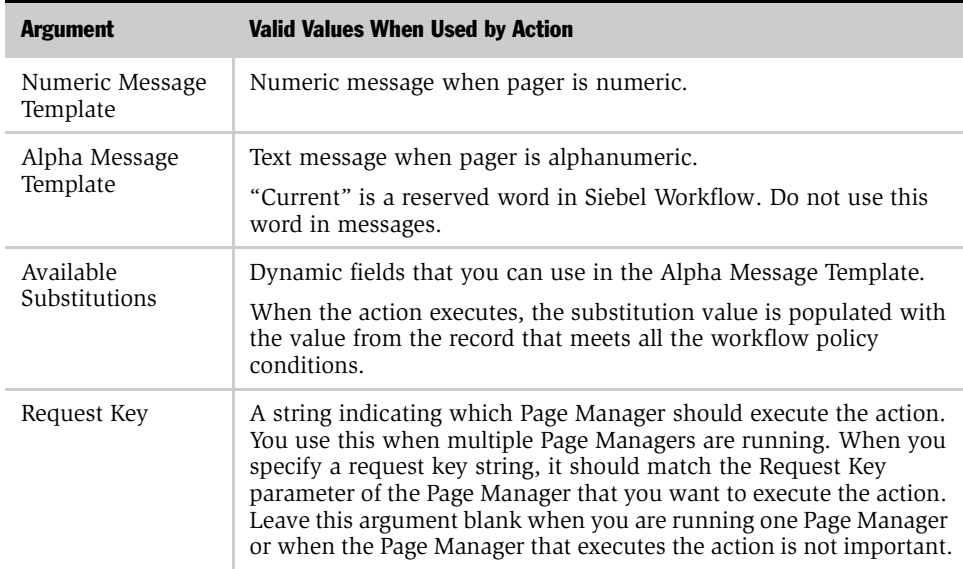

#### <span id="page-178-0"></span>Table 51. Send Page Program Type

When setting the Send Page arguments, note the following:

- Siebel Workflow Policies automatically determines the correctly formatted message depending on what type of pager the person being paged has.
- If neither of the message arguments has a value, Workflow Policies logs an error message and the action is not completed.
- You can send only pages to employees. The pager information for an employee is stored in the Employee Administration view. The Siebel database currently does not store pager information for contacts.
- Messages support substitution of values that come from the Available Substitutions field.

### <span id="page-179-0"></span>Using the Send Message Program Type

When you select the Send Email workflow policy program in the Actions applet, the Send Message Arguments applet displays along with the Recipients applet.

The Send Message Arguments applet allows you to create an email template used to build the message sent to the recipient specified in the Recipients applet.

### Send Email Arguments and Values

[Table 52](#page-179-1) shows the arguments and valid values for the Send Email workflow policy program type.

| <b>Argument</b>  | <b>Valid Values When Used by Action</b>                                                                                                    |
|------------------|----------------------------------------------------------------------------------------------------|
| Subject          | Subject line of email message.                                                                                                    |
| Message Template | Text of message.<br>Maximum length is 2000 characters, including variable<br>substitutions.<br>"Current" is a reserved word in Siebel Workflow. Do not use<br>this word in a message. |

<span id="page-179-1"></span>Table 52. Send Email Workflow Policy Program Type
| <b>Argument</b>         | <b>Valid Values When Used by Action</b>                                                                                                    |  |
|-------------------------|----------------------------------------------------------------------------------------------------|--|
| Repeating Message       | Message that is repeated when the Consolidate flag is<br>checked on the Workflow Policies Policies view.                                                                                                    |  |
|                         | "Current" is a reserved word in Siebel Workflow. Do not use<br>this word in messages.                                                                                                    |  |
| Available Substitutions | Dynamic fields that you can use in Subject, Message<br>Template, and Repeating Message. When the action<br>executes, the substitution value is populated with the value<br>from the record that meets all the policy conditions.                                                                                                    |  |
| Request Key             | A string indicating which Email Manager should execute the<br>action. You use this when multiple Email Managers are<br>running. When you specify a request key string, it should<br>match the Request Key parameter of the Email Manager that<br>you want to execute the action. Leave this argument blank<br>when you are running one Email Manager or when the<br>Email Manager that executes the action is not important. |  |

Table 52. Send Email Workflow Policy Program Type

## Using the Message Broadcast Program Type

The Message Broadcast Arguments applet appears if the Send Message Broadcast workflow policy program is selected in the Actions applet.

#### Send Message Broadcast Arguments and Values

[Table 53](#page-180-0) shows the arguments and valid values for the Message Broadcast workflow policy program type.

| <b>Argument</b> | <b>Valid Values When Used by Action</b>                                                                                                    |
|-----------------|----------------------------------------------------------------------------------------------------|
| Activation      | Date and time for which the message broadcast is active. The variable<br>CURRENT can be used when specifying the activation date. See<br>"Entering Date Calculations" on page 204 for more information. |
| Expiration      | Date and time when the message broadcast expires. The variable<br>CURRENT can be used when specifying the activation date. See<br>"Entering Date Calculations" on page 204 for more information.        |
| Abstract        | Short description of the message broadcast.                                                                                                    |

<span id="page-180-0"></span>Table 53. Message Broadcast Workflow Policy Program Type

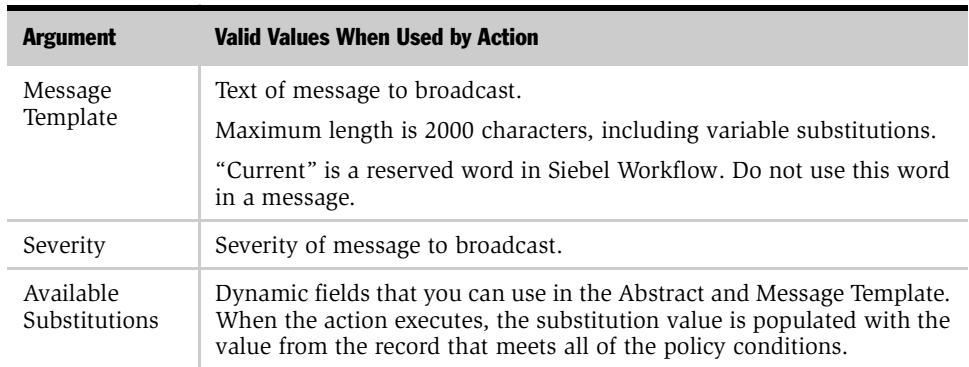

#### Table 53. Message Broadcast Workflow Policy Program Type

## Using the Run External Programs Type

The External Programs Arguments applet appears if a Run External workflow policy program type is selected in the Actions applet. An example of a Run External Program is described in ["Creating a Run External Program Action" on page 192](#page-191-0).

#### Run External Arguments and Values

[Table 54](#page-181-0) shows the arguments and valid values for the Run External workflow policy program.

| <b>Argument</b>     | <b>Valid Values When Used by Action</b>                                                                |
|---------------------|----------------------------------------------------------------------------------------------------|
| Executable<br>Name. | Path and name of executable to run. For example, the executable will<br>launch from the Siebel Server. |
|                     | The executable can be a batch program.                                                                 |
| Command Line        | The command line to use. The parameters that you want to pass to the<br>executable.                    |

<span id="page-181-0"></span>Table 54. Run External Workflow Policy Program Type

| <b>Argument</b>            | <b>Valid Values When Used by Action</b>                                                                                                    |
|----------------------------|----------------------------------------------------------------------------------------------------|
| Execute Type               | <b>Wait.</b> Workflow Policies waits for the external program to complete<br>and examines the return code of the external program. If the return<br>code is not 0, an error condition occurs.                                         |
|                            | <b>No Wait.</b> Workflow Policies executes the external program in the<br>background and then continues processing. The return code is not<br>checked.                                                                                |
|                            | Note that for Visual Basic programs which create files, Execute Type<br>should be set to Wait to avoid possible corruption of files. When set to<br>No Wait, Visual Basic attempts to write files twice, thus corrupting the<br>data. |
| Available<br>Substitutions | Dynamic fields that can be used as command line parameters. When<br>the action executes, the substitution value is populated with the value<br>from the record in violation.                                                          |

Table 54. Run External Workflow Policy Program Type

If no path is supplied for the Executable Name argument, the executable is assumed to be in the current path of Workflow Policies running on the Siebel Server. For example, your Siebel Server may be installed on C:\siebsrvr. The default path for the executable name would be C:\siebsrvr\bin.

**NOTE:** The external program cannot be one that is interactive, requires a user interface, or accesses the Windows desktop.

### Using the Database Operation Program Type

Siebel Business Process Designer has a number of database operation programs already predefined. All you need to define are the parameters.

The Arguments applet appears if you select a database operation program such as Create Opportunity Activity in the Actions applet.

#### Database Operation Arguments and Values

[Table 55](#page-183-0) shows the arguments and valid values for the Database Operation workflow policy program.

| <b>Argument</b> | <b>Valid Values When Used by Action</b>                                                                                                    |
|-----------------|----------------------------------------------------------------------------------------------------|
| Name            | Name of column to be updated.                                                                                                    |
| Required        | Indicates the argument is required.                                                                                                    |
| Value           | Updated value of the column.<br>You can use substitutions in the value if they were defined in the program.<br>The syntax for adding substitutions to the value is square brackets around<br>the variable, for example, [SR Num]. |

<span id="page-183-0"></span>Table 55. Database Operation Workflow Policy Program Type

## Understanding the Recipients Applet

[Table 56](#page-183-1) describes the fields in the Recipients applet.

<span id="page-183-1"></span>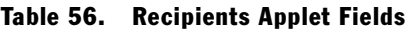

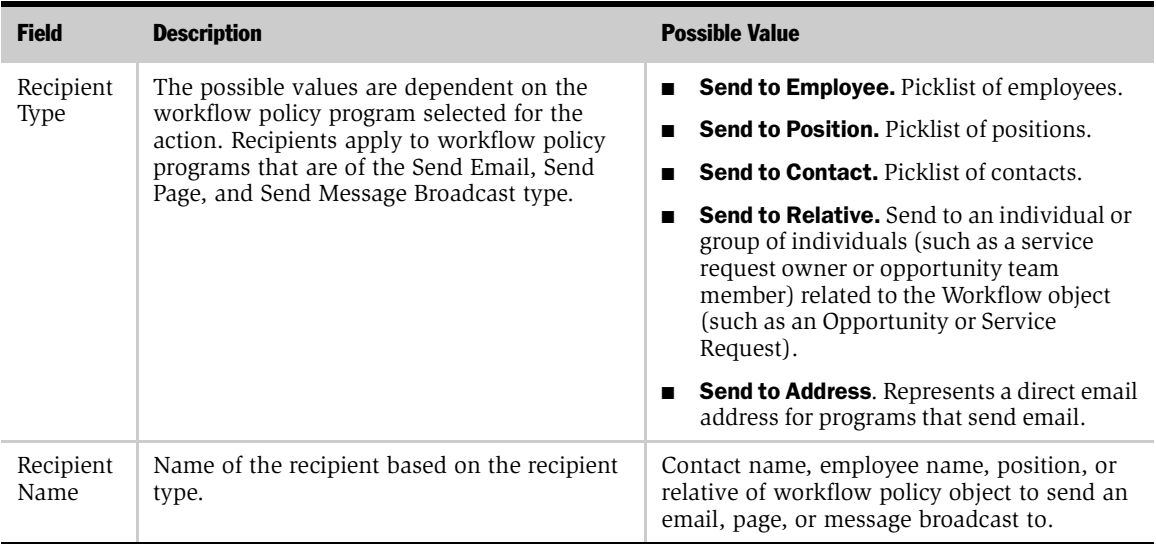

The Send to Relative recipient type sends an email or page to an individual or position associated with the current record. For example, you can send an email to the primary sales representative of an opportunity (when all the conditions of the policy are met).

Send to Relative is also used when you wish to configure a custom Send to  $\langle xxxx \rangle$ recipient. Because you must use one of the Recipient Type choices in the picklist (Send to Employee, Position, Contact, or Relative), you use Send to Relative to define a custom recipient type.

**NOTE:** Email Manager does not send email to the same recipient twice for the same action. If it detects that an email has already been sent to a specific email address, another one is not sent. If the Send to Relative type returns more than one recipient, each recipient is sent an email as long as each email address is unique.

The Send to Position recipient type allows you to send to the primary employee of this position without having to know the name of the person (the employee must be ACTIVE). The Send to Contact recipient type allows you to pick any available contact in the Siebel system.

**NOTE:** The only time the Action Recipients applet is available is when a Send Email, Send Page, or Send Message Broadcast program is selected in the Actions applet.

## Creating a Workflow Policy Action

The procedure for creating a workflow policy action is described below. Examples of creating workflow policy actions for specific workflow policy programs follow the procedure.

#### *To create a workflow policy action*

- 1 Navigate to Business Process Administration > Workflow Policies > Actions.
- <span id="page-185-0"></span>2 In the Actions applet, select Edit > Add New Record and enter the name of the workflow policy action. This name is the one that appears in the Actions Applet of the Workflow Policies Policies view.
- 3 Pick a workflow policy program type from the picklist in the Program field.
- 4 Select a workflow policy object, if applicable, from the picklist in the Workflow Object field. If you specify a workflow policy object, this action appears only on the Actions Applet of the Workflow Policies Policies view for policies associated with this workflow policy object.
- 5 Enter a description of the purpose of the action in the Comments field.
- 6 In the Arguments applet, pick one or more of the arguments and enter the appropriate value. The available arguments change according to the workflow policy program type you select in [Step 2](#page-185-0).

NOTE: See ["Understanding the Arguments Applet" on page 178](#page-177-0) for a description of the Argument applet for the specific workflow policy program types.

7 If the workflow policy program is either send email, send page, or send message broadcast, enter the recipients of the action in the Recipient applet.

**NOTE:** You cannot execute a Business Service from a Workflow Policy Action.

# Workflow Policy Action Examples

This section provides you with several examples of workflow policy actions for specific situations. You can use these examples as the basis for creating your own workflow policy actions.

## Creating a Send Page Action

You may want a page sent to the support manager whenever a service request priority becomes very high and the service request is not assigned to anyone. Use the following procedure to define a workflow policy action for this situation.

#### *To send a page whenever a service request is set to the highest value*

1 In the Workflow Policies Actions view, fill in the Actions applet fields as follows:

a Create a new record in the Actions applet and enter the name of the action:

Page Support Manager when SR request changes

**b** Select a predefined workflow policy program from the Program field picklist:

Send SR Page

c Select a predefined workflow policy object from the Workflow Object field picklist.

Service Request

**NOTE:** The workflow object field fills in automatically only when a workflow policy object is specified in the workflow policy program being selected. You pick a workflow policy object from the picklist when it does not automatically fill in.

- 2 Fill in the Send Page Arguments applet.
	- **a** Select dynamic fields from Available Substitutions.
	- **b** Enter text and dynamic fields in the Alpha Message Template:

The [SR Status] of [SR Number] has changed.

You use the Numeric Message Template for numeric paging and the Alphanumeric Message Template for alphanumeric paging. The type of paging to use is indicated by the pager type in the employee table.

- 3 Fill in the Recipients applet.
	- **a** Select a predefined recipient type from the Recipient Type field picklist:

Send to Position

**b** Select Recipient Name from the Recipient Name picklist:

Support Manager

This action is now available to use in a workflow policy.

### Creating a Send Email Action with a Repeating Message

In this example, the vice president of sales wants to be notified only after a specific number of deals fail to close. Because this action will be used with a workflow policy that uses the Batch feature, you will need to enter relevant information in the Repeating Message field of the Send Message Arguments applet. This is because the recipient receives one email with a consolidated list of the pertinent information on each of the deals. Without a Repeating Message, the email would be sent but may not contain meaningful information.

Use the following procedure to define a workflow policy action for this situation.

#### *To send an email with a repeating message*

- 1 In the Workflow Policies Actions view, fill in the Actions applet fields as follows:
	- **a** Create a new record in the Actions applet view and enter the name of the action:

Excellent Quality Opportunity

**b** Select a predefined workflow policy program from the Program field picklist:

Send Opportunity Email

c Select a predefined workflow policy object from the Workflow Object field picklist:

Opportunity

d Enter text in the Comments field:

Send an email to the VP of Sales when deals aren't closing

- 2 Fill in the Send Message Arguments applet.
	- **a** Select dynamic fields from Available Substitutions where appropriate.
	- **b** Enter text and/or dynamic fields in Subject:

Opportunities not Closing

c Enter text and/or dynamic fields in Message Template:

Meet with [Last User First Name] [Last User Last Name] about [Opportunity] for [Account]

d Enter text and/or dynamic fields in Repeating Message:

Meet with [Last User First Name] [Last User Last Name] about [Opportunity] for [Account]

- 3 Fill in the Recipients applet.
	- a Select a predefined Recipient Type from the Recipient Type field picklist:

Send To Position

**b** Select the Recipient Name from the Recipient Name picklist:

VP Sales

When you create the workflow policy for this action, check the Batch field in the Policies applet of the Workflow Policies Policies view.

## Creating a Send Message Broadcast Action

In this example, a service department wants to automate its notification policy for open service requests when open requests for one agent reach at least 20.

#### *To create a Message Broadcast Action for open service requests*

- **1** In the Workflow Policies Actions view, fill in the Actions applet fields.
	- a Create a new record in the Actions applet and enter the name of the action:

Alert Agent of Open SRs

**b** Select a predefined workflow policy program from the Program field picklist:

Send SR Message Broadcast

c Select a predefined workflow policy object from the Workflow Object field picklist:

Service Request

- 2 Complete the Send Message Broadcast Arguments form using message arguments and typing in static text.
	- **a** Enter text in Abstract:

You have over 20 Service Requests.

**b** Enter text in Message Template:

You have over 20 service requests. Please review your service request queue.

- 3 Fill in the Recipients applet.
	- a Select a predefined Recipient Type from the Recipient Type field picklist:

Send to Relative

**b** Select the Recipient Name from the Recipient Name picklist:

SR Owner

## Creating a Database Operation Action

Two kinds of database operations are possible in Workflow Policies—insert and update. Insert allows a record to be inserted into a table in the Siebel database. The update database operation allows one or more columns in an existing record to be changed.

In the following example, a database update occurs when you use Workflow Policies to update the value of the Priority field to Very High if the Severity is Critical.

#### *To create a Database Operation to update Service Request Priority*

- 1 In the Workflow Policies Actions view, fill in the Actions applet fields.
	- a Create a new record in the Actions applet and enter the name of the action:

Update SR Priority to Very High

**b** Select a predefined workflow policies program from the Program field picklist:

Change SR Priority

- 2 Fill in the Arguments applet.
	- **a** Select from Name picklist:

New Priority

**b** Select from Value picklist:

1-Critical

## <span id="page-191-0"></span>Creating a Run External Program Action

In Siebel Workflow you use the action type Run External Program for defining an action that runs an external program. For example, your company could write a custom executable for calculating the quality of a new lead coming into the system. You could then call this executable from workflow whenever the parameters for calculating the lead change.

In the following example, a program named "leadcalc.exe" is in the C:\bin directory and the action is being defined to call and execute this program.

#### *To run an external lead calculation program*

- **1** In the Workflow Policies Actions view, fill in the Actions applet fields as follows.
	- a Create a new record in the Actions applet and enter the name of the action:

Run Lead Calculation Program

**b** Select a predefined workflow policy program from the Program field picklist:

Run External Program

c Select a predefined workflow policy object from the Workflow Object field picklist.

**NOTE:** The workflow object field fills in automatically only when a workflow policy object is specified in the workflow policy program being selected. You pick a workflow policy object from the picklist when it does not automatically fill in.

- 2 Fill in the Run External Program Arguments applet.
	- **a** Enter the name of the executable:

leadcalc.exe

**b** Enter any command line parameters.

These are the parameters you want to pass to the executable.

- c Select an execute type.
- d Select dynamic fields from Available Substitutions.
- 3 Fill in the Recipients applet.
	- a Select a predefined recipient type from the Recipient Type field picklist: Send to Position
	- **b** Select Recipient Name from the Recipient Name picklist:

Support Manager

This action is now available to use in a workflow policy.

*Working with Workflow Policy Groups*

# Working with Workflow Policy Groups

Workflow policy groups provide a means of identifying policies having similar system requirements. By grouping policies you can optimize your system, balance system loads, and provide scalability. All workflow policies must be assigned to a workflow policy group.

You create groups for workflow policies in the Workflow Policies Groups view. The Workflow Policies Groups view has two applets:

- Workflow Groups applet. Allows you to create new policy groups and to view and select previously existing policy groups. Specifying a workflow policy group determines the monitoring cycle for a workflow policy. Each policy group should contain policies that need to be monitored within similar time intervals.
- **Policies applet.** Lists the workflow policies assigned to the selected group.

How you use workflow policy groups to enhance performance is more fully described in [Chapter 16, "Monitoring and Tuning Performance."](#page-294-0)

## Understanding the Group Applet

[Table 57](#page-193-0) describes the fields in the Workflow Groups applet.

| <b>Field</b> | <b>Description</b>                                                                                                    |
|--------------|----------------------------------------------------------------------------------------------------|
| Name.        | The name of the workflow policy group. All workflow policies<br>belong to one and only one policy group.<br>This name can be no more than 30 characters long. |
| Comments     | Any comments describing the purpose or use of the policy group.                                                                                               |

<span id="page-193-0"></span>Table 57. Workflow Groups Applet Fields

*Working with Workflow Policy Groups*

## Understanding the Policies Applet

[Table 58](#page-194-0) describes the fields in the Policies applet of the Workflow Policies Groups view.

| <b>Field</b>         | <b>Description</b>                                                                                                    |
|----------------------|----------------------------------------------------------------------------------------------------|
| Name                 | The name of the policy included in the workflow policy group.                                                              |
| Workflow object      | The workflow policy object for which the policy was created, for<br>example, Service Request, Opportunity, or Quote.       |
| Activation Date/Time | The date and time that the policy was or will be activated. If this<br>field is null, the policy is activated immediately. |
| Expiration Date/Time | The date and time that the policy expires. If this field is null, the<br>policy is active indefinitely.                    |
| Comments             | Any comments describing the purpose or use of the policy.                                                                  |

<span id="page-194-0"></span>Table 58. Policies Applet Fields

## Creating a Workflow Policy Group

#### *To create a policy group*

- 1 Navigate to Workflow Administration > Workflow Policies > Groups.
- 2 Select Edit > New Record and enter the name for the group in the Workflow Groups applet.
- 3 Enter comments in the Comments field (optional).

*Working with Workflow Policies*

# Working with Workflow Policies

After creating your workflow policy actions and workflow policy groups, you are ready to go to the Workflow Policies Policies view to complete your workflow policy creation.

You create a new workflow policy after you create the policy action and the policy group.

The Workflow Policies Policies view is made up of four applets:

- **Policies applet.** Where you enter and view information about the workflow policy. The entry applet toggles with a list applet so that you can quickly move between working on an individual policy and viewing information about several policies or groups of policies.
- **Conditions applet.** Where you define or change the conditions for the workflow policy. You can define as many conditions as necessary. All the conditions for the policy must be met to trigger the workflow policy action. If you want the policy to be triggered when one or another condition is true, you must create a separate workflow policy for each condition.
- **Actions applet.** Where you enter the name of the previously defined workflow policy action you want to take place when the conditions of the workflow policy are met.
- **E** Arguments applet. Where you can review the workflow policy action arguments.

*Working with Workflow Policies*

## Understanding the Policies Applet

[Table 59](#page-196-0) defines the Policies applet fields.

<span id="page-196-0"></span>Table 59. Policies Applet Fields

| <b>Field</b>            | <b>Description</b>                                                                                                    |
|-------------------------|----------------------------------------------------------------------------------------------------|
| Policy Name             | The name of the workflow policy.                                                                                                    |
| Workflow<br>Object      | The workflow policy object for which the policy was created, for<br>example, Service Request, Activity, or Accounts. This field is required. |
| Group                   | The workflow policy group to which the policy belongs. Each policy<br>must be assigned to a workflow policy group.                           |
|                         | See the note following this table for information about changing<br>workflow policy groups.                                                  |
| Comments                | Any comments about the purpose or use of the policy.                                                                                         |
| Activation<br>Date/Time | The date and time that the policy was or will be activated. If this field is<br>null, the policy is activated immediately.                   |
| Expiration<br>Date/Time | The date and time that the policy expires. If this field is null, the policy<br>is active indefinitely.                                      |
| Duration                | The duration fields specify how long in days, hours, or minutes all<br>conditions must be true for the workflow policy to be executed.       |
|                         | This field is ignored if the policy is run in batch mode.                                                                                    |
| Created By              | The login name of the person who created the workflow policy. The<br>information in this field is automatically filled. Read-Only.           |
| Created On              | The date and time the workflow policy was created. The information in<br>this field is supplied for you. Read-Only.                          |

#### Creating Workflow Policies

*Working with Workflow Policies*

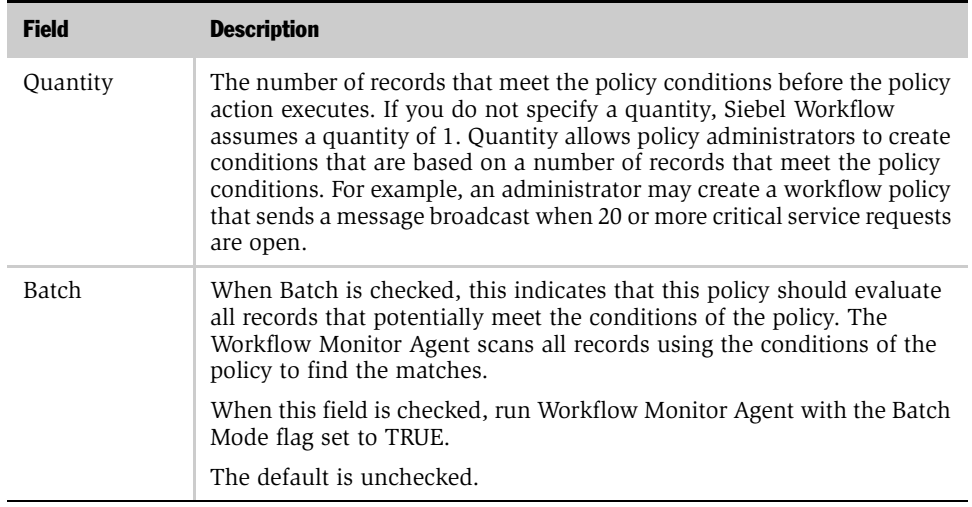

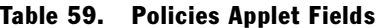

NOTE: Before you can move a Workflow Policy from one group to another group, all requests associated with that Workflow Policy must complete. If a Workflow Policy's group is changed while associated requests are pending, the Workflow Monitor Agent will fail with the error Rule Not Found. If this occurs, restore the Workflow Policy to its original group, wait for the requests to complete, and then proceed with the change.

*Working with Workflow Policies*

## Understanding the Conditions Applet

[Table 60](#page-198-0) defines the Conditions applet fields in the Workflow Policies Policies view.

<span id="page-198-0"></span>Table 60. Workflow Policy Conditions Applet Fields

| <b>Field</b> | <b>Description</b>                                                                                                    |
|--------------|----------------------------------------------------------------------------------------------------|
| Field        | The workflow policy component column in the workflow policy object<br>on which the workflow policy condition is based, for example, service<br>request priority or service request open date. Select the workflow policy<br>column instance from the picklist for the field. This field is required.                                                                                       |
| Comparison   | The comparison to make between a workflow policy agent's column<br>value and the value you specify, for example, equals $(=)$ or greater than<br>(>). Select the comparison from the picklist for the field. This field is<br>required. For more information, refer to "Using Comparison Values in<br>the Conditions Applet."                                                              |
| Value        | The value to compare to the workflow policy column value instance, for<br>example, not started or very high. This field is required except when the<br>Comparison field has a value of Is Null, Is Not Null, Is Updated, Is<br>Deleted, or Is Added. For more information, refer to "Using Comparison<br>Values in the Conditions Applet" and "Entering Date Calculations" on<br>page 204. |

## <span id="page-198-1"></span>Using Comparison Values in the Conditions Applet

You use comparison values in the Operation field. The field exposes the Workflow policy component column for monitoring.

## Standard Comparisons

The Comparison field supports  $\langle , \rangle$ ,  $\langle \rangle$ ,  $\langle \rangle$ ,  $\langle \rangle$ ,  $\langle \rangle$ ,  $\langle \rangle$ , LIKE, IN, NOT IN, BETWEEN, IS NULL, and IS NOT NULL operators. An 'AND' is implied between multiple conditions defined using these comparison values. 'AND' means that all conditions must be met before the action occurs.

*Working with Workflow Policies*

When you specify values for the comparison operands LIKE, IN, NOT IN, and BETWEEN in the Value field of the Conditions applet of the Workflow Policies Policies view, it must be in a form that the underlying database expects. IN, NOT IN, and BETWEEN require you to enter the database specific format for the field being examined, for example, IN ('a', 'b', 'c') or IN (1, 2, 3, 4) and BETWEEN 'A' and 'M' or BETWEEN 1 and 10.

**NOTE:** It is up to the policy creator to make sure the syntax is correct. Siebel Business Process Designer only passes the BETWEEN clause to the database. It does not verify syntax.

LIKE and NOT LIKE allow you to use wildcards, for example, LIKE Smith% or NOT LIKE Sm%th%.

[Table 61](#page-200-0) shows comparison values for a typical database (your specific database syntax requirements may vary). Note that when using LIKE, IN, NOT IN, or BETWEEN with character fields, you use single quotes around the value. In addition, when using IN or NOT IN, you must place the value within parentheses.

| <b>Comparison</b> | <b>Value</b> |
|-------------------|--------------|
| $\,<\,$           | 5            |
| $\geq$            | 5            |
| $\langle$ $>$     | 5            |
| $>$ =             | 5            |
| $\lt$ =           | 5            |
| $=$               | A            |
| <b>LIKE</b>       | Abc%         |
| IN                | (1, 2, 3)    |
| NOT IN            | (A', B', C') |
| <b>BETWEEN</b>    | $1$ and $2$  |
| <b>BETWEEN</b>    | 'A' and 'B'  |

<span id="page-200-0"></span>Table 61. Comparisons for a Typical Database

NOTE: On an MS SQL Server database, when you create a workflow policy condition on a LONG column, the available comparisons are IS NULL, IS NOT NULL, LIKE, and NOT LIKE.

*Working with Workflow Policies*

### Specialized Comparisons

The Comparison field also supports the specialized operators IS ADDED, IS UPDATED, and IS DELETED.

The following comparisons work at the workflow policy component level. They do not operate at the field level.

■ **IS ADDED.** If a new row is added for this workflow policy component, then trigger this workflow policy to be examined.

NOTE: If used in conjunction with standard comparisons, IS ADDED can be triggered when a record is updated.

■ IS DELETED. If a row is deleted from this workflow policy component, then trigger this workflow policy to be examined.

The following comparison operates at the field level. To monitor if a field within the workflow policy component was modified, use the field that is named after the workflow policy component.

■ IS UPDATED. If the field's value has changed, either by adding a new record with the specific field or by modifying the field in an existing record, then trigger this policy to be examined. To monitor if any field for a particular table was updated, use the workflow policy component column that represents the LAST\_UPD column for that table.

The IS operators serve as a starting point for the examination of the workflow policy.

**NOTE:** When creating a batch type workflow policy, the comparison operators IS ADDED, IS UPDATED, or IS DELETED *must* be used in conjunction with regular conditions. These comparison operators are considered special conditions intended for Dynamic mode when triggering rows to look up regular conditions.

[Table 62](#page-202-0) describes the specialized comparisons for all database platforms that can be used in creating workflow conditions.

<span id="page-202-0"></span>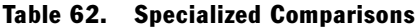

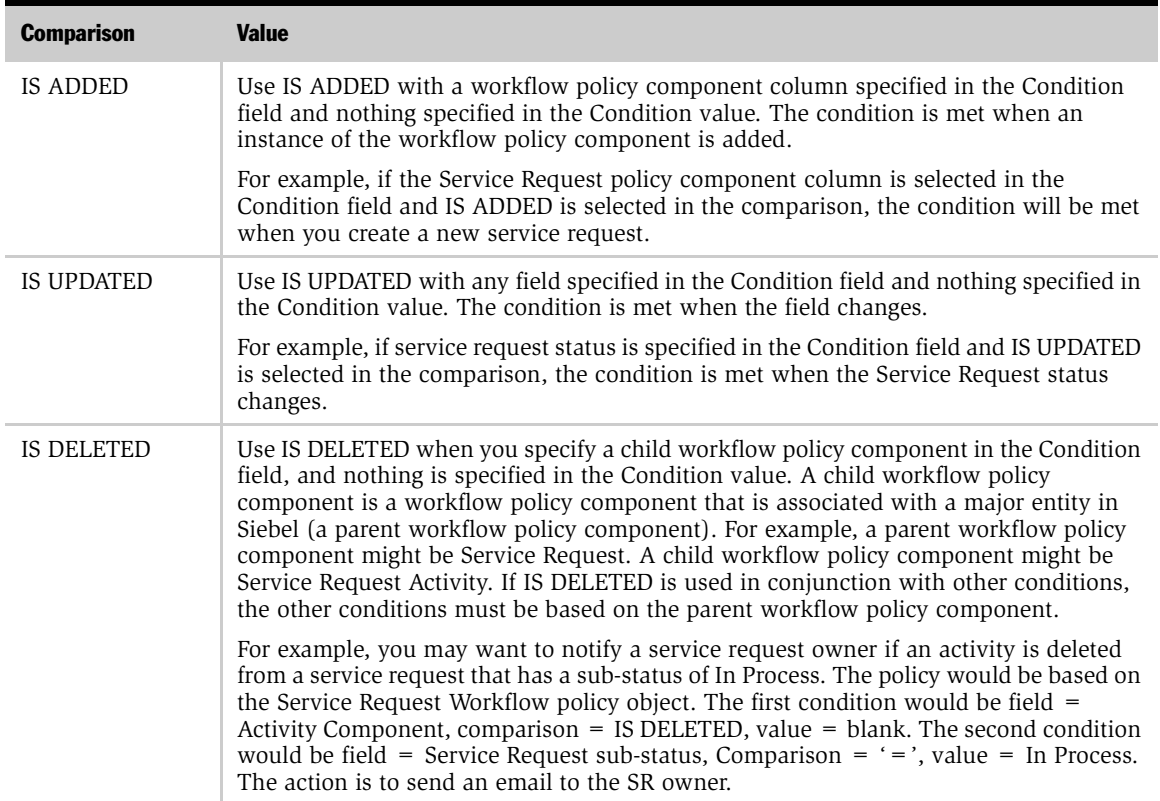

NOTE: 'OR' is implied between conditions defined using these specialized comparison values, where 'OR' means that one or more of the conditions must be met before the action occurs. An 'AND' is implied between conditions using standard comparisons and conditions using specialized comparisons.

For example, you may want a service representative to receive an email when an open service request has an activity added to it. You would then create a policy that has conditions Service Request Status = 'Open', Service Request Activity Component IS ADDED.

*Working with Workflow Policies*

## <span id="page-203-0"></span>Entering Date Calculations

Workflow Monitor considers both date and time when evaluating Workflow Policy conditions that perform a date comparison. CURRENT can be used when entering a value for a date comparison. The format for using CURRENT is CURRENT  $+$  /d:h:m where "d" is day, "h" is hours, and "m" is minutes. You can use CURRENT in the comparison value for date fields. You can also use CURRENT when you specify the activation and expiration dates for a message broadcast action.

## Understanding the Actions Applet

[Table 63](#page-203-1) defines the Actions applet fields on the Workflow Policies Policies view.

| <b>Field</b>          | <b>Description</b>                                                                                                    |
|-----------------------|----------------------------------------------------------------------------------------------------|
| Action                | The name of the action.                                                                                                    |
| Sequence              | The sequence of the action relative to other actions. This field is required.                                                                       |
| Contact Last<br>Name  | The last name of a contact when the recipient of the action is a contact in<br>the database.                                                        |
| Contact First<br>Name | The first name of a contact when the recipient of the action is a contact in<br>the database.                                                       |
| Employee<br>Login     | The login name of an employee when the recipient of the action is an<br>employee.                                                                   |
| Position              | The position of an employee when the recipient of the action is a position.                                                                         |
| Relative              | The relative type when the recipient of the action is determined by the<br>workflow object, for example, service request owner.                     |
| Consolidate<br>Flag   | Consolidates the action to one instance if more than one record meets all<br>the conditions of the workflow policy during the same action interval. |
|                       | Default is FALSE.                                                                                                    |
|                       | The consolidate flag is unavailable with actions that send pages.                                                                                   |

<span id="page-203-1"></span>Table 63. Actions Applet Fields

Many of the choices in the fields in the Workflow Policies Policies view are predefined in other Siebel Business Process Designer views, either in Siebel Client or in Siebel Tools. You can modify the predefined choices or create new choices for these fields. These choices show up as a picklist in the Workflow Policies Policies view applets.

## Creating a Workflow Policy

#### *To create a Workflow policy*

- 1 Navigate to Business Process Administration > Workflow Policies > Policies.
- 2 In the Policies applet, create a policy name and fill in the other applet fields.
- 3 Fill in the fields in the Conditions applet.
- 4 Fill in the name of the action you created in the Workflow Policies Actions view and, if necessary, check the Consolidate field.

**NOTE:** Workflow policies can not be based on the table S\_DOCK\_TXN\_LOG. The unique index for this table is TXN\_ID, rather than ROW\_ID for other standard Siebel tables. Because Workflow uses ROW\_ID to do the comparison and execute actions, it will error out if used against S\_DOCK\_TXN\_LOG.

**NOTE:** You cannot execute a Business Service from a Workflow Policy.

## Using Batch Mode with Workflow Policies

You can create Workflow policies as batch policies by checking the Batch check box in the Policies applet. When you start Workflow Monitor in batch mode, it checks for policies with the Batch check box marked. Each policy causes an SQL statement to be issued to identify the specific records that meet the policy conditions. The records identified are then processed in turn and the appropriate actions are carried out.

You can use the batch function to consolidate email messages for a designated recipient by checking the Batch field in the Actions applet in the Workflow Policies Policies view.

*Working with Workflow Policies*

If you consolidate email messages, the recipient would receive one email with the information of multiple actions rather than multiple emails. For example, you can create a workflow policy that sends an email to the director of sales each time a quote is submitted with a discount over 30%. If 20 sales representatives submit quotes with the 30% discount and the Batch field is checked, the director of sales receives one email listing the 20 quotes. If the Batch field is not checked, the director of sales will receive 20 email messages.

NOTE: When creating a batch type workflow policy, the comparison operators IS ADDED, IS UPDATED, or IS DELETED must be used in conjunction with regular conditions. These comparison operators are considered special conditions intended for Dynamic mode when triggering rows to look up regular conditions.

*Siebel Workflow Policy Examples*

# Siebel Workflow Policy Examples

This section provides several examples of creating workflow policies for specific situations. You can use these examples as the basis for creating your own policies.

**NOTE:** Workflow policies update the database fields directly through the Data Layer, and do not go through the Business Object Layer; therefore, any Workflow Processes that include Business Component events related to the updated fields are *not* executed.

## Creating a Send Page Workflow Policy

In this situation, the support manager wants a page sent whenever a service request priority becomes Very High and no one has been assigned to the service request. The Send Page action has already been created; now you must create the workflow policy to implement the workflow policy action.

#### *To create a Send Page Workflow policy*

- 1 Navigate to the Workflow Policies Policies view.
- 2 Click New and fill in the Policies applet as follows:
	- **a** The Policy Name: Page support manager
	- **b** Workflow Object: Service Request
	- c Group: High Frequency
	- d Duration: 2 hours
- 3 Fill in the Conditions applet:
	- a Service Request Priority = Very High
	- **b** Service Request Owner IS NULL
- 4 Fill in the Actions applet with the name of the appropriate Send Page action.

*Siebel Workflow Policy Examples*

## Creating a Send Email Workflow Policy

In this situation, the vice president of sales wants to be notified when the number of deals that are not closed reaches a designated level. In this case, you have already created an workflow policy action that batches information on the deals and sends an email message containing information on the number of deals you designated.

#### *To create a Send Email Workflow policy*

- 1 Navigate to the Workflow Policies Policies view.
- 2 Click New and fill in the Policies applet as follows:
	- **a** Policy Name: Very High Value Opportunity
	- **b** Workflow Object: Opportunity
	- c Group: Medium Frequency
	- d Quantity: 5
	- e Comments: Reminder to talk to the sales rep on opportunities nearing closure > \$400,000, but low probability
	- f Batch: checked

**NOTE:** You do not need to fill in the Quantity field to have a repeating message.

3 Fill in the Conditions applet with the following:

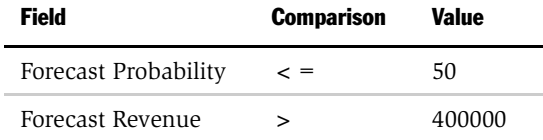

- 4 Fill in the Actions applet.
	- a Enter the Action name with the appropriate workflow policy action:

Excellent Quality Opportunity

**b** Check the Consolidate field.

*Siebel Workflow Policy Examples*

The Send Message Arguments fills in automatically with the information from the defined workflow policy action.

**NOTE:** To make sure that the email action works properly, you can restart the Workflow Policy Monitor and Workflow Policy Action agents and set the Workflow Policy Action parameter Sleep to at least 5 minutes. This makes sure that your email lists all the opportunities meeting the conditions of the workflow policy. If the Workflow Policy Action agent runs too fast, then there will be an individual email each time the conditions of the workflow policy are met. Starting the server processes is discussed in [Chapter 12, "Workflow Policies Server Administration."](#page-250-0)

#### Creating Workflow Policies

*Siebel Workflow Policy Examples*

This chapter describes how to customize workflow processes with Siebel Tools.

# Understanding Siebel Tools

Siebel Tools is the Siebel solution where you can define new workflow policy objects and modify existing workflow policy objects to meet your business needs. A brief discussion of basic Siebel Tools concepts is provided here as they relate to Workflow Policies. For a complete discussion of Siebel Tools, see *Siebel Tools Reference, MidMarket Edition*.

**NOTE:** When you use Siebel Tools to modify or create workflow policy objects on your local system, the changes are not available on the server until they are applied to the server.

Siebel Tools consists of an Object Explorer window and one or more Object List Editor windows. [Figure 1 on page 213](#page-212-0) shows the Object Explorer and Object List Editor window. The Object List Editor window lists object definitions for each object type and allows you to edit object type properties. The Object Explorer provides navigation between each group of object definitions of a particular object type.

**NOTE:** Workflow policy objects are not included in the Object Explorer by default. Click View > Options > Object Explorer to add the workflow policy objects to the Object Explorer view.

*Understanding Siebel Tools*

*Object type* is an entity that is displayed as a node on the Object Explorer. An object type is the template from which object definitions are created and have a predefined set of properties. Workflow policy programs, workflow policy columns, and workflow policy objects are all object types.

An *object definition* implements one piece of the software such as Service Request or Contact. This object definition consists of *properties*. Properties are characteristics of the software that the object definition implements. For example, the properties of workflow policy column (object type) Service Request Severity (object definition) include Name (Service Request Severity), Table Name, Picklist, and so on.

*Understanding Siebel Tools*

Properties correspond to the columns in Object List Editor windows. The information entered under the columns is *values*. You can also use the Properties window to edit the properties of the currently selected object definition in an Object List Editor window by changing the values in the columns. You may change the property values in an object definition but not the set of properties to which values are assigned.

| Object Explorer                                | Object List Editor window                                                                                                    |                                   |                  |                                                 |
|------------------------------------------------|----------------------------------------------------------------------------------------------------|-----------------------------------|------------------|-------------------------------------------------|
|                                                |                                                                                                    |                                   |                  |                                                 |
| Siebel Tools - Siebel                          | <u> Feposito</u> ry - Workflow Column List                                                                                                    |                                   |                  | $  E  \times$                                   |
| Edit<br>Screens<br>Eile<br>View<br>Query<br>Gо | Reports<br>Repository<br>Format Debuq                                                                                                    | Tools Window<br>Help              |                  | $\boldsymbol{\mathsf{x}}$                       |
| 団<br>阊<br>$\overline{M}$                       | $\begin{array}{c} \bigcirc \bigcirc \bigcirc \{1\} \end{array}$<br>$\mathbf{H}$<br>为肠                                                                                |                                   |                  |                                                 |
|                                                |                                                                                                    |                                   |                  |                                                 |
| 书<br>翩<br>自luu   k.  <br>lv<br>sh              |                                                                                                    |                                   |                  |                                                 |
| Object Explorer                                |                                                                                                    | Workflow Columns                  |                  |                                                 |
| Project:<br>$\blacktriangledown$               | Changed<br>Name                                                                                                    | <b>Table Name</b><br>Project      | Column Name      | PickList                                        |
| Detail Flat<br>Types                           | <b>Account Area Code</b><br>$\rightarrow$                                                                                                    | Assignment (SSE)<br>S_ORG_EXT     | ASGN_PH_AC       |                                                 |
|                                                | Account CSN                                                                                                    | Assignment (SSE)<br>S_ORG_EXT     | OU_NUM           | PickList Account                                |
| Siebel Objects<br>由图 Applet                    | Account Id                                                                                                    | Workflow Manager<br>S_ORG_EXT     | ROW ID           |                                                 |
| <b>E</b> -D Application                        | Account Last Update Date                                                                                                    | Workflow Manager<br>S_ORG EXT     | LAST UPD         |                                                 |
| <b>E</b> Assignment Attribute                  | Account Location                                                                                                    | S ACCNT POSTN<br>Assignment (SSE) | ACCNT_LOC        |                                                 |
| <b>E</b> Assignment Item Type                  | Account Name                                                                                                    | Workflow Manager<br>S ORG EXT     | <b>NAME</b>      |                                                 |
| <b>E</b> Bitmap Category                       | Account Phone                                                                                                    | Assignment (SSE)<br>S_ORG_EXT     | MAIN_PH_NUM      |                                                 |
| 由 @ Business Component                         | Account Position ID                                                                                                    | Assignment (SSE)<br>S ACCNT POSTN | POSITION ID      |                                                 |
| 向 Rusiness Object                              | <b>Account Position Status</b>                                                                                                    | Assignment (SSE)<br>S_ACCNT_POSTN | <b>STATUS</b>    |                                                 |
| <b>E Z</b> Class                               | Account Revenue                                                                                                    | Assignment (SSE)<br>S_ORG_EXT_T   | <b>REVN</b>      |                                                 |
| <b>Command</b>                                 | Account Site                                                                                                    | Assignment (SSE)<br>S_ORG_EXT     | LOC              |                                                 |
| <b>DLL</b>                                     | <b>Account Status</b>                                                                                                    | Workflow Manager<br>S_ORG_EXT     | CUST_STAT_CD     | PickList Account Status                         |
| <b>国</b> Dock Object                           | Account Synonym Id                                                                                                    | Workflow Manager<br>S ORG SYN     | OU ID            |                                                 |
| ElM Interface Table                            | Account Synonym Name                                                                                                    | Workflow Manager<br>S ORG SYN     | <b>NAME</b>      |                                                 |
| External Search Engine<br><b>E</b> 7 Find      | Account Type                                                                                                    | S ORG EXT<br>Workflow Manager     | OU TYPE CD       | PickList Account Type                           |
| <b>A</b> Help Id                               | Activity Last Update Date                                                                                                    | Workflow Manager<br>S_EVT_ACT     | LAST UPD         |                                                 |
| <b>E</b> Import Object                         | <b>Activity Priority</b>                                                                                                    | Workflow Manager<br>S EVT ACT     | EVT PRIORITY CD  | PickList Activity Priority                      |
| <b>A</b> Link                                  | <b>Activity Private</b>                                                                                                    | Workflow Manager<br>S_EVT_ACT     | PRIV FLG         | PickList Boolean Value                          |
| Pager Object                                   | <b>Activity Status</b>                                                                                                    | Workflow Manager<br>S_EVT_ACT     | EVT_STAT_CD      | PickList Action Status                          |
| <b>Pick List</b>                               | Activity Type                                                                                                    | Workflow Manager<br>S_EVT_ACT     | TODO CD          | PickList Action Type                            |
| E Program                                      | Agreement Code                                                                                                    | Workflow Manager<br>S DOC AGREE   |                  | CNTR_SRV_TYPE_C PickList Service Agreement Type |
| <b>B</b> Project                               | Agreement Effective End Date                                                                                                    | Workflow Manager<br>S DOC AGREE   | EFF_END_DT       |                                                 |
| 由 Report                                       | Agreement Last Update Date                                                                                                    | Workflow Manager<br>S DOC AGREE   | LAST UPD         |                                                 |
| <b>Repository</b>                              | Agreement Status                                                                                                    | S DOC AGREE<br>Workflow Manager   | STAT CD          | PickList Service Agreement Status               |
| <b>E</b> Screen                                | Asset Number                                                                                                    | Assignment (FS)<br>S_ASSET        | ASSET_NUM        |                                                 |
| 田 7 String Map                                 | Asset Serial Number                                                                                                    | S ASSET<br>Assignment (FS)        | SERIAL NUM       |                                                 |
| System Activity Object                         | Campaign Language Code                                                                                                    | S_SRC<br>Assignment (SSV)         | PREF_LANG_ID     | PickList Language                               |
| 由 Table<br><b>E-R</b> Toolbar                  | Campaign Revenue                                                                                                    | Assignment (SSV)<br>S SRC         | <b>REVN GOAL</b> |                                                 |
| <b>E</b> 7 Type                                | City                                                                                                    | Workflow Manager<br>S_ADDR_ORG    | CITY             |                                                 |
| E Miew                                         | $\blacktriangleleft$                                                                                                    |                                   |                  |                                                 |
| Workflow Column                                | $A \mid B \mid C \mid D \mid E \mid F \mid G \mid H \mid I \mid J \mid K \mid L \mid M \mid N \mid O \mid P \mid Q \mid R \mid S \mid T \mid U \mid V \mid W \mid X$ |                                   |                  |                                                 |
| <b>E</b> Workflow Object                       |                                                                                                    |                                   |                  |                                                 |
|                                                |                                                                                                    |                                   |                  |                                                 |
| <b>NUM</b><br>Item: 1 of 56+<br>Ready          |                                                                                                    |                                   |                  |                                                 |

<span id="page-212-0"></span>Figure 1. Object Explorer and Object List Editor Window

*Understanding Siebel Tools*

Object type definitions have a specific set of properties, as discussed above. They also have hierarchical relationships with other definitions called parent-child. The arrangement of folder icons in the Object Explorer is hierarchical (in the Types view). An object type (folder) beneath and slightly to the right of another is the child object type of the one it is below. The one above the *child object type* is the child's *parent object type*. [Figure 2](#page-213-0) shows parent-child relationships in the Object Explorer. A parent object type can have multiple child object types.

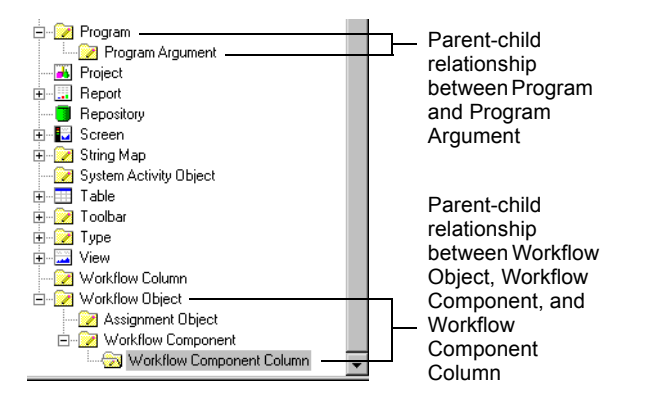

<span id="page-213-0"></span>Figure 2. Parent-Child Object Type Relationships in the Object Explorer

Siebel Workflow Policies accesses the following object types to create workflow policies, workflow actions, and workflow conditions:

- Workflow policy program
- Workflow policy program arguments
- Workflow policy column
- Workflow policy object
- Workflow policy component
- Workflow component column

Workflow policy programs and program arguments must be created and defined in Siebel Tools for use by workflow policies in the Workflow Policies Action view. Workflow policy objects, workflow policy components, workflow policy component columns, and workflow policy columns must be created and defined in Siebel Tools for use by workflow polices in the Workflow Policies Policies view.

## Understanding Siebel Tools and Workflow Policies

The Workflow objects that were defined in Siebel Tools are displayed in Workflow Policies in the Workflow Object picklist in the Workflow Policies Policies view. The Workflow policy objects in Siebel Tools are exposed in the Workflow Object picklist in Workflow Policies.

The workflow policy component columns defined in Siebel Tools are available to Workflow Policies views. The workflow policy component columns in Siebel Tools are exposed in Workflow Policies in the Condition Field picklist in the Workflow Policies Policies view.

The policy programs defined in Siebel Tools are available in Workflow Policies views. The policy programs in Siebel Tools are exposed in Workflow Policies in the Program Field picklist in the Workflow Policies Actions view.

You use Siebel Tools to configure or create custom workflow policy objects and custom policy programs. The use of Siebel Tools is described in *Siebel Tools Reference, MidMarket Edition*. Only information specific to Workflow Policies is described in this document.

*Working with Workflow Policy Objects*

# Working with Workflow Policy Objects

Although Siebel Tools includes many of the workflow policy components you need for workflow policy creation, you can reconfigure entities in Siebel Tools to meet the full range of your business needs.

Workflow policy objects provide the context in which Workflow Policies operate. The workflow policy object, through its workflow policy components, defines the set of tables and columns that can be monitored by a policy and how each table in the workflow policy object relates to the other tables. This collection of columns and the relationships between the tables of the workflow policy object represent the entity within Siebel Tools that you would like to monitor.

Workflow policy objects comprise:

- Workflow policy components. Defines the Siebel database tables that you can monitor. Workflow policy components define the relationships between the primary workflow policy component and all other policy components of a workflow policy object.
- Workflow policy component columns. Defines the columns in the Siebel database table that you can monitor. You expose these columns for monitoring when you define workflow policy conditions for a workflow policy.

Siebel Tools includes many of the workflow policy objects for common business needs such as Opportunity, Service Request, and Contact. You may find that you need to reconfigure existing workflow policy objects or create custom workflow policy objects to meet your specific business needs.

**CAUTION:** You should not try to monitor Enterprise Integration Manager (EIM) table columns. To recognize EIM tables, look for table names that begin with EIM\_ or end with \_IF.

Creating a workflow policy object consists of four main steps:

- Defining the workflow policy columns.
- Defining the workflow policy components.
- Defining the workflow policy object.
- Associating the workflow policy column with the workflow policy component.
*Working with Workflow Policy Objects*

## Understanding the Relationship Between Workflow Policy Components

[Figure 3](#page-216-0) shows the entity relationship diagram for four Service Request Workflow Policy components. The diagram shows each component, their relationship to each other, and which columns are of interest. Service Request is the primary workflow policy component, and the other three components are joined directly or indirectly to it.

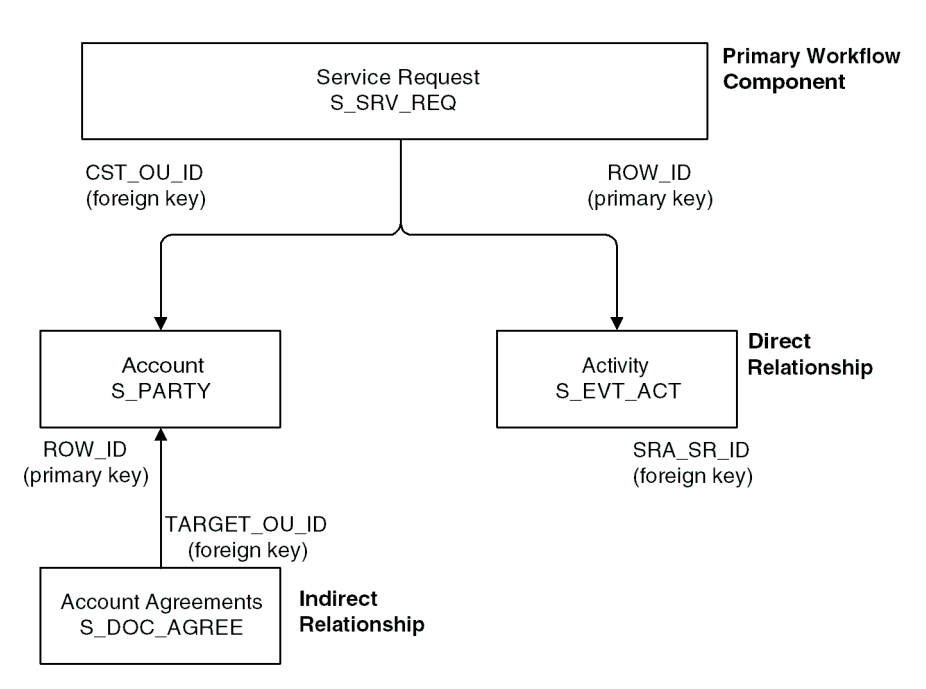

**Database Tables** 

<span id="page-216-0"></span>Figure 3. Relationships of Workflow Policy Objects and Workflow Policy Component

### Relationship Between Workflow Policy Object and Workflow Policy Component

If the Service Request has the primary field checked, then it is the primary component. All the other components in the list are the nonprimary components of the Service Request workflow policy object.

# Using the Siebel Tools Views

This section discusses the following Siebel Tools views:

- Workflow Policy Column List view. Displays a list of the available workflow policy columns. You must activate extension columns in Siebel Tools in order to make them available for use in workflow database operations.
- Workflow Policy Objects List view. Displays a list of the available workflow policy objects.
- Workflow Policy Components List view. Displays a list of all workflow policy components for the selected workflow policy object. This view shows both the primary policy component and any nonprimary policy components and how each of the policy components is related.
- Workflow Policy Component Columns List view. Displays a list of all the policy columns that can be monitored from the selected workflow policy component.

# Understanding the Workflow Policy Column List View

[Table 64](#page-217-0) describes the fields in the Workflow Policy Columns List view.

| <b>Field</b>  | <b>Description</b>                                                                                                    | Comments                                                                                                    |
|---------------|----------------------------------------------------------------------------------------------------|----------------------------------------------------------------------------------------------------|
| Name          | The name of the workflow policy<br>column. This is the default name that<br>appears in the Conditions applet on the<br>Workflow Policies Policies view. | A descriptive name that is<br>Consistent with your overall naming strategy.<br>$\blacksquare$<br>Meaningful to the policy maker.<br>Descriptive of how the column is used. |
| Changed       | The identifier for whether the record was<br>added or edited.                                                                                           | A check mark or a blank value.                                                                                                    |
| Project       | The project the workflow policy column<br>belongs to. The project must be locked<br>by you before you can modify the<br>column.                         | A project from the picklist of projects you currently<br>have checked out.                                                                                                 |
| Table<br>Name | The name of the Siebel database table<br>that contains the column.                                                                                      | A table name from the picklist of all Siebel database<br>tables.                                                                                                    |

<span id="page-217-0"></span>Table 64. Workflow Policy Columns Applet Fields

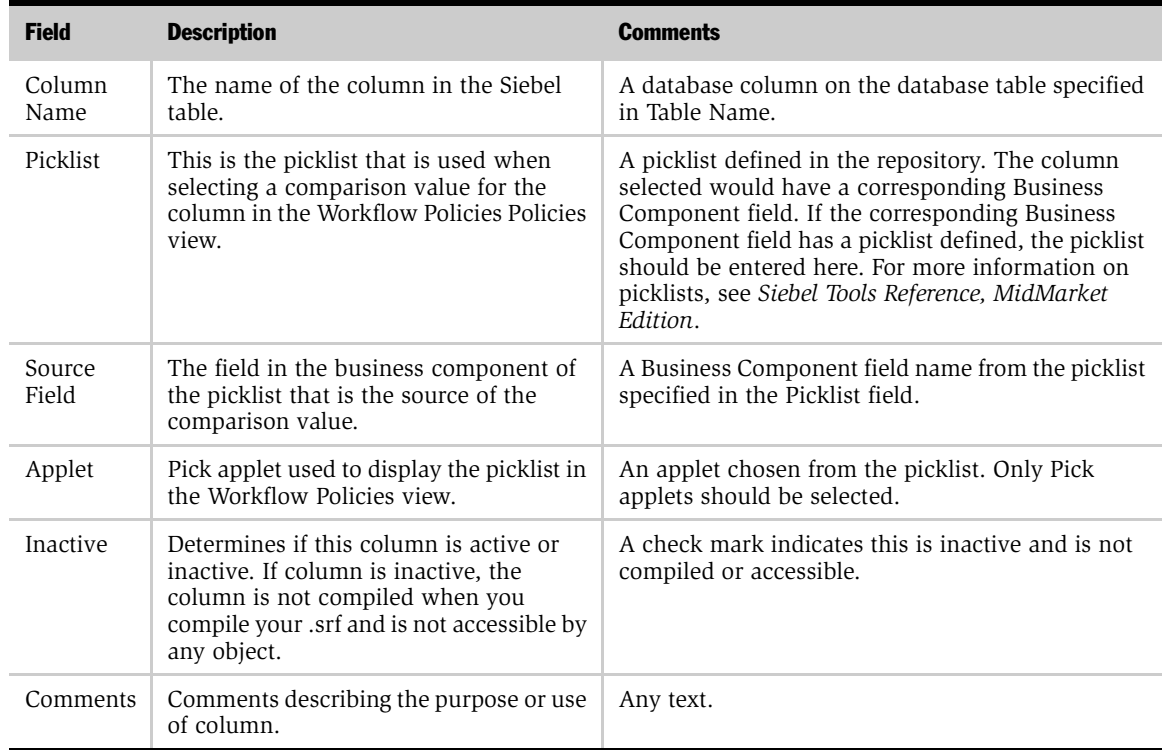

### Table 64. Workflow Policy Columns Applet Fields

## Configuring a Workflow Condition Based on a Foreign Key

You can configure a workflow condition that is based on a foreign key that exists in the primary table of the workflow object. For example, SOPTY.CURR\_STG\_ID, where S OPTY is the primary table of the Opportunity workflow object, and CURR\_STG\_ID is a foreign key from S\_STG.NAME.

#### *To configure a workflow condition based on a foreign key existing on the primary table*

- 1 Create a new Workflow column, S STG.NAME.
- 2 Make sure CURR\_STG\_ID is added under the Opportunity workflow component.
- **3** Create a new workflow component in the Opportunity workflow object based on S STG table:
	- Name = your choice
	- Source Table Name = S\_STG
	- Source Column Name = ROW\_ID
	- Target Component Name = Opportunity
	- Target Column Name = CURR\_STG\_ID
- 4 Add the new workflow column S STG.NAME (from Step 1) to the new workflow component.

You can now create a workflow condition that is based on the new workflow column.

# Understanding the Workflow Policy Object List View

[Table 65](#page-220-0) describes the properties for a workflow policy object.

| <b>Field</b> | <b>Description</b>                                                 | <b>Comments</b>                                                                                                    |
|--------------|--------------------------------------------------------------------|----------------------------------------------------------------------------------------------------|
| Name         | The name of the workflow policy                                    | A descriptive name that is:                                                                                                    |
|              | object.                                                            | Consistent with your overall<br>naming strategy.                                                                                           |
|              |                                                                    | Meaningful to the policy maker.<br>п                                                                                                    |
| Changed      | The identifier for whether the<br>record has been added or edited. | A check mark indicates the record has<br>been added or edited.                                                                             |
| Inactive     | Indicates if the object is active or<br>inactive.                  | A check mark indicates this field is<br>inactive and will not be compiled or<br>accessible.                                                |
|              |                                                                    | If object is inactive, the object is not<br>compiled when you compile your .srf<br>and is not accessible by any other<br>object or policy. |
| Comments     | Comments relating to the<br>workflow policy object.                | Descriptive text.                                                                                                    |
| Project      | The project name.                                                  | Defined in the project picklist.                                                                                                    |

<span id="page-220-0"></span>Table 65. Workflow Policy Object Properties Fields

## Understanding the Workflow Policy Component List View

A *workflow policy component* is a logical mapping of a database table. [Figure 4 on](#page-221-0)  [page 222](#page-221-0) shows the Workflow Policy Component list view. Except for the primary workflow policy component, each workflow policy component defines a relationship to another workflow policy component. This relationship is defined by specifying a source policy column and a target policy column. The source and target columns on a workflow policy component identify foreign key relationships between the tables.

A *primary workflow policy component* is a workflow policy component that all other workflow policy components are directly or indirectly related to. From these workflow policy components, the workflow policy columns that are available for monitoring in the workflow policy can be defined.

To define a workflow policy object and its components, you should be familiar with the Siebel Data Model and *Siebel Data Model Reference*. *Siebel Data Model Reference*  describes the tables and how the tables are related.

| C Siebel Tools - Siebel Repository - Workflow Component List              |                         |                                                                                                    |                    |                                                                                                    |                     |                        | $F$ $\times$       |
|---------------------------------------------------------------------------|-------------------------|----------------------------------------------------------------------------------------------------|--------------------|----------------------------------------------------------------------------------------------------|---------------------|------------------------|--------------------|
| Edit View Screens Go Query Reports<br>Eile                                |                         | Format Debug Repository                                                                                                    |                    | Tools Window                                                                                                    | Help                |                        | $\vert x \vert$    |
| $ x $ a $ x $ $\sim$<br>省日南<br>EI<br>$\mathbf{R}$<br>$\blacktriangleleft$ | $\blacktriangleright$ 1 | $\big  \mathcal{L} \big  \mathcal{L} \big  \mathcal{L} \big  \mathcal{L} \big  \mathcal{L} \big  \mathcal{L} \big $<br>$\mathbf{H}$ | $\frac{1}{2}$      |                                                                                                    |                     |                        |                    |
| <b>Object Explorer</b>                                                    |                         |                                                                                                    |                    |                                                                                                    | Workflow Objects    |                        |                    |
| Project:<br>$\blacktriangledown$                                          |                         |                                                                                                    |                    |                                                                                                    |                     |                        |                    |
|                                                                           |                         | Name                                                                                                    |                    | Changed<br>Project                                                                                                    | Inactive            | Comments               | ٠                  |
| Detail Flat<br>Types                                                      |                         | Position                                                                                                    |                    | Assignment                                                                                                    |                     |                        |                    |
| $\blacktriangle$<br><b>E</b> Application                                  |                         | <b>Product Defect</b>                                                                                                    |                    | Assignment (SSV)                                                                                                    |                     |                        |                    |
| E Assignment Attribute                                                    |                         | Ouote                                                                                                    |                    | Workflow Manager                                                                                                    |                     |                        |                    |
| E-2 Assignment Item Type                                                  | $\lambda$               | Service Request                                                                                                    |                    | Assignment (SSV)                                                                                                    |                     |                        |                    |
| <b>E-Bitmap Category</b>                                                  | $\blacktriangleleft$    |                                                                                                    |                    |                                                                                                    |                     |                        |                    |
| 由 & Business Component                                                    |                         |                                                                                                    |                    |                                                                                                    |                     |                        |                    |
| <b>E B</b> Business Object                                                |                         |                                                                                                    |                    |                                                                                                    | Workflow Components |                        |                    |
| E <b>Z</b> Class<br>Command                                               |                         |                                                                                                    |                    |                                                                                                    |                     |                        |                    |
| <b>DLL</b>                                                                |                         | Name                                                                                                    | Primary<br>Changed | Source Table Name                                                                                                    | Source Column Name  | Target Component Name  | Target Column Name |
| <b>E</b> Dock Object                                                      |                         | <b>Account</b>                                                                                                    |                    | <b>S_ORG_EXT</b>                                                                                                    | <b>ROW ID</b>       | <b>Service Request</b> | CST_OU_ID          |
| EIM Interface Table                                                       |                         | Account Agreement                                                                                                    |                    | S DOC AGREE                                                                                                    | TARGET OU ID        | Account                | ROW ID             |
| External Search Engine                                                    |                         | Activity                                                                                                    |                    | S_EVT_ACT                                                                                                    | SRA_SR_ID           | Service Request        | ROW_ID             |
| <b>E</b> 2 Find                                                           |                         | Attachment                                                                                                    |                    | S SR ATT                                                                                                    | PAR ROW ID          | Service Request        | ROW ID             |
| <b>M</b> Help Id                                                          |                         | Contact                                                                                                    |                    | S CONTACT                                                                                                    | ROW ID              | Service Request        | CST CON ID         |
| <b>E</b> Import Object                                                    |                         | Owner                                                                                                    |                    | S EMPLOYEE                                                                                                    | ROW_ID              | Service Request        | OWNER_EMP_ID       |
| <b>V</b> Link                                                             |                         | Product                                                                                                    |                    | S_PROD_INT                                                                                                    | ROW_ID              | Service Request        | PRDINT_ID          |
| Pager Object                                                              |                         | Product Line                                                                                                    |                    | S_PROD_LN                                                                                                    | ROW_ID              | Product/Product Line   | PROD_LN_ID         |
| Pick List                                                                 |                         | Product/Product Line                                                                                                    |                    | S_PROD_LN_PROD                                                                                                    | PROD_ID             | Product                | ROW_ID             |
| □ Program                                                                 |                         | Service Request                                                                                                    | $\mathbf{v}$       | S_SRV_REQ                                                                                                    |                     |                        |                    |
| Program Argument                                                          |                         |                                                                                                    |                    |                                                                                                    |                     |                        |                    |
| <b>B</b> Project                                                          |                         |                                                                                                    |                    |                                                                                                    |                     |                        |                    |
| 由 Report                                                                  |                         |                                                                                                    |                    |                                                                                                    |                     |                        |                    |
| <b>Repository</b><br><b>E</b> - <b>E</b> Screen                           |                         |                                                                                                    |                    |                                                                                                    |                     |                        |                    |
| <b>E</b> String Map                                                       |                         |                                                                                                    |                    |                                                                                                    |                     |                        |                    |
| System Activity Object                                                    |                         |                                                                                                    |                    |                                                                                                    |                     |                        |                    |
| 由 Table                                                                   |                         |                                                                                                    |                    |                                                                                                    |                     |                        |                    |
| <b>E-M</b> Toolbar                                                        |                         |                                                                                                    |                    |                                                                                                    |                     |                        |                    |
| E-Ra Type                                                                 |                         |                                                                                                    |                    |                                                                                                    |                     |                        |                    |
| <b>E</b> Miew                                                             |                         |                                                                                                    |                    |                                                                                                    |                     |                        |                    |
| Workflow Column                                                           |                         |                                                                                                    |                    |                                                                                                    |                     |                        |                    |
| Workflow Object                                                           |                         |                                                                                                    |                    |                                                                                                    |                     |                        |                    |
| Assignment Object                                                         | $\blacktriangleleft$    |                                                                                                    |                    |                                                                                                    |                     |                        |                    |
| Oworkflow Component                                                       |                         |                                                                                                    |                    | $A \mid B \mid C \mid D \mid E \mid F \mid G \mid H \mid I \mid J \mid K \mid L \mid M \mid N \mid O \mid P \mid Q \mid R \mid S \mid T \mid U \mid V \mid W \mid X \mid Y \mid Z \mid H \mid H \mid H \mid T$ |                     |                        |                    |
| Workflow Component Column                                                 |                         |                                                                                                    |                    |                                                                                                    |                     |                        |                    |
|                                                                           |                         |                                                                                                    |                    |                                                                                                    | Item: 1 of 10       |                        | <b>NUM</b>         |

<span id="page-221-0"></span>Figure 4. Workflow Policy Component List View

[Table 66](#page-222-0) describes all of the properties of a workflow policy component.

| <b>Field</b>             | <b>Description</b>                                                                                                    | <b>Comments</b>                                                                                                    |
|--------------------------|----------------------------------------------------------------------------------------------------|----------------------------------------------------------------------------------------------------|
| Name                     | Name of the workflow policy<br>component.                                                                                          | A descriptive name that is:<br>Consistent with your overall naming<br>п<br>strategy.<br>Meaningful to the policy maker.<br>п                                              |
| Changed                  | Indicates whether the record has been<br>added or edited.                                                                          | A check mark indicates the record has<br>been added or edited.                                                                                                    |
| Primary                  | Indicates whether this workflow policy<br>component is primary for the workflow<br>policy object selected in the workflow          | A check mark indicates this is the primary<br>workflow component.<br>Note: Each workflow policy object must                                                               |
|                          | Object applet.                                                                                                    | have only one primary workflow policy<br>component.                                                                                                    |
| Source Table Name        | The table that the workflow policy<br>component is based on.                                                                       | A table name from the picklist.                                                                                                    |
| Source Column<br>Name    | The column in the source table that<br>relates to another workflow policy<br>component.                                            | A picklist of columns from the table<br>specified in the Source Table Name field.<br>(Not required for the primary workflow<br>policy component.)                         |
| Target Component<br>Name | The target workflow policy component<br>that this workflow policy component is<br>related to.                                      | A table name from the picklist. (Not<br>required for the primary workflow policy<br>component.)                                                                           |
| Target Column<br>Name    | The column in the target workflow<br>policy component that the source<br>column in this workflow policy<br>component is joined to. | A picklist of columns from the workflow<br>policy component specified in the Target<br>Component Name field. (Not required for<br>the primary workflow policy component.) |
| Inactive                 | Indicates if the component is active or<br>inactive.                                                                               | A check mark indicates this field is inactive<br>and is not compiled or accessible.                                                                                       |
|                          |                                                                                                    | If the component is inactive, it is not<br>compiled when you compile your .srf and<br>is not accessible by any policy.                                                    |
| Comments                 | Any comments for the workflow policy<br>component.                                                                                 | Descriptive text.                                                                                                    |

<span id="page-222-0"></span>Table 66. Workflow Policy Component Properties Fields

## Understanding the Workflow Policy Component Columns View

This view displays a list of columns that can be monitored from the selected workflow policy component. To navigate to workflow policy component columns, choose Workflow Policy Object > Workflow Policy Component > Workflow Policy component column. The Workflow Policy Component Column view lists all the columns available for monitoring.

[Table 67](#page-223-0) describes the workflow policy component columns values.

| <b>Field</b>            | <b>Description</b>                                                                                                    | <b>Comment</b>                                                                                                    |
|-------------------------|----------------------------------------------------------------------------------------------------|----------------------------------------------------------------------------------------------------|
| Workflow<br>Column Name | The name of the column defined<br>in the workflow Policy<br>Component Column view.                                     | A picklist of all columns that were<br>defined in the Workflow Policy<br>Column view for the table that the<br>workflow policy component is<br>hased on.                                                                   |
| Alias                   | The name of the column as it<br>appears in the Conditions Field<br>picklist in the Workflow Policies<br>Policies view. | The default is the workflow policy<br>column name.<br>A descriptive name that is:<br>Consistent with your overall<br>naming strategy.<br>Meaningful to the policy maker.<br>■<br>Descriptive of how the column<br>is used. |
| Changed                 | Indicates whether the record<br>was added or edited.                                                                   | A check mark indicates that the<br>record has changed.                                                                                                    |

<span id="page-223-0"></span>Table 67. Workflow Policy Component Columns Properties Fields

*Defining a Workflow Policy Column*

# Defining a Workflow Policy Column

Before you can add a workflow policy column to a workflow policy component, you must define the workflow policy column in the Workflow Policy Column List view.

The procedure has two basic parts. First, you need to identify the business object, business component, and applet that will use the new workflow policy column. Second, you create the new workflow policy column.

#### *To add a new policy column*

- **1** Start Siebel with  $/x$ .
- 2 In Siebel Client, navigate to the view that will use the new policy column, for example, the Account > Activities view.
- 3 Pull down Help > About View.

A dialog box appears identifying the business object, business components, and applets the view uses. Make note of this information.

4 In Siebel Tools, select the Business Component identified in step 3 from the Object Explorer and scroll to the Table field.

This Table field identifies the Siebel database table that this business component represents. Make note of this information.

- 5 In Siebel Tools, select Workflow Policy Column from the Object Explorer.
- **6** Navigate to Edit > New Record.
- 7 Fill in the rest of the fields in the Workflow Policy Columns view with the values you found in previous steps.

**NOTE:** The table name/column name combination must be unique. You are not allowed to add a record if your table name/column name combination has already been defined in another record.

*Defining a Workflow Policy Component*

# Defining a Workflow Policy Component

#### *To define a workflow policy component*

- 1 In Siebel Tools, select Workflow Policy Object, then select Account. Then, expand the Object Explorer field Workflow Policy Object to Workflow Policy Component.
- 2 Create a new record and enter a name for the new policy component.
- **3** Enter the source table name for the policy component.
- 4 Set the source policy column name.

This determines the relationship between this policy component and the primary policy component.

**5** Determine the relationship between this policy component and the primary policy component.

Next, you need to identify the set of columns from this workflow policy component that you would like to monitor. To do this in Siebel Tools, navigate to Workflow Policy Object > Workflow Policy Component > Workflow Policy Component Column and Workflow Policy Column view. Here you need to identify the column in the predefined workflow policy columns that has an activity assigned to it but is not currently exposed in the Workflow Policy Component Column view.

*Defining a Workflow Policy Object*

# Defining a Workflow Policy Object

A workflow policy object is defined by its parent-child relationship to workflow policy components and workflow policy component columns. A *workflow policy object* is a collection of workflow policy components. Each workflow policy object has one and only one primary workflow policy component. All the other workflow policy components of a workflow policy object are related to the primary workflow policy component, either directly or indirectly. A workflow policy component defines a database table that includes those columns you would like to monitor. Workflow policy component relationships are based on their corresponding table relationships. A workflow policy component column is the specific column that is available for monitoring.

Each of these workflow policy components can expose any number of workflow policy component columns. In the Siebel Tools Object Explorer, a workflow policy component column is a child object of a workflow policy component, which is a child object of a workflow policy object.

Follow these steps when you need to create a new workflow policy object.

#### *To define a new workflow policy object*

- 1 Open Siebel Tools and go to the Workflow Policy Object view.
- 2 Select the Workflow Policy Object applet.
- 3 Navigate to Edit > New Record and a row for a new record appears. Add the information for the new record in the appropriate fields.
- 4 Select the Workflow Policy Components applet. Add your primary workflow policy component and designate it as primary in the Primary field.

**CAUTION:** You can have one, and only one, primary workflow policy component.

- 5 Add more workflow policy components and correctly define relationships to your primary workflow policy component.
- 6 Select the Workflow Component Columns applet. Add your workflow policy component columns for each of your workflow policy components.

*Defining a Workflow Policy Object*

## Modifying Policy Column Names

Each business uses specialized terminology that clearly defines conditions within that organization. You can easily change the names of columns using the Alias column in the Workflow Component Column applet.

**NOTE:** The fields that appear in the Conditions applet in the Workflow Policies Policies view are called workflow policy component columns in Siebel Tools. The Column Instances available in the picklist in the Workflow Policies Policies view are names from the Alias field in the Workflow Component Column applet.

#### *To change a policy column name*

- 1 Open Siebel Tools and go to the Workflow Component Column view.
- 2 Select the Alias field in the Workflow Component Column applet for the condition you want to change.
- 3 Type in the new name.

### Adding Policy Columns to a Workflow Policy Object

If you are creating a new workflow policy object or if you want to add new columns to an existing workflow policy object, you must first verify that the column is available in the Workflow Policy Columns applet in the Workflow Policy Column view. If the column is not listed, you need to add the column in the Workflow Policy Column view before you perform the following steps.

#### *To add a column to a workflow policy object*

- 1 Open Siebel Tools and select the Types tab in Object Explorer.
- **2** From Object Explorer, select the workflow policy object for the new column and then the workflow policy component under that object.
- **3** In the Workflow Policy Component Column applet, navigate to Edit > Add Record and add the information for the new record in the appropriate fields.

You should see a list of workflow policy columns that were defined for the database table that the workflow policy component is based on.

*Associating a Column with a Workflow Policy Component*

# Associating a Column with a Workflow Policy Component

### *To associate a column with a workflow policy component*

- 1 In Siebel Tools, from Object Explorer navigate to Workflow Policy Object and select Account. Then navigate to Workflow Policy Component > Workflow Policy Component Column, with Activities selected in Workflow Policy Component.
- 2 Create a new record in the Workflow Policy Component Column applet.
- **3** In the Workflow Policy Column Name field, click on the picklist to see the current set of columns available from this workflow policy component's database table.
- 4 Select each workflow policy column you would like to monitor.
- 5 Change Display Name to match your business needs as appropriate.

Note that if the workflow policy component column that you would like to monitor is not in the list, you must first define it under the Workflow Policy Column Explorer view.

# Using the Validate Tool

Siebel Tools provides a Validate Tool that allows you to check for high-level errors in new workflow policy objects or columns. To bring up the menu with Validate, right-click your mouse.

Selecting Validate brings up the Validate screen. Clicking the Start button runs the validation process and returns information either as a caution or as error messages that appear in the Details box.

# Modifying an Existing Workflow Policy Object

When defining the types of workflow policies you need to operate your business, you may find that the predefined workflow policy objects do not contain the policy components you need. Use the procedural steps in this section as a general guideline for modifying a workflow policy object.

Before modifying a workflow policy object:

- Find out the name of its database table and column names. If you are going to add or modify a component, you need to know the relationship between the component and the primary workflow policy component.
- Make sure you do not have other records referencing this object that may be affected by your change. For example, before inactivating a component column, verify that no policy conditions are referencing the component column.

#### *To determine a database table*

1 Start Siebel by entering the following from the command line:

C:\Siebel\bin\siebel.exe /x

2 In Siebel Client, navigate to the appropriate workflow policy object view. This is the view that contains the business data you want to monitor.

For example, if you need to modify the workflow for an account activity, you would navigate to the Account > Activities view.

3 Choose Help > About View.

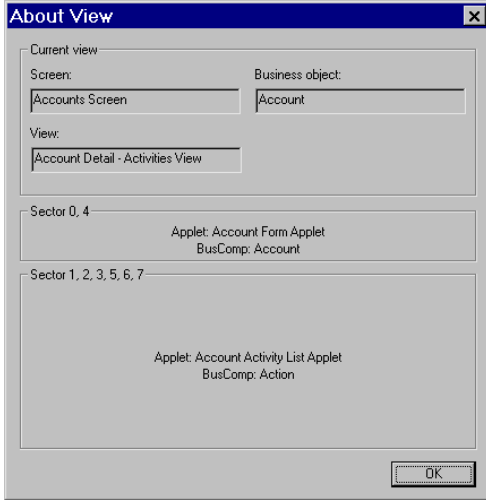

About View identifies the Business object, Business components, and applets this view uses.

In the case of the Account Activities view, the dialog box identifies Action as the business component used by the Activities applet.

- 4 In Siebel Tools, select Business Component in the Object Explorer and find the appropriate component name.
- 5 Select the component (for example, Action) and find the table name. In the illustration above, the table name is S\_EVT\_ACT.

You use this table name when you create a workflow policy component.

#### *To determine the relationship between a component and the primary workflow policy component*

- 1 In Siebel Client, navigate to the appropriate workflow policy object view.
- 2 Choose Help > About View.
- <span id="page-230-0"></span>**3** Find the business component for the appropriate applet and the business object this view uses.

- 4 In Siebel Tools, select Business Object in the Object Explorer and search for the business component object name you noted in [Step 3 on page 231.](#page-230-0)
- 5 In Object Explorer, expand Business Object to Business Object Component and select the appropriate Business Object Component.

The attribute in the Link field identifies the link defining the relationship between the account and action business components.

6 In Object Explorer, select Link and find the applet/object link. The illustration below shows the Account/Action Link selected.

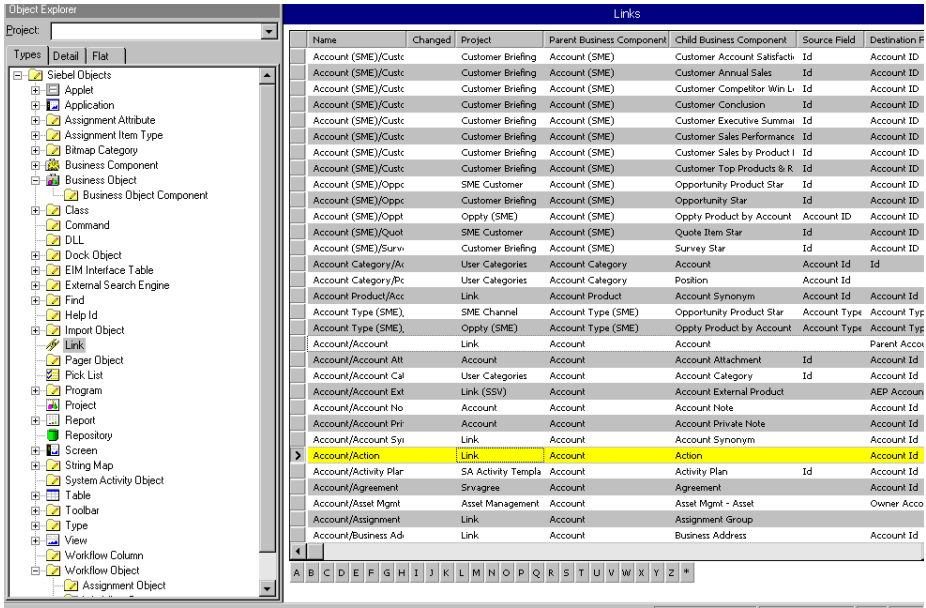

This Link defines the relationship between the parent Business Component and the child Business Component through the Source field and Destination field.

A blank Source field indicates that the join is using the ROW\_ID column of the parent business component.

The Destination field is the field within the child business component that is a foreign key to the Business Component.

- 7 In Object Explorer, select Business Component, then select the appropriate component name.
- 8 Expand the Business Component to Field. Select the appropriate field and find the Column attribute.

In the illustration below, Account ID is the field and TARGET\_OU\_ID is the Column attribute.

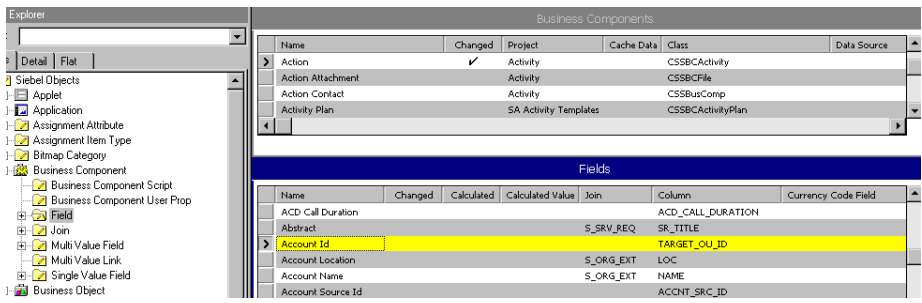

The column indicates which column within the table this field represents. You use this information when you define the workflow policy component.

# Understanding Workflow Policy Programs

Workflow policies use workflow policy actions based on the workflow policy programs that are predefined in Siebel Tools. (See [Appendix B, "Predefined](#page-324-0)  [Programs,"](#page-324-0) for a complete list.) To meet your business needs, you can also reconfigure workflow policy programs to create new types of workflow policy actions.

A workflow policy program is a generic event that actions are based on. A workflow policy program defines the particular action that takes place when the conditions of a workflow policy are met.

There are five types of programs in Siebel:

- Send Message
- Send Page
- External Program
- Send Message Broadcast
- Database Operation

# Using the Program List View

[Table 68](#page-234-0) describes the Program properties fields.

<span id="page-234-0"></span>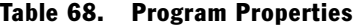

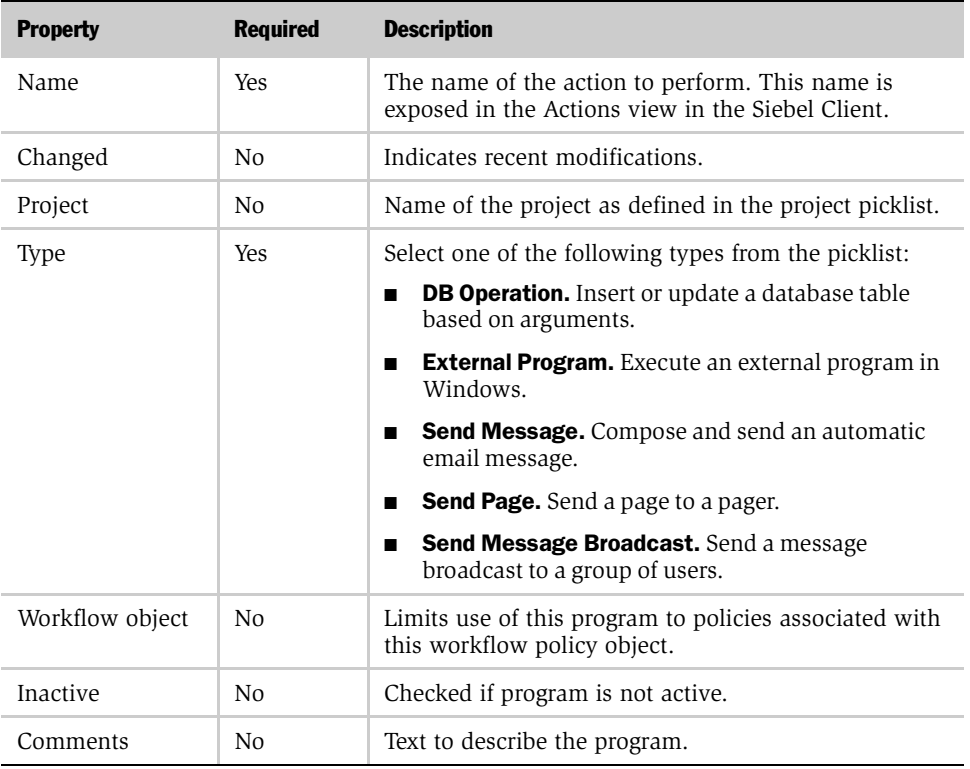

## Using the Workflow Policy Program Argument List View

Workflow policy program arguments define recipients, database actions, and available substitutions. Each workflow policy program typically has several program arguments. The argument fields that display in this view depend on the type of workflow policy program you select. A workflow policy program argument is a child process of a workflow policy program.

[Table 69](#page-235-0) shows the Workflow Policy Program Argument properties values.

| <b>Property</b> | <b>Required</b> | <b>Description</b>                                                                                                    |
|-----------------|-----------------|----------------------------------------------------------------------------------------------------|
| Applet          | Optional        | Picklist applet.                                                                                                    |
| Default Value   | Optional        | Text value of a type that depends on the Name of the<br>program argument—an SQL statement, the text of a<br>message, the email address of a recipient, and so on.<br>Maximum length is 2000 characters. |
| Name            | Required        | Identifies the parameter from a predefined list.                                                                                                    |
| Picklist        | Optional        | Picklist object.                                                                                                    |
| Required        | <b>Boolean</b>  | Value is TRUE or FALSE. Indicates whether or not data<br>entry is required.                                                                                                    |
| Source Field    | Optional        | Picklist Source field.                                                                                                    |
| Visible         | <b>Boolean</b>  | Value is TRUE or FALSE. Indicates whether the data<br>supplied by this argument is displayed.                                                                                                    |
| Inactive        |                 | Checked if program is not active.                                                                                                    |

<span id="page-235-0"></span>Table 69. Workflow Policy Program Argument Common Properties

When setting a Default Value for time/date fields, the following formats should be used:

- Date Column format: 2001-03-16
- Time Column format: 19:26:26
- Date Time Column format: 2001-04-05 21:25:00

## Common Workflow Policy Program Argument Values

You can add functionality to workflow policy program arguments by creating a new workflow policy program argument record. Workflow policy program arguments determine how the workflow policy program behaves, including what substitutions are available for a workflow policy program and how the recipients are defined. Valid values for workflow policy program arguments common to all workflow policy programs are shown in [Table 70](#page-236-0).

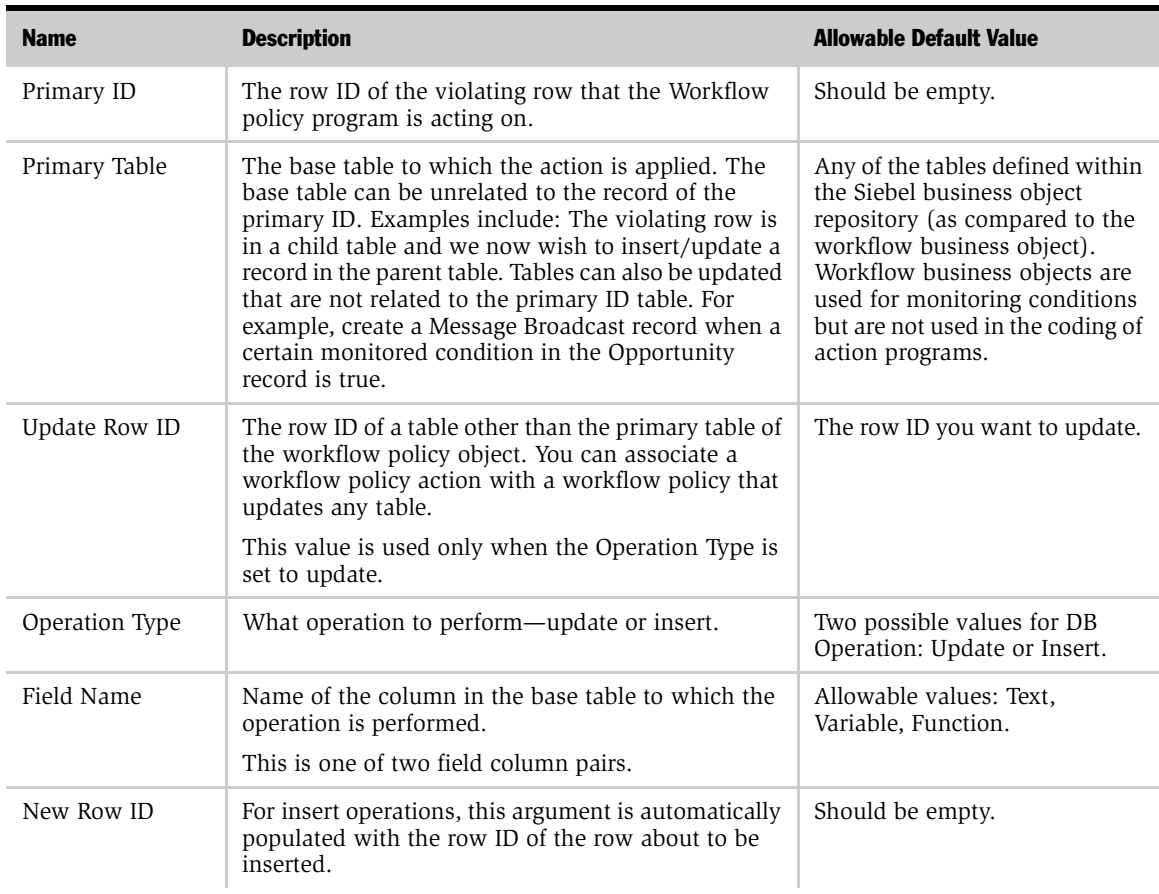

#### <span id="page-236-0"></span>Table 70. Valid Database Operations Workflow Policy Program Argument Values

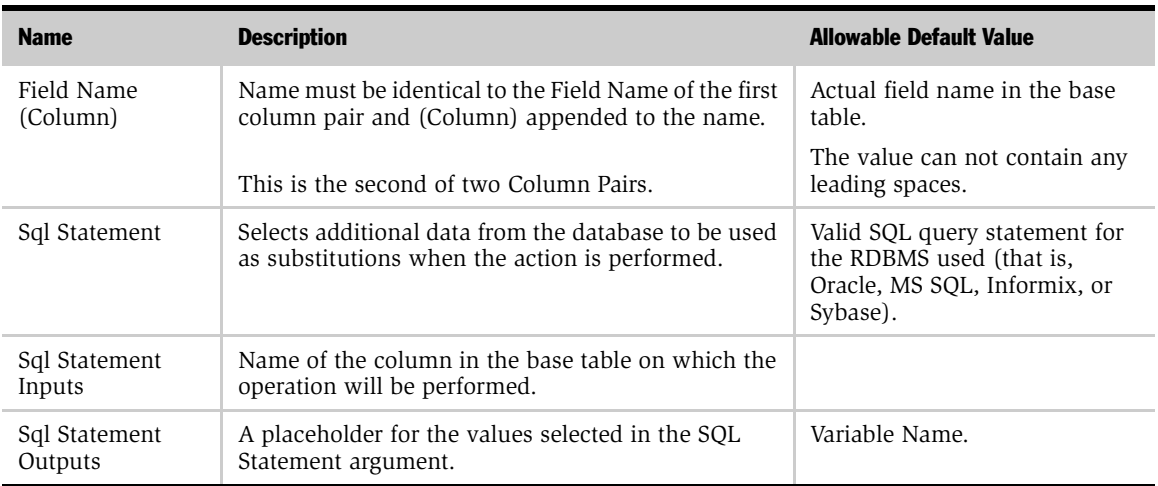

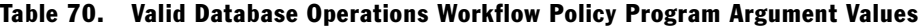

When you run a database operation with Insert as the Operation Type, you can select a Default Value—New Row ID—as described previously, which provides the value for the ROW\_Id field for the row being inserted.

## Send Message Program Arguments

[Table 71](#page-238-0) describes program arguments specific to the Send Message program.

<span id="page-238-0"></span>Table 71. Send Message Program Argument Properties

| <b>Name</b>            | <b>Description</b>                                             | <b>Value</b>                              |
|------------------------|----------------------------------------------------------------|-------------------------------------------|
| Email Message          | Body of the email message.                                     | Any text with available<br>substitutions. |
| Email Message Repeated | Text that is repeated when the<br>Consolidate feature is used. | Any text with available<br>substitutions. |
| Email Subject          | Text in subject line of the email<br>message.                  | Any text.                                 |
| Send to Contact        | All contacts available in Siebel.                              |                                           |
| Send to Position       | List of the positions available in<br>Siebel.                  |                                           |
| Send to Employee       | List of all employees available in<br>Siebel.                  |                                           |

## Send Page Program Arguments

[Table 72](#page-238-1) describes the Program Arguments particular to the Send Page program.

<span id="page-238-1"></span>Table 72. Send Page Program Argument Properties

| <b>Name</b>                   | <b>Description</b>                                                                  | <b>Value</b>                              |
|-------------------------------|-------------------------------------------------------------------------------------|-------------------------------------------|
| Send to Contact               | All contacts available in Siebel.                                                   | Picklist of contacts.                     |
| Send to Employee              | List of all employees available in Siebel.                                          | Picklist of employees.                    |
| Send to Position              | List of the positions available in Siebel.                                          | Picklist of positions.                    |
| Send to Relative              | Send to an individual or group of<br>individuals related to the Workflow<br>object. |                                           |
| Alpha Numeric Page<br>Message | Body of the text message.                                                           | Any text with available<br>substitutions. |
| Numeric Page<br>Message       | Body of the numeric message.                                                        | Any text with available<br>substitutions. |

### Run External Program Arguments

[Table 73](#page-239-0) describes the Program Arguments particular to the Run External Program program.

| <b>Name</b>     | <b>Description</b>                                                                | Value             |
|-----------------|-----------------------------------------------------------------------------------|-------------------|
| Command Line    | What parameters to pass to the executable.                                        |                   |
| Executable Name | Full path to the executable to execute.                                           |                   |
| Executable Type | The mode in which the workflow action agent will<br>execute the external program. | Wait.<br>No wait. |

<span id="page-239-0"></span>Table 73. Run External Program Argument Properties

### Defining a Workflow Policy Program

A workflow policy program is a generic event that actions are based on. You define a program by defining the workflow policy event.

**CAUTION:** Do not rename or change the name of an existing workflow policy program. If you do so, you will lose all the actions created for the program.

When creating a workflow policy program that inserts new records, you must determine and provide the minimum field values that constitute a valid record as defined in the repository for the table:

- Provide values for all required columns. If a default value is defined for a column, that default value is used on the insert if the program specifies none. For example, S\_EVT\_ACT has two required columns: NAME and ROW\_STATUS. ROW STATUS defaults to Y so you do not have to set a value in the program (although you can).
- You do not need to provide a value for system-generated columns such as CREATED, CREATED BY, LAST\_UPD, LAST\_UPD\_BY, ROW\_Id, MODIFICTION\_NUM, CONFLICT\_Id.

For more information, see *Siebel Data Model Reference*.

Siebel Systems recommends that when you want to define a new workflow policy program that you copy an existing program that is similar to what you need and then modify the copy to suit your specific business needs. The advantage to using this method is that if something goes wrong with your customized program, you can always start over with the original existing program. Additionally, modifying a copy of an existing program is less error-prone that creating an entirely new program.

**CAUTION:** Thoroughly test any SQL queries that you plan to use with customized policy programs. Be aware that if the SQL statement fails to find rows, the workflow policies action is unable to process any tokens.

#### *To create a workflow policy program*

- 1 In Siebel Tools, choose Program.
- 2 Select an existing program that is similar to what you need for the new workflow policy program.
- **3** Click the right mouse button and choose Copy Record. This copies the entire program including the program arguments.
- 4 Modify the appropriate fields, such as Workflow Object, to meet the needs of the new program.
- **5** Define the program arguments.

Enter the arguments carefully to make sure capitalization, punctuation, spelling, and so on are correct:

■ Type the entries in the Name column *exactly* as indicated in Table 70 on [page 237.](#page-236-0) Primary ID, Primary Table, Operation Type, SQL Statement, and SQL Statement Outputs must have one space between each word and each word must be properly capitalized. For example, Primary ID must have one space between the two words, capital P, and lowercase d.

■ Type the names of the column pairs exactly: One space between each word, identically capitalized, one space in front of the left parenthesis and no spaces in the (Column).

The order of the rows is not important.

**NOTE:** Before using a program and its related program arguments in a workflow policy, you must delete any inactive or incomplete program argument definitions. These could cause Workflow Monitor Agent errors.

## Example of Creating a Program Argument

The following is an example of adding a new a workflow policy program argument, in this case, Send Opportunity Email. The current recipients of type relative are limited to the Primary Sales representative. You want to add a relative for Primary Contact. This allows policy makers to create an action that sends an email to the Primary Contact for an opportunity.

#### *To add an alternative Send to Relative to the Send Opportunity Email program*

1 In Siebel Tools, choose Workflow Policy Program > Send Opportunity Email > Workflow Policy Program applet.

**NOTE:** To create a new workflow policy program argument for Send Opportunity Email, check the existing program arguments and make sure that the Send to Relative program argument exists.

2 Create a new record, Primary Contact.

**NOTE:** When creating new program arguments, they cannot have the same name as a SQL Statement Output or the Workflow Monitor Agent server task will hang with the message "Examining request for policy..." when inserting a record.

**3** Bring down the box under Default Value and create your SQL statement. For example:

```
select O.PR_CON_ID, 'Send to Contact'
from &Table_Owner.S_OPTY O
where O.ROW_ID=?
```
NOTE: SQL statements are database vendor–specific. Use an external SQL tool to build and test your statements. When the test works, copy the statement into the field.

4 Select Workflow Relative Type Picklist in the PickList field.

This picklist describes this argument as a relative.

The Visible field is checked. The changed field becomes checked when you create a new program argument.

## Creating SQL Statements for Program Arguments

Before you begin to create the Recipient Type, Send to Relative, you must create a SQL statement in the Workflow Policy Program applet in Siebel Tools.

SQL statements written for Workflow Policies Program Arguments must have the following characteristics:

- The table name and column name you reference must be uppercase.
- The case-sensitive table name should be prefixed with:

&Table\_Owner.

■ The SQL statement must be valid for the specific database vendor being used.

# Using Predefined Workflow Policy Programs

This section provides several examples of workflow policy programs and explains how to interpret the program arguments. Review these examples to understand the format of a program.

The examples use the predefined workflow policy programs included with Workflow Policies (see [Appendix B, "Predefined Programs"\)](#page-324-0). These programs can be viewed in the Siebel Tools Object Explorer by clicking Program and then Program Argument.

## Using Change SR Close Date to Today

Using this program, you can define a policy such that if a Service Request has an activity of type Resolution, and the SR is open for more than five days, the SR close date is changed to today's date.

When the policy triggers the workflow policy program, the program enters the current system date into the Close Date field of the Service Request record. [Table 74](#page-243-0) shows the arguments for the Change SR Close Date to Today program.

| <b>Argument Name</b>            | Comment                                                                            |
|---------------------------------|------------------------------------------------------------------------------------|
| Primary ID                      | Contains the row ID of the Service Request record<br>meeting the policy condition. |
| Primary Table<br>Operation Type | Specifies the table (S_SRV_REQ) and what action is to<br>take place (Update).      |

<span id="page-243-0"></span>Table 74. Change SR Close Date to Today Program Arguments

| <b>Argument Name</b>    | <b>Comment</b>                                                                                                    |
|-------------------------|----------------------------------------------------------------------------------------------------|
| Sql Statement           | select $\{fn now() \} from$<br>&Table_Owner.S_DUAL                                                                                                    |
|                         | This statement calls the Siebel function now() to obtain<br>the current date and uses the table<br>&Table_Owner.S_DUAL to hold the value temporarily.<br>The S_DUAL table is used to hold temporary values. |
|                         | Math functions can also be performed. For example,<br>SQL Statement = select {fn now()} + 7 from<br>&Table_Owner.S_DUAL returns the current date plus<br>seven days.                                        |
|                         | Different RDBMS have different formats for the same<br>function (for example, in MS SQL, the function<br>GetDate() is used to return the current date).                                                     |
| Sql Statement Outputs   | The "Today" variable obtains its value from the SQL<br>statement.                                                                                                    |
| New Close Date (Column) | Specifies the column in the record to be updated<br>(ACT_CLOSE_DT).                                                                                                    |
| New Close Date          | Specifies the field to be updated to the value of Today.                                                                                                    |
| Update Row ID           | The row ID of the record you want to update. (The same<br>as the value of the Primary ID.)                                                                                                    |

Table 74. Change SR Close Date to Today Program Arguments

# Using Change SR Owner

If an open service request is not assigned for a certain length of time, this workflow policy program could be used to assign (change owner) a service request to the expert in the area of the specific service request. This would allow the right people to see the incoming service request and assign it appropriately.

This workflow policy program allows you to select a new owner from a picklist and put it into the field of the Service Request record matching the policy condition. [Table 75](#page-245-0) shows the arguments for the Change SR Owner program.

| <b>Argument Name</b>            | <b>Comment</b>                                                                                                    |
|---------------------------------|----------------------------------------------------------------------------------------------------|
| Primary ID                      | Contains the row ID of the Service Request record meeting the<br>policy condition.                                                                                                    |
| Primary Table<br>Operation Type | Specifies the table (S_SRV_REQ) and what action is to take<br>place (Update).                                                                                                    |
| New Owner (Column)              | Specifies the field in the record to be updated<br>(Owner EMP ID).                                                                                                    |
| New Owner                       | Indicates that a picklist is to be displayed for assigning a new<br>owner.<br>The picklist is defined by columns picklist $=$ Picklist SR Owner,<br>Source = ID, and Applet = $SR$ Owner Pick Applet. |
| Visible                         | When checked, indicates the picklist is visible to the user.                                                                                                    |

<span id="page-245-0"></span>Table 75. Change SR Owner Program Arguments

## Using Change SR Owner to Manager

If the service request is not closed within a specific duration of time, assign the service request to the owner's manager. This would allow a proper response time to service calls.

This workflow policy program does the following:

- Uses the Primary ID as input into a SQL statement
- Uses a query SQL statement to retrieve the current value of the field Manager
- Sets the New Owner field to default to the current value of Manager
- Allows the end user to update the New Owner field optionally through a picklist

[Table 76](#page-246-0) shows the arguments for the Change SR Owner to Manager program.

| <b>Argument Name</b>            | Comment                                                                            |
|---------------------------------|------------------------------------------------------------------------------------|
| Primary ID                      | Contains the row ID of the Service Request record meeting the<br>policy condition. |
| Primary Table<br>Operation Type | Specifies the table (S_SRV_REQ) and what action is to take<br>place (Update).      |
| New Owner (Column)              | Specifies the field in the record to be updated (Owner EM ID).                     |
| New Owner                       | Indicates that a picklist is to be displayed for assigning a new<br>owner.         |

<span id="page-246-0"></span>Table 76. Change SR Owner to Manager Program Arguments

### Customizing Workflow Policies with Siebel Tools

*Using Predefined Workflow Policy Programs*

| <b>Argument Name</b>  | <b>Comment</b>                                                                                                    |
|-----------------------|----------------------------------------------------------------------------------------------------|
| Sql Statement         | SELECT MGRPOS.PR_EMP_ID FROM<br>&TABLE OWNER.S POSTN POS, &TABLE OWNER.S EMPLOYEE EMP,<br>&TABLE_OWNER.S_POSTN MGRPOS, &TABLE_OWNER.S_SRV_REQ SR<br><b>WHERE</b><br>$SR.ROWID = ?$<br><b>AND</b><br>SR.OWNER EMP ID = EMP.ROW ID<br>AND<br>EMP.PR_POSTN_ID = POS.ROW_ID<br><b>AND</b><br>POS.PAR_POSTN_ID = MGRPOS.ROW_ID<br>$SR.ROWID = ?$ uses a question mark as a placeholder for<br>inputting the value of the Primary ID. The system knows to |
|                       | substitute the Primary ID for the question mark.                                                                                                    |
|                       | This SQL statement joins four tables, giving access to data from<br>all of them. In this example, only one field is retrieved.                                                                                                    |
|                       | Policy Monitor requires the definitions contained in the<br>workflow policy object, workflow policy components, and<br>workflow policy columns. In working and coding workflow<br>policy action programs using the Siebel tables, explicit joining<br>of the base table through SQL code is required.                                                                                                    |
| Sql Statement Inputs  | Set to the value of Primary ID.                                                                                                    |
| Sql Statement Outputs | Set to the value of Manager.                                                                                                    |

Table 76. Change SR Owner to Manager Program Arguments

# Using Send Quote Page

If a created quote has a value less than some percentage of the opportunity's revenue (very highly discounted), send a page to a designated employee.

This workflow policy program sends out a pager message. The SQL statement is configured for the different RDBMS syntax.

There are four SQL statements, one default and three specific to an RDBMS (Informix, Oracle, and SQL Anywhere).

The default SQL Statement query retrieves five values from four tables using an outer join specified by  $*=$ :

select q.QUOTE\_NUM, q.REV\_NUM, o.NAME, a.NAME, a.LOC from &Table\_Owner.S\_DOC\_QUOTE q, &Table\_Owner.S\_ORG\_EXT a, &Table\_Owner.S\_OPTY o where  $q.ROWID = ?$  and  $q.OPTYID * = o.ROWID$  and  $q.TARGET_OUID * =$ a.ROW\_ID

The SQL statement (Oracle) query retrieves five values from four tables using an outer join specified by the  $(+)$ :

select q.QUOTE\_NUM, q.REV\_NUM, o.NAME, a.NAME, a.LOC from &Table\_Owner.S\_DOC\_QUOTE q, &Table\_Owner.S\_ORG\_EXT a, &Table\_Owner.S\_OPTY o where q.ROW\_ID = ? and q.OPTY\_ID =  $\circ$ .ROW\_ID (+) and q.TARGET\_OU\_ID =  $a.ROWID (+)$ 

The SQL Statement is required. However, if an SQL Statement ( $\lt$  SQL style $\gt$ ) is present, this takes precedent over SQL Statement.

The SQL statement outputs define five variables (Quote Number, Revision, Opportunity, Account, Site) to hold the result of the query statement.

In an outer join, there may not be an associated table, in which case the variable will be set to null.

*Making Object Types Available in Siebel Client*

# Making Object Types Available in Siebel Client

The workflow policy objects, columns, and programs that are created in Siebel Tools are available to the policy maker to create policies and actions in the Siebel Client.

For these Siebel Tools objects to be accessible in the Siebel client, the Siebel Repository must be updated in the Siebel database. Workflow policy objects, columns, and programs are read from the Repository, not from the compiled Siebel repository file (.srf). The client must also have the correct repository name specified in the configuration file (.cfg) in the parameter "DockRepositoryName."

This chapter describes workflow policies server administration tasks.

# Creating Database Triggers

The Generate Trigger (GenTrig) component on the Siebel Server allows you to create database triggers. Workflow Policies uses database triggers to identify which records match policy conditions. You should run Generate Triggers when you:

- Create or delete new policies (including Assignment Policies), with the exception of Workflow Policies that have Batch Flag set to TRUE.
- Amend policy conditions or policy criteria.
- Change activation or expiration dates of policies, including Assignment Policies.

To run Generate Triggers, you must have installed Siebel Server, and the client you are using must be enabled to access the Siebel Server administration screens. See *Siebel Server Installation Guide for Microsoft Windows, MidMarket Edition* for more information on installing Server Manager.

**CAUTION:** If you have incorrectly defined a policy condition, running Generate Triggers may result in invalid triggers. An invalid trigger can prevent execution of normal user transactions. For this reason, you should thoroughly test your policies in your test environment before you deploy them in your production system.

Generating triggers is a one- or two-step process, depending on how the EXEC parameter is set; the default setting is FALSE.

If the EXEC parameter is set to TRUE, the Generate Trigger component automatically creates the SQL script and applies it to the server database.

*Creating Database Triggers*

If the EXEC parameter is set to FALSE, generating triggers is a two-step process:

- 1 Use the Generate Triggers component from a Siebel Server to create the SQL script file, which is placed in the root directory of the Siebel Server installation.
- 2 Use your database vendor's SQL tool to execute the SQL script file against the server database.

You can run the Generate Triggers component from either the Server Manager graphical user interface (GUI) or command line mode. Both the GUI and the command line use the same parameters.

### Database Triggers and Database Administration

It is important to keep your database administrators informed of any active Workflow database triggers, as any database Update or Insert event will cause the database trigger to react, regardless of how the event is executed.

For example, if you have Workflow triggers on Inserts to the S\_SRV\_REQ table, and the database administrator does a Table export and import of these records, the triggers will treat every record in the database as if it were a newly inserted record, which may result in inappropriate actions being taken on old records that were simply re-imported.

## Running Generate Triggers

When running Generate Triggers, remember the following tips, especially if you are deleting a policy:

- Deleting a policy and then running Generate Triggers does not remove the database trigger. When you delete a policy, you must run Generate Triggers with the remove parameter set to TRUE. This removes *all* triggers. You must then rerun Generate Triggers to reset the triggers for existing policies.
- You need to stop and restart the workflow monitor agents when running Generate Triggers.
- Generate Triggers needs to be rerun whenever you change policy conditions. Generate Triggers does not need to be rerun when changing policy actions.
- For SQL Server, you should have your default database set correctly. To determine your default database, launch the SQL Server Enterprise Manager and navigate to the SQL Server Machine name. Then, click Security and then click LOGIN. The default database will be listed to the right.
#### Workflow Policies Server Administration

*Creating Database Triggers*

#### *To generate triggers using the GUI*

- 1 In the Siebel Client, select View > Site Map > Server Administration > Enterprise Operations > Component Requests.
- 2 Click New.
- **3** Select Generate Triggers from the Component Job list. This creates a new line entry but does not start the task.
- 4 Click New in the Component Request Parameter Applet to modify parameter settings. The component-specific parameters for Generate Triggers are in [Table 77.](#page-253-0) See *Siebel Server Administration Guide, MidMarket Edition* for a description of the generic and enterprise parameters.
- **5** Enter your Privileged User name and password.
- 6 Click the Component Request form applet menu, then select Submit Request.
- 7 To view changes to the state, refresh the screen by clicking Run Query from the applet menu.
- 8 Upon completion, the Status field contains either Success or Error. It is recommended that you view the log details. To do this, click Screen Enterprise Operations. In the Show field, select Tasks, then click the view tab called Task Info Log.

#### Workflow Policies Server Administration

*Creating Database Triggers*

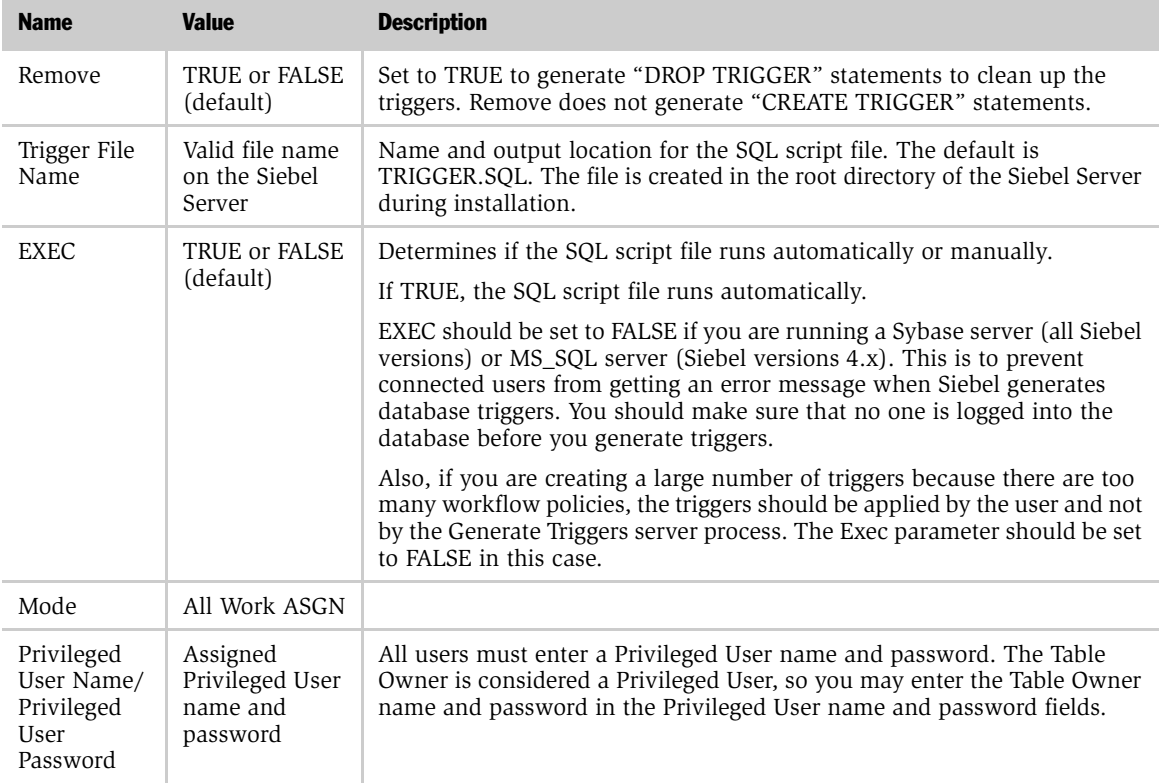

#### <span id="page-253-0"></span>Table 77. Component-Specific Parameters for Generate Triggers

*Creating Database Triggers*

## Running the SQL Script File

Once Generate Triggers has completed, run the SQL script file if the EXEC parameter is FALSE.

#### *To run the SQL script file*

- **1** Connect to the database server as the Siebel tableowner using your RDBMS vendor's SQL tool (for example, ISQL for Microsoft or SQL\*Plus for Oracle).
- 2 Run the SQL script file specified by the Trigger File Name parameter. The default file name is TRIGGER.SQL. The default location of this file is the root of the directory that the Siebel Server was installed in. For example, this might be:

C:\siebsrvr\trigger.sql

**3** Verify that no errors are reported.

For example, the policy administrator, Bill Stevens, has finished creating policies in the test Siebel Client and wants the database triggers set in the Siebel database for the new policies. Using the Generate Triggers component, he sets the file output name.

This creates a file, TRIGGER.SQL, for the database administrator containing all the triggers that need to be modified or created in the test database for these policies.

The database administrator then runs the following command in SQL\*Plus to create the triggers in the Oracle database:

SQL>@<path>\mytrig.sql

The successful creation of each database trigger in the Oracle database is indicated on the screen. For information on the syntax required for other databases, refer to your database documentation.

**NOTE:** On an MS SQL server database, execute the script trigger. sql as the database owner (dbo) login for the Siebel database.

*Creating Database Triggers*

## Database Triggers and Remote Users

When a remote user synchronizes, the changes get incorporated into the database (for example, account information in the S\_ORG\_EXT table is updated on synchronization). If you run a workflow which creates database triggers that compare changes in the database against specific conditions, then the triggers will fire and rows get written to S\_ESCL\_REQ if the changes are of interest to the workflow conditions during synchronization.

## Setting Up the Siebel Server for Email Manager

Some workflow policy actions allow you to send email messages to specific individuals. To send email using Workflow Policies, a MAPI-compliant mail system must be working properly on your network and the Email Manager component of the Siebel Server must be running. You must also set the Mail Profile parameter to the name of the messaging profile you want to use for sending the email. You can use any MAPI-compliant client programs to verify your settings, including Microsoft Exchange or Microsoft Outlook.

When you create your messaging profile, you must be logged into the same account that is used to start Siebel Server. This account is specified when Siebel Server is installed.

#### *To find the account used to start Siebel Server*

- 1 Under Settings, bring up the Control Panel.
- 2 Click Services.
- 3 Scroll down and select Siebel Server.
- 4 Click the "Startup..." button.
- 5 When the Service dialog box appears, locate the account used to run the Siebel Server Service in the This Account field.

#### *To create your messaging profile*

- 1 Create a new messaging profile by going to the Mail icon in the Windows Control Panel.
- 2 Bring up the Properties dialog box and click the Show Profiles button.

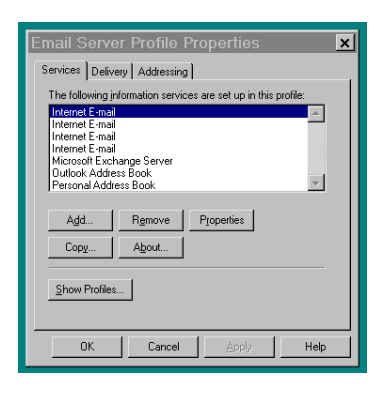

3 Click Add in the Mail dialog box to bring up Setup Wizard and follow that process to enter your mail profile.

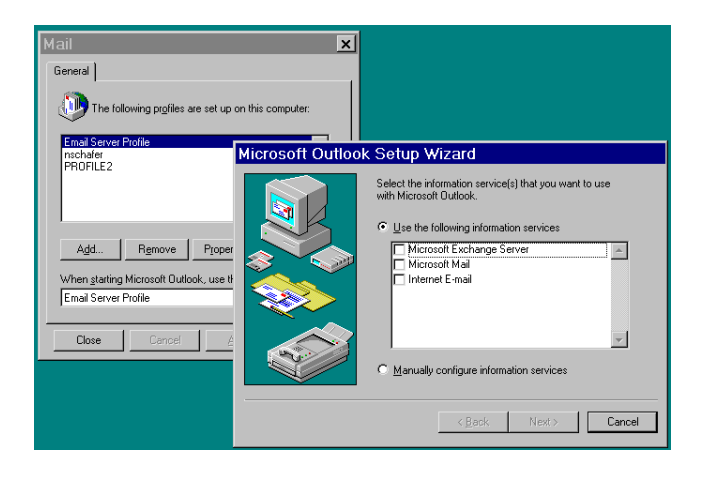

After creating your mail profile, you need to start the Email Manager component on your Siebel Server. The Email Manager component executes email actions once the conditions of a Workflow policy are met. Go to the Siebel Server views to start and stop these components in the Siebel Server views.

#### *To create a new component definition of the Email Manager*

- 1 In the Show field, select Enterprise Configuration.
- 2 From the Component Definition view applet menu, select New Record.
- 3 Complete the fields. In the Component Type field, select MailMgr. For the Component Group, select Communication Management. Enter a name in the Alias field.
- 4 Click Save.

The component definition parameters appear in the lower applet.

- **5** In the Show field, select Enterprise Configuration.
- 6 In the Batch Component Admin view, click Synchronize.

The new definition will go into effect when you restart the server.

#### *To create a new communications profile for the Email Manager*

**NOTE:** In order to create a new communications profile, CompGrp "CommMgmt" must be enabled. Verify that it is enabled before beginning the steps below. For more information, see *Siebel Communications Server Administration Guide, MidMarket Edition*.

- 1 Click View > Site Map > Communications Administration >Communications Drivers and Profiles.
- **2** In the Communications Drivers list applet, select the "Internet SMTP/POP3 Server" communications driver.
- 3 Click the Profiles tab.
- 4 Create a new profile called <Profile Name>.
- **5** Click the Driver Parameters tab, and enter the following parameters:

#### Workflow Policies Server Administration

*Setting Up the Siebel Server for Email Manager*

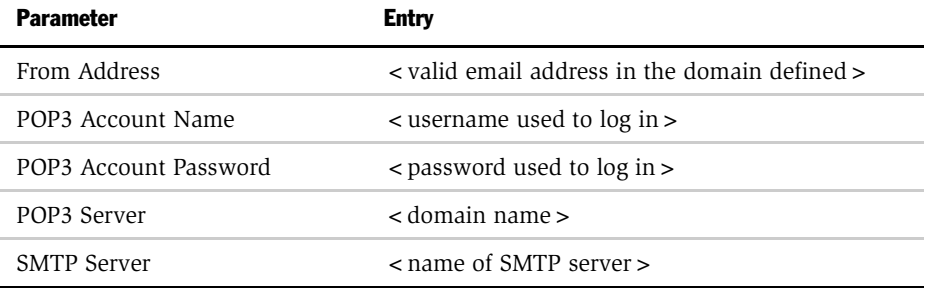

NOTE: For details on the parameters listed in the preceding table, see *Siebel Communications Server Administration Guide, MidMarket Edition*.

- 6 Now that the  $\lt$  Profile Name  $\gt$  communications profile is created, use it to bring up Email Manager:
	- a Start a task for comp MailMgr with  $\langle$  SleepTime = 9  $\rangle$ , <MailProfile="<Profile Name>">.

**NOTE:** The MailProfile parameter is mandatory.

#### *To set up Email Manager on the Siebel Server*

- 1 Click View > Site Map > Server Administration > Enterprise Operations.
- 2 In the Component Requests view, click New.

An empty field appears under Component.

- **3** From the Component/Job picklist, select the component definition you created.
- 4 In the Component Request Parameters applet, click New.
- 5 Select Mail Profile for the Name field, then enter the profile name under Values. Enter the same profile name you used to create your messaging profile.
- 6 From the Component Requests form menu, select Submit Request to begin the Email Manager.

The most important parameters for the Email Manager are Sleep Time, Mail Password, and Mail Profile. [Table 78](#page-260-0) describes parameters for the Email Manager.

<span id="page-260-0"></span>Table 78. Parameters for the Email Manager Component

| <b>Argument</b> | <b>Description</b>                                                                                                    |
|-----------------|----------------------------------------------------------------------------------------------------|
| Error Flags     | Flags to trace error information. This parameter is used to turn on various types of<br>component-specific error tracing. It is recommended that you set this flag to at least 2.                                                                                                    |
| Sql Trace Flags | Flags to trace SQL statements. If this parameter is set to 1, every SQL statement parsed by<br>the component tasks is logged to the information log file for each task. If this parameter<br>is set to 2 (recommended for debugging SQL), each executed SQL statement is logged.                                                                                                    |
| Sleep Time      | Time to sleep between iterations (in seconds). How often the server checks the request<br>queue.                                                                                                    |
| Mail Password   | Password for mail profile. (This is the password you use to log in to your mail system.)<br>Can be NULL.                                                                                                    |
| Mail Profile    | Mail profile to use. Defined in Control Panel. Establishes the connection between the<br>application and the email system. If you do not specify a profile here, the default profile<br>is used. The names must match exactly.                                                                                                    |
| Request Key     | When you have more than one Email Manager, the request key serves as the ID for each<br>Email Manager. You can then specify this key for the Workflow action in the Workflow<br>Action Argument view. The request key can be any string.                                                                                                    |
| Delete Request  | If this parameter is set to TRUE, Email Manager will delete email requests from the<br>database after successfully processing them. Only email requests that fail will remain in<br>the database with the appropriate error messages.                                                                                                    |
|                 | If this parameter is set to FALSE, all email requests, whether successfully processed or not,<br>will remain in the database.                                                                                                    |
|                 | The default for this parameter is FALSE.                                                                                                    |
| Save Sent Mail  | If this parameter is set to TRUE, copies of sent email will be kept in the Sent Items folder<br>of the mailbox that email Manager uses to send email.                                                                                                    |
|                 | If this parameter is set to FALSE, no record of the sent email will be retained.                                                                                                    |
|                 | The default for this parameter is TRUE.                                                                                                    |
| Mail Server     | This parameter is used only when the mailbox that Email Manager will send the email<br>from is specified on the email request. Currently this is supported only when the<br>underlying email system is Microsoft Exchange Server. If an email request contains the<br>"From" mailbox, Email Manager will create a dynamic profile on the email server<br>specified by this parameter. |

## Setting Up the Siebel Server for Page Manager

Some Workflow policy actions allow you to send page messages to specific individuals. The Page Manager component of the Siebel Server must be running for you to send a page. Some actions can page specific individuals with alphanumeric or numeric pagers. To send a page using Workflow Policies, make sure these prerequisites are met:

- The server running the Page Manager component has access to a local or network modem.
- The Page Manager component of the Siebel Server is running. Several parameters, similar to dial-up networking set up in Windows, must be set prior to running the Page Manager component.
- Enter the appropriate telephone numbers for paging in the Employee view. These are the numbers used by Workflow.
- Change the regional configuration to avoid inputting the country code prior to the telephone number. This could cause errors.
- Change the list of values (PAGE TYPE) parameters to make the page manager accept an alphanumeric send. This means the language and the value shown.

NOTE: Alphanumeric paging is more reliable than numeric paging because the pager messages are transmitted by the computer at the pager companies. This is not true for numeric paging, where pager messages are sent by emulating key presses on a phone. Failures in sending numeric pager messages are very hard to detect.

The Page Manager component uses the industry standard protocol Telocator Alphanumeric Protocol (TAP) for alphanumeric paging. Check with your pager company for the phone number to send your alphanumeric paging.

Several parameters affect how the Page Manager component interacts with the modem. You can change these parameters in the Server Administration screen. The available parameters are listed. The modem parameters are the defaults for Hayescompatible modems. You should verify that the settings are compatible with your modem.

#### Workflow Policies Server Administration

*Setting Up the Siebel Server for Page Manager*

#### *To run the Page Manager component*

- 1 Click View > Site Map > Server Administration > Enterprise Operations.
- 2 In the Component Requests view, click New.

An empty field appears under Component.

- 3 From the Component/Job picklist, select the Page Manager component.
- 4 In the Component Request Parameters applet, click New.
- 5 Click on Parameters in the Server Tasks applet and enter your parameters.

See [Table 79](#page-262-0) for a list of parameters.

The most important parameters are Modem Port, Dial Prefix, Long Distance Prefix, and Local Area Code. You should change the values for these parameters to match your system. If you do not specify a parameter, the default values described in [Table 79](#page-262-0) are used.

<span id="page-262-0"></span>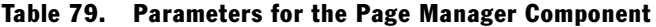

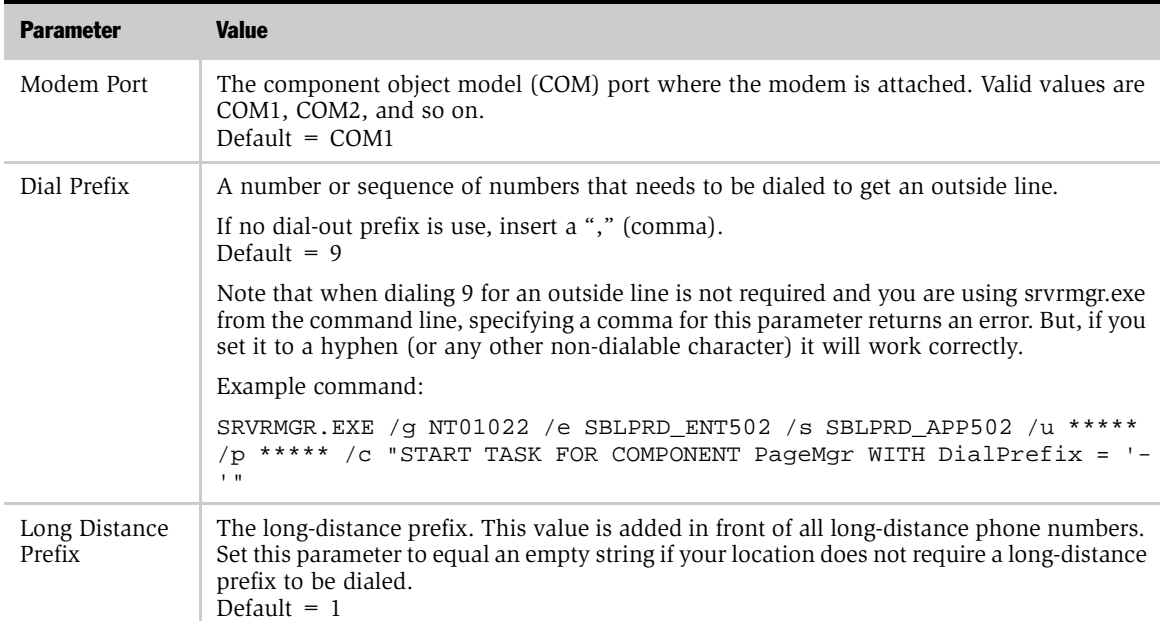

| <b>Parameter</b>        | <b>Value</b>                                                                                                    |
|-------------------------|----------------------------------------------------------------------------------------------------|
| Local Area Code         | The area code of your location. If the beginning digits of a phone number are equal to this<br>code, they are removed before the phone number is dialed, and the long-distance prefix<br>will not be added.<br>Default = $\langle$ empty >                                                                  |
| Delay1                  | The number of seconds to wait between dialing a phone number and simulating key<br>presses for the first set of numbers. This applies only to numeric paging. It is ignored for<br>alphanumeric paging.<br>Default = $12$                                                                                   |
| Delay2                  | The number of seconds to wait between simulating key presses for the first and second set<br>of numbers. This applies only to numeric paging. It is ignored for alphanumeric paging.<br>This is also ignored if the numeric pager does not have a personal identification<br>number (PIN).<br>Default = $4$ |
| Modem Reset<br>String   | A modem command used to reset the modem.<br>$Default = ATZ$                                                                                                    |
|                         | Refer to your modem documentation for the correct command.                                                                                                    |
| Modem Init<br>String    | A modem command used to initialize the modem.<br>Default = AT&FQ0V1                                                                                                    |
|                         | Refer to your modem documentation for the correct command. For example, some<br>modems require a numeric value after &F.                                                                                                    |
| Modem Dial<br>String    | A modem command used to dial the modem. You should rarely need to change this<br>parameter.<br>$Default = ATDT$                                                                                                    |
| Modem Hangup<br>String  | A modem command used to hang up the modem. You should rarely need to change this<br>parameter.<br>$Default = ATH$                                                                                                    |
| Modem Restore<br>String | A modem command used to restore the power-up settings of the modem. You should rarely<br>need to change this parameter.<br>Default = $AT\&F$                                                                                                    |
| Request Key             | When you have more than one Page Manager, the request key serves as the ID for each<br>Page Manager. You can then specify this key for the Workflow action in the Workflow<br>Action Argument view. The request key can be any string.                                                                      |

Table 79. Parameters for the Page Manager Component

*Troubleshooting the Email and Page Managers*

## Troubleshooting the Email and Page Managers

Email Manager stops processing when it is unable to log on to the mail server (MAPI-compliant server) and logs an error message in the trace files.

Page Manager stops processing if the modem is not available. The requests continue to accumulate in the Requests table. After you fix your processing problems, you must restart the servers. The servers will continue processing from where they left off.

If Email Manager is able to log on but has a problem sending a particular email, it logs an error message and continues on to the next request. If Page Manager is able to interface with the modem but has a problem with a given page send, it will log an error and move on to the next request.

When Workflow Policies executes email and paging actions, it actually inserts email requests and paging requests into the database. These requests are inserted as records in the S\_APSRVR\_REQ table, which are then processed by Email Manager and Page Manager.

New requests have a status of "QUEUED." After a request is picked up by Email Manager or Page Manager, but before it is processed, it has a status of "ACTIVE." After a request is processed, its status becomes SUCCEEDED if the processing is successful, or FAILED if an error occurs.

If email written to S\_APSRVR\_REQ is not sent, though the Email Manager trace file shows status SUCCEEDED, check that the following Outlook settings on the server are set:

- Send messages immediately
- Check for new messages every *<x>* minutes

Both of these options must be enabled in Outlook for email messages to be sent successfully.

## Using Workflow Monitor Agent

To execute your Workflow policies, you need to start Workflow Monitor Agent. Workflow Monitor Agent checks when the conditions of policies are met, executes actions once those conditions are met.

You start and stop the Workflow Monitor Agent task in the Server Administration views.

[Table 80](#page-265-0) describes Workflow policies database tables.

| Table           | <b>Description</b>                                                                                               |
|-----------------|----------------------------------------------------------------------------------------------------|
| S ESCL REO      | This table holds the potential matching requests caused by<br>applications.                                      |
| S ESCL STATE    | This table holds the time-based policy matches.                                                                  |
| S ESCL ACTN REO | Optional. This table holds the requests to execute actions. This is<br>only used if you use action agent = true. |
| S ESCL LOG      | This table holds a history of base table rows that have matched<br>policies.                                     |

<span id="page-265-0"></span>Table 80. Workflow Policies Database Tables

Workflow Monitor Agent performs several server processes that monitor the Siebel database. Workflow Monitor Agent:

- Checks the Escalation Requests table to see when the conditions of a policy are met.
- Monitors all policies within a single group.

**NOTE:** You can only run one Workflow Monitor Agent process against a specific group at one time. You can run multiple Workflow Monitor Agent processes at the same time, but they must be against different groups; if you run two Workflow Monitor Agent processes against the same group, deadlocks will occur.

- If you use action agent = true, this generates requests for Workflow Action Agent in the action request table (S\_ESCL\_ACTN\_REQ).
- Purges requests from the S\_ESCL\_REQ table after processing. When a database trigger is activated because a workflow policy condition is met, a record is inserted into the Escalation Request table, S\_ESCL\_REQ. (See Chapter 16, ["Monitoring and Tuning Performance,"](#page-294-0) for more information on workflow database tables.) Workflow Monitor Agent (Workmon) evaluates the request against the rules set up by the policies in the workflow policy group.

If you use action agent  $=$  true, and if Workmon determines that the request in the S ESCL REO table has no duration defined in the policy, Workmon either takes direct action and logs an entry into the S\_ESCL\_LOG table or sends it to the S\_ESCL\_ACTN\_REQ table.

If Workmon determines that the request has a time element that must be met, the request is sent to the S\_ESCL\_STATE table along with the expiration time. The request stays in the S\_ESCL\_STATE table until the expiration time is met, or the request is removed because the conditions of the policy are no longer met. Workmon evaluates each of the requests that remains in the S\_ESCL\_STATE table for a time duration match or to determine if the condition still matches in the S\_ESCL\_STATE table. If you use action agent = true, then as each match occurs Workmon either takes direct action and logs an entry into the S\_ESCL\_LOG table or sends it to the S\_ESCL\_ACTN\_REQ table.

When the request for an action is made to the S\_ESCL\_ACTN\_REQ table, Workflow Action Agent executes the action and logs an entry into the S\_ESCL\_LOG table. [Figure 5](#page-267-0) describes the flow of Workflow Agent processes.

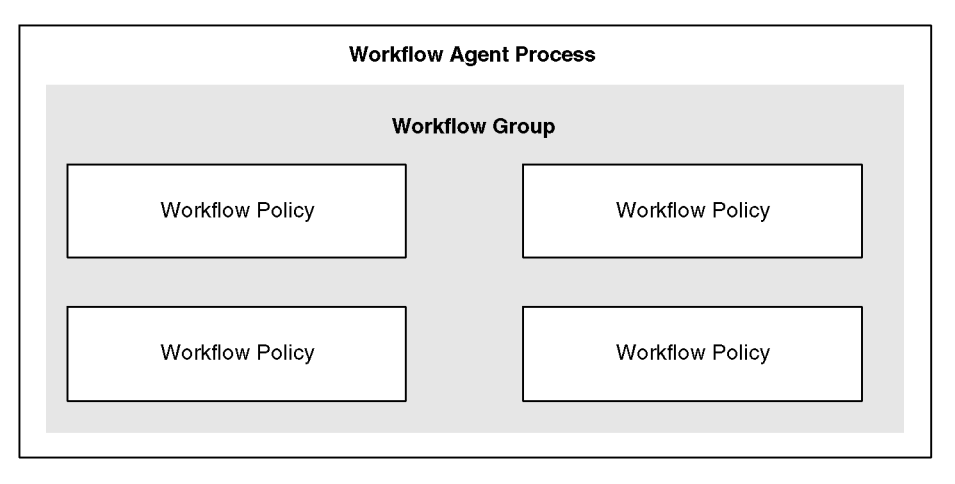

<span id="page-267-0"></span>Figure 5. Workflow Agent Processes

## Starting the Workflow Monitor Agent

Before you start Workflow Monitor Agent, you must create a separate server component definition for each Workflow Monitor Agent task. You can start Workflow Monitor Agent from the Server Manager command-line interface.

**NOTE:** You cannot run more than one instance of Workflow Monitor Agent and Workflow Action Agent for a particular workflow group. However, you are allowed to have multiple Workflow Monitor Agent and Workflow Action Agent processes for different groups running at the same time.

#### *To create a Workflow Monitor Agent component definition*

- 1 From the application-level menu, choose View  $>$  Site Map.
- 2 Click Server Administration, then click Enterprise Configuration.

The Enterprise Configuration view appears.

3 Click the Component Definitions tab.

Two Component Definitions lists appear.

- 4 From the upper Component Definitions list menu, choose New Record. A new record appears.
- **5** Complete the fields described in the following table:

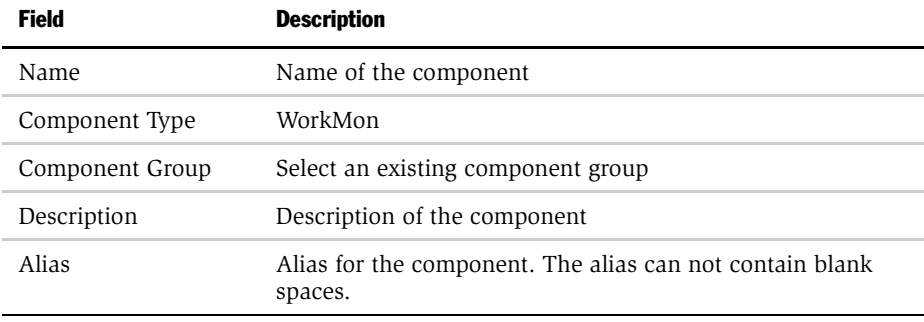

6 From the upper Component Definitions list menu, choose Save Record.

The component definition is saved. To view the definition, you must perform a query.

#### *To set parameters and activate a Workflow Monitor Agent component definition*

- 1 In the upper Component Definitions list, perform a query for the component definition.
- 2 In the lower Component Definitions list, select the Group Name parameter. Enter the name of the Workflow Policy Group for the requests the component will process.
- **3** In the lower Component Definitions list, select the Default Tasks parameter. Set the Value to 1.

This sets the component to start when the Siebel server starts, and stop when the Siebel server shuts down.

- 4 Optional. You may make additional changes to the component parameters. For a description of Workflow Monitor Agent parameters, see [Table 81 on page 271.](#page-270-0)
- 5 From the upper Component Definitions list menu, choose Enable Component Definition.

The definition state changes from "Creating" to "Active."

**6** Restart the Siebel server.

Your changes take effect.

#### *To stop or restart a Workflow Monitor Agent component*

- 1 From the application-level menu, choose View > Site Map.
- 2 Click Server Administration, then click Servers.

The Servers view appears.

- 3 Click the Server Components tab.
- 4 Select the component you would like to stop or restart, then click Shutdown or Startup.

#### *To start Workflow Monitor Agent using the Server Manager command-line interface*

1 Start the server manager by entering:

```
srvrmgr /g <gateway server address> /s <Siebel server name> /e 
<enterprise server name> /u <server administrator username> /p 
<server administrator password>
```
**2** Start a new Workflow Monitor Agent task in background mode by entering:

start task for component WorkMon with SleepTime=<time>,GroupName=<group name>

For more information, see *Siebel Server Administration Guide, MidMarket Edition*.

You can start the Workflow Monitor Agent from the command line. For more information, see *Siebel Server Administration Guide, MidMarket Edition*.

**NOTE:** You will need to create a separate server component definition for each Workflow Monitor Agent Task.

#### *To run the Workflow Monitor Agent task*

- 1 Navigate to View > Site Map > Server Administration > Enterprise Operations.
- 2 In the Component Request view, click New.
- **3** From the Component/Job picklist, select the name of the server component defined for this Workflow Monitor Agent task.
- 4 In the Component Request Parameters applet, click New.

Specify the parameters for the Workflow Monitor. See [Table 81 on page 271](#page-270-0) for a list of parameters.

5 Click Submit Request on the applet menu in the Component Requests Form to begin Workflow Action Agent task.

NOTE: You should only run one instance of Workflow Monitor and Workflow Action Agent for a given workflow group. For example, you can start only one instance for the "Sales" group at a specific time. However, you are allowed to have multiple Workflow Monitor and Workflow Action Agent processes for different groups running at the same time.

#### <span id="page-270-0"></span>Table 81. Workflow Monitor Agent Parameters

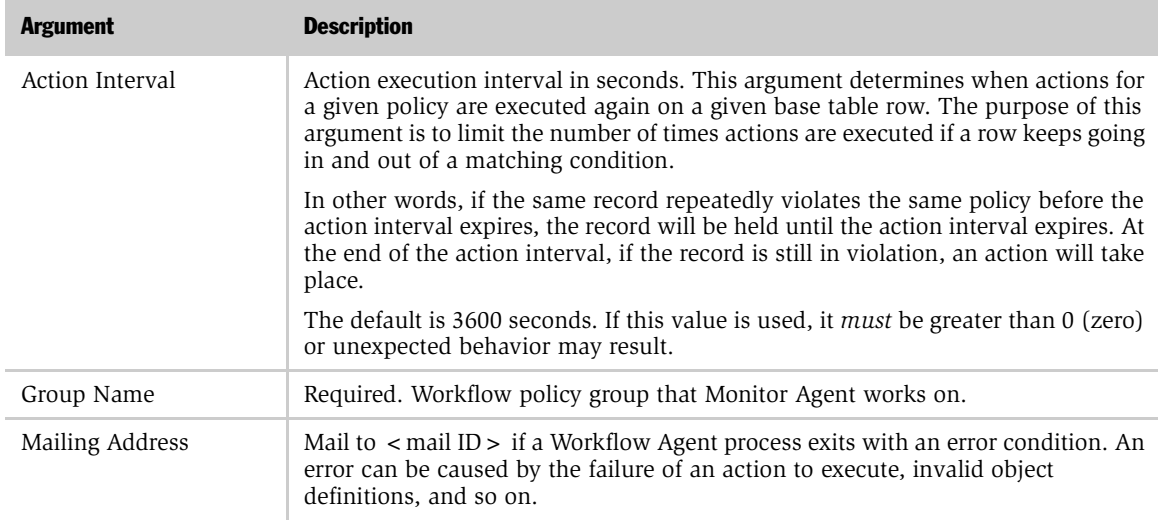

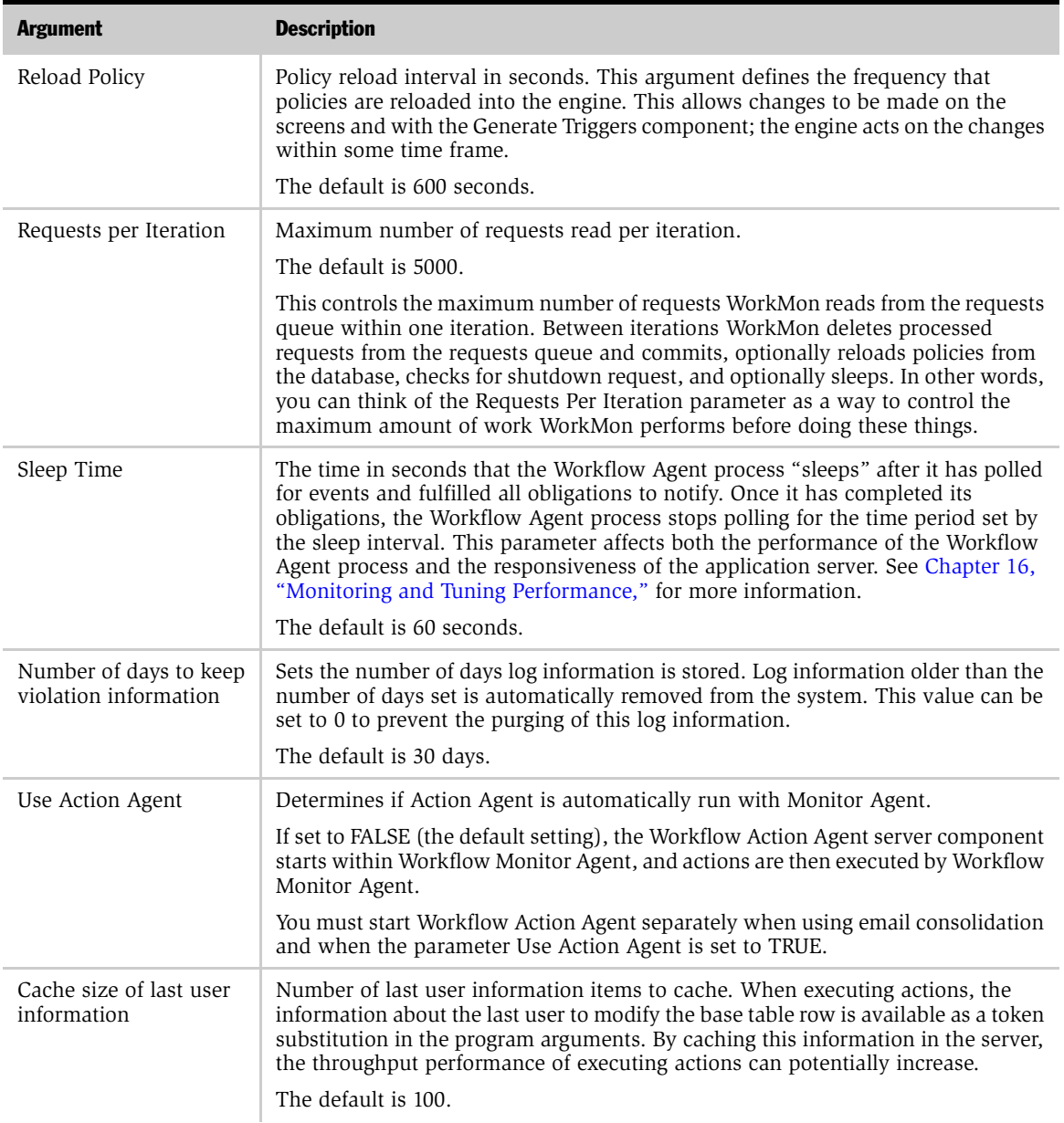

#### Table 81. Workflow Monitor Agent Parameters

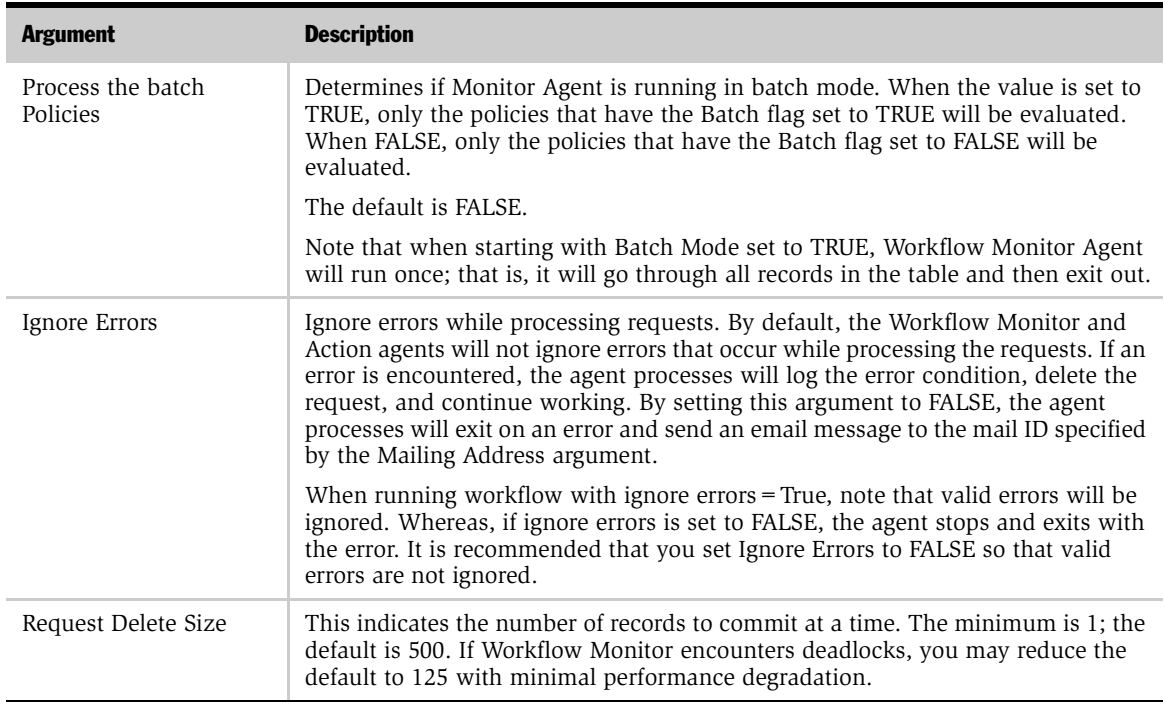

#### Table 81. Workflow Monitor Agent Parameters

NOTE: You can separate the processes for load balancing or run one process for ease of testing.

## Using Workflow Action Agent

The Workflow Action Agent process submits a request to Email Manager and Page Manager when actions are to be taken.

**NOTE:** You will need to create a component definition for each Workflow Action Agent task.

Workflow Action Agent:

- Processes requests logged in the action request table (S\_ESCL\_ACTN\_REQ) for a single group.
- Invokes all actions linked with the Workflow policy being processed.
- Logs email and page actions in the S\_APPSRVR\_REQ table for execution by Email Manager and Page Manager.
- Purges requests from S\_ESCL\_ACTN\_REQ after processing.

If the Use Action Agent parameter is set to TRUE in the Monitor Agent process, you need to perform the following steps to start the Action Agent process.

#### Workflow Policies Server Administration

*Using Workflow Monitor Agent*

#### *To run the Workflow Action Agent process*

- 1 Navigate to View > Site Map > Server Administration > Enterprise Operations.
- 2 In the Component Request view, click New.
- 3 From the Component/Job picklist, select the component defined for this Workflow Action Agent task.
- 4 In the Component Request Parameters applet, click New.
- 5 Specify the parameters for the Workflow Action Agent.

See [Table 81 on page 271](#page-270-0) for a list of parameters.

- 6 Click Submit Request on the applet menu in the Component Requests Form to begin the Workflow Action Agent.
- 7 Repeat these steps for each agent you want to start.

You must start one Workflow Monitor Agent and one Workflow Action Agent for each workflow policy group.

NOTE: For more information on arguments for starting a Workflow Agent process, refer to *Siebel Server Administration Guide, MidMarket Edition*.

#### *To shut down the Workflow Agent process*

- 1 Navigate to View > Site Map > Server Administration > Enterprise Operations.
- **2** Select the Workflow process that is currently running and click Stop Task from the applet menu in the Component Requests Form Applet.

When restarting a workflow policy process, a Workflow Agent process immediately begins tracking all relevant activities that have occurred since it was shut down.

## Starting Workflow Agent Processes Automatically with Siebel Server

You can specify that the Workflow Agent Process for a Workflow Group automatically starts when the Siebel Server is started.

#### *To start a Workflow Monitor Agent Process automatically*

- 1 Navigate to View > Site Map > Server Administration > Enterprise Operations.
- 2 Select the Workflow Monitor Agent in Server Components and set the parameters in Component Parameters to the following values:
	- Group Name. Enter the name of Workflow Group you want to start under Current Value. It will be copied to Value on Restart.
	- Default Tasks. Enter 1 under Value on Restart for starting one Workflow Agent.
	- Use Action Agent. Default is False, which means Workflow Action Agent is run automatically in Workflow Monitor Agent.

See [Table 81 on page 271](#page-270-0) for a detailed description of these parameters.

**NOTE:** If you want to Workflow Action Agent to run as a separate process for the above Workflow Monitor Agent, follow the above steps plus the following revised Step 2: Enter True under Current Value for Use Action Agent.

#### *To start multiple Workflow Monitor Agent Processes for multiple Workflow Groups*

- 1 See *Siebel Server Administration Guide, MidMarket Edition* for instructions on creating a defined component. Create the component as a Server mode component with WorkMon Component Type, and then assign the component to Siebel Server.
- **2** Create a defined component for each additional Workflow Group.
- **3** Follow the steps listed above to configure each component to start automatically.

*Using Workflow Policies and Siebel Server Task Trace Files*

## Using Workflow Policies and Siebel Server Task Trace **Files**

Whenever you start a Workflow Policies server process, a Siebel Server task trace file is created so that you can check for error messages and other information about the process. Trace files are created for the following Siebel Server processes:

- Generate Triggers
- Page Manager
- Email Manager
- Workflow Monitor Agent
- Workflow Action Agent

You can view trace file information in one of two places:

- The Siebel Server Tasks > Tasks Info Log in Server Administration
- The log directory of your Siebel Server.

### Viewing Trace Files in Siebel Server Administration

#### *To view trace files in the Siebel Server Tasks view*

■ Navigate to View > Site Map > Server Administration > Tasks > Tasks Info Log.

The Tasks applet lists the status of all the Siebel Server tasks either running or started.

*Using Workflow Policies and Siebel Server Task Trace Files*

## Viewing Trace Files in the Siebel Server Log Directory

You can also use Windows Explorer to navigate to your Siebel Server log directory. Under \log, select the server's name to see a file that lists all the trace files for each server process.

You can double-click the Trace File icon to access the trace file. You can view the trace file for any application server task. See *Siebel Server Administration Guide, MidMarket Edition* for more information on using trace files.

### Tracing and Event Log Levels

Workflow Policies uses the events described in [Table 82](#page-277-0) for logging.

| <b>Event</b>       | <b>Level</b>   | <b>Description</b>                                                                                                   |
|--------------------|----------------|----------------------------------------------------------------------------------------------------|
| SqlParseAndExecute | $\overline{4}$ | Traces all SOL statements and execution times.                                                                       |
| Object Assignment  | 3              | Traces Workflow Monitor Agent while it is doing<br>Dynamic Assignment. Use in conjunction with Rules<br>Evaluation.  |
| Rules Evaluation   | $\overline{4}$ | Traces Workflow Monitor Agent while it is doing<br>Dynamic Assignment. Use in conjunction with Object<br>Assignment. |

<span id="page-277-0"></span>Table 82. Workflow Policies Logging Events

NOTE: Setting trace levels above default parameters will affect performance. Trace levels should be reset to default parameters after troubleshooting has been completed.

*Using Workflow Policies Analysis Charts and Reports*

## Using Workflow Policies Analysis Charts and Reports

Siebel Workflow Policies provides several charts for analyzing how frequently a workflow policy condition is met and the total number of policy instances occurring in a specified period of time. Workflow Policies also provides reports that summarize Workflow Policy and Workflow Log information.

### Using the Policy Frequency or Trend Analysis Chart

Policy Frequency Analysis provides you with information about the number of times a Workflow policy executes. Policy Trend Analysis provides you with information about policy execution trends.

#### *To view the Policy Frequency or Trend Analysis chart*

- Navigate to View > Site Map > Business Process Administration > Workflow Policy Log. This view has two applets:
	- **Monitor Log.** This lists the workflow policies.
	- Workflow Policy Frequency/Trend Analysis. The Workflow Policy Frequency Analysis applet displays a chart illustrating the execution frequency of a selected policy. The Workflow Policy Trend Analysis applet shows the total number of workflow policy conditions met over a specified period of time. To toggle between the two analysis applets, use the toggle list on the chart applet.

### Using Workflow Policies Reports

In the Workflow Policies Policies and Log views, you can bring up a Reports page that you can print out. To bring up the report, select Reports from View.

The Reports page that appears provides summary information of the Workflow Policy.

If you need to review all the business rules for your organization, you can print out the Reports page for each of your workflow policies.

#### Workflow Policies Server Administration

*Using Workflow Policies Analysis Charts and Reports*

# Workflow Policies and Siebel Campaigns  $13$

This chapter describes workflow policy programs for campaign execution.

## Using Workflow Policy Programs for Campaign Execution

The Workflow Policy programs in Siebel Campaigns were designed to allow a marketer to create complex campaign policies to automate the different stages of the campaign. Actions are based on the type of workflow policy program used and are used by Workflow Policies to create campaign policies.

Three workflow policy programs are designed for creating actions to execute campaigns:

- Send Campaign Email. Sends email to all contacts and prospects associated with a campaign.
- Create Email Activity. Creates an activity record on all the contacts or prospects that were sent an email.
- Assign to Campaign. Takes a contact or a prospect and assigns it to a chosen campaign.

*Using Workflow Policy Programs for Campaign Execution*

## Using Send Campaign Email

The Send Campaign Email program provides marketers with the ability to send emails to campaign contacts and prospects.

Send Campaign Email has new Available Substitutions in the Send Message Arguments applet, such as [Prospect First Name], to allow for personalization of campaign emails.

To add a new substitution, you need to edit the SQL Statement corresponding to your Database Platform in Siebel Tools, Program | Programs Argument. Modify the Default Value for SQL Statement Outputs. These variables are for holding the result of the query statement. These variables also correspond to the Available Substitution in the Send Message Argument applet.

The Recipients applet is where you select the Recipient Type. The campaign contacts and prospects to whom the email will be sent are seen in the Contact/ Prospect applet on the Campaign management > Details view.

## Using Create Email Activity

This workflow policy program in a campaign creates an activity record on all the contacts or prospects that were sent an email. In the Arguments applet, you specify the data that fills in the columns on the record you are creating on the Contact Activity table. [Table 83](#page-281-0) describes valid values for the Arguments applet.

| <b>Argument</b> | <b>Value</b>                                                                                        |
|-----------------|----------------------------------------------------------------------------------------------------|
| Name            | Description: Text of activity.<br>Status: Choose activity status such as planned or active from the |
|                 | picklist.<br>Type: Choose Activity type from the picklist.                                          |
| Required        |                                                                                                    |
| Value           | Text or picklist.                                                                                   |

<span id="page-281-0"></span>Table 83. Create Email Activity Program Arguments

*Using Workflow Policy Programs for Campaign Execution*

## Using Assign to Campaign

This workflow policy program adds the selected contact or prospect to the list of campaign contacts or prospects for the designated campaign (see [Table 84](#page-282-0)).

<span id="page-282-0"></span>Table 84. Assign to Campaign Program Argument

| <b>Argument</b> | Value                                                                                              |
|-----------------|----------------------------------------------------------------------------------------------------|
| New Campaign    | Picklist that allows you to choose a campaign to which you will<br>assign the contact or prospect. |

## Understanding a Campaign Workflow Scenario

In this scenario, a marketer wants to run a two-tier campaign with different actions taken depending on how the campaign recipient responds. The marketer is calling the campaign the "CD-ROM Promotion." This is how the marketer wants the campaign to work:

- An email is sent telling recipients they can receive a discount by ordering a new product over the phone. The marketer wants to keep track of the recipients and to give them two weeks to respond.
- At the end of the two-week period, any recipients who did not respond to the offer are assigned to a new campaign.

To set up this campaign, the marketer must perform the following tasks:

- Define the actions to be used by the policies
- Create a workflow policy group for the campaign
- Create the policies for the two tiers of the campaign

### Defining the Workflow Policy Actions

Three Workflow policy actions are required for this scenario:

- Send Campaign Email. To send the offer email to the campaign recipients.
- Create Email Activity. To record the email activity in a table.
- Assign to Campaign. To assign nonrespondents to a new campaign.

The steps for creating the three actions are described below.

#### Workflow Policies and Siebel Campaigns

*Understanding a Campaign Workflow Scenario*

#### *To create a Send Campaign Email action*

- 1 Create a new record in the Workflow Policies Actions view.
	- **a** Enter the name of the action:

Send First Campaign Contact

**b** Select a predefined program from the Program field:

Send Campaign Email

c Select the following predefined Workflow Policy Object from the Workflow Object field picklist:

Campaign Contact

- d Enter any appropriate text in the Comments field if needed.
- 2 Fill in the Send Message Arguments applet.

Select dynamic fields from Available Substitutions where appropriate.

- **a** Enter text and dynamic fields in Subject.
- **b** Enter text and dynamic fields in Message Template for sending email to Contacts.
- 3 Fill in the Recipients applet.
	- **a** Select a predefined Recipient Type from the Recipient Type field picklist.
	- **b** Select the Recipient Name from the Recipient Name picklist.

#### *To create a Create Email Activity action*

- 1 Create a new record in the Workflow Policies Actions view Actions applet.
	- **a** Enter the name of the action:

First CD-ROM Campaign

**b** Select a predefined Workflow policy program from the Program field:

Create Email Activity

c Select a predefined workflow policy object from the Workflow Object field picklist:

Campaign Contact

- d Enter text in the Comments field if needed.
- 2 Fill in the Arguments applet with the activity table field name and the appropriate text.

#### *To create an Assign to Campaign Email action*

- 1 Create a new record in the Workflow Policies Actions view Actions applet.
	- **a** Enter the name of the action:

Assign to Campaign

**b** Select a predefined workflow policy program from the Program field:

Assign to Campaign

c Select a predefined workflow policy object from the Workflow Object field picklist:

Campaign Contact

- d Enter text in the Comments field if needed.
- 2 Fill in the Arguments applet to indicate the name of the new campaign.

### Creating the Workflow Policy Group

All policies must be assigned to a workflow policy group, so in this scenario a group is created just for campaigns.

#### *To define a Workflow Policy Group*

- 1 Create a new record in the Workflow Policies Groups view.
- 2 Enter the name of the workflow policy group for this policy:

Campaign Group

This is the name entered into Group field in the Workflow Policies Policies view.

### Creating the Policies

Once the workflow policy actions and the workflow policy group are ready, the policies can be created. Two policies are required in this scenario:

- Email for CD-ROM campaign—to trigger the sending of the offer email and the email activity record.
- Assign Non-Respondents—to trigger the reassignment of nonrespondents to a new campaign.

In the procedures below for creating the policies, it is important to note how the fields in the Conditions applet are set.

#### *To create the Email for CD-ROM Campaign policy*

- 1 Fill out the Policies Applet in the Workflow Policies Policies view.
	- **a** Enter the policy name:

Email for CD-ROM campaign

**b** Choose a workflow policy object from the picklist:

Campaign Contact

c Choose a workflow policy group from the picklist:

Campaign Group

d Enter a zero in the Duration field.

- 2 Fill out the Conditions Applet in the Workflow Policies Policies view.
	- a Enter a campaign name:

1st CD-ROM Promotion

- **b** Enter a start date.
- c Enter a campaign status of Active. This is the trigger that sets off the campaign.

#### *To create the Assign Non-Respondents policy*

- **1** Fill out the Policies Applet in the Workflow Policies Policies view.
	- **a** Enter the policy name:

Non-Respondents of CD-ROM campaign

**b** Choose a workflow policy object from the picklist:

Campaign Contact

c Choose a workflow policy group from the picklist:

Campaign Group

- **d** Enter 14 days in the Duration field.
- 2 Fill out the Conditions Applet in the Workflow Policies Policies view.
	- a Enter a campaign name:

1st CD-ROM Promotion

- **b** Enter a campaign status of Active. This is the trigger that sets off the campaign.
- c Enter N in the Done field.

If the Policy duration is set to 14 days and Done is equal to N in the Conditions applet (meaning that no flag exists in the activity record for this recipient), then the policy executes in 14 days. That is, everyone who did not respond to the first campaign is assigned to a new campaign after 14 days.
This chapter describes testing and troubleshooting procedures.

Testing your workflow policies before implementing them into your production environment allows action recipients to receive accurate and useful information and the results are exactly what you want.

You need to develop a testing and migration procedure for introducing changes into the production environment. Some of the considerations for creating a test and migration environment are discussed in [Chapter 9, "Planning for Workflow](#page-164-0)  [Policies."](#page-164-0)

Before you can test your new workflow policies, you must install the Siebel Server workflow policy components on the Siebel Server. See *Siebel Server Administration Guide, MidMarket Edition* for more information.

**CAUTION:** Your test environment and production environment must have identical versions of the software.

*Testing New Policies and Monitoring the Results*

# Testing New Policies and Monitoring the Results

You need to test your new workflow policies by entering data that meets all the workflow policy conditions you defined in the policy. Test each of the newly defined workflow policies, workflow policy conditions, and workflow policy actions to verify that:

- The policies, conditions, and actions are correctly defined
- The policies, conditions, and actions accurately define the transactions (the correct columns) you want to monitor
- The actions are what you want and occur when you want them
- The action interval and sleep times are correctly defined

Correctly testing your workflow policies and eliminating any problems are critical before implementing the policies in your production environment.

Make sure your database triggers are created, the email and pager server processes are running, and your Workflow Agent processes are running before you test and monitor the new policies.

You verify your action by checking to see if the proper action occurs. That is, you can check that the email arrives or the pager goes off. You can monitor Workflow Agent progress using the Workflow Policies Log view.

The Workflow Policy Log view displays a log of all the records that meet a policy condition tracked by the Workflow Monitor Agent process. You access the Workflow Policy Log view from the Siebel Client.

The view contains the following fields:

- **Policy.** The name of the policy.
- **Workflow Object.** The name of the workflow policy object.
- Object Identifier. The ID of the workflow policy object for which the policy condition was met.
- Object Values. Identifying information for the row that met the policy condition.
- Event Date/Time. The date and time the policy condition was met.

Once you have verified that the workflow policies work as expected, you can migrate the workflow policies to your production environment.

*Troubleshooting*

# Troubleshooting

Because workflow policies are based on database triggers, a workflow policy can take effect on a database record only after the record is committed. If you have a policy that is based on multiple database tables, the policy takes effect only if the records on all tables are committed. For example, Opportunity Revenue is stored in the S\_OPTY\_POSTN table, and lead quality is stored in the S\_OPTY table. A policy with conditions Opportunity Revenue  $> 10M$  and Lead Quality  $=$  high takes effect only when the records are committed on both tables.

Also keep in mind that multiple business components can be created for the same database table using search specifications. If you are creating a workflow policy component to monitor a business component, be sure to include all the fields that are being used in search specifications as workflow policy columns. The workflow policy column can then be used in the policy conditions to allow appropriate behavior to be enforced.

If your workflow policy action does not occur, check the following:

- Verify that your test record meets *ALL* your workflow policy conditions.
- Verify that the client configuration file is pointing to the correct enterprise server (one error that can occur if the server is incorrect is ESC-00053, "Error loading rule definitions").
- Check the workflow policy activation date/time.
- Check the monitor task:
	- Is the monitor awake and running against the correct group?
	- Search the Task Information log for the Row\_Id of your test record.
		- ❏ If Row\_Id does not exist, run GENERATE TRIGGERS.
		- ❏ Update your test record.
- Check the Action Agent task:
	- Is Action Agent awake and running against the correct workflow policy group?
	- Search the Task Information log for the Row Id of the test record.
- Make sure your triggers are generated.

*Troubleshooting*

# Workflow Tracing

Workflow Policies uses the General Events event for logging. To view informational messages, set the log level to 3. To view debugging information, set the log level to 4.

# Migrating Policies to the Production<br>Environment 15

This chapter describes how to migrate workflow policies to the production environment.

# Migrating Workflow Policies

To migrate fully tested policies to your production environment, you need to follow a process similar to the one used for implementing the policies in your test environment.

#### *To migrate to your production environment*

- 1 Back up your production environment database.
- 2 Migrate your test repository environment into your production repository environment. The process is described in *Upgrade Guide for Microsoft Windows, MidMarket Edition*.
- 3 Re-enter your workflow policy action types, workflow policies, and workflow policy groups exactly as they are in the test environment into the production environment.

NOTE: Information that you have entered using Siebel Tools does not need to be re-entered.

- 4 In the Siebel Server Manager Client, click Site Map > Server Administration > Enterprise Operations > Component Requests.
- 5 Click New. Select Generate Triggers from the Server Components list. This creates a new line entry but does not start the task.

*Migrating Workflow Policies*

**6** Click Parameters to modify parameter settings.

For a description of the component-specific parameters for Generate Triggers, see [Chapter 12, "Workflow Policies Server Administration."](#page-250-0) See *Siebel Server Administration Guide, MidMarket Edition* for a description of the generic and enterprise parameters.

7 Select Submit Query.

See [Chapter 12, "Workflow Policies Server Administration,"](#page-250-0) for more information on trace files. For more information on using trace flags, see *Siebel Server Administration Guide, MidMarket Edition*.

To help prevent invalid triggers from being applied to your production environment, apply your database triggers to your test environment before you apply them to your production environment.

# Monitoring and Tuning Performance  $16$

This chapter describes workflow policies monitoring and performance tuning procedures.

# Monitoring Workflow Policies

You need to monitor Workflow Policies regularly to check that all events are handled correctly and that the server uses its resources optimally. Purging your log files periodically prevents them from becoming too large.

Workflow Policies uses the General Events event for logging. To see informational messages, set the log level to 3. To see debugging information, set the log level to 4.

You can monitor a Workflow Agent process using the following logs and files:

- Workflow Policy Log view. Provides a list of all executed policies. The Policy Frequency Analysis view and Policy Trend Analysis views are available to analyze how frequently policies are executed over time.
- Workflow Agent Trace logs. These include:
	- Workflow Monitor Task Log. Workflow Monitor provides detailed information about its processing in its trace file.
	- Workflow Action Agent Task log. Workflow Action Agent provides detailed information about its processing in its trace file.
	- Email and Page Server Trace logs.
		- ❏ Run Email and Page Server components with Trace Flag set to 1 for detailed reporting on email activity.
		- ❏ Query S\_APSRVR\_REQ for status information on email and page requests that were logged by Action Agent.

#### Monitoring and Tuning Performance

*Monitoring Workflow Policies*

- Admin logging Facility
- Admin Task Info Log
- S\_ESCL\_REQ table
- S\_ESCL\_STATE table
- S\_ESCL\_ACTN\_REQ table

## Using the Workflow Policy Log View

The Workflow Policy Log view displays a log of all the policies executed as evidenced by a Workflow Monitor Agent process. The policy maker can monitor Workflow Agent process activity to determine if the current policies are adequate, if new policies need to be created, or if policies need to be refined. The Workflow Policy Log view is described in *Siebel Online Help*.

You access the Workflow Policy Log view from the Siebel Client. The log information is generated by the server components of workflow policy.

**NOTE:** The Policy Frequency Analysis and Policy Trend Analysis views let you view Policy Log data in a graphical format.

The Workflow Policy Log view contains the following fields:

- **Policy.** The name of the policy that was executed.
- Workflow Object. The name of the assigned workflow policy object.
- **Object Identifier.** The ID of the workflow policy object for which the policy was executed.
- **Object Values.** Identifying information for the row that executed the policy.
- Event Date/Time. The date and time of the policy execution event.

# Understanding the S\_ESCL\_REQ Table

[Figure 6](#page-296-0) shows the S\_ESCL\_REQ table.

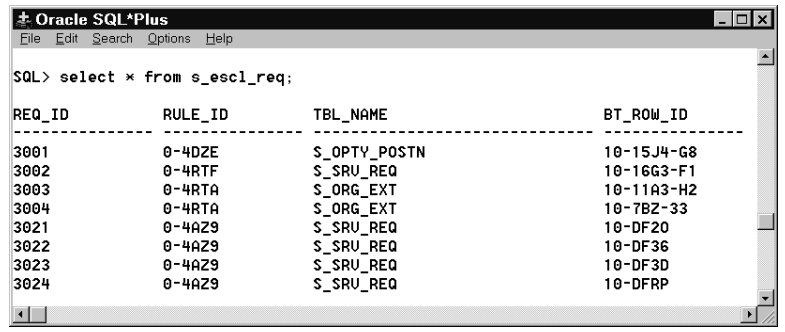

<span id="page-296-0"></span>Figure 6. S\_ESCL\_REQ Table

When a trigger fires against a Workflow policy condition, a record is inserted in the Escalation Request table, S\_ESCL\_REQ. This table contains all the rows in the database that could trigger a Workflow Policy to take action. After the workflow Monitor Agent processes a request, it removes the row from this table.

Use your database tools to monitor the size and efficiency of the table. If the table becomes very large, this could indicate that the number of policies being monitored is too large and a new Workflow Policies process needs to be created to share the load. If rows are being monitored and not being removed after the time interval is met, this could indicate that a policy was deactivated without removing the database triggers. The triggers are continuing to send data that is not being acted on by a Workflow Policies instance.

NOTE: If you expire or delete any active Workflow Policies, confirm that no outstanding records are in the S\_ESCL\_REQ, S\_ESCL\_ACTN\_REQ, or S\_ESCL\_STATE tables.

*Monitoring Workflow Policies*

# Understanding the S\_ESCL\_STATE Table

[Figure 7](#page-297-0) shows the S\_ESCL\_STATE time-based table.

| <b>Oracle SQL*Plus</b> |                                             |                    |               |  |
|------------------------|---------------------------------------------|--------------------|---------------|--|
| Edit Search<br>File    | Options<br>Help                             |                    |               |  |
|                        | $ SQL\rangle$ select $*$ from s escl state: |                    |               |  |
| RULE_ID                | BT_ROW_ID                                   | END TM             | <b>STATUS</b> |  |
| 0-4DZE                 | $10 - APJG$                                 | 19-JUN-97 Executed |               |  |
| 0-4DZE                 | 10-B8DB                                     | 19-JUN-97 Executed |               |  |
| 0-4DZE                 | $10 - ALL9$                                 | 19-JUN-97 Executed |               |  |
| 10-4DZE                | 10-B8DG                                     | 19-JUN-97 Executed |               |  |
| 0-40ZE                 | 10-J07Y                                     | 19-JUN-97 Executed |               |  |
| $0 - 4$ DZE            | 10-MI7Z                                     | 19-JUN-97 Executed |               |  |
| 0-4DZE                 | 10-NLCB                                     | 19-JUN-97 Executed |               |  |
| $\left  \cdot \right $ |                                             |                    |               |  |

<span id="page-297-0"></span>Figure 7. S ESCL STATE Table

The S\_ESCL\_STATE time-based table contains all the rows that have been executed (all conditions are true) and are waiting for the time duration element to expire.

Use your database tools to monitor the size and efficiency of the S\_ESCL\_STATE table. If the table becomes very large, this could indicate that the number of policies being monitored is too large for the current number of Workflow Policies processes and a new Workflow Policies process needs to be created to share the load.

If rows are being monitored, but are not being removed after the time interval is met, this could indicate that a policy was deactivated without removing the database triggers. The triggers are continuing to send data that is not being acted on by a Workflow Policies process.

**NOTE:** If you expire or delete any active Workflow Policies, confirm that no outstanding records are in the S\_ESCL\_REQ, S\_ESCL\_ACTN\_REQ, or S\_ESCL\_STATE tables.

 $H<sub>0</sub>$ 

# Understanding the S\_ESCL\_ACTN\_REQ Table

**J.** Oracle SQL\*Plus

[Figure 8](#page-298-0) shows the S\_ESCL\_ACTN\_REQ table.

| File Edit Search Options Help       |                       |           |  |
|-------------------------------------|-----------------------|-----------|--|
| SQL> select * from s escl actn req; |                       |           |  |
|                                     |                       | TIMESTAMP |  |
| <b>BT ROW ID</b>                    | <b>REQ ID RULE ID</b> |           |  |
| $1-2R3Z$                            | 824 1-A8H1            | 09-MAR-98 |  |
| 1-32PU                              | 821 1-A8H1            | 09-MAR-98 |  |
| 1-2R4F                              | 822 1-A8H1            | 09-MAR-98 |  |
| 1-32PP                              | 823 1-A8H1            | 09-MAR-98 |  |
| 1-2R4F                              | 825 1-A8H1            | 09-MAR-98 |  |
|                                     |                       |           |  |

<span id="page-298-0"></span>Figure 8. S ESCL\_ACTN\_REQ Table

The S\_ESCL\_ACTN\_REQ table contains all the rows that are awaiting action execution. These rows have violated the policy; and the time duration element, if any, has expired.

Use your database tools to monitor the size and efficiency of the S\_ESCL\_ACTN\_REQ table. If the table becomes very large, this could indicate that the number of policies being monitored is too large for the current number of Workflow Policies processes and a new Workflow Policies process needs to be created to share the load.

If rows are being monitored, but are not being removed after the time interval is met, this could indicate that a policy was deactivated without removing the database triggers. The triggers are continuing to send data that is not being acted on by a Workflow Policies process.

NOTE: If you expire or delete any active Workflow Policies, confirm that no outstanding records are in the S\_ESCL\_REQ, S\_ESCL\_ACTN\_REQ, or S\_ESCL\_STATE tables.

# Tuning Workflow Policies for Performance

Workflow Policies can be tuned to optimize your resources and also meet the policy's timing requirements by grouping similar policies and assigning these policy groups to servers that can handle the workload.

Performance tuning can be handled in the following interrelated ways:

## Workflow Policy Groups to Manage Server Load

Workflow policy groups allow you to group policies with similar polling intervals. This distributes the load to allow efficient processing. For example, if you have very critical policies that must be responded to within minutes of the policy trigger event and you have other policies that need a response within a day, you can assign them to different workflow policy groups.

The advantage of selective grouping is that a Workflow Agent's polling resources are focused on a smaller number of policies, which helps make monitoring and action execution more effective.

## Multiple Workflow Monitor Agents and Workflow Action Agents

For each Workflow policy group, you need to define a Workflow Monitor Agent and Action Agent combination. Each Workflow Agent combination monitors the policies within its assigned workflow policy group.

If you are a high-volume call center or you have a large number of policies that need very short polling intervals, you may want to create multiple groups with Workflow Agent processes to run in parallel. A single Workflow Agent process that is monitoring and handling a large number of events may become slow to respond and not meet the time interval commitments set by the policy.

## Workflow Agents on Multiple Application Servers

You can run Workflow Agent processes on different servers to ease the workload on each server. You can then adjust the polling interval for each group so that polling for noncritical policies does not prevent efficient processing of critical policies.

# Running Workflow Agent Processes through Server Manager

To run Workflow Monitor Agent and Workflow Action Agent using a command-line interface, you need to supply the Component Alias. Workflow Monitor Agent is WorkMon, and Workflow Action Agent is WorkActn. For more information about Component Alias, see *Siebel Server Administration Guide, MidMarket Edition*.

For example, to get parameters for WorkMon, list parameters for server Siebel\_Server\_Name component WorkMon.

**NOTE:** You need to enclose parameter values that contain a space in quotes. For example, if you run the workflow monitor at the command line with GROUPNAME=Assignment Group, you will get an error. You should use GROUPNAME="Assignment Group."

See *Siebel Server Administration Guide, MidMarket Edition* for complete srvrmgr syntax.

## Optimal Sleep Interval for Workflow Policy Groups

By creating groups with similar polling intervals, you can assign the workflow policy group to a Workflow Agent process with a polling rate that matches the workflow policy group. Different polling intervals can be assigned to each workflow policy group using the Sleep Time parameter (see [Chapter 12, "Workflow Policies](#page-250-0)  [Server Administration,"](#page-250-0) for more information on Workflow Policies).

After Workflow Agents process all requests, the agent processes sleep for the interval specified by this argument before processing begins again. You should set the sleep intervals as large as is possible, but at an interval that still meets your business requirements.

You should adjust the sleep interval for each Workflow Agent process to meet the requirements of each workflow policy group. For example, workflow policy group A contains accounts that require a response to a Severity 1 service request within 10 minutes. Workflow policy group B contains policies that require a customer follow-up call within 14 days. Workflow policy group A is very time-critical, so you could set the sleep interval to 60 seconds so that the assigned Workflow Policies instance polls frequently. Workflow policy group B is not as time-critical, so you could set the sleep interval to 48 hours and the Workflow Policy instance can still meet its commitments.

Another example where optimal configuration of the Sleep Time parameter may be required is in the case of multiple users who may need to update the same record. If you have, for example, a workflow policy that monitors service requests and you have multiple users that retrieve and modify open service request records, you need to set the sleep time parameter so that users will have enough time to update the text fields.

If the sleep interval is not set high enough, you may encounter an error message stating "The selected record has been modified by another user since it was retrieved. Please continue." and you will lose your changes as the new field values for this record are displayed.

## Optimal Action Interval for Each Workflow Action Agent

For each Workflow Action Agent, you can set an action interval, which determines when actions for a given policy are reexecuted on a given base table row. The purpose of this argument is to limit the number of times actions are executed if a row keeps going in and out of a matching condition. For example, if a service request severity is set to critical and triggers a policy, you do not want to reexecute the policy action if it is changed and has been reset to critical during this interval.

# Creating Multiple Workflow Agent Processes

#### *To create multiple Workflow Agent processes*

1 Go to the Workflow Policies Groups view to create the workflow policy groups and assign policies to the groups.

In this first step, group all your policies according to their similar polling intervals. If you have a large number of policies in a group with short polling intervals, divide them into multiple groups.

- 2 Go to the Server Tasks view under Siebel Server.
- 3 Click New.
- 4 Select the Workflow Monitor Agent or Workflow Action Agent component.
- 5 Click Parameters.
- 6 Set the group for Workflow Monitor Agent or Workflow Action Agent to monitor.
- 7 Set an appropriate sleep interval parameter. See [Chapter 12, "Workflow Policies](#page-250-0)  [Server Administration,"](#page-250-0) for a list of parameters.
- 8 Click Start to begin Workflow Monitor Agent or Workflow Action Agent.

Repeat these steps to start the Workflow Monitor Agent and Workflow Action Agent process for each Workflow group.

**9** Test your groups and sleep intervals.

**CAUTION:** Assign a workflow policy group to only one Workflow Monitor Agent and Workflow Action Agent process. Multiple Workflow Monitor Agent and Workflow Action Agent processes running the same workflow policy group cause unpredictable completion times and possible multiple actions to be created for one trigger.

# Performance Tuning Tips

The following are some tips for dealing with common performance problems:

■ Monitor the size of S\_ESCL\_REQ and S\_ESCL\_STATE tables.

If these tables are too large, they may slow down your system's performance.

In general:

- Too many records indicate that the number of workflow policies monitored is too large. In this case, add additional Workflow Agents to handle the load.
- If rows are not removed after the time interval is met, the workflow policy may have been deactivated but the triggers were not removed. These tables will become very large if you do not restart Generate Triggers.
- Run multiple Workflow Monitor and Workflow Action Agents in parallel. Doing so:
	- Focuses an agent's polling resources on a smaller number of workflow policies.
	- Allows faster throughput by shortening the time between when the workflow policy event is triggered and when the agent notices the event.
- Distribute workflow policy processes across Siebel Servers. You can distribute processes so that:
	- High-maintenance policies can be grouped on a server with sufficient resources to handle the workflow CPU requirements.
	- Low-maintenance policies can be run on a server that shares resources with other Siebel processes.
- If you find that Siebel Workflow Policies runs significantly slower during a certain time period, you should investigate what other processes may be contending for CPU resources on the Siebel Application Server. You may discover that the server has certain time periods with high activity that interfere with the ability of the Workflow Policies process to monitor or act. Arrange the Workflow Policies processes on the servers so that the polling periods are compatible with the resources available.

This chapter describes how to use state models.

# State Models Overview

The State Models module views provide a data-driven method for extending workflow control based on the status of an object, such as a service request or product defect. A state represents the status of an object, such as Open, Closed, or Pending. The State Models module consists of three key elements:

- State Model. A blueprint of acceptable states and state transitions that are enforced by the state machine.
- State Machine. An engine that enforces the transitions between states for an object during its lifetime. The state represents where the object is in its lifetime. The state can also control whether the data of that object can be modified. For example, a service request that is in a Closed state may be considered "frozen," such that its attributes cannot be modified.
- State Transition. Defines the allowable migration of an object from one state to the next. For instance, a service request that has been closed but must be reopened may go from the Closed state to an Open state, and may go from Open to Pending, but may not transition directly from Closed to Pending.

The state transition can also enforce other behavior. It can control which individuals or groups of individuals can initiate the transition. It also can verify that specific conditions have been met before the transition occurs.

In this state model, the starting point state for all service requests is Open.

*State Models Overview*

Allowable state transitions for this model are listed in [Table 85.](#page-305-0)

| <b>From State</b> | <b>To State</b> |
|-------------------|-----------------|
| Cancelled         | Open            |
| Closed            | Open            |
| Open              | Cancelled       |
| Open              | Closed          |
| Open              | Pending         |
| Pending           | Cancelled       |
| Pending           | Closed          |
| Pending           | Open            |

<span id="page-305-0"></span>Table 85. State Transitions for a Service Request

The state transition can define the required authorization for transitioning an object. For example, a transition of moving service requests from Open to Cancelled may be restricted to the service center manager. By default, anyone with update authority on an object can change the state, unless this authority is explicitly overridden by the state transition definition within the state model.

The state transition can be preempted if required conditions have not been met. The state machine reviews all required conditions defined for the state model before the state transition is completed.

*Creating State Models and State Transitions*

# Creating State Models and State Transitions

This section describes how to create and define state models and state transitions.

# Creating State Models

Creating and defining a state model is handled through the State Models view. To display this view, choose Site Map > Business Process Administration > State Models.

[Table 86](#page-306-0) describes the fields in the State Models view.

| <b>Field</b>                | <b>Description</b>                                                                                                    |
|-----------------------------|----------------------------------------------------------------------------------------------------|
| Activation Date/Time        | The date on which the state model begins to be enforced.                                                                                                    |
| BusComp Name                | The business component that the state model is based on. The<br>pick applet for this field displays all of the business components<br>that have been enabled for the state model. To enable a<br>business component that is not enabled by default, see<br>"Enabling Business Components for State Models" on page 309. |
| Created By                  | The Siebel user name for the user who created the state model.<br>This read-only field is not displayed in the list applet.                                                                                                    |
| Created On                  | The date and time that the state model was created. This read-<br>only field is not displayed in the list applet.                                                                                                    |
| Comments                    | Text that you can add to describe the state model.                                                                                                    |
| <b>Expiration Date/Time</b> | The date on which the state model is no longer enforced.                                                                                                    |
| Field                       | The name of the field that the state transitions apply to. The<br>pick applet for this field displays all of the fields that have been<br>defined for the business component selected in the BusComp<br>Name field.                                                                                                    |
| Name                        | Name that uniquely identifies the state model. This is a free-<br>form text field.                                                                                                    |

<span id="page-306-0"></span>Table 86. Fields in the State Models View

#### Using State Models

*Creating State Models and State Transitions*

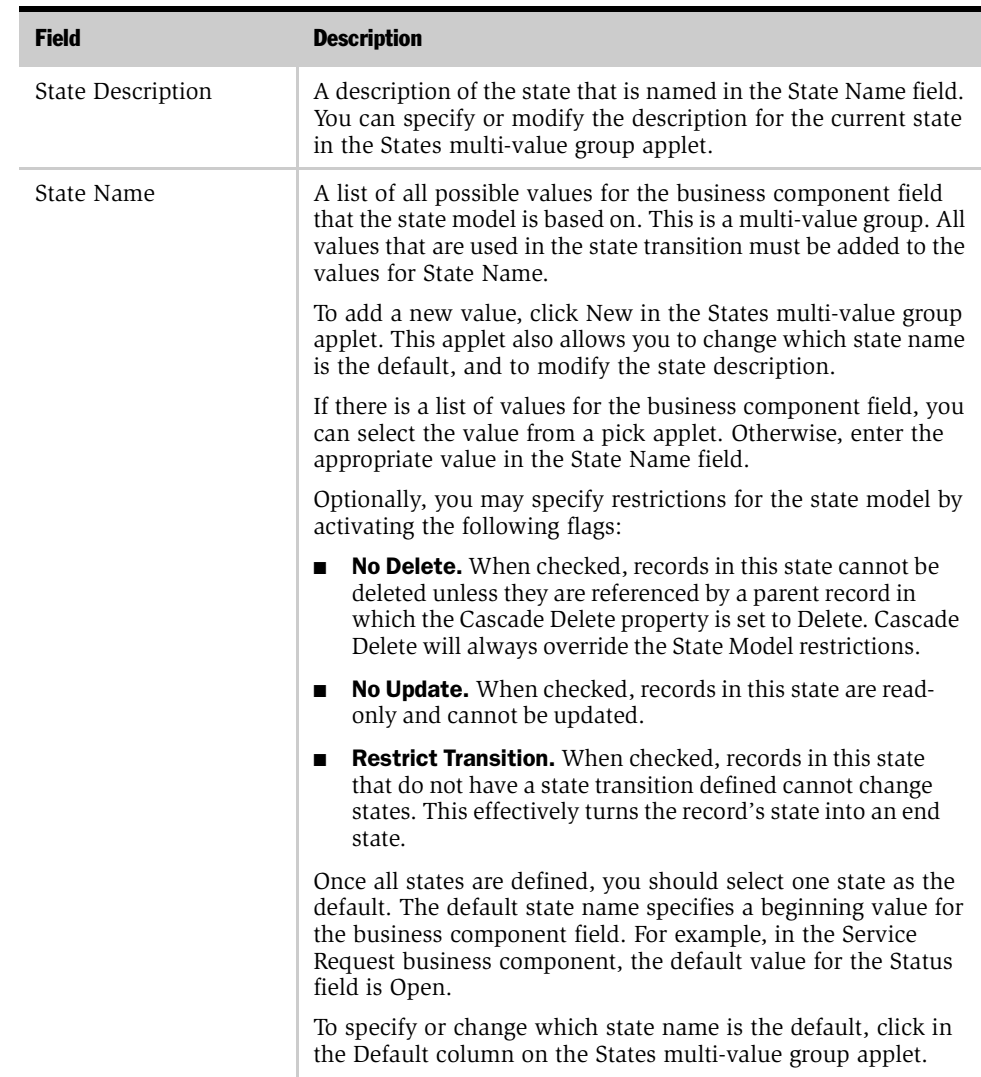

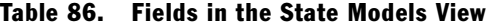

*Creating State Models and State Transitions*

#### *To create a new state model*

- 1 Choose Site Map > Business Process Administration > State Models.
- 2 In the State Models list applet, click New to create a new record for a state model.
- 3 Fill in the appropriate fields described in [Table 86 on page 307.](#page-306-0)

**NOTE:** If you are using multiple sales methods, do not create a state model in the Sales Stage field in the Opportunity business component. The Sales Stage field is dependent on the sales method selected for the Opportunity. If a state model is created in this field and multiple sales methods are being used, the sales methods will not function properly.

#### <span id="page-308-0"></span>Enabling Business Components for State Models

You can enable state models on any business component (not enabled by default) that is based directly on the CSSBCBase class.

**NOTE:** Enabling state models for business components based on subclasses of CSSBCBase class is not supported.

To enable state models on a business component, the fields used:

- Must be of single value.
- Can only have a specific set of values as defined by the set of records returned by querying Screens/Application/List of Values/List of Values on the corresponding LOV\_TYPE. For example, TODO\_TYPE is the set of action types. The corresponding field in the Activity business component can only take one of those values.
- Should have no dependencies on other fields.

#### Using State Models

*Creating State Models and State Transitions*

#### *To enable business components for state models functionality*

- **1** Lock the project for the selected business component.
- 2 Create a new business component user property with the following properties:
	- Name = State Model
	- $Value = Y$
- 3 Recompile the Siebel repository.

NOTE: For these Siebel Tools objects to be accessible in the Siebel client, the Siebel repository must be updated in the Siebel database. State models are read from the repository, not from the compiled Siebel repository file (.srf). The client must also have the correct repository name specified in the configuration file (.cfg) in the parameter "DockRepositoryName."

**CAUTION:** Do not create a state model for the business components Enterprise Service Definitions or SRMSynch Request. These are used for server administration. If a state model for one or both of these business components exists, do not modify it.

## Creating State Transitions

Creating and defining a state transition is handled through the States view. To display this view, choose Site Map > Business Process Administration > State Models > States.

If a state model exists for a field in a business component, all possible transitions for the field must be defined in the States view. If a transition is not explicitly defined, it will not be available to users. If Restrict Transition is left unchecked, you can access all other states. Otherwise, only the defined transitions are accessible.

[Table 87](#page-310-0) and [Table 88 on page 312](#page-311-0) describe the fields in the States view. The State Model form applet at the top of the view contains data from the State Models view.

*Creating State Models and State Transitions*

[Table 87](#page-310-0) describes the fields in the Transitions list applet.

<span id="page-310-0"></span>Table 87. Fields in the Transitions List Applet

| <b>Field</b>       | <b>Description</b>                                                                                                    |
|--------------------|----------------------------------------------------------------------------------------------------|
| From State         | The original field value for the state transition. The picklist for this field will display all of<br>the state names that have been defined for the state model.                                                            |
|                    | Note that if a state transition is not defined for the default State Name value, the business<br>component field that the state model is based on cannot be changed.                                                         |
| Public             | Indicates if the transition is available to all users.                                                                                                    |
|                    | By default, the Public Flag is checked to indicate that all users will be allowed to make the<br>transition. Positions specified in the Authorizations list applet will be ignored.                                          |
|                    | If you want to restrict the transition to a subset of users, uncheck this field and add the<br>positions for these users in the Authorizations list applet.                                                                  |
|                    | If Public Flag is unchecked but no positions have been added in the Authorizations list<br>applet, no users will be able to make the transition.                                                                             |
| Rule Field         | Allows you to specify a condition that must be satisfied for the transition to occur.                                                                                                    |
|                    | The pick applet displays a list of all fields for the business component that the state model<br>is based on. To create a condition, select a field whose value should be checked before the<br>transition occurs.           |
| Rule<br>Expression | Allows for the creation of complex or multiple conditions that must be satisfied for users<br>to make the transition.                                                                                                    |
|                    | The syntax for the Rule Expression field is the same as the syntax for calculated field values<br>and field validation in Siebel Tools. See Siebel Tools Reference, MidMarket Edition for more<br>information on the syntax. |
| Rule Operator      | A comparison operator for the Rule Field Name field. If a rule field name was selected, this<br>operator will determine how the rule field name is checked in relation to the Rule Value<br>field.                           |

#### Using State Models

*Creating State Models and State Transitions*

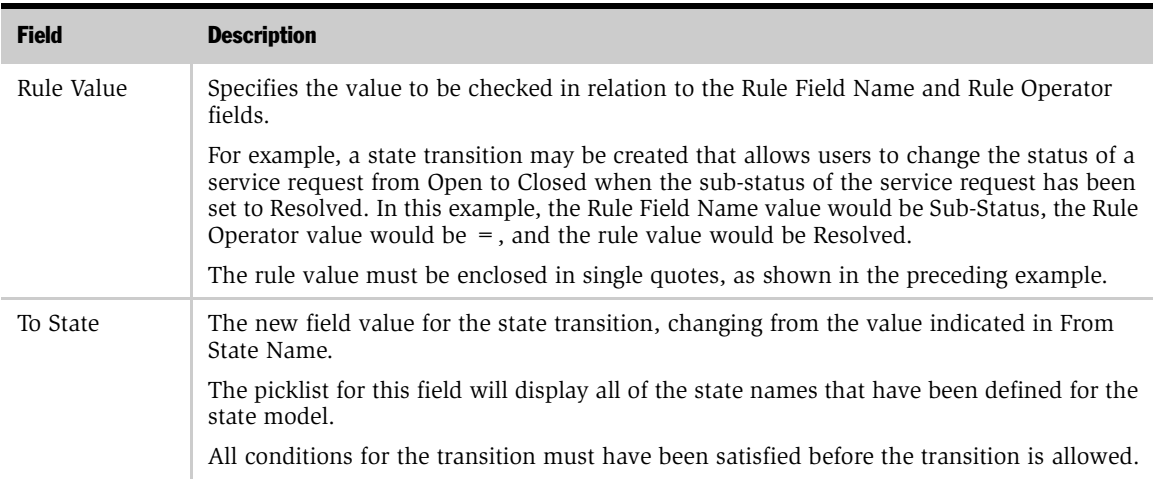

#### Table 87. Fields in the Transitions List Applet

[Table 88](#page-311-0) describes the fields in the Authorized Positions list applet.

| <b>Field</b>  | <b>Description</b>                                                                                                    |
|---------------|----------------------------------------------------------------------------------------------------|
| Division      | The name of the division in which the selected position is defined. This<br>read-only value is populated from the Position field.                                                                                                    |
| Position      | If the Public Flag field in the Transitions list applet is unchecked, the<br>Position field reflects the name of the position that can make the state<br>transition. Any employee with the selected position will have the<br>authority to make the state transition. |
|               | If the Public Flag field is checked, the ability to make the state transition<br>is not restricted to users whose positions may be specified.                                                                                                    |
|               | The pick applet for this field will display all of the positions that have<br>been defined in the organization.                                                                                                    |
| Position Type | The type for the selected position. This read-only value is populated<br>from the Position field.                                                                                                    |

<span id="page-311-0"></span>Table 88. Fields in the Authorized Positions List Applet

*Creating State Models and State Transitions*

#### *To create a new state transition*

- 1 Choose Site Map > Business Process Administration > State Models.
- 2 In the State Models view, click the Name field in the appropriate state model record.

The States view appears.

**3** Click the Transitions tab to access the Transitions list applet. In the Transitions list applet, click New to create a new state transition record.

You can create one or more state transitions. For each state transition, fill in the appropriate fields, as described in [Table 87 on page 311](#page-310-0).

4 If you want to restrict the state transitions to a subset of users, uncheck the Public field and add records in the Authorized Positions list to specify one or more positions for these users.

**NOTE:** When the Public field is left unchecked, all other states are accessible and any defined transitions and their rules are ignored. Checking this field indicates that only defined transitions from this state are permitted. An end state is created if this field is checked, and no transitions are defined.

If a state is set to a default state in Tools, then it cannot be overridden in the State Models view.

For a description of the fields, see [Table 88 on page 312](#page-311-0).

*Creating State Models and State Transitions*

# Restricting Transitions Between States

Checking the Restrict Transition checkbox for one of the states defined for a State Model restricts transitions for all of the states defined for that State Model.

If you check the Restrict Transition checkbox for any of the states defined for a State Model, you must define valid transitions for each state defined for that State Model.

For example, if a State Model has five states defined for it, and you check the Restrict Transition checkbox for State 1, then you must define valid transitions from State 1 to State 2, State 3, State 4, and State 5.

Checking the Restrict Transition checkbox without defining any transitions for a state creates an End state. No transitions will appear in the state field drop-down list. Users cannot transition from an End state to any other state.

## Enabling Child Modification

By default, child records cannot be added, modified, or deleted when the parent record state is "No Delete." You can change the default setting to enable child modification.

#### *To enable child modification for all business components*

■ In Siebel Tools, set the State Model Cache business service Enable Child Modification user property to "Y."

This allows you to add, modify, and delete child records, even when the parent record state is "No Delete."

When the State Model Cache business service Enable Child Modification user property is set to "Y," you can prevent child modification for a particular business component by defining the Enable Child Modification user property for that component, then setting the user property for that component to "N."

#### *To prevent child modification for a particular business component*

■ In Siebel Tools, define the Enable Child Modification user property for the business component, then set it to "N."

This prevents child modification of the business component and all state models defined for it, even when the State Model Cache business service Enable Child Modification user property is set to Y.

*Using a State Model*

# Using a State Model

After you create or modify a state model, your changes will not take effect until either a new server process is spawned or you restart the Siebel server.

The state model is not stored in the Siebel repository. State models can be created at any point through the Siebel user interface without compiling a new Siebel repository file. For mobile users who connect through Siebel Remote, the state model will be enforced once a user has synchronized with the database server. State models are supported on regional nodes. For more information about support for regional nodes, see *Siebel Remote Administration Guide, MidMarket Edition*.

The state model is enforced on the Siebel client, not on the Siebel server. When a user activates one of the business components that has a state model, the Siebel client will check to see that any state models created for the business component are enforced. A business component is activated if a user navigates to an applet that is based on that business component.

User-defined business components are not supported.

**NOTE:** State models are enforced for updates made through Siebel Visual Basic because Siebel VB does not circumvent any business component logic. However, state models are not enforced for updates made through Enterprise Integration Manager or Siebel Workflow.

When a user tries to change a field that a state model is based on, such as a Status field, the user sees only the field values that have been defined as possible transitions. For example, if the state transition from Open to Closed has been defined, the value Closed will be available when the current state is Open.

The transition will be available for the user only if either of the following is true:

- The Public field is checked for the transition.
- The Public field is not checked for the transition, and the user's position is specified as having the authorization to make this transition.

*Using a State Model*

If the transition has been defined with a condition (rule), this condition is checked when the user selects the new field value. If the condition has not been satisfied, the user will be notified that the condition was not satisfied, and the transition will not take place.

As soon as a state model expires, it will no longer be used. This means that if you have two state models on the same field, the picklist will always behave according to the active state model. There is no need to bounce the server.

However, you should be careful when defining two state models on the same field. For example, suppose that state model A and B are on the same field. When A expires, B is activated. If A has a field called Open and B does not, then it is possible to be stuck in the Open state after A expires.

## Understanding the State Model Cache

This list describes some important characteristics of the State Model cache.

- The state model cache is read-only.
- Data in the state model cache never expires.
- The state model cache size is infinite.
- The state model cache is shared between users.
- Changes that you make to a state model using the State Model view will take effect when a new server process begins, or whenever you bounce the server. Usually, a new server process begins every few hours. When a new server process begins, all new client connections will be handled by the new process. The old server process will wait until all of its clients have disconnected or timed out, then it will destroy itself.

This appendix describes how to use predefined business services with workflow policies.

# Predefined Business Services

This appendix describes these predefined business services:

- Outbound Communications Manager
- Synchronous Assignment Manager Requests
- Server Requests
- Workflow Utilities

For more predefined business services, see *Business Processes and Rules: Siebel eBusiness Application Integration Volume IV, MidMarket Edition*.

#### Outbound Communications Manager

The Outbound Communications Manager business service is for sending notifications to contacts or employees. For more information, see *Siebel Communications Server Administration Guide, MidMarket Edition*.

This service has three available methods:

- Create and Submit Request. Use this method to create and submit a request to the communications server. This method assumes that you want to send a previously created package.
- Send Message. Use this method for sending a notification without predefining a package.
- Submit Request. Use this method for submitting a request that has already been created.

#### Create and Submit Request Arguments

[Table 89](#page-317-0) describes Create and Submit Request method arguments.

| <b>Argument</b>           | <b>Description</b>                                                                                                    |
|---------------------------|----------------------------------------------------------------------------------------------------|
| Comments                  | Optional. For sending notifications to contacts or<br>employees.                                                                                                    |
| Default Preference        | Optional. If the contact does not have a contact preference<br>and Only Send Preference flag is true, use this method for<br>sending the notification.                                                                                                    |
| Only Send Preference Flag | Optional. Set this flag to true if you want only to send a<br>notification using the contact preference.                                                                                                    |
| Package Name List         | Required. Enter one or more packages to send to the<br>recipient. You can either select a package from the picklist<br>or enter one or more package names separated by<br>semicolons.                                                                                                    |
| Process Mode              | Optional. This is the mode in which you want the<br>communications server to run. The mode choices are Local<br>or Remote. Local runs the communications server on the<br>object manager, and Remote runs the communications<br>server on the server. If this is not specified, the<br>communications server runs on the server. |
| Request Name              | Required. This is the name of the communications request<br>that you want to submit.                                                                                                    |
| Source ID List            | Required. Enter one or more source IDs to send to the<br>recipient. You can either select a source from the picklist or<br>enter one or more source ID names separated by<br>semicolons.                                                                                                    |
| Recipient Group           | Required. These are the recipients for the notification. You<br>can select the recipient group from a picklist.                                                                                                    |

<span id="page-317-0"></span>Table 89. Create and Submit Request Method Arguments

#### Send Message Arguments

[Table 90](#page-318-0) describes the Send Message method arguments.

<span id="page-318-0"></span>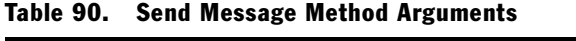

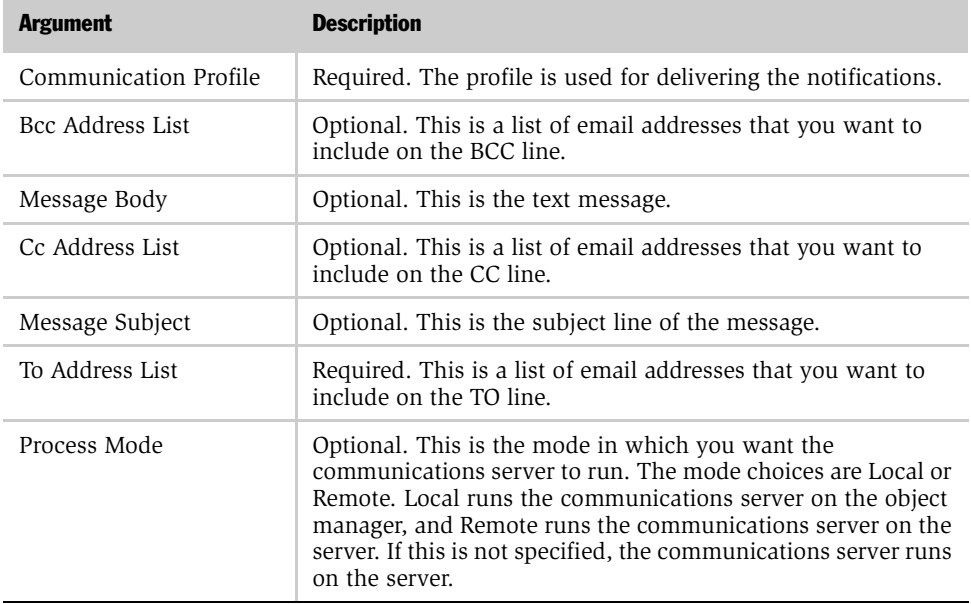

#### Submit Request Arguments

[Table 91](#page-318-1) describes the Submit Request method arguments.

<span id="page-318-1"></span>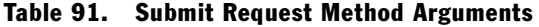

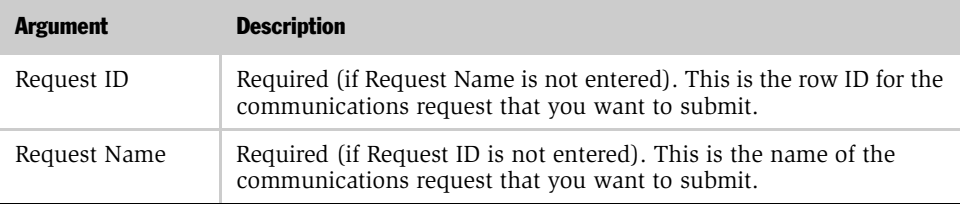

#### Synchronous Assignment Manager Requests

The Synchronous Assignment Manager Requests business service is for assigning an object using Territory Assignment Manager rules. For more information on Territory Assignment Manager rules, see *Siebel Territory Assignment Manager Administration Guide, MidMarket Edition*.

This service has one method available, Assign. This method sends a request to the assignment manager server component.

#### Assign Arguments

[Table 92](#page-319-0) describes the Assign method arguments.

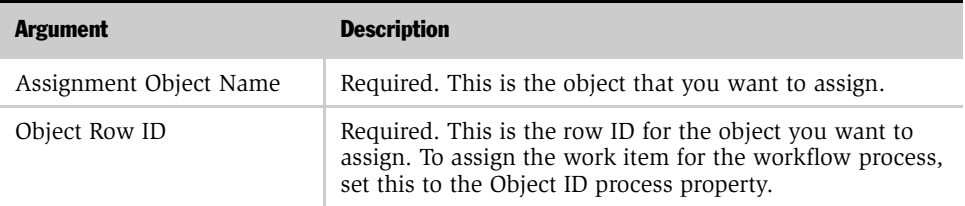

#### <span id="page-319-0"></span>Table 92. Assign Method Arguments

**TIP:** The Synchronous Assignment Manager Requests business service attempts to assign all records that meet the appropriate criteria, even if they are locked. To prevent errors in your process due to locked records, you should set up a condition in your workflow process or workflow policy to skip records that do not meet the condition ASGN\_USR\_EXCLD\_FLG = N.

## Server Requests

The Server Requests business services are for sending generic requests to the server request broker. It can send it in three different modes: asynchronous, synchronous or schedule mode. While in synchronous mode, it will send the request to the server request broker and wait for a response. Otherwise, it will just send the request but does not wait for a response.

When invoking the Server Requests business service to submit a component request, you need to specify SRM parameters in the input property set and all component specific parameters in a child property set. There are two points to note; There is no validation for component parameters passed in the child property set, and these arguments do not appear in the picklist in the workflow administration views.

**NOTE:** If you want to pass parameters to the server component that are not listed as available arguments, you can create a custom business service that contains the necessary parameters. Alternatively, you can create a component job that has the parameters defined as part of the job definition. For more information on creating jobs, see *Siebel Server Administration Guide, MidMarket Edition*.

This service has two methods available:

- **Submit Request.** Use this method to submit a request to the server request broker.
- **Cancel Request.** Use this method to cancel any server request that is currently awaiting to be run.

#### Submit Request Arguments

[Table 93](#page-320-0) describes the Submit Request method arguments.

| <b>Argument</b> | <b>Description</b>                                                                                                    |
|-----------------|----------------------------------------------------------------------------------------------------|
| Component       | Required (if Component Job is not entered). Enter the name of<br>the server component to run.                                |
| Component Job   | Required (if Component is not entered). Enter the name of the<br>component job to run.                                       |
| Delete After    | Optional. Number of iterations before deleting the request.<br>Works with Delete After Units. The default value is 0 (zero). |

<span id="page-320-0"></span>Table 93. Submit Request Method Arguments

*Predefined Business Services*

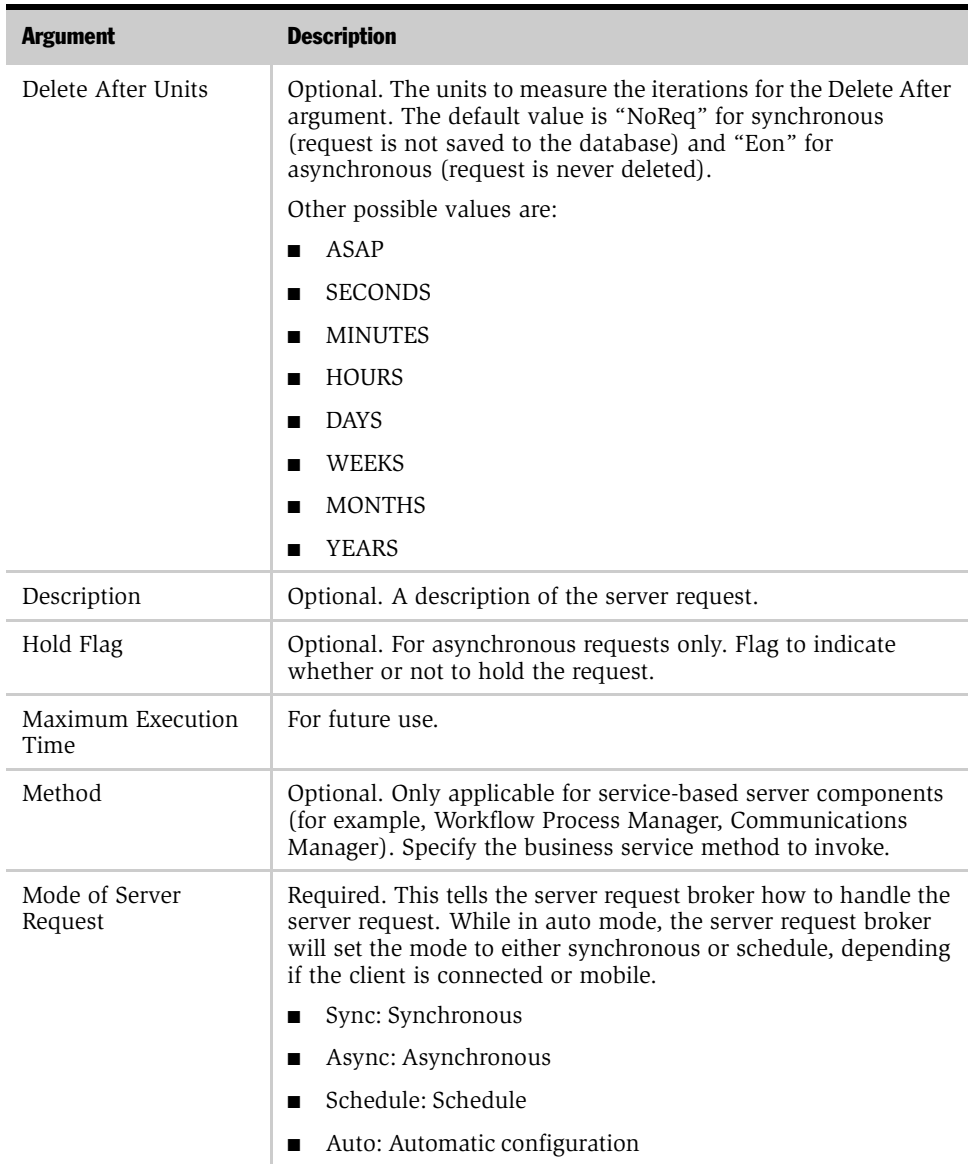

#### Table 93. Submit Request Method Arguments

| <b>Argument</b>       | <b>Description</b>                                                                                                    |
|-----------------------|----------------------------------------------------------------------------------------------------|
| Request ID Needed     | Optional. This is only applicable to asynchronous and schedule<br>mode. If this is set to false, these two server requests will return<br>even faster. |
| Request Key           | For future use.                                                                                                    |
| Repeat Interval       | Optional. The interval for repeating requests.                                                                                                    |
| Number of Repetitions | Optional. The number of repetitions for repeating requests.                                                                                            |
| Repeat From           | Optional. Possible values are Scheduled Start, Actual Start, and<br>End.                                                                               |
| Repeat Interval Units | Optional. Unit of intervals for repeating requests.                                                                                                    |
| Server Name           | Optional. Enter the specific server that this request is to be run<br>from.                                                                            |
| <b>Start Date</b>     | Optional. Start date and time.                                                                                                    |
| Storage Amount        | Optional. Enter the amount of time that the server request will<br>be stored in the database in the event that the server is down.                     |
| Storage Units         | Optional. Enter the units to measure the iterations for the Storage<br>Amount argument. The units are the same as Delete After Units.                  |

Table 93. Submit Request Method Arguments

#### Cancel Request Method Arguments

[Table 94](#page-322-0) describes the Cancel Request method arguments.

<span id="page-322-0"></span>Table 94. Cancel Request Method Arguments

| <b>Argument</b> | <b>Description</b>                                                                                        |
|-----------------|----------------------------------------------------------------------------------------------------|
| Request ID      | Required. This is the ID of the server request to be cancelled.                                           |
| Repeat Number   | Optional. This is the number of repetitions of the repeating server<br>requests that are to be cancelled. |

## Workflow Utilities

The Workflow Utilities business service contains generic utilities that can be used in process definitions.

This business service has one available method, Return Property Values. This method returns a mirror image of the input arguments. The Return Property Values method is also referred to as the Echo method.

#### Return Property Values Arguments

[Table 95](#page-323-0) describes the Return Property Values method arguments.

<span id="page-323-0"></span>Table 95. Return Property Values Method Arguments

| <b>Argument</b>         | <b>Description</b>                       |
|-------------------------|------------------------------------------|
| Input Arguments         | This method accepts any input arguments. |
| <b>Output Arguments</b> | An exact copy of the input arguments.    |
# Predefined Programs B

This appendix describes predefined programs.

# Predefined Programs

The following is a list of all predefined programs. These programs have been created from the five program types:

- Send Page
- Send Email
- Run External Program
- Send Message Broadcast
- Database Operation

<span id="page-324-1"></span>[Table 96](#page-324-0) contains common actions that you can use by inserting your own message text.

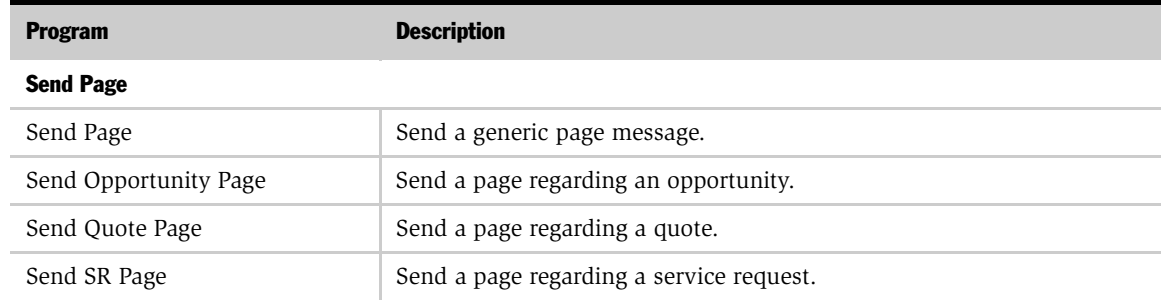

#### <span id="page-324-0"></span>Table 96. Predefined Programs

#### Predefined Programs

*Predefined Programs*

#### Table 96. Predefined Programs

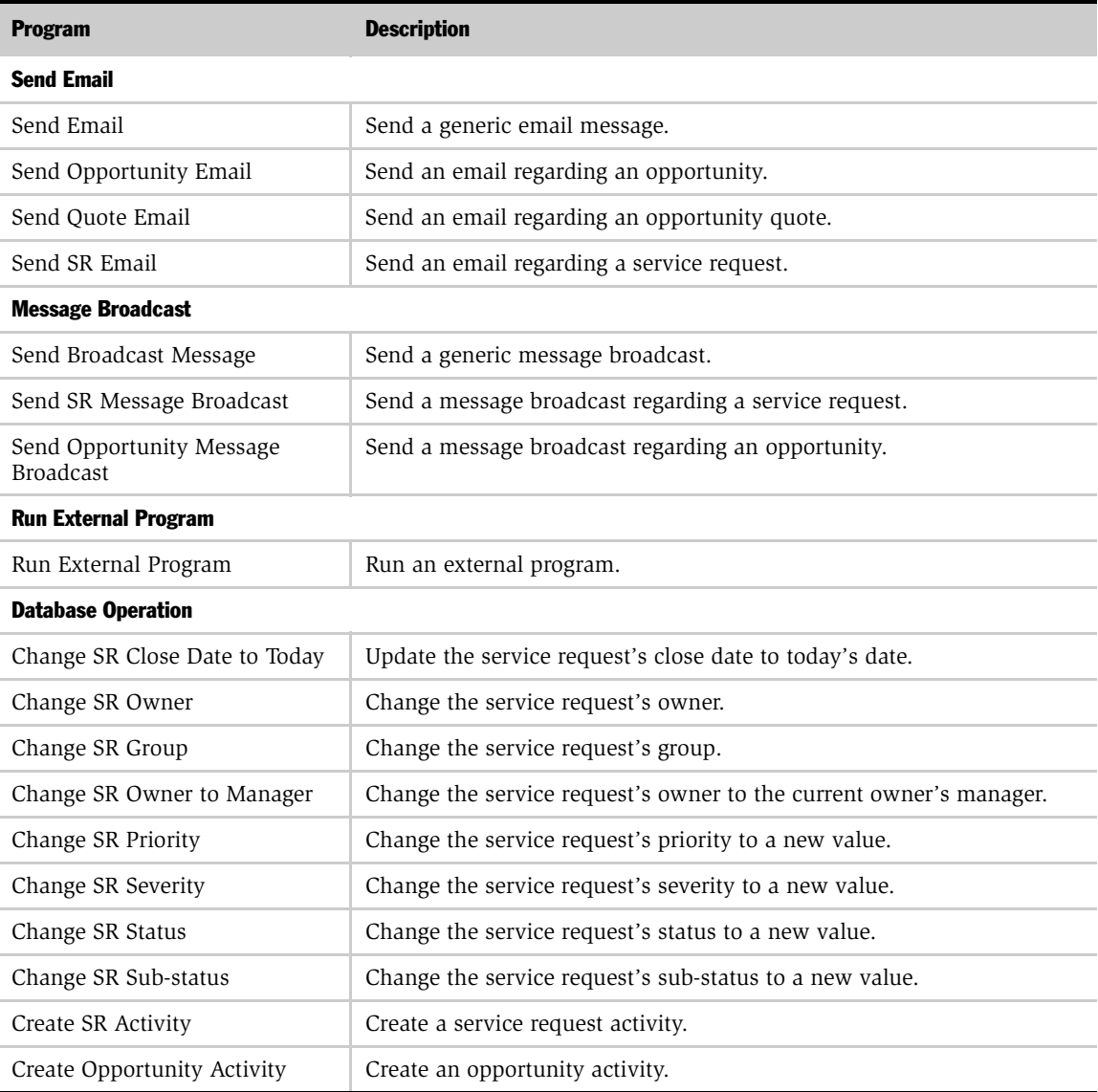

This appendix provides a glossary of workflow terminology.

# Siebel Workflow Terminology

<span id="page-326-2"></span>[Table 97](#page-326-0), [Table 98](#page-328-0), and [Table 99](#page-330-0) describe the common terms for Workflow Processes, Workflow Policies, and State Model.

<span id="page-326-6"></span><span id="page-326-5"></span><span id="page-326-4"></span><span id="page-326-3"></span><span id="page-326-1"></span>

| Term             | Definition                                                                                                    |
|------------------|----------------------------------------------------------------------------------------------------|
| Arguments        | Data passed to or received from a process or step.                                                                                                    |
| <b>Branch</b>    | A possible outcome of a workflow process step. A branch can have one or more<br>conditions. A branch is followed by a step in the workflow process definition. If all of<br>the conditions for the branch are met, the work item proceeds to the step following<br>the branch.   |
| Business object  | A group of one or more business components. A business object represents an entity<br>in the Siebel application that you would like to monitor. A workflow process is based<br>on one and only one business object. Business objects are defined in Siebel Tools.                |
| Business process | A process that is associated with operational objectives and business relationships. A<br>business process is a set of one or more linked procedures, which collectively realize<br>a business objective. An example of a business process is managing a new service<br>request. |
| Business service | A type of step in a process in which an automated call is made to a service, such as<br>the Outbound Communications service that handles inbound and outbound<br>messaging. A workflow process definition can have one or more business service<br>steps.                        |
| Connector        | A definition of the relationship between two workflow process steps.                                                                                                    |

<span id="page-326-0"></span>Table 97. Workflow Processes Terms

#### Siebel Workflow Terminology

*Siebel Workflow Terminology*

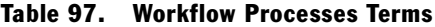

<span id="page-327-11"></span><span id="page-327-10"></span><span id="page-327-9"></span><span id="page-327-8"></span><span id="page-327-7"></span><span id="page-327-6"></span><span id="page-327-5"></span><span id="page-327-4"></span><span id="page-327-3"></span><span id="page-327-2"></span><span id="page-327-1"></span><span id="page-327-0"></span>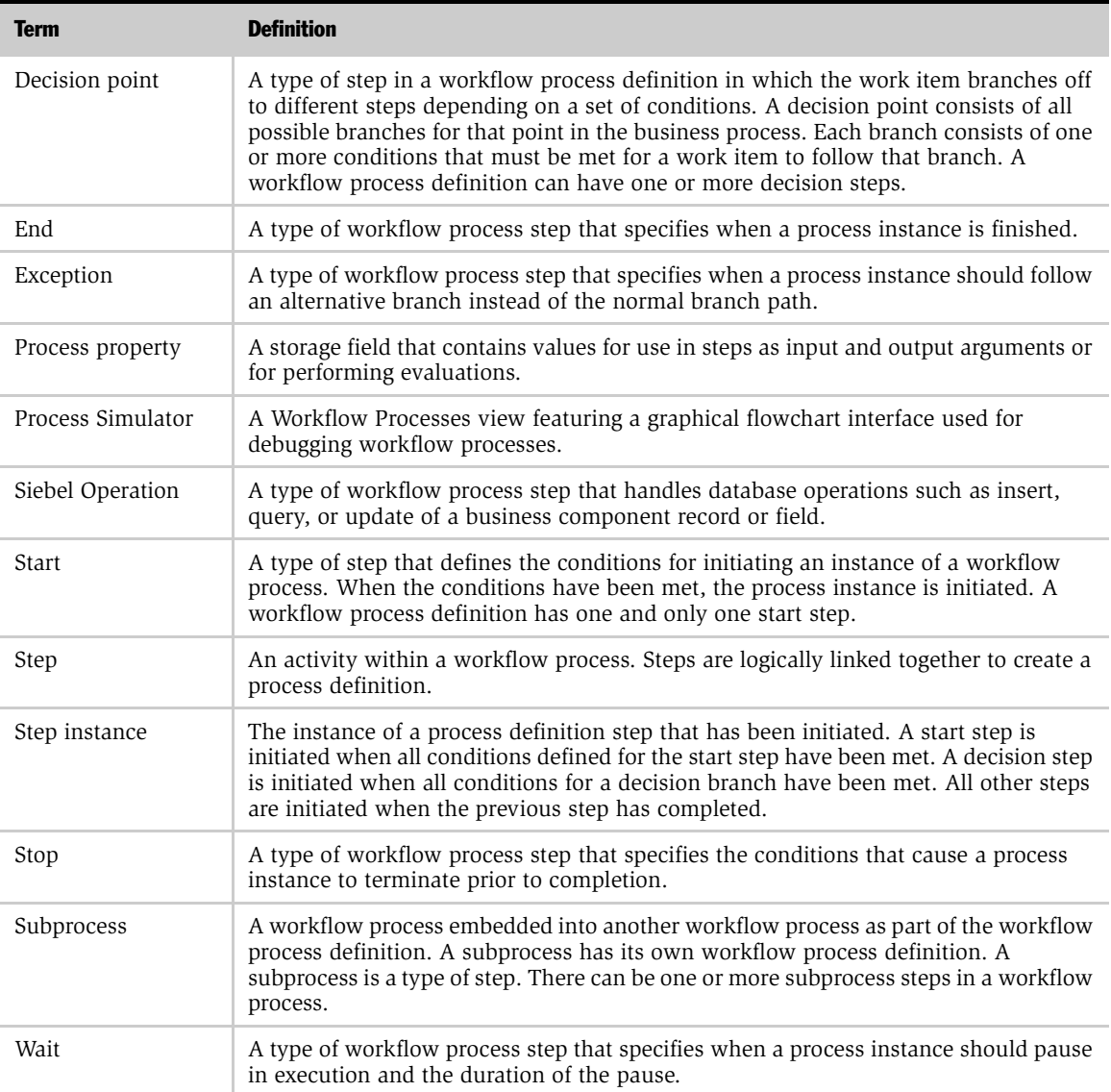

<span id="page-328-9"></span><span id="page-328-8"></span>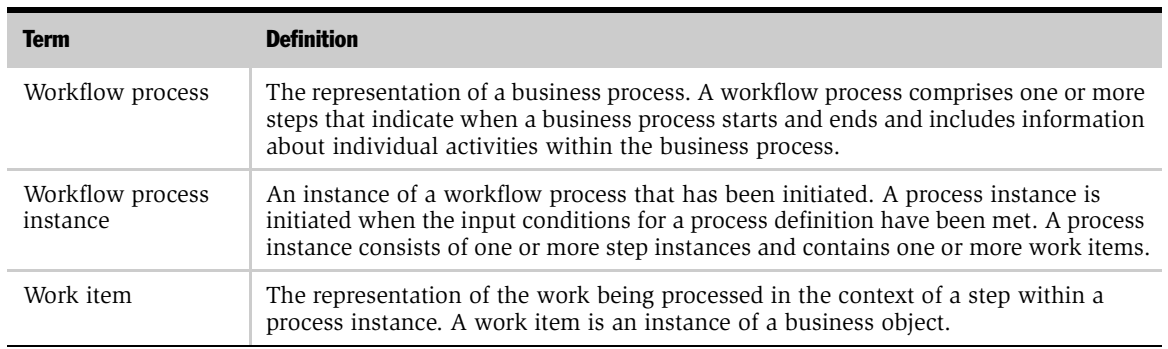

#### Table 97. Workflow Processes Terms

<span id="page-328-6"></span><span id="page-328-0"></span>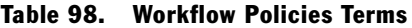

<span id="page-328-10"></span><span id="page-328-7"></span><span id="page-328-5"></span><span id="page-328-4"></span><span id="page-328-3"></span><span id="page-328-2"></span><span id="page-328-1"></span>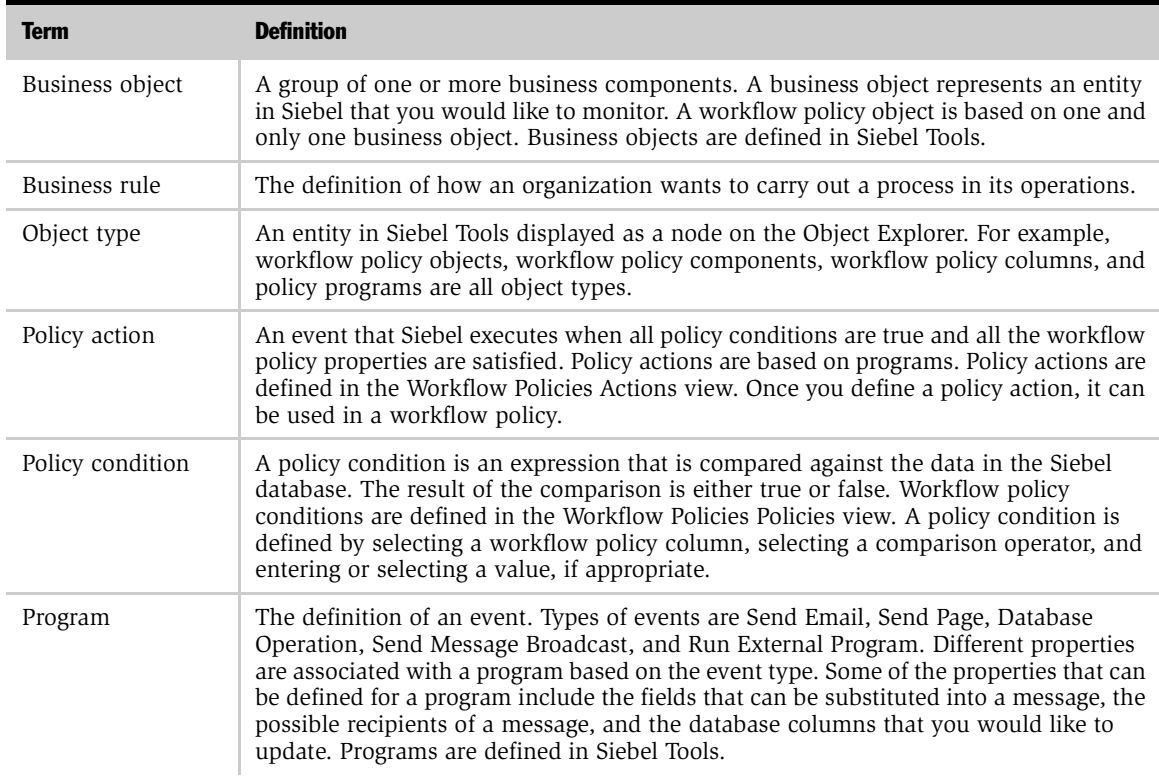

# Siebel Workflow Terminology

*Siebel Workflow Terminology*

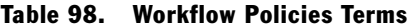

<span id="page-329-10"></span><span id="page-329-9"></span><span id="page-329-8"></span><span id="page-329-7"></span><span id="page-329-6"></span><span id="page-329-5"></span><span id="page-329-4"></span><span id="page-329-3"></span><span id="page-329-2"></span><span id="page-329-1"></span><span id="page-329-0"></span>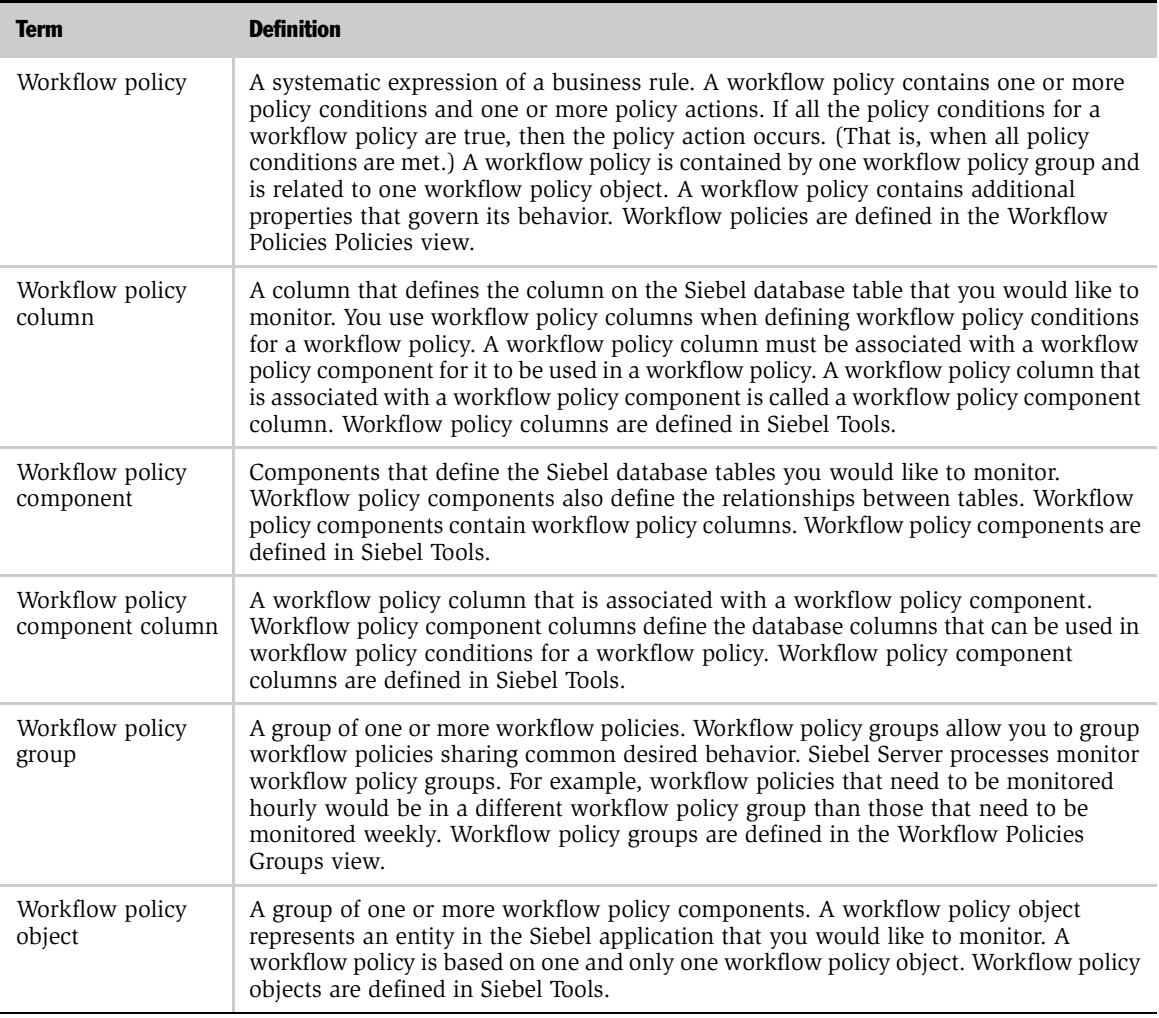

<span id="page-330-3"></span><span id="page-330-2"></span><span id="page-330-1"></span>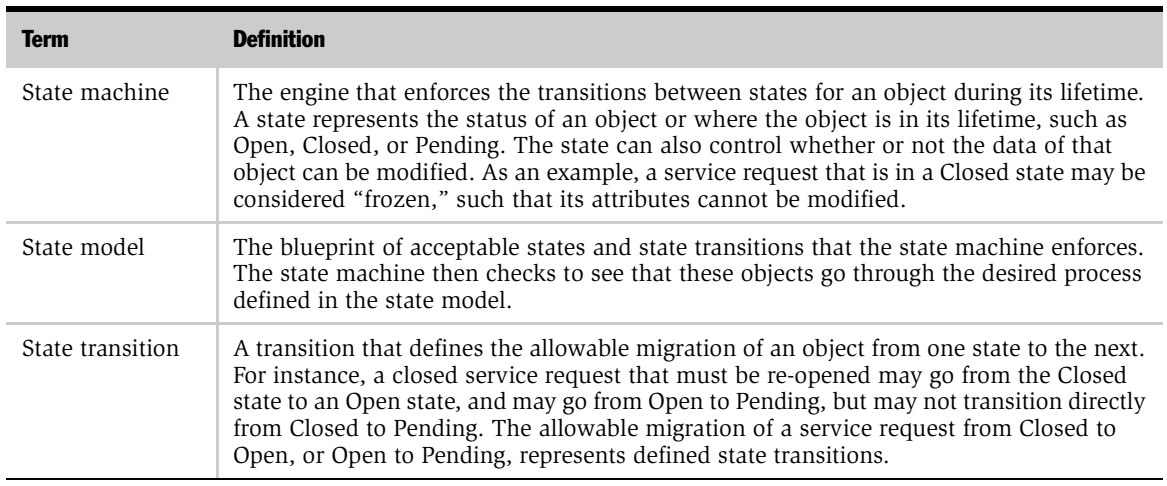

#### <span id="page-330-0"></span>Table 99. State Models Terms

#### Siebel Workflow Terminology

*Siebel Workflow Terminology*

# Index

# A

[action parameters, defined 33](#page-32-0) actions [creating for workflow policies 186](#page-185-0) [examples of for workflow policies 187](#page-186-0) [working with for workflow policies 176](#page-175-0) Actions applet [field descriptions, Actions view 177](#page-176-0) [field descriptions, Policies view 204](#page-203-0) [activating processes, procedure 133](#page-132-0) [activity templates module, described 24](#page-23-0) [All Processes view, screen example and list](#page-46-0)  of tasks 47 [architecture of workflow components 26](#page-25-0) arguments [action parameters for policies 33](#page-32-1) [common values for policy programs 237](#page-236-0) [Create E-mail Activity program 282](#page-281-0) [creating argument values 240](#page-239-0) [creating SQL statements for](#page-242-0)  program 243 [Database Operation program 184](#page-183-0) [definition 327](#page-326-1) [Policy Program List Argument view,](#page-235-0)  about 236 [programs, example of creating 242](#page-241-0) [Run External program 182](#page-181-0) [Send E-Mail program 180](#page-179-0) [Send Message Broadcast program 181](#page-180-0) [Send Page program 179](#page-178-0) [Assign Non-Respondents policy,](#page-287-0)  creating 288 [Assign to Campaign E-mail action 286,](#page-285-0)  [288](#page-287-1) [Assign to Campaign program 283](#page-282-0)

[Assignment Request, Workflow Policy](#page-33-0)  program about 34 [asynchronous server requests 320](#page-319-0) [audience for guide 13](#page-12-0)

# B

[Batch feature 188](#page-187-0) [Batch field for workflow policies 205](#page-204-0) [batch mode, running workflow](#page-150-0)  processes 151 branch [Decision step, defining 76](#page-75-0) [defining for Start steps 67,](#page-66-0) [114](#page-113-0) [definition 327](#page-326-2) [Start step types 64,](#page-63-0) [105,](#page-104-0) [111](#page-110-0) [using the Next Step applet, Start](#page-68-0)  [steps 69,](#page-68-0) [116](#page-115-0) [Branches applet, Decision view fields 73](#page-72-0) [business analyst, role of 27](#page-26-0) business objects [definition of 327](#page-326-3) [primary component, defining 41](#page-40-0) business policies [creating policy actions 186](#page-185-0) [creating policy groups 195](#page-194-0) [creating workflow policies 205](#page-204-1) [gathering information on 38](#page-37-0) [business process, definition of 327](#page-326-4) business processes *[See also](#page-49-0)* workflow processes, designing [Process Properties applet fields, table](#page-49-1)  of 50 [Process Properties view 50](#page-49-2) [runtime events, about using to](#page-146-0)  [automate 147](#page-146-0)

[business rule, defined 329](#page-328-1) business service [definition 327](#page-326-5) [using in processes 80](#page-79-0) Business Service applet [field descriptions 81](#page-80-0) [using to define a Business Service](#page-83-0)  step 84 Business Service step [basic details, defining 84](#page-83-0) [input arguments, defining 85](#page-84-0) [output arguments, defining 86](#page-85-0) Business Service view [Business Service applet fields 81](#page-80-0) [Input Arguments applet fields 82](#page-81-0) [Output Arguments applet fields 83](#page-82-0) [using 80](#page-79-1) [Business Service, Workflow Policy Action,](#page-185-1)  executing from, note 186 [business services, enabling workflow](#page-41-0)  for 42 business services, predefined [asynchronous server requests 320](#page-319-0) [Outbound Communications](#page-316-0)  Manager 317 [synchronous server requests 320](#page-319-0) [Workflow Utilities, arguments 324](#page-323-0)

#### C

[cache, state model 316](#page-315-0) [calculated fields, updating 98](#page-97-0) campaigns [Create Email Activity program 282](#page-281-1) [marketing campaigns, scenario with](#page-283-0)  [Workflow policies 284,](#page-283-0) [288](#page-287-1) comparison operations [Conditions applet, Decision step 74](#page-73-0) [Conditions applet, Start step 65,](#page-64-0) [112](#page-111-0) comparison values [entering date calculations 204](#page-203-1) [specialized 202](#page-201-0) [standard 199,](#page-198-0) [201](#page-200-0) [using in the Conditions applet 199](#page-198-1)

conditions [defining in Decision steps 77](#page-76-0) [defining in Exceptions 129](#page-128-0) [defining in Start steps 69,](#page-68-1) [116](#page-115-1) [expressions, format of 79](#page-78-0) Conditions applet [field descriptions, Decision view 73](#page-72-1) [field descriptions, Policies view 199](#page-198-2) [field descriptions, Start view 65,](#page-64-1) [112](#page-111-1) [using comparison values 199](#page-198-1) [using specialized comparisons 202](#page-201-0) [using standard comparisons 199](#page-198-0) [Configurator workflow role, described 27](#page-26-1) connector [defining for Decision branches 76](#page-75-0) [defining for Start branches 67,](#page-66-0) [114](#page-113-0) [definition of 327](#page-326-6) [diagraming a process, using for 57](#page-56-0) [Exceptions, for 129](#page-128-1) [point in connector, removing or](#page-56-1)  adding 57 [copying, workflow process or step 132](#page-131-0) Create Email Activity [about and arguments 282](#page-281-1) [creating 286](#page-285-1) creating [database triggers for workflow](#page-250-0)  policies 251 [workflow policies 205](#page-204-1) [workflow policy actions 186](#page-185-0) [workflow policy groups 195](#page-194-0)

# D

database [sample database, launching 29](#page-28-0) [Siebel database, described 26](#page-25-1) [specialized comparisons 203](#page-202-0) [triggers, creating 251](#page-250-0) [Workflow Policies database tables 266](#page-265-0) [Database Operation, Workflow Policy](#page-33-1)  program about 34 [date calculations, comparison values 204](#page-203-1) [debugging, workflow processes 141](#page-140-0)

Decision applet [field descriptions 72](#page-71-0) [using to define a Decision step 76](#page-75-1) Decision Branches view [Branches applet fields 73](#page-72-0) [Conditions applet fields 73](#page-72-1) [Decision applet fields 72](#page-71-0) [tasks 71](#page-70-0) [using to define workflow process](#page-75-1)  Decision steps 76 Decision steps [basic details, defining 76](#page-75-1) [branches, defining 76](#page-75-0) [conditions, defining 77](#page-76-0) [definition of 328](#page-327-0) [values, defining 77](#page-76-0) [working with 71](#page-70-1) [default SQL statements 249](#page-248-0) deleting [processes 132](#page-131-1) [workflow process instances 160](#page-159-0) [workflow process steps 132](#page-131-1)

# E

email [consolidating for recipient 188](#page-187-0) [consolidating for recipient, about using](#page-205-0)  batch mode 206 [creating Workflow policy for 208](#page-207-0) [testing 209](#page-208-0) [Email for CD-ROM Campaign policy,](#page-286-0)  creating 287 Email Manager [parameters for 261](#page-260-0) [setting up on Siebel Server 260](#page-259-0) [troubleshooting 265](#page-264-0) End Arguments view [End Step applet fields 124](#page-123-0) [Output Arguments applet fields 97,](#page-96-0) [125](#page-124-0) [using to define workflow process End](#page-125-0)  steps 126 End step [about working with 124](#page-123-1)

[applet field descriptions 124](#page-123-0) [defining an end step 126](#page-125-0) [definition of 328](#page-327-1) [End User, workflow role, described 27](#page-26-2) error code [conditions, not using in 129](#page-128-2) [defined 58](#page-57-0) Error Message [conditions, using in 129](#page-128-2) [defined 58](#page-57-1) [errors, correcting process and](#page-157-0)  resuming 158 [events, tracing and logging 161](#page-160-0) Exceptions [defining 129](#page-128-1) [definition of 328](#page-327-2) exporting [multiple process definitions 155](#page-154-0) [process definition 153](#page-152-0) [expressions, format of 79](#page-78-0) [External Program, Workflow Policy program](#page-33-2)  about 34

# F

[field name modifications 228](#page-227-0) Fields applet [defining workflow process Siebel](#page-99-0)  Operation steps 100 [field descriptions 95](#page-94-0) [flowchart tool.](#page-47-0) *See* Process Designer view

# G

Generate Trigger (GenTrig) [component-specific parameters for 254](#page-253-0) [functions of 251](#page-250-1) [tips for running 252](#page-251-0) [Generic Request Server, Workflow Policy](#page-33-3)  program, about 34 groups [creating for workflow policies 195](#page-194-0) [planning policy groups 165](#page-164-0) [working with for workflow policies 194](#page-193-0)

# I

[importing, process definitions 154](#page-153-0) input arguments [defining for business service steps 85](#page-84-0) [Stop steps, defining 123](#page-122-0) [Sub Process step, defining 92](#page-91-0) [Wait step, defining 107](#page-106-0) Input Arguments applet [field descriptions, Business Service](#page-81-0)  view 82 [field descriptions, Stop view 121](#page-120-0) [field descriptions, Sub Process view 89](#page-88-0) [field descriptions, Wait view 106](#page-105-0)

# L

[license key validation 44](#page-43-0) [logging events, table of 161](#page-160-0)

#### M

[marketing campaigns, scenario with](#page-283-0)  [Workflow policies 284,](#page-283-0) [288](#page-287-1) Message Broadcast [Arguments applet, about and arguments](#page-180-1)  and values 181 [workflow policy program type 178](#page-177-0) migrating [policies, suggested strategies for 173](#page-172-0) [production environment, workflow](#page-292-0)  policies to 293 [workflow processes 153](#page-152-1) [migration strategy, defining workflow](#page-42-0)  processes 43 modifying [policy column and policy field](#page-227-0)  names 228 [Workflow policy object 230](#page-229-0) monitoring [Workflow Monitor Agent, viewing](#page-295-0)  executed policies 296 [Workflow Policies processes 295](#page-294-0) [multiple conditions, defining for each](#page-69-0)  [branch 70,](#page-69-0) [118](#page-117-0)

[multiple records, executing actions in a](#page-150-1)  workflow processes 151 [multi-value groups, updating fields based](#page-97-0)  on 98

#### N

[name, modifying policy column and policy](#page-227-0)  field names 228 Next Step applet [defining conditions and values for Start](#page-68-0)  [steps 69,](#page-68-0) [116](#page-115-0) [field descriptions, Start view 64,](#page-63-1) [105,](#page-104-1) [111](#page-110-1) [using for exceptions 128](#page-127-0)

# O

Object Explorer view [workflow policy object, defining 227](#page-226-0) [workflow policy objects, adding to 211](#page-210-0) [Object Id, default process property 58](#page-57-2) Object Manager [running workflow processes 150](#page-149-0) [workflow process, invoking process](#page-144-0)  example 145 object type [definition in relation to Siebel Tools 212](#page-211-0) [program types, table of 235](#page-234-0) [workflow policies terms, defined 329](#page-328-2) [workflow policy objects, modifying 230](#page-229-0) [workflow policy program, viewing with](#page-234-1)  Program List view 235 [object types for workflow policy 330](#page-329-0) [organization of guide 15](#page-14-0) Outbound Communications Manager [available methods, described 317](#page-316-0) [create and submit request method](#page-317-0)  arguments, table of 318 [send message method arguments, table](#page-318-0)  of 319 [submit request method arguments, table](#page-318-1)  of 319 output arguments [Business Service steps, defining 86](#page-85-0)

[End step, defining 102,](#page-101-0) [126](#page-125-1) [Sub Process step, defining 93](#page-92-0) Output Arguments applet [field descriptions, Business Service](#page-82-0)  view 83 field descriptions, End Step view 97, [125](#page-124-0) [field descriptions, Sub Process view 90](#page-89-0)

## P

Page Manager [parameters for 263](#page-262-0) [setting up 262](#page-261-0) [troubleshooting 265](#page-264-0) [parallel processing, Workflow processes,](#page-66-1)  [supported by 67,](#page-66-1) [114](#page-113-1) performance [tuning tips for Workflow Policies 304](#page-303-0) [tuning workflow policies 300](#page-299-0) [Workflow Agent processes, creating](#page-302-0)  multiple 303 [Persistence Level, about setting 157](#page-156-0) planning [policy scenarios 169](#page-168-0) [workflow policies, about 166](#page-165-0) [workflow policies, determining what to](#page-166-0)  monitor 167 [workflow policies, planning policies and](#page-166-1)  conditions, about 167 [workflow policy groups, about 165](#page-164-0) policies [creating 205](#page-204-1) [creating actions for 186](#page-185-0) [creating groups for 195](#page-194-0) [monitor, determining what 167](#page-166-0) [planning for 166](#page-165-0) [planning policies and conditions,](#page-166-1)  about 167 Policies applet [described, Workflow Policies Groups](#page-193-1)  view 194 [field descriptions, Groups view 195](#page-194-1) [field descriptions, Policies view 197](#page-196-0)

[Workflow Policies Groups view, field](#page-194-2)  descriptions 195 policy action *[See also](#page-33-4)* programs [creating 186](#page-185-0) [definition of 329](#page-328-3) [examples of 187](#page-186-0) [working with 176](#page-175-0) policy condition [definition of 329](#page-328-4) [role in workflow policies 32](#page-31-0) [Policy Frequency Analysis chart,](#page-278-0)  viewing 279 policy groups [creating 194](#page-193-0) [planning, about and reasons for](#page-164-0)  using 165 predefined programs [assigning manager as owner 247](#page-246-0) [close date, changing 244](#page-243-0) [Message Broadcast program, screen](#page-180-2)  example and arguments 181 [owner, changing 246](#page-245-0) [Run External Program 182,](#page-181-1) [192](#page-191-0) [Send Email, using and arguments 180](#page-179-1) [Send Quote Page 249](#page-248-1) [table of 325](#page-324-1) [workflow action, using a predefined](#page-33-1)  program to create 34 [workflow policy programs 244](#page-243-1) [primary component, defining for business](#page-40-0)  object 41 Process Designer view [about, screen example, and list of](#page-47-1)  tasks 48 [Designer applet items 48](#page-47-2) [diagramming a process 55](#page-54-0) Process Properties [definition of 328](#page-327-3) [workflow process, passing field values to](#page-145-0)  example 146 [workflow processes, about passing](#page-58-0)  [to 59](#page-58-0)

[Process Properties view 50](#page-49-2) [defining process properties 59](#page-58-1) [Process Properties applet fields, table](#page-49-1)  of 50 [Process Property values, using in](#page-69-0)  [expressions 70,](#page-69-0) [118](#page-117-0) Process Simulator view [button functions 140](#page-139-0) [debugging workflow processes 141](#page-140-0) [definition of 328](#page-327-4) [Step Details applet fields 141](#page-140-1) [testing Workflow Process, caution 141](#page-140-2) [using 140](#page-139-1) [workflow processes, using to](#page-138-0)  invoke 139 process steps [copying 132](#page-131-0) [Decision 71](#page-70-1) [deleting 132](#page-131-1) [End step, about 124](#page-123-1) [Siebel Operation, about working](#page-93-0)  with 94 [Start step, about working with 62](#page-61-0) [Stop 119](#page-118-0) [Stop step, about working with 119](#page-118-0) [Sub Process step, about working](#page-86-0)  with 87 [testing with Process Simulator,](#page-138-1)  about 139 [Wait steps 103](#page-102-0) processes [existing process definitions,](#page-53-0)  modifying 54 [existing process definitions,](#page-51-0)  reviewing 52 [new process, defining 53](#page-52-0) [production environment, migrating to 293](#page-292-0) program [definition of 329](#page-328-5) [property fields descriptions, workflow](#page-234-0)  policies 235 [workflow policy types 178](#page-177-1)

[Program Argument common properties,](#page-235-1)  table of 236 [Program Argument List view, about 236](#page-235-0) [Program List view, using to list workflow](#page-234-1)  policy programs 235 programs [predefined, table of 325](#page-324-1) [workflow policy action types 34](#page-33-4) properties [described 212](#page-211-1) [Program Argument common, table](#page-235-1)  of 236 [Run External Program Argument 240](#page-239-1) [Send Message Argument 239](#page-238-0) [workflow policy programs 235](#page-234-0) [property sets, passing to workflow](#page-58-0)  processes 59

# R

[recipient types, table of 184](#page-183-1) [Recipients applet, field descriptions 184](#page-183-2) [repository setting, verifying 44](#page-43-1) [row id, locating for a object id](#page-141-0)  property 142 Run External [Program Argument properties, table](#page-239-1)  of 240 [workflow policy program, creating](#page-191-0)  action 192 [workflow policy program. about and](#page-181-1)  example and arguments 182 [Run Workflow Process, about using to](#page-143-0)  define a policy 144

## S

[S\\_ESCL\\_ACTION table 266,](#page-265-1) [267](#page-266-0) [S\\_ESCL\\_ACTN\\_REQ table 267,](#page-266-1) [299](#page-298-0) [S\\_ESCL\\_LOG table 266,](#page-265-2) [267](#page-266-0) [S\\_ESCL\\_REQ table 266,](#page-265-3) [267,](#page-266-0) [297](#page-296-0) [S\\_ESCL\\_STATE table 266,](#page-265-4) [267,](#page-266-0) [298](#page-297-0) [sample database, launching 29](#page-28-0)

[scripts, invoking workflow processes,](#page-144-1)  examples 145 [Search Specification applet, field](#page-95-0)  descriptions 96 [Send Campaign Email, using 282](#page-281-2) Send Email [creating for Workflow policy 208](#page-207-0) [using and arguments 180](#page-179-1) [Send Message Argument, properties, table](#page-238-0)  of 239 [Send Message Arguments applet 180](#page-179-1) [Send Message Broadcast, Workflow Policy](#page-33-5)  program 34 [Send Message, Workflow Policy](#page-33-6)  program 34 Send Page [about and arguments 178](#page-177-2) [Workflow Policy program about 34](#page-33-7) [Send Quote Page, using and SQL statement](#page-248-1)  examples 249 [Send to Relative recipient type, about](#page-184-0)  sending email or page 185 [server requests, submit request](#page-320-0)  arguments 321 [Service 22](#page-21-0) [Service Request Priority, updating 191](#page-190-0) service requests [assigning manager as owner 247](#page-246-0) [close date, changing to today's date 244](#page-243-0) [owner, changing to today's date 246](#page-245-0) Siebel administrators [correcting processes and resuming 158](#page-157-0) [deleting workflow process](#page-159-0)  instances 160 [stopping workflow processes 159](#page-158-0) [Siebel Client, description 26](#page-25-2) [Siebel Client, making object types](#page-249-0)  available 250 [Siebel database, described 26](#page-25-1) [Siebel eScript, examples of invoking from](#page-144-2)  workflow process 145 Siebel Operation [applet, field descriptions 95](#page-94-1) [definition 328](#page-327-5)

[Siebel Operation Object Id, described 58](#page-57-3) Siebel Operation step [about working with 94](#page-93-0) [defining 97](#page-96-1) [fields, defining 100](#page-99-0) [search specifications, defining 101](#page-100-0) [workspace, adding to 99](#page-98-0) Siebel Operation view [Fields applet fields 95](#page-94-0) [Search Specification applet fields 96](#page-95-0) [Siebel Operation applet fields 95](#page-94-1) [using 94](#page-93-1) Siebel Server [Email Manager, setting up 260](#page-259-0) [message profile, creating 258](#page-257-0) [setting up for Page Manager 262](#page-261-0) [startup account, locating 257](#page-256-0) [Siebel Server Administration, viewing trace](#page-276-0)  files 277 [Siebel Server log directory 278](#page-277-0) Siebel Server task trace file [created for listed processes 277](#page-276-1) [viewed in Siebel Server](#page-276-0)  Administration 277 [viewed in Siebel Server log](#page-277-0)  directory 278 [Siebel Server, description 26](#page-25-3) [Siebel SmartScript.](#page-23-1) *See* SmartScript module Siebel Tools [customizing Workflow Policies 211](#page-210-1) [five types of programs in 234](#page-233-0) [Program List view, using 235](#page-234-1) [Validate Tool provided by 229](#page-228-0) [Workflow Administration and 215](#page-214-0) [Siebel Tools, description 26](#page-25-4) [Siebel VB, examples of invoking from](#page-144-2)  workflow process 145 [Siebel Workflow Administration, about and](#page-27-0)  screen example 28 [Simulator applet, button functions 140](#page-139-0) [sleep intervals, determining for workflow](#page-300-0)  policy groups 301 [SmartScript module, described 24](#page-23-1) [specialized comparisons, descriptions 203](#page-202-1) [SQL script file 255](#page-254-0) SQL statements [created for program arguments 243](#page-242-0) [types of 249](#page-248-0) [Start applet, field descriptions 63](#page-62-0) Start step [about working with 62](#page-61-0) [defining a start step 67,](#page-66-2) [114](#page-113-2) [definition 328](#page-327-6) Start view [Conditions applet fields 65,](#page-64-1) [112](#page-111-1) [Next Step applet fields 64,](#page-63-1) [105,](#page-104-1) [111](#page-110-1) [tasks 62](#page-61-1) [Values applet 66,](#page-65-0) [113](#page-112-0) [state machine 36,](#page-35-0) [331](#page-330-1) state model *[See also](#page-35-1)* Workflow Policies [cache 316](#page-315-0) [creating 307](#page-306-0) [definition 331](#page-330-2) [new state model, creating 309](#page-308-0) [overview 36](#page-35-1) [overview and screen diagram 305](#page-304-0) state transitions [creating 310](#page-309-0) [definition 36,](#page-35-2) [331](#page-330-3) [new state transition, creating 313](#page-312-0) [Step Details applet, field descriptions 141](#page-140-1) [step instance, defined 328](#page-327-7) steps [copying 132](#page-131-0) [definition 328](#page-327-8) [deleting 132](#page-131-1) [Stop applet. field descriptions 120](#page-119-0) Stop step [about working with 119](#page-118-0) [defining a stop step 122](#page-121-0) [definition 328](#page-327-9) [input arguments, defining 123](#page-122-0) Stop view [Input Arguments applet fields 121](#page-120-0) [Stop applet fields 120](#page-119-0) [tasks 120](#page-119-1)

[Sub Process applet, field descriptions 88](#page-87-0) Sub Process steps [about working with 87](#page-86-0) [defining 91](#page-90-0) Sub Process view [Input Arguments applet 89](#page-88-0) [Output Arguments applet fields 90](#page-89-0) [Sub Process applet fields 88](#page-87-0) [tasks 87](#page-86-1) [using 87](#page-86-2) [sub-process, defined 328](#page-327-10) [synchronous server requests 320](#page-319-0) [System Administrator, workflow role 27](#page-26-3)

# T

[Territory Assignment Manager module,](#page-23-2)  described 24 testing [creating strategy for 173](#page-172-1) [workflow process, creating strategy](#page-42-0)  for 43 [workflow processes, Process](#page-138-1)  Simulator 139 [testing workflow policies 290](#page-289-0) [To 29](#page-28-1) trace file [Siebel Server log directory, viewing](#page-277-0)  in 278 [Siebel Server task trace file, created for](#page-276-1)  listed processes 277 [viewing trace files 277](#page-276-0) [tracing and logging events 161](#page-160-0) trigger [database triggers, creating 251](#page-250-0) [Generate Trigger \(Gen Trig\), component](#page-253-0)specific parameters for 254 [Generate Trigger \(Gen Trig\),](#page-250-1)  functions 251 [Generate Trigger \(Gen Trig\), tips of](#page-251-0)  running 252 [invalid trigger, avoiding in production](#page-293-0)  [environment 294](#page-293-0)

troubleshooting [Email and Page Manager 265](#page-264-0) [notes on 291](#page-290-0)

#### U

[User Interact step, viewing and defining](#page-108-0)  step 109 [user, workflow role described 27](#page-26-2)

## V

[Validate Tool, using 229](#page-228-0) values [Decision steps, defining 77](#page-76-0) [described 213](#page-212-0) [Message Broadcast program type 181](#page-180-3) [Recipients applet fields 184](#page-183-3) [Run External program type 182](#page-181-2) [Send E-mail program type 180](#page-179-2) [Send Message Broadcast program type,](#page-180-3)  table of 181 [valid database operations program](#page-236-1)  argument 237 Values applet, about [Start view 66,](#page-65-0) [113](#page-112-0)

#### W

[Wait applet, field descriptions 104](#page-103-0) Wait steps [about working with and screen](#page-102-0)  example 103 [defining a wait step 107](#page-106-1) [definition 328](#page-327-11) [input arguments, defining 107](#page-106-0) Wait view [Input Arguments applet fields 106](#page-105-0) [Wait applet fields 104](#page-103-0) [wildcards, using in standard](#page-199-0)  comparisons 200 [work item, defined 329](#page-328-6) workflow [definition 21](#page-20-0) [gathering information on 38](#page-37-0) [user roles 27](#page-26-4)

Workflow Action Agent [action interval, about 302](#page-301-0) [caution in assigning 303](#page-302-1) [command-line interface 301](#page-300-1) [functions of 274](#page-273-0) [starting 266](#page-265-5) [to run processes of 275](#page-274-0) [to shut down 275](#page-274-1) Workflow Action Arguments [applets, described 176](#page-175-1) Workflow Actions [creating Assign to Campaign E](#page-285-0)[mail 286,](#page-285-0) [288](#page-287-1) [creating Create Email Activity 286](#page-285-1) [creating Database Operation Program](#page-190-1)  type 191 [creating Message Broadcast Program](#page-180-2)  type 181 [creating Run External Program type 182](#page-181-3) [creating Send Campaign E-mail 285](#page-284-0) [creating Send Message Program](#page-179-3)  type 180 [creating Send Page Program type 178](#page-177-2) [using Database Operation program](#page-183-4)  type 184 Workflow Administration [Siebel Tools and 215](#page-214-0) Workflow Administration views [Siebel Tools programs available in 215](#page-214-1) [workflow administrator, role of 27](#page-26-0) Workflow Agent process [illustrated 268](#page-267-0) [monitoring 295](#page-294-0) [multiple processes, creating 303](#page-302-0) [starting automatically 276](#page-275-0) [Workflow Groups, starting multiple](#page-275-1)  for 276 Workflow columns [adding 225](#page-224-0) [adding to Workflow objects 228](#page-227-1) [applet fields in 218](#page-217-0) [associating Workflow component](#page-228-1)  with 229 [described 330](#page-329-1)

[Workflow Columns applet fields, values](#page-217-0)  of 218 Workflow component columns [described 330](#page-329-2) [functions of 216](#page-215-0) [properties fields 224](#page-223-0) Workflow Component Columns List view [described 224](#page-223-1) [function of 218,](#page-217-1) [221](#page-220-0) Workflow components [architecture 26](#page-25-0) [associating with Workflow column 229](#page-228-1) [defining 226](#page-225-0) [described 216,](#page-215-1) [330](#page-329-3) [relationship between 217](#page-216-0) [relationship between component and](#page-230-0)  primary 231 [relationship between Workflow object](#page-216-1)  and 217 Workflow Components List view [displayed 222](#page-221-0) [function of 218](#page-217-2) [Workflow condition, defined 329](#page-328-7) Workflow Conditions applet [using specialized comparisons in 202](#page-201-0) [using standard comparisons in 201](#page-200-0) workflow groups [creating 165](#page-164-1) [defining a workflow policy group 287](#page-286-1) [description 35](#page-34-0) [Workflow Agent processes, starting](#page-275-1)  multiple 276 [workflow policy group, described 330](#page-329-4) Workflow Groups applet [about using 194](#page-193-2) [field descriptions 194](#page-193-3) [Workflow Groups view, function of 175](#page-174-0) [Workflow Manager.](#page-31-1) *See* Workflow Policies Workflow Monitor Agent [caution in assigning 303](#page-302-2) [command-line interface 301](#page-300-1) [executed policies, viewing 296](#page-295-0) [parameters of 271](#page-270-0)

[starting 268](#page-267-1) [testing workflow policies 290](#page-289-1) [to run component of 268](#page-267-0) [Workflow object properties fields 221](#page-220-1) Workflow objects [adding columns to 228](#page-227-1) [adding new 227](#page-226-1) [defined using Object Explorer views 227](#page-226-0) [described 330](#page-329-5) [functions of 216](#page-215-2) [relationship between Workflow](#page-216-1)  components and 217 [Workflow Objects List view 218](#page-217-3) Workflow Policies [definition 32](#page-31-2) [overview 32](#page-31-3) [policy condition, about 32](#page-31-4) [program types, list of 34](#page-33-8) [structure, about rule structure](#page-31-5)  (diagram) 32 [views, administered by and example 35](#page-34-1) [workflow groups, about 35](#page-34-2) [workflow policy action, parts of](#page-32-2)  (diagram) 33 workflow policies *[See also](#page-299-0)* performance [Assign Non-Respondents policy,](#page-287-0)  creating 288 [conditions, table of specialized](#page-202-1)  comparisons 203 [created for Send Email 208](#page-207-0) [creating 196,](#page-195-0) [205](#page-204-1) [described 330](#page-329-6) [Email for CD-ROM Campaign policy,](#page-286-0)  creating 287 [invoking a process 144](#page-143-1) [license key validation 44](#page-43-0) [monitoring processes 295](#page-294-0) [monitoring, about 295](#page-294-1) [moving from one group to another,](#page-197-0)  note 198 [performance tuning tips 304](#page-303-0)

[planning policies and conditions,](#page-166-1)  about 167 [planning, about 166](#page-165-0) [planning, determining what to](#page-166-0)  monitor 167 [production environment, migrating](#page-292-0)  to 293 [program types 178](#page-177-1) [repository setting, viewing 44](#page-43-1) [required components 44](#page-43-2) [Siebel Operation steps, using different](#page-98-1)  object layers, described 99 [sleep interval, determining for](#page-300-0)  groups 301 [testing 173,](#page-172-1) [290](#page-289-0) [using specialized comparisons 202](#page-201-0) [using standard comparisons 199](#page-198-0) [views, list of 175](#page-174-1) Workflow Policies Actions view [applet, field descriptions 177](#page-176-0) [applets, description of 176](#page-175-2) [Message Broadcast Arguments](#page-180-1)  applet 181 [Recipients applet 184](#page-183-2) [Workflow Policies Arguments applet 178](#page-177-3) [Workflow Policies Explorer view 175](#page-174-2) Workflow Policies Groups view [Policies applet fields, table of 195](#page-194-2) [Policies applet, described 194](#page-193-1) [Workflow Groups applet 194](#page-193-2) [Workflow Policies Log view 175](#page-174-3) [Workflow Policies module, described 23](#page-22-0) Workflow Policies Policies view [Actions applet field, table of 204](#page-203-0) [working with 196](#page-195-1) [Workflow Policies Report page, about 279](#page-278-1) [Workflow Policies view, function of 175](#page-174-4) [Workflow Policy Action Agent 165](#page-164-2) workflow policy actions [creating 186](#page-185-0) [examples 187](#page-186-0) [working with 176](#page-175-0) [Workflow Policy applet fields 197](#page-196-1)

[workflow policy column, defined 330](#page-329-7) [workflow policy component column,](#page-329-8)  defined 330 [workflow policy components, defined 330](#page-329-9) workflow policy groups [creating 195](#page-194-0) [definition 330](#page-329-10) [planning 165](#page-164-0) [Workflow Policy Log 290](#page-289-2) [Workflow Policy Monitor Agent 165](#page-164-3) workflow policy objects [defined 330](#page-329-0) [modifying 230](#page-229-0) [Object Explorer, adding to 211](#page-210-0) workflow policy program [property field descriptions 235](#page-234-0) [viewing with Program List view 235](#page-234-1) workflow process instance [about monitoring settings 157](#page-156-0) [defined 329](#page-328-8) [Workflow Process Manager Batch, about](#page-150-2)  running workflow processes in batch mode 151 workflow processes [about designing views 45](#page-44-0) [activating 133](#page-132-0) [business object, defining for a primary](#page-40-0)  component 41 [business services, enabling 42](#page-41-0) [copying 132](#page-131-0) [deactivating 133](#page-132-0) [definition 329](#page-328-9) [deleting 132](#page-131-1) [exporting\importing 153](#page-152-0) [gathering information for 38](#page-37-1) [invoking from a runtime event,](#page-146-0)  about 147 [invoking from a script, examples 145](#page-144-1) [invoking from a workflow policy 144](#page-143-1) [overview 28](#page-27-1) [planning tips 41](#page-40-1) [process properties and property sets 59](#page-58-0) [requirements 40](#page-39-0)

[running in batch mode 151](#page-150-0) [running on Object Manager 150](#page-149-0) [testing caution 141](#page-140-2) [testing, defining and migration](#page-42-0)  strategy 43 [tracing events 292](#page-291-0) [Workflow Processes module, described 23](#page-22-1) workflow processes, designing [All Processes view, screen example and](#page-46-0)  list of tasks 47 [definitions, working with 52](#page-51-0) [Designer applet palette items 48](#page-47-2) [process steps, about diagramming 55](#page-54-1) [process steps, diagramming](#page-55-0)  procedure 56 [step icons, table of 55](#page-54-2) [workflow processes, generating 48](#page-47-1)

workflow processes, monitoring [about 157](#page-156-0) [correcting processes and resuming 158](#page-157-0) [deleting workflow process](#page-159-0)  instances 160 [stopping 159](#page-158-0) [tracing and logging events, table of 161](#page-160-0) Workflow programs [Assign to Campaign 283](#page-282-0) [configuring predefined 244](#page-243-1) [Create Email Activity 282](#page-281-1) [creating or modifying 240](#page-239-2) [described 234,](#page-233-1) [329](#page-328-10) [five types of 234](#page-233-0) [Send Campaign Email, using 282](#page-281-2) [Workflow Utilities, arguments 324](#page-323-0)